# **EX KYOCERA**

# TASKalfa 4000w/4001w

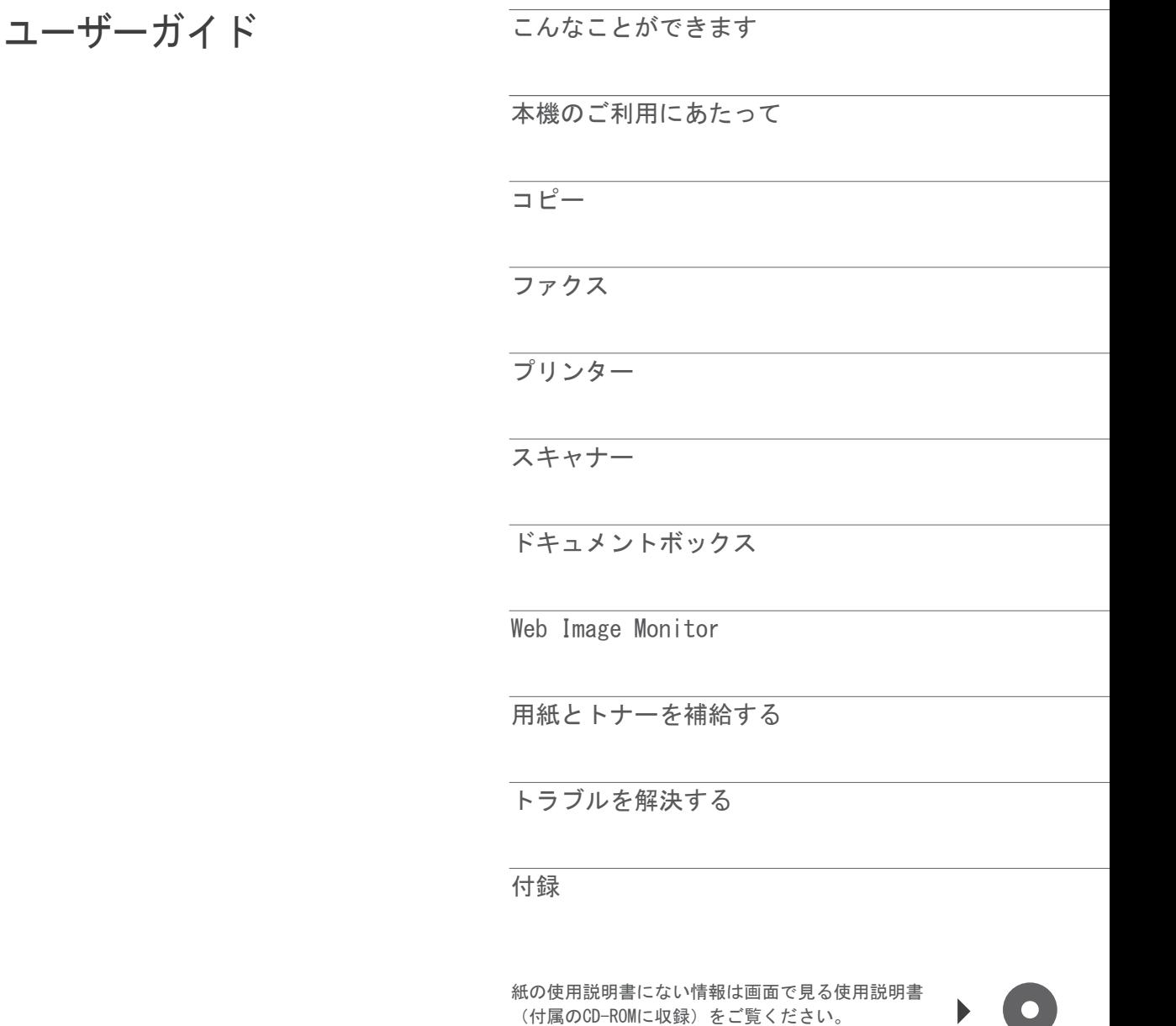

安全に正しくお使いいただくために、操作の前には必ず『はじめにお読みく ださい』「安全上のご注意」をお読みください。

# 目次

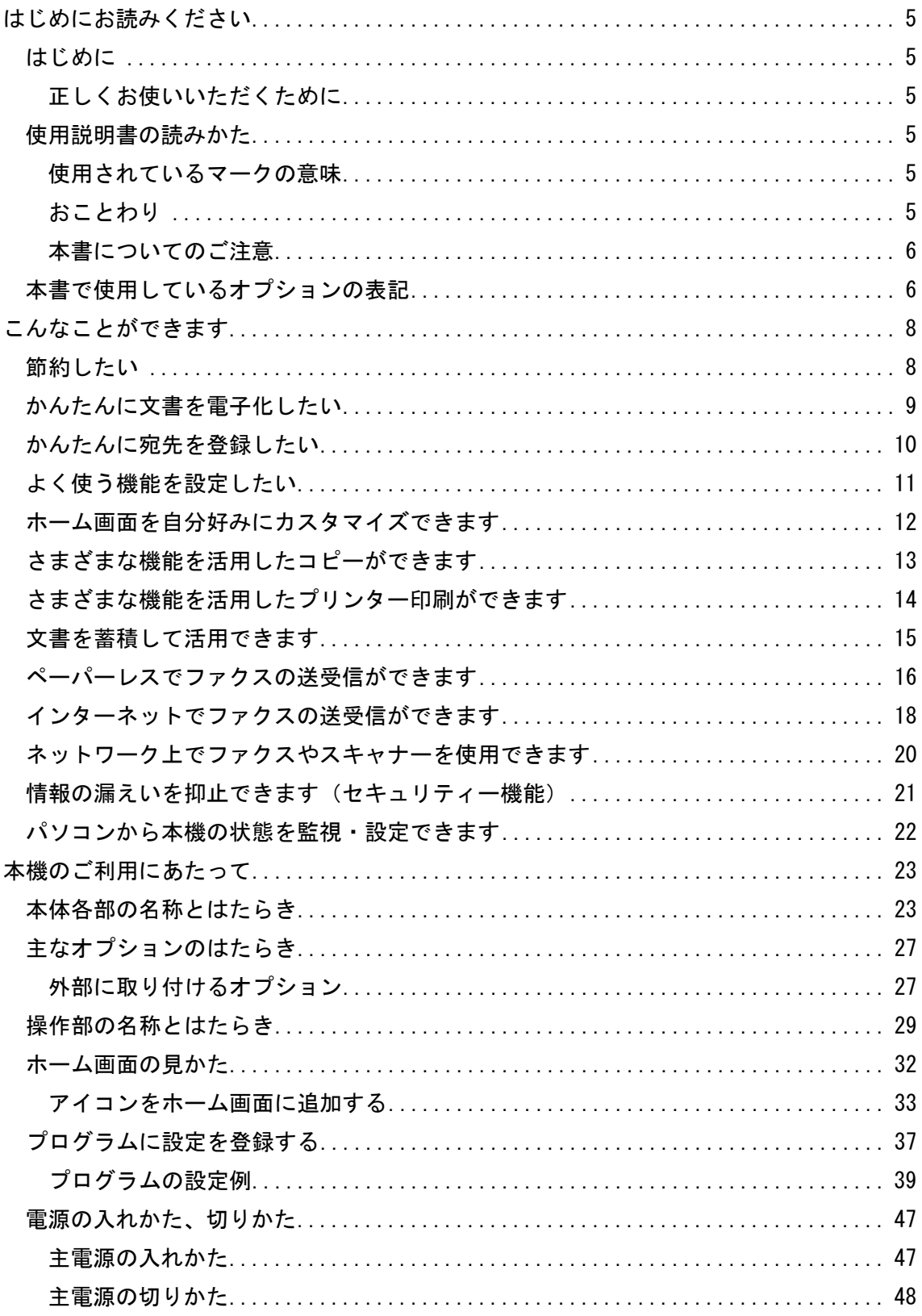

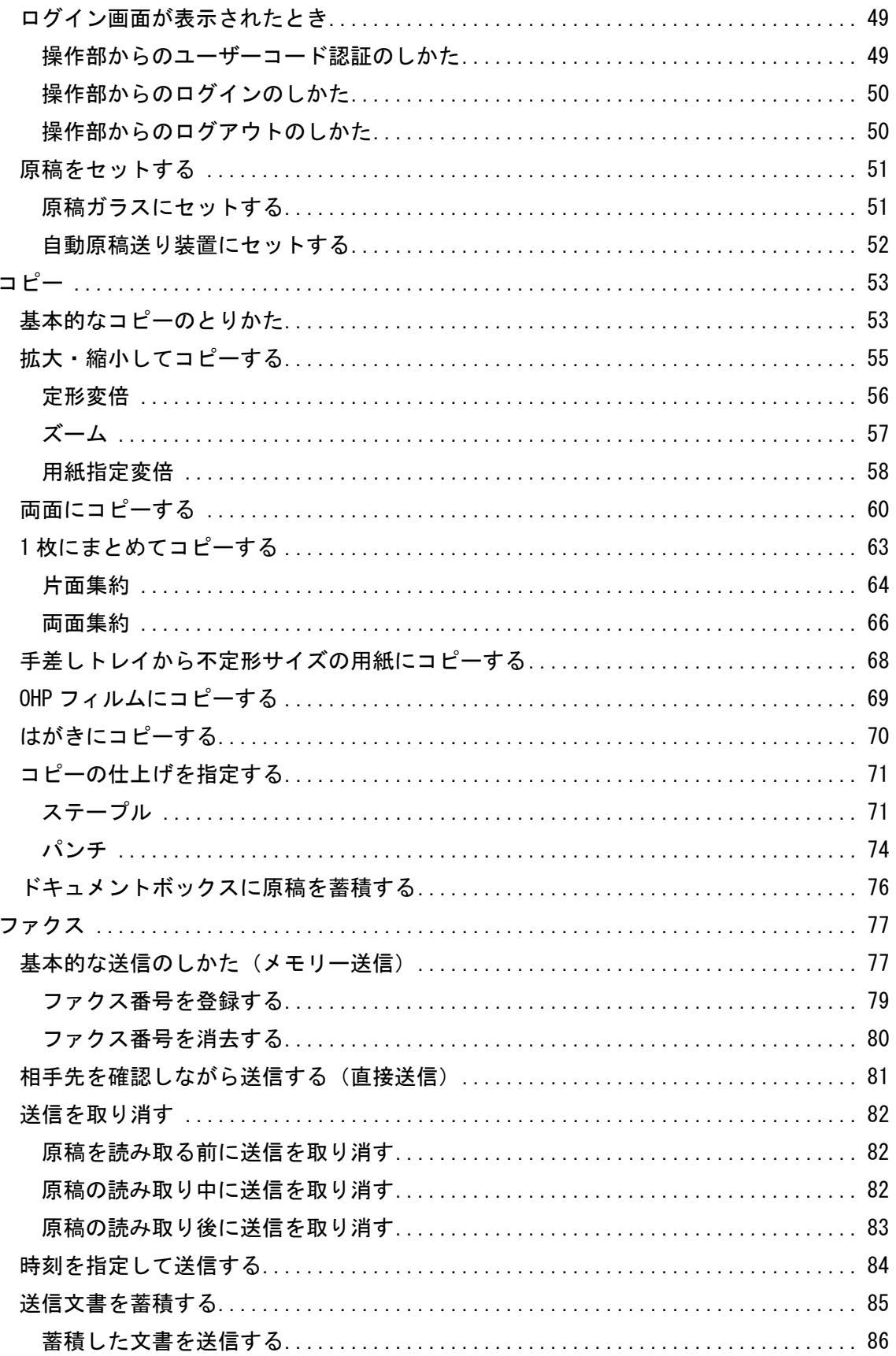

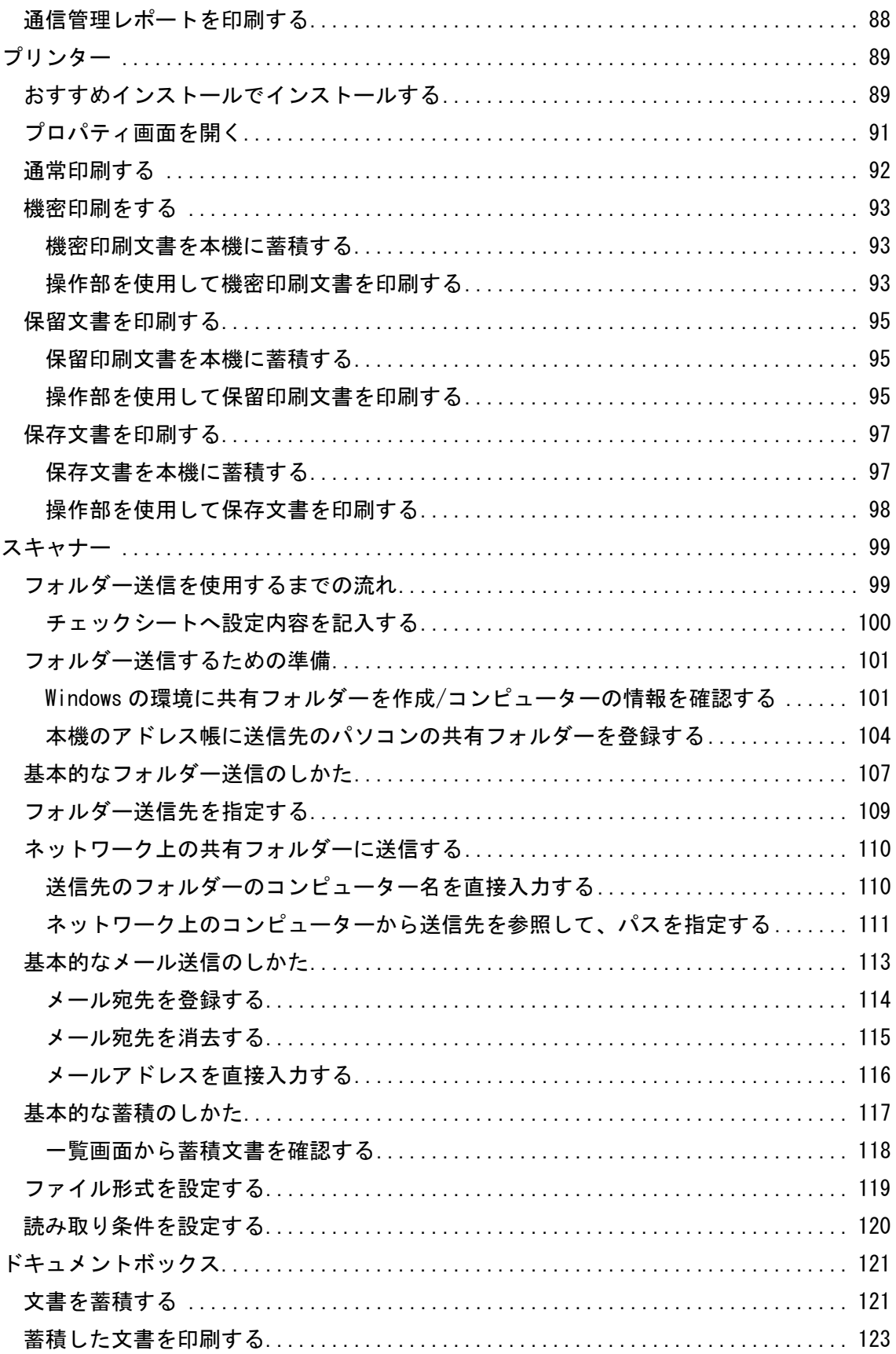

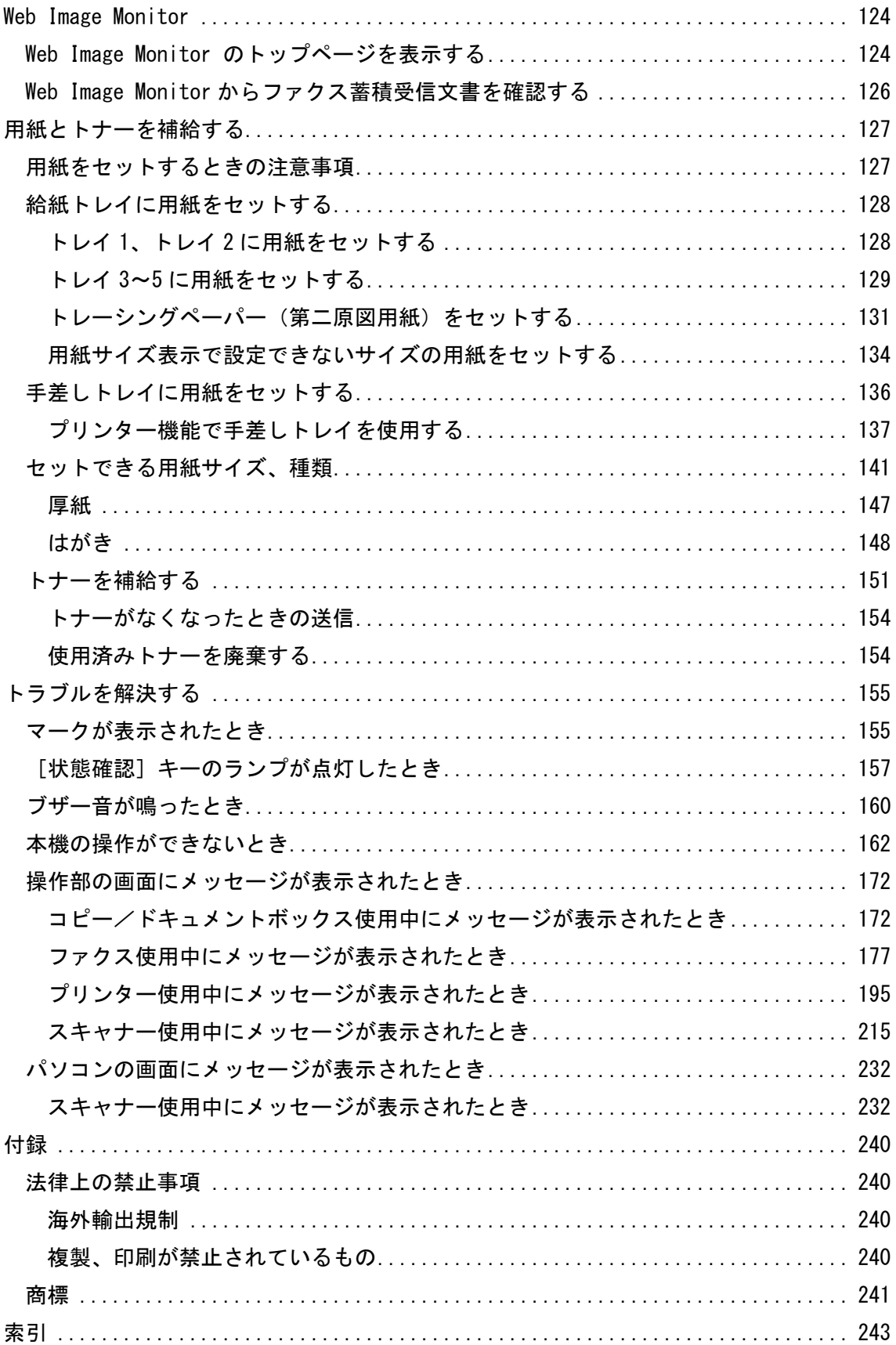

# はじめにお読みください

### はじめに

このたびは本製品をお買い上げいただき、ありがとうございます。

### 正しくお使いいただくために

この使用説明書は、製品の正しい使い方や使用上の注意について記載してあります。ご使用 の前に、この使用説明書を最後までよくお読みの上、正しくお使いください。 安全に正しくお使いいただくために、操作の前には必ず『はじめにお読みください』 ■「安 全上のご注意」をお読みください。

### 使用説明書の読みかた

使用されているマークの意味

本書で使われているマークには次のような意味があります。

☆重要

機能をご利用になるときに留意していただきたい項目を記載しています。紙づまり、原稿破 損、データ消失などの原因になる項目も記載していますので、必ずお読みください。

4 補足

機能についての補足項目、操作を誤ったときの対処方法などを記載しています。

日参照

説明、手順の中で、ほかの記載を参照していただきたい項目の参照先を示しています。 各タイトルの一番最後に記載しています。

 $\lceil$   $\rceil$ 

キーとボタンの名称を示します。

『 』

本書以外の分冊名称を示します。

#### おことわり

本書の内容に関しては、将来予告なしに変更することがあります。

本機の故障による損害、登録した内容の消失による損害、その他本製品および使用説明書の 使用により生じた損害について、法令上賠償責任が認められる場合を除き、当社は一切その 責任を負えませんのであらかじめご了承ください。

本機に登録した内容は、必ず控えをとってください。お客様が操作をミスした場合、あるい は本機に異常が発生した場合、登録した内容が消失することがあります。

お客様が本機を使用して作成した文書やデータを運用した結果について、当社は一切その責 任を負えませんのであらかじめご了承ください。

#### 本書についてのご注意

機械の改良変更等により、本書のイラストや記載事項とお客様の機械とが一部異なる場合が ありますのでご了承ください。

画面の表示内容やイラストは機種、オプションによって異なります。

本書は、原則的にオプションを装着した状態の画面と外観イラストを使って説明しています。 本書の一部または全部を無断で複写、複製、改変、引用、転載することはできません。

# 本書で使用しているオプションの表記

主なオプションの名称と、本文中で使用している略称を示します。

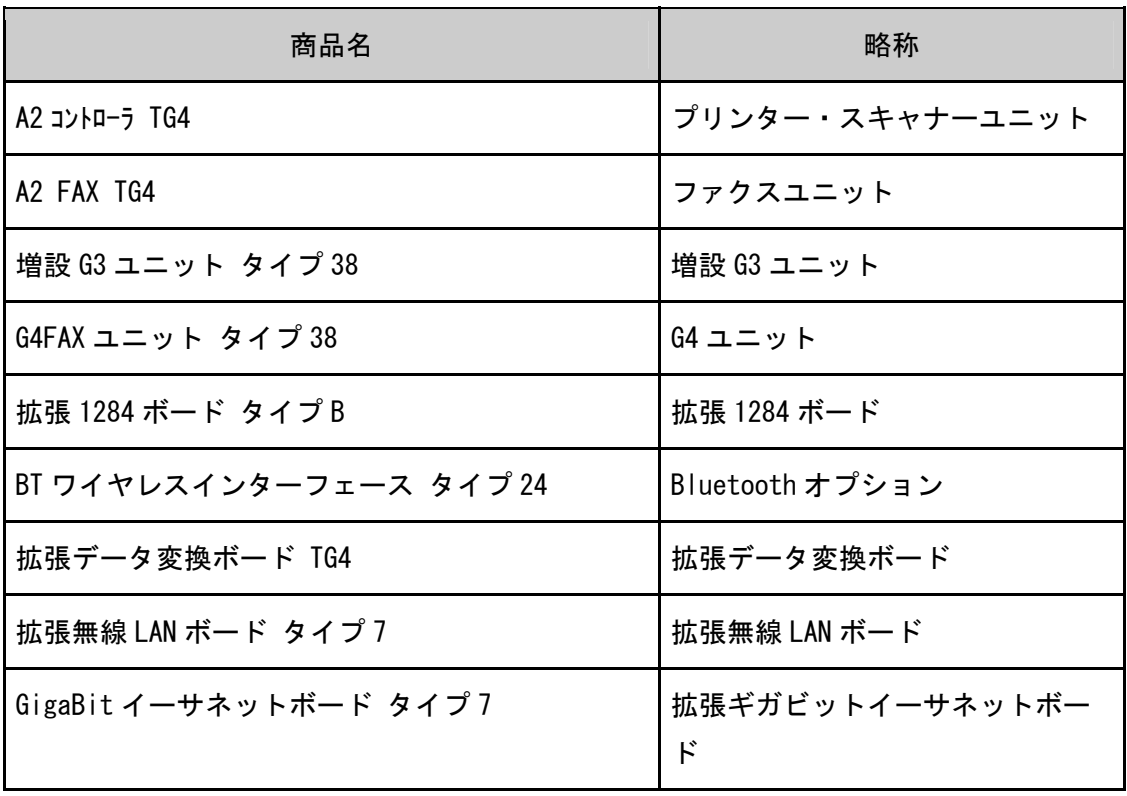

はじめにお読みください

| 商品名                | 略称       |
|--------------------|----------|
| FAX * + TG3        | FAX メモリー |
| フィニッシャー TG4        | フィニッシャー  |
| ドキュメントフィーダ- TG4    | 自動原稿送り装置 |
| 圧板 PN6010          | 原稿カバー    |
| インナー 1 ビ ントレイ TG4  | 本体上トレイ   |
| <b>サイト</b> トレイ TG4 | 左トレイ     |
| 中継ユニット TG4         | 中継ユニット   |
| ハント セット TG3        | ハンドセット   |
| 自動両面ユニット TG3       | 両面ユニット   |
| 原稿置き台 TG4          | 原稿置き台    |
| 赤現像ユニット TG4        | 赤現像ユニット  |
| PS3 カード TG4        | PS3 カード  |

# こんなことができます

やりたいことやキーワードからかんたんに操作手順の記載個所を検索できます。

### 節約したい

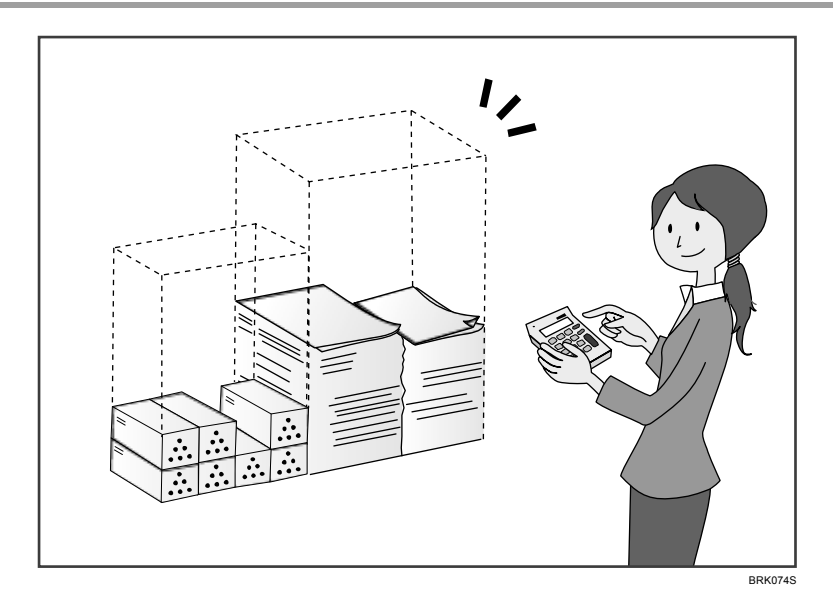

### 複数原稿を用紙の両面にコピーする(両面コピー)

⇒『コピー/ドキュメントボックス』 ◎「両面にコピーする」

### 複数原稿や受信ファクス文書を1枚の用紙にまとめて印刷する(集約機能(コピー/ファ クス))

- ⇒『コピー/ドキュメントボックス』◎「1 枚にまとめてコピーする」
- ⇒『ファクス』◎「集約印刷」

#### 受信ファクス文書を用紙の両面に印刷する(両面印刷(ファクス))

⇒『ファクス』◎「両面印刷」

#### 受信ファクス文書を電子化する(ペーパーレスファクス)

⇒『ファクス』◎「蓄積受信文書を確認/印刷/消去する」

#### 原稿を印刷することなくパソコンからファクス送信する (PC ファクス)

⇒『ファクス』◎「パソコンからファクスを送信する」

#### 用紙をどれだけ節約できたかを確認する(インフォメーション画面)

⇒『本機のご利用にあたって』 ◎「「インフォメーション」画面の見かた」

## かんたんに文書を電子化したい

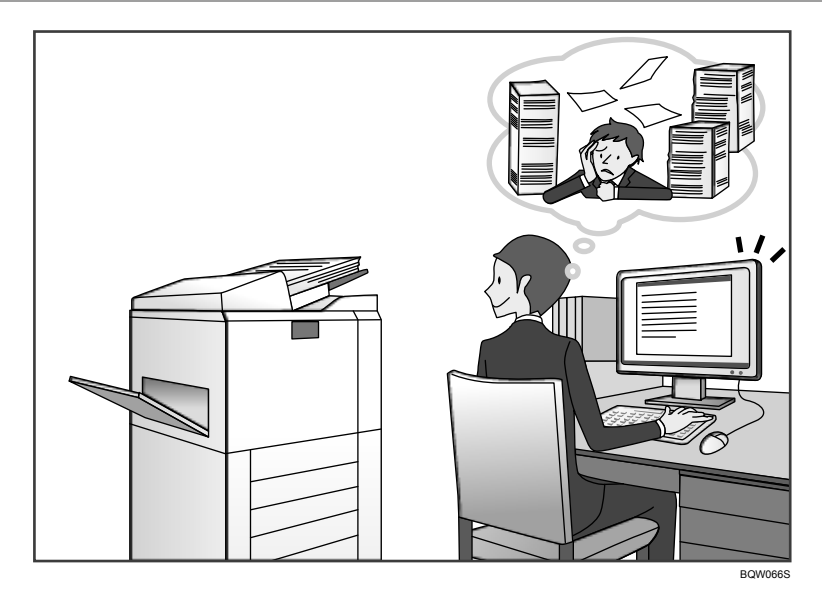

### スキャンしたデータをメール送信する

⇒『スキャナー』◎「基本的なメール送信のしかた」

### スキャンして本体に蓄積した文書の URL を送信する

⇒『スキャナー』 ◎「URL をメール送信する」

### スキャンしたデータを共有フォルダーに保存する

⇒『スキャナー』◎「基本的なフォルダー送信のしかた」

#### スキャンしたデータをメディアに保存する

⇒『スキャナー』◎「基本的な外部メディア保存のしかた」

### 蓄積してあるファクス送信文書をパソコンに送る

⇒『ファクス』◎「フォルダー送信機能の概要」

### 電子化した文書を管理・活用する(ドキュメントボックス機能)

⇒『コピー/ドキュメントボックス』 ◎「各機能とドキュメントボックスの関係」

かんたんに宛先を登録したい

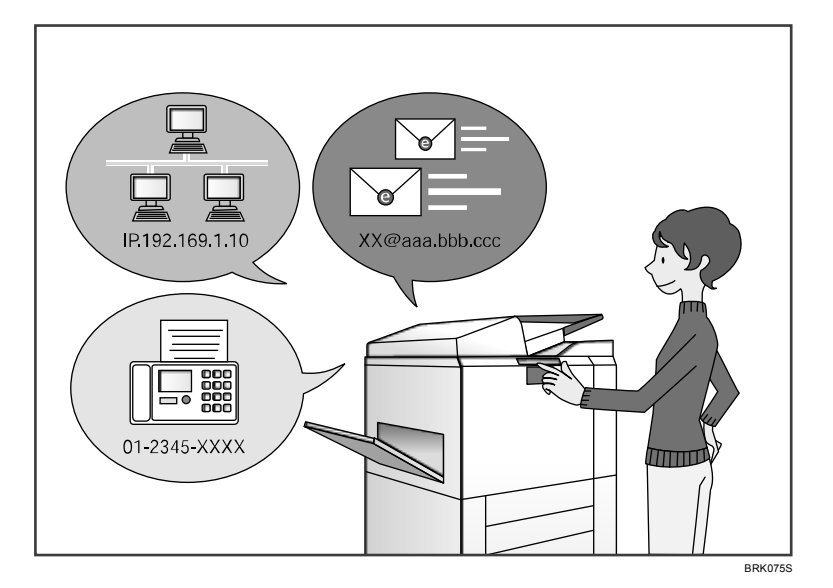

### 操作部で入力した宛先をアドレス帳に登録する

⇒『ファクス』◎「直接入力した宛先をアドレス帳に登録する」

⇒『スキャナー』◎「直接入力した送信先をアドレス帳に登録する」

### Web Image Monitor でパソコンから宛先を登録する

⇒『ファクス』 © 「Web Image Monitor からインターネットファクスの相手先の機種情 報を登録する」

### 本機に登録した宛先を PC FAX ドライバーのあて先表に取り込む

⇒『ファクス』◎「本機のアドレス帳を PC ファクスのあて先表として使用する」

### よく使う機能を設定したい

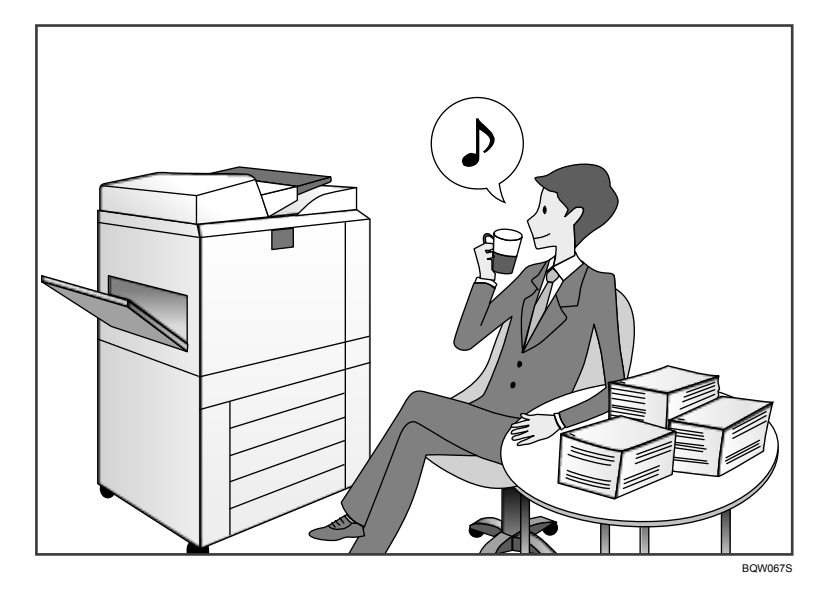

### よく使う設定や操作条件を登録し、登録した内容を呼び出す(プログラム登録)

⇒『便利な機能』◎「プログラムに設定を登録する」

### よく使う設定を初期画面に登録する((初期値変更)コピー画面/ドキュメントボックス画 面/ファクス画面/スキャナー画面)

⇒『便利な機能』◎「初期画面に表示される機能を変更する」

### プリンタードライバーによく使う印刷設定を登録する

⇒『プリンター』◎「かんたん設定を使用する」

#### プリンタードライバーの初期値をよく使う印刷設定に変更する

⇒『プリンター』 ◎「印刷設定画面を開く」

#### プログラムやお気に入りの Web ページへのショートカットをホーム画面に追加する

⇒『便利な機能』◎「アイコンをホーム画面に追加する」

### ホーム画面のアイコンの順序を入れ替える

⇒『便利な機能』 ◎「ホーム画面のアイコンを並べ替える」

### ホーム画面を自分好みにカスタマイズできます

ホーム画面には、各機能のアイコンが表示されます。

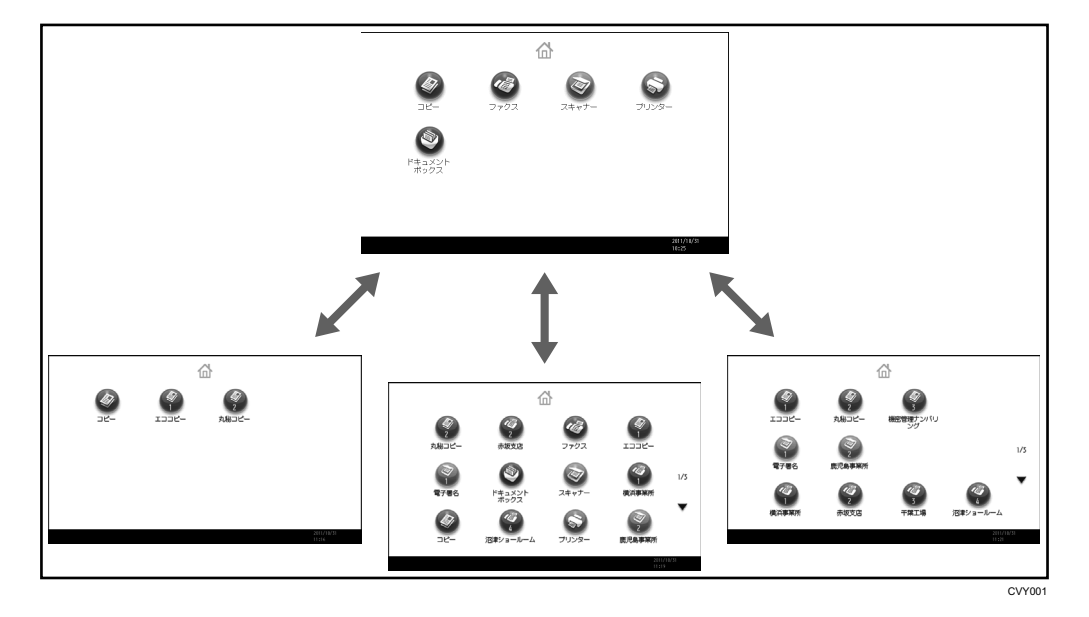

- よく使用するプログラムや Web ページへのショートカットをホーム画面に追加できま す。ショートカットアイコンを押すと、プログラムや Web ページをかんたんに呼び出す ことができます。
- 使用する機能やショートカットのアイコンだけを表示できます。
- 機能アイコンやショートカットアイコンを並べ替えることができます。

日参照

- ホーム画面の見かたについては、『本機のご利用にあたって』 ◎「ホーム画面の見 かた」を参照してください。
- カスタマイズ方法については、『便利な機能』 ◎「ホーム画面の種類とカスタマイ ズ」を参照してください。

# さまざまな機能を活用したコピーができます

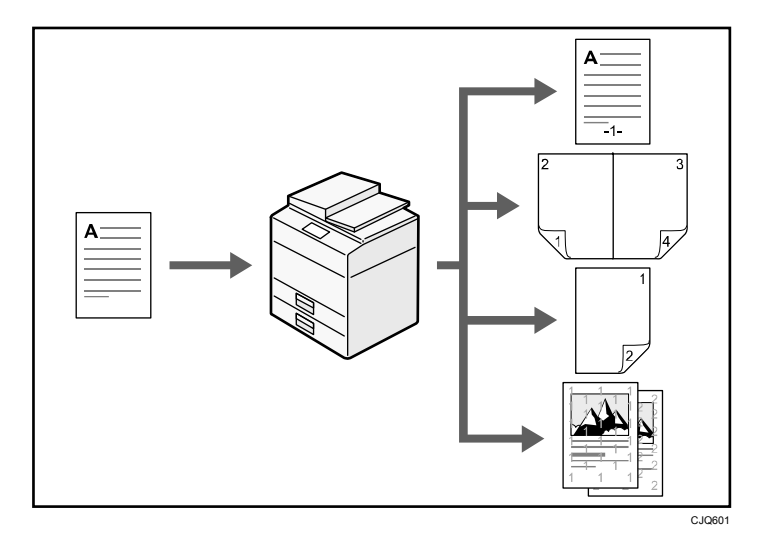

- コピーに印字できます。ナンバリング・スタンプ・日付・ページをつけてコピーします。
- 拡大/縮小コピーができます。「用紙指定変倍」を選ぶと、原稿のサイズを自動的に検 知し、指定した用紙サイズに合わせた倍率で拡大または縮小コピーします。原稿の方向 と用紙の方向が異なるときは、自動的に画像を回転してコピーします。
- 用紙を節約してコピーできます。「両面コピー」や「集約」、「製本」などの機能を選ぶ と、複数のページを 1 枚の用紙にコピーできます。
- いろいろな用紙にコピーできます。はがきや OHP フィルムなどにもコピーできます。
- コピーの仕上げを指定できます。フィニッシャーを本機に取り付けることにより、出力 される用紙をステープルで留めたり、パンチ穴を開けて排出したりできます。 日参照
	- 『コピー/ドキュメントボックス』◎を参照してください。

### さまざまな機能を活用したプリンター印刷ができます

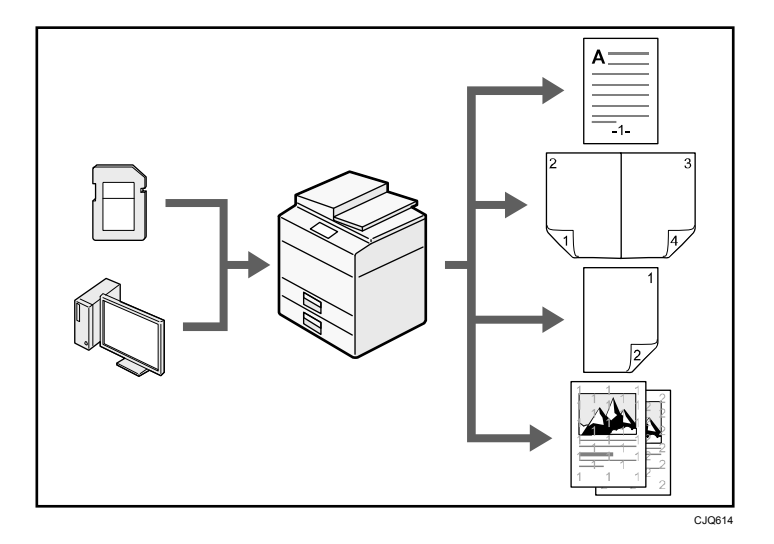

- プリンターは、ネットワーク接続またはローカル接続できます。
- 赤現像ユニットを取り付けると、赤と黒の 2 色で印刷できます。データを見やすくした り、ポイントを強調したりできます。
- PDF ファイルを開くアプリケーションを起動することなく、PDF ファイルを本機に直接 送信して印刷できます。
- あらかじめプリンタードライバーからの印刷指示で本機のハードディスクに蓄積され た、試し印刷文書、機密印刷文書、保留印刷文書および保存文書の印刷、または削除が できます。
- 印刷の仕上げを指定できます。フィニッシャーを本機に取り付けることにより、出力さ れる用紙をステープルで留めたり、パンチ穴を開けて排出したりできます。
- 外部メディアから読み込んだ文書を印刷できます。通常の印刷と同じように、用紙サイ ズなどの印刷条件を設定して印刷できます。

目参照

■ 『プリンター』◎を参照してください。

### 文書を蓄積して活用できます

コピー機能、ファクス機能、プリンター機能、またはスキャナー機能で作成したデータを本 機のハードディスクに蓄積しておき、パソコンから Web ブラウザーを使用してネットワーク 経由で閲覧、印刷、削除、送信、検索できます。また、印刷時に印刷設定を変更したり複数 の文書を組み合わせることもできます。(ドキュメントボックス)

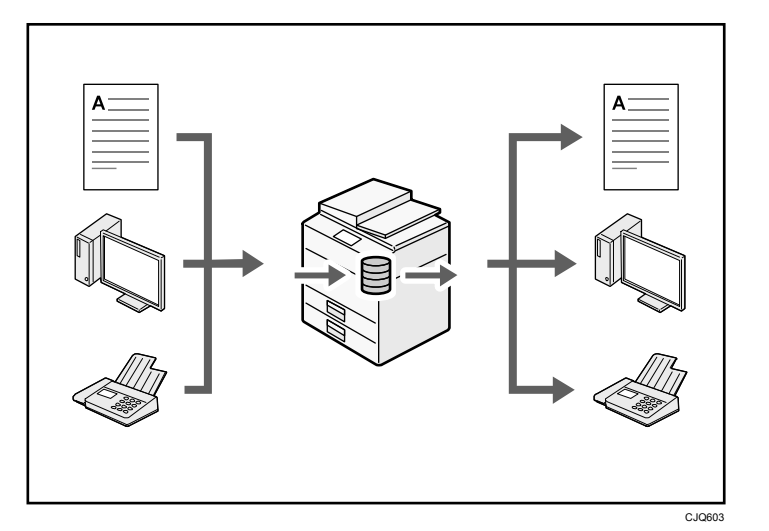

- スキャナー機能で読み取った文書をパソコンに引き取れます。
- 拡張データ変換ボードを搭載していると、コピー機能やドキュメントボックス機能、プ リンター機能で蓄積した文書をパソコンにダウンロードできます。

日参照

- コピーからの使用方法とドキュメントボックスの操作については、『コピー/ドキュ メントボックス』◎「ドキュメントボックスに原稿を蓄積する」、「ドキュメントボ ックス機能」を参照してください。
- プリンターからの使用方法については、『プリンター』 「ドキュメントボックス に文書を蓄積して印刷する」を参照してください。
- <u>ファクスからの使用方法については、『ファクス』 ◎「送信文書を蓄積する」を参</u> 照してください。
- スキャナーからの使用方法については、『スキャナー』 ©「読み取った文書を蓄積/ 保存する」を参照してください。

## ペーパーレスでファクスの送受信ができます

### 受信

受信したファクス文書を紙に出力することなく、電子文書として本機のハードディスク に蓄積、保存できます。

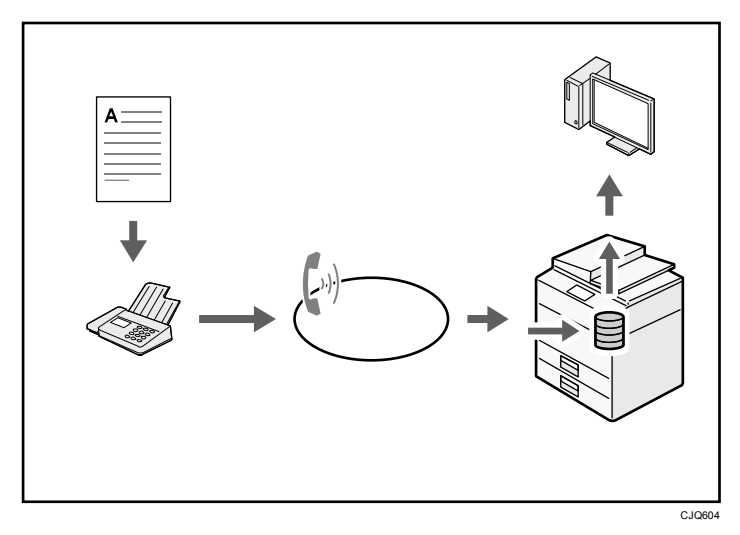

■ 保存された文書は Web Image Monitor を使用してパソコンから確認、印刷、削除、 引き取り、およびダウンロードできます。(蓄積受信文書)

日参照

■ 『ファクス』◎「蓄積受信文書を確認/印刷/消去する」を参照してください。

### 送信

パソコンからネットワーク(イーサネット、無線 LAN など)経由で本機の電話回線を使 用してほかのファクスに送信できます。(PC ファクス)

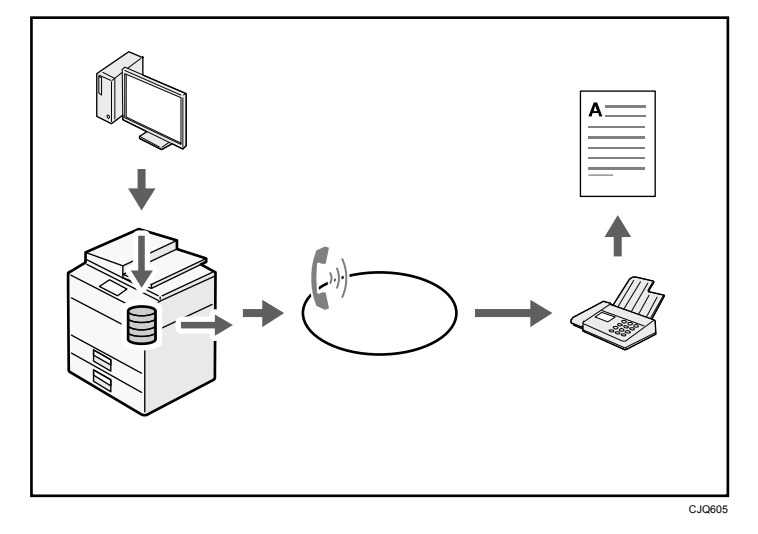

- Windows のアプリケーションから文書を印刷する操作を行い、印刷先のプリンター として PC FAX ドライバーを選択し、ファクスの相手先を指定します。
- 相手先が受信するイメージを確認できます。
- 日参照
	- 本機の設定については、『ネットワークの接続/システム初期設定』◎「ネット ワークの設定」を参照してください。
	- 使用方法については、『ファクス』◎「パソコンからファクスを送信する」を 参照してください。

# インターネットでファクスの送受信ができます

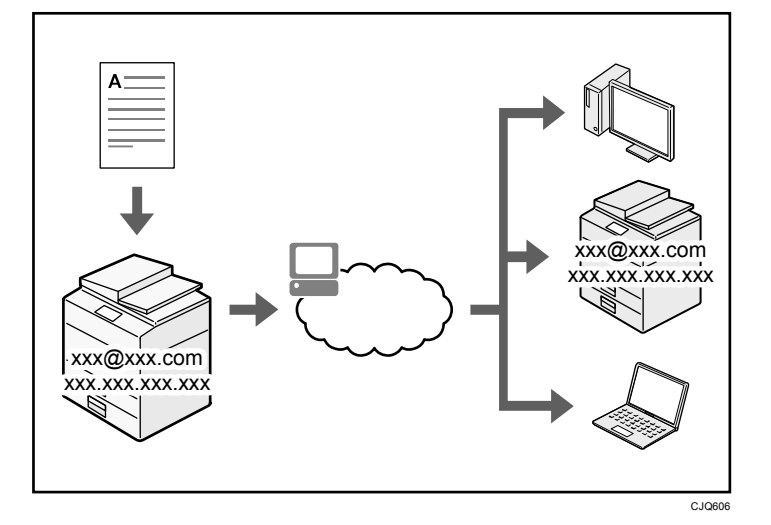

#### メール送受信機能

ファクス原稿を電子メール形式に変換してインターネット経由で送受信します。

- ファクス番号の代わりにメールアドレスを指定して送信します(インターネットフ ァクス宛先、メール宛先)。
	- ⇒『ファクス』◎「インターネットファクス宛先を直接入力して指定する」
- パソコンから送信された電子メールや、インターネットファクスで送信された文書 を受信できます(インターネットファクス受信、Mail to Print)。 ⇒『ファクス』 「インターネットファクス/Mail to Print でメールを受信する」
- 送信した文書は、インターネット対応ファクス(W-NET FAX 対応機種)、または電 子メールを使用できるパソコンでも受信できます。

### IP-ファクス

IP-ファクスは、TCP/IP を使用しているネットワークに直接接続された IP-ファクス対 応ファクス同士で、文書を送受信します。

 ファクス番号の代わりに IP アドレスまたはホスト名を指定して送信します(IP-ファクス送信)。

⇒『ファクス』 ◎「IP-ファクス宛先を直接入力して指定する」

- IP-ファクスで送信された文書を受信できます(IP-ファクス受信)。 ⇒『ファクス』◎「受信の種類」
- VoIP ゲートウェイを経由して、一般公衆回線に接続されている G3 ファクスへ送信 できます。
- NTT の次世代ネットワーク (NGN) 網を利用して、IP-ファクスの送受信ができます。 ⇒『ファクス』 ©「次世代ネットワーク (NGN) 網を利用して IP-ファクス送受信 する」
- 日参照
	- 本機の設定については、『ネットワークの接続/システム初期設定』 ◎「ネットワー クの設定」を参照してください。

# ネットワーク上でファクスやスキャナーを使用できます

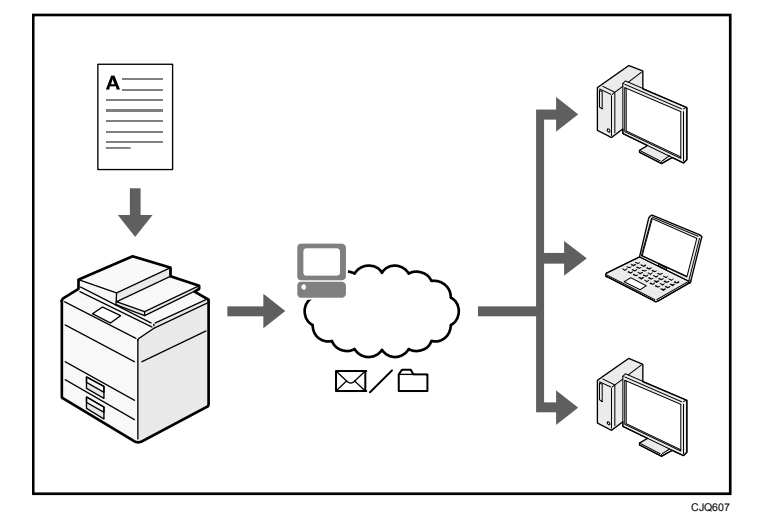

- 読み取った文書を指定した送信先へメール送信できます(メール送信)。
- 読み取った文書をネットワーク上の共有フォルダーに送ることができます(フォルダー 送信)。
- 日参照
	- 『ファクス』 ◎、『スキャナー』 ◎、および『ネットワークの接続/システム初期設 定』 を参照してください。

### 情報の漏えいを抑止できます(セキュリティー機能)

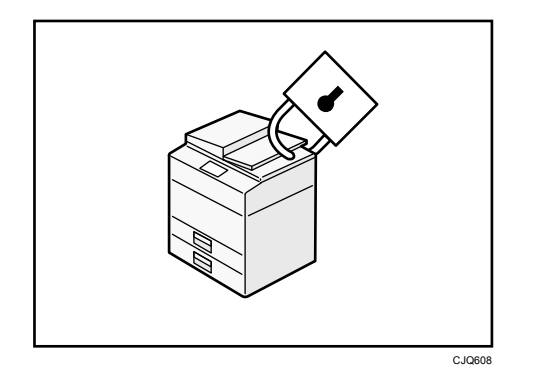

- 不正アクセス、無断コピーから文書を保護できます。
- 本機の使用を制限して、不正な設定変更を防止できます。
- パスワードを設定して、ネットワークからの不正アクセスを防止できます。
- ハードディスクのデータを削除、または暗号化して、情報漏れを抑止できます。
- ユーザーごとに利用できる機能を制限できます。
- 日参照
	- 『セキュリティーガイド』◎を参照してください。

# パソコンから本機の状態を監視・設定できます

Web Image Monitor を使用して、パソコンから本機の状態を確認したり、設定を変更できま す。

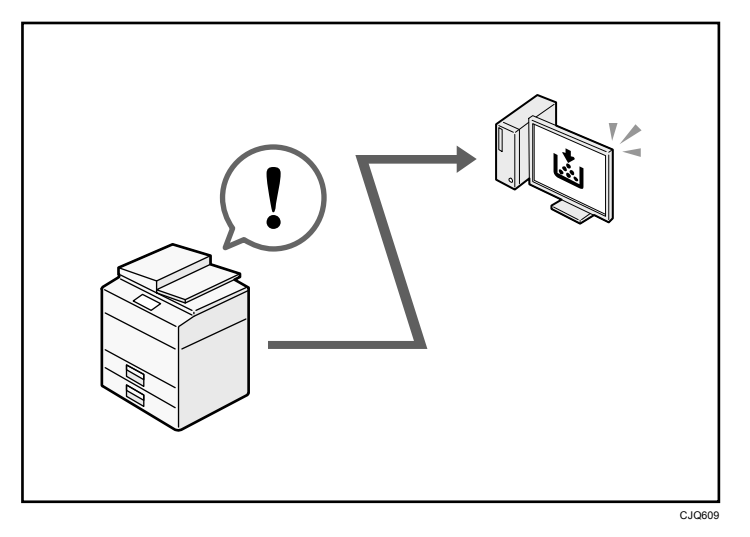

用紙がなくなったトレイの確認、アドレス帳の登録、ネットワークの設定、初期設定の変更 や確認、ジョブの管理、ジョブ履歴の出力、認証機能の設定などを行えます。 日参照

■ 『ネットワークの接続/システム初期設定』 ◎「Web ブラウザーを使う」、および Web Image Monitor のヘルプを参照してください。

# 本機のご利用にあたって

本機をお使いいただくための準備について説明します。

# 本体各部の名称とはたらき

#### ☆重要

■ 通風孔に物を置いたり、立てかけたりして通風孔をふさがないでください。機械内 部の温度が上昇すると、故障の原因になります。

#### 本体前面(左側)

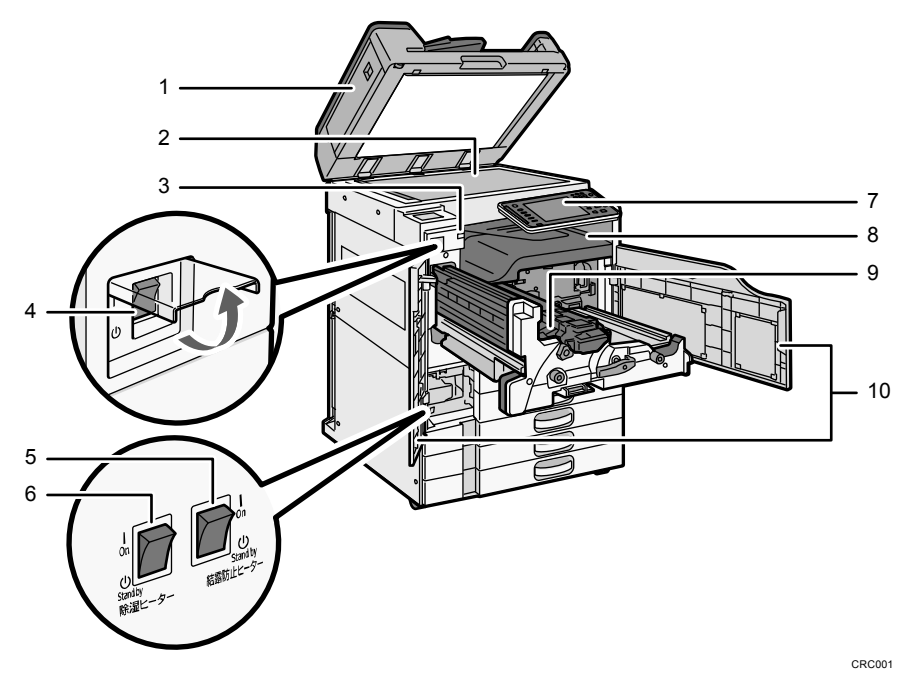

### *1.* 原稿カバーまたは自動原稿送り装置

イラストは自動原稿送り装置装着時のものです。 原稿ガラスにセットした原稿を押さえます。 自動原稿送り装置は、一度にセットした複数枚の原稿を 1 枚ずつ自動的に送ります。

*2.* 原稿ガラス

原稿をセットします。

### *3.* 上トレイ排紙表示ランプ

本体上トレイに受信紙や出力紙があるときはランプが点灯し、紙づまり時や上トレイに 用紙が満杯になっているときは点滅します。

#### *4.* 主電源スイッチ

本機を使用するときは、主電源スイッチを「I (On)」にしてください。「① (Stand by)」 になっているときは、カバーを開けて主電源スイッチを「I (On)」にしてください。 P.47「電源の入れかた、切りかた」を参照してください。

#### *5.* 結露防止ヒータースイッチ

温度の変化により機械内部に水滴が生じると適正な印刷品質が得られないことがあり ます。このような不具合を低減するために、結露防止ヒーターを使用してください。結 露防止ヒータースイッチの操作については『本機のご利用にあたって』 ◎「結露防止ヒ ータースイッチの操作」を参照してください。

#### *6.* 除湿ヒータースイッチ

湿度が高いとき、給紙トレイの用紙が吸湿すると、コピーの画像異常となることがあり ます。除湿ヒーターはこれを防止します。湿度が高いときは「On」にします。除湿ヒー タースイッチの操作については、『本機のご利用にあたって』 ◎「除湿ヒータースイッ チの操作」を参照してください。

*7.* 操作部

P.29「操作部の名称とはたらき」を参照してください。

*8.* 本体トレイ

コピーやプリンターの出力紙やファクスの受信紙が排紙されます。

*9.* 排紙ガイド

つまった用紙を取り除くときに開けます。『こまったときには』 ©「用紙や原稿がつま ったとき」を参照してください。

*10.* 前カバー

つまった用紙を取り除くときやトナーを交換するときに開けます。

本体前面(右側)

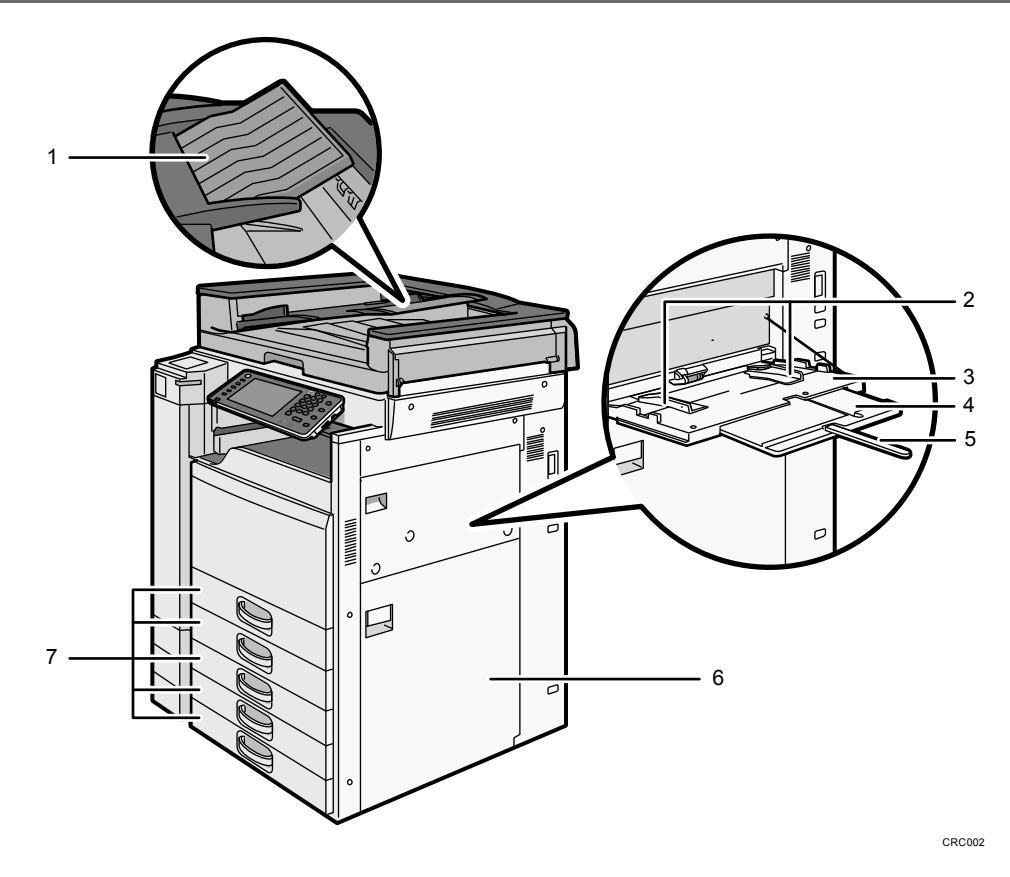

*1.* 延長ガイド

A2 サイズの原稿を自動原稿送り装置にセットするときは、延長ガイドを回転させます。

*2.* 用紙ガイド板

手差しトレイに用紙をセットするときは、用紙ガイド板を用紙サイズに合わせます。

*3.* 手差しトレイ

普通紙の他に、OHP フィルムやラベル紙(ハクリ紙)などにコピーや印刷をするときに 使用します。

*4.* 用紙支持板

A4 ロよりも大きなサイズの用紙を手差しトレイにセットするときに引き出します。

*5.* 用紙支持棒

A3 よりも大きなサイズの用紙を手差しトレイにセットするときに引き出します。

*6.* 右下カバー

つまった用紙を取り除くときに開けます。

*7.* 給紙トレイ

用紙をセットします。

### 本体背面(左側)

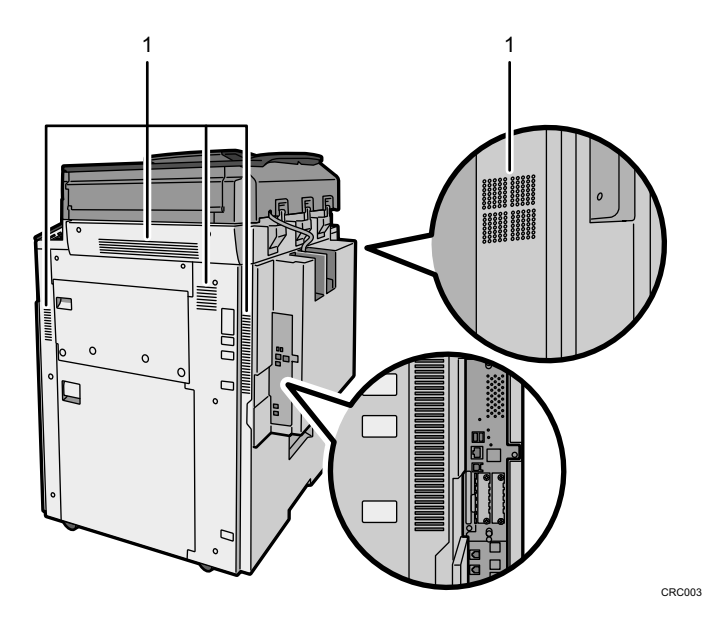

### *1.* 通風孔

機械内部の温度上昇を防止します。

### 主なオプションのはたらき

モデルによっては、標準装備されているオプションがあります。詳しくは、『本機のご利用 にあたって』 「標準装備されるオプション」を参照してください。

外部に取り付けるオプション

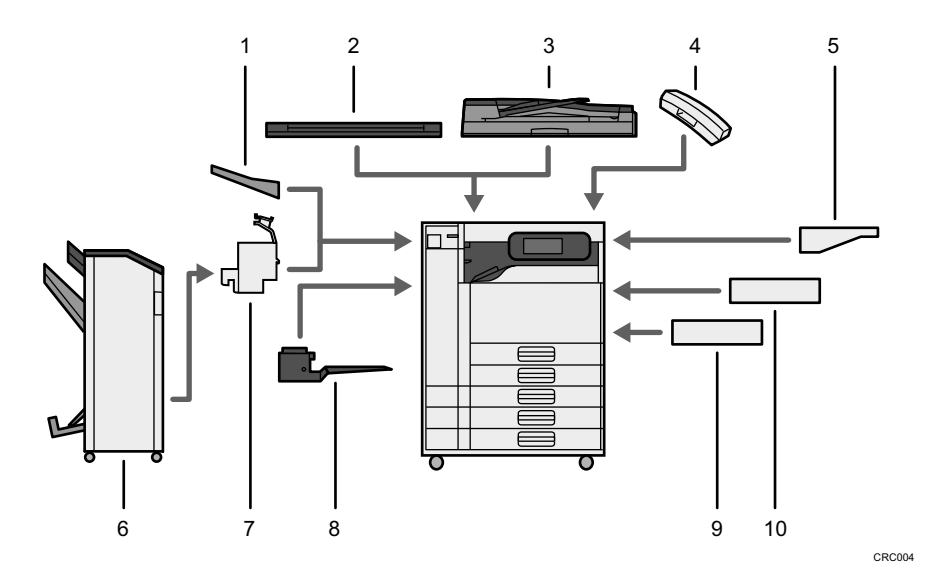

*1.* 左トレイ

排紙先として設定されているとき、コピーされた用紙がコピー面を上にして排紙されま す。ページ順は逆になります。

*2.* 原稿カバー

原稿ガラスにセットした原稿を押さえます。

*3.* 自動原稿送り装置

セットされた複数枚の原稿を 1 枚ずつ読み取りガラスに送ります。

*4.* ハンドセット

ファクスユニットを装着したときに受話器として使用できます。 オンフックダイヤルやマニュアルダイヤル機能が使用できるようになり、本機を電話と して使用できるようになります。

*5.* 原稿置き台

原稿を置くための台です。キーカードやキーカウンターを設置することもできます。

*6.* フィニッシャー

複数の出力紙を仕分けたり、ステープラーでとじたりします。中とじステープルして本 のように折って製本したり、パンチ穴をあけたりすることもできます。 フィニッシャーは、次のトレイで構成されています。

- フィニッシャー・上トレイ
- フィニッシャー・シフトトレイ
- フィニッシャー・中とじトレイ
- *7.* 中継ユニット

フィニッシャーに出力紙を送ります。

*8.* 本体上トレイ

排紙先として設定されているとき、コピーやプリンターの出力紙やファクスの受信紙が 印刷面を下にして排紙されます。

*9.* 赤現像ユニット

赤黒 2 色印刷の機能が使用できます。

*10.* 両面ユニット

用紙の両面に印刷できます。

### 操作部の名称とはたらき

イラストはフルオプション時のものです。

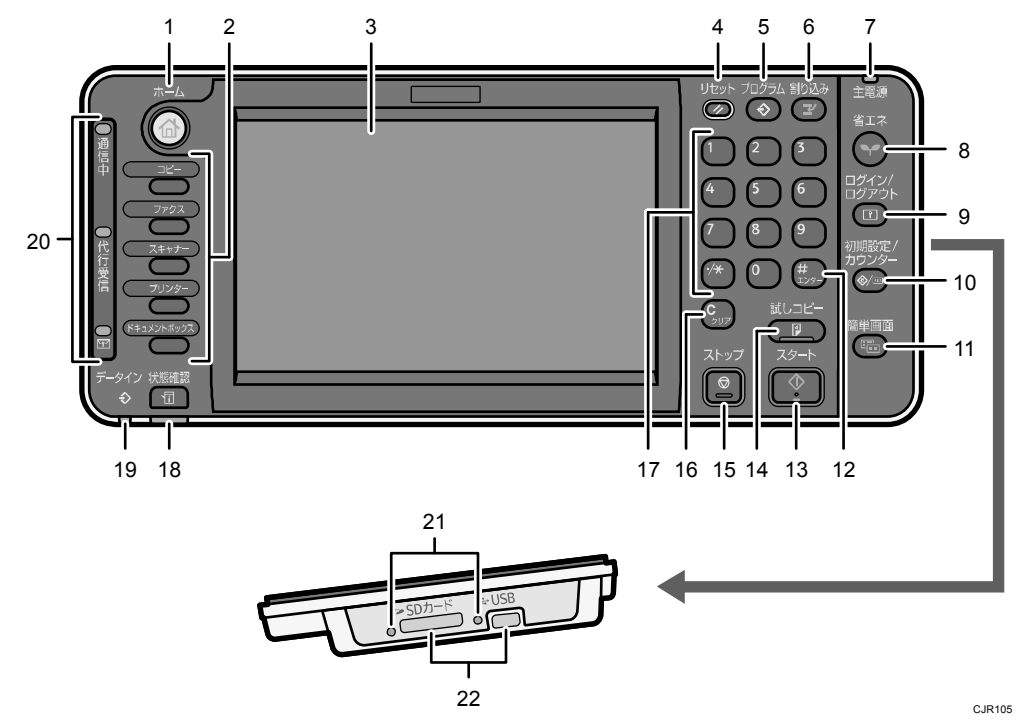

*1.* [ホーム]キー

ホーム画面を表示するときに押します。P.32「ホーム画面の見かた」を参照してくださ い。

*2.* 機能キー

「コピー」「ドキュメントボックス」「ファクス」「プリンター」「スキャナー」の各機能 の操作画面に切り替えます。『本機のご利用にあたって』 「機能キーを使用して機能 を切り替える」を参照してください。

機能キーには、よく使用する機能やプログラムを割り当てることもできます。詳しくは、 『本機のご利用にあたって』◎「機能キーを設定する」を参照してください。

*3.* 画面

各機能の操作をするためのキーが表示されます。また、操作の状態やメッセージを表示 します。P.32「ホーム画面の見かた」、『本機のご利用にあたって』 ◎「操作画面の見か た」を参照してください。

*4.* [リセット]キー

設定した内容を取り消します。

### *5.* [プログラム]キー(コピー機能、ファクス機能、ドキュメントボックス機能、スキ ャナー機能)

- よく使用する設定をプログラムとして登録したり、呼び出したりします。『便利な 機能』 「よく使用する設定を登録する」を参照してください。
- 電源を入れた直後、オートクリアしたとき、またはリセットしたときの初期画面の 状態を設定します。『便利な機能』 ◎「初期画面に表示される機能を変更する」を 参照してください。
- *6.* [割り込み]キー

使用中に割り込んで、別の原稿をコピーします。『コピー/ドキュメントボックス』 ◎ 「割 り込みコピー」を参照してください。

*7.* 主電源ランプ

主電源ランプは、主電源スイッチが「I (On)」のときに点灯します。

*8.* [省エネ]キー

低電力モードまたはスリープモードの状態になります。もう 1 度押すと、低電力モード またはスリープモードが解除されます。『本機のご利用にあたって』◎「節電」を参照 してください。

低電力モード時は、[省エネ] キーが点灯します。スリープモード時は、[省エネ] キー がゆっくり明るくなったり暗くなったりします。

*9.* [ログイン/ログアウト]キー

ログインまたはログアウトするときに押します。

- *10.* [初期設定/カウンター]キー
	- 初期設定

使用条件に合わせて、初期設定値や操作条件を変更します。『ネットワークの接続/ <u>システム初期設定</u>』 ②「初期設定を変更する」を参照してください。

 カウンター 印刷した用紙の合計枚数を表示、印刷します。『保守/仕様』◎「カウンター」を参 照してください。

機械の修理やトナーの発注の連絡先も確認できます。連絡先を出力することもできます。 『保守/仕様』◎「初期設定から問い合わせ情報を確認する」を参照してください。

*11.* [簡単画面]キー

画面を簡単画面に切り替えます。『本機のご利用にあたって』 「画面パターンを切り 替える」を参照してください。

*12.* [ ]キー(エンターキー)

入力した数値や指定を確定します。

<u>13.</u> [スタート] キー

原稿の読み取りや出力紙の印刷や送信を開始します。

*14.* [試しコピー]キー

複数部数を印刷するときに、1 部だけ出力し、仕上がりを確認できます。『コピー/ドキ **ュメントボックス』 ©「試しコピー」を参照してください。** 

*15.* [ストップ]キー

原稿の読み取り、ファクスの送信や出力紙の印刷を中断します。

*16.* [クリア]キー

入力した数値を取り消します。

*17.* テンキー

印刷枚数やファクス番号などの数字を入力します。

*18.* [状態確認]キー

本機の状態、各機能の状態、実行中ジョブの状態を確認できます。ジョブ履歴や本機の 保守情報を確認することもできます。

*19.* データインランプ(ファクス機能、プリンター機能)

プリンタードライバーや PC FAX ドライバーからデータが送られてきたときに点滅しま す。

### *20.* 通信中ランプ、代行受信ランプ、親展受信ランプ

- 通信中ランプ 送信中、受信中に点灯します。
- 代行受信ランプ F コード親展ボックスに受信、または封筒受信以外にファクスのメモリーに受信文 書を蓄積すると点灯します。 『ファクス』 「代行受信」を参照してください。
- 親展受信ランプ(囧) F コード親展ボックスに受信したときに点灯します。 封筒受信したときは点滅します。 『ファクス』 「F コード親展ボックスを使用する」、「封筒受信した文書を印刷す る」を参照してください。
- *21.* メディアアクセスランプ

メディアスロットに携帯用の外部メディア(SD カード、USB メモリー)を差し込んでい ると光ります。

*22.* メディアスロット

外部メディアを差し込みます。

### ホーム画面の見かた

ホーム画面には、各機能のアイコンが表示されます。

ホーム画面には、いつも使用する機能や Web ページをショートカットアイコンとして登録で きます。ワンタッチで機能を起動できます。

ホーム画面を表示するには、操作部の [ホーム] キーを押します。

#### ☆重要

■ 画面に強い衝撃や力を加えないでください。破損の原因になります。約 30N (約 3kgf)が限界です。(N はニュートンです。kgf は重量キログラムです。1kgf は約 9.8N です。)

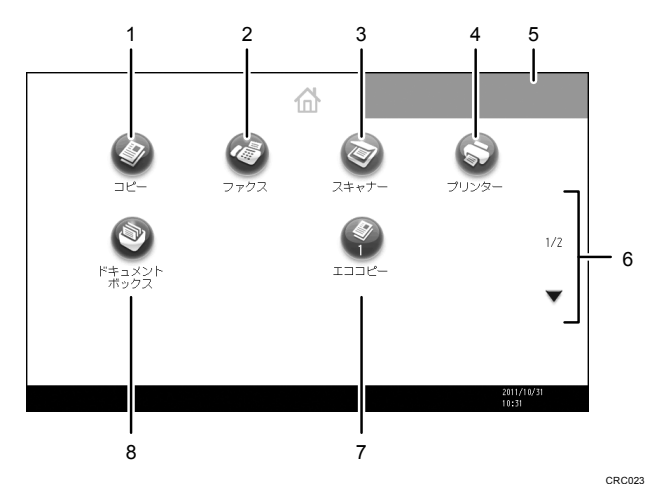

*1.* [コピー]

コピーするときに押します。

コピー機能の使いかたは、『コピー/ドキュメントボックス』 ◎を参照してください。

*2.* [ファクス]

ファクスを送受信するときに押します。

ファクス機能の使いかたは、『ファクス』 ②を参照してください。

3. [スキャナー] ◎

原稿を読み取って、データ化するときに押します。 スキャナー機能の使いかたは、『スキャナー』 ②を参照してください。

*4.* [プリンター]

本機をプリンターとして使用するための設定を変更するときに押します。 プリンター機能の設定方法は、『プリンター』 ②を参照してください。

*5.* お好みの画像

企業ロゴなど、お好みの画像を表示できます。画像を変更するときは、『便利な機能』◎ 「ホーム画面に画像を表示する」を参照してください。

*6.* ▲、▼

アイコンの一覧がすべて表示されないときに押すと、ページを切り替えます。

*7.* ショートカット

プログラムや Web ページへのショートカットをホーム画面に登録できます。ショートカ ットを登録する方法は、P.33「アイコンをホーム画面に追加する」を参照してください。 ショートカットを登録すると、アイコンの下にプログラム番号が表示されます。

*8.* [ドキュメントボックス]

本機に文書を保存したり、保存した文書を印刷したりするときに押します。 ドキュメントボックス機能の使いかたは、『コピー/ドキュメントボックス』 ◎を参照し てください。

アイコンをホーム画面に追加する

コピー、ファクス、スキャナー機能で登録したプログラムをホーム画面に登録できます。 ホーム画面から削除した機能のアイコンなども再表示できます。

●補足

- ドキュメントボックス機能で登録したプログラムへのショートカットは、ホーム画 面に登録できません。
- ショートカットの名称は、通常画面で全角 16 文字(半角 32 文字)まで表示できま す。全角 17 文字(半角 33 文字)以上のときは、16 文字目(32 文字目)が「...」 で表示されます。簡単画面では全角 15 文字(半角 30 文字)まで表示できます。全 角 16 文字(半角 31 文字)以上のときは、15 文字目 (30 文字目)が「...」で表示 されます。
- プログラムを作成する方法は、P.37「プログラムに設定を登録する」を参照してく ださい。
- プログラム画面からショートカットを登録する方法は、『便利な機能』◎「プログ ラムのショートカットをホーム画面に登録する」を参照してください。
- 機能アイコンとショートカットアイコンは合計して 72 個まで登録できます。登録 数が上限に達しているときは、不要なアイコンを消去してください。詳しくは、『便 利な機能』 「ホーム画面のアイコンを消去する」を参照してください。
- \_ アイコンの位置を変更できます。詳しくは、『便利な機能』 ◎ 「ホーム画面のアイ コンを並べ替える」を参照してください。

Web Image Monitor を使用してアイコンをホーム画面に登録する

ここでは、プログラムをホーム画面に登録する方法を例に説明します。

- 1. Web Image Monitor を起動します。 起動方法は、『ネットワークの接続/システム初期設定』 ◎ 「Web ブラウザーを使う」を 参照してください。
- 2. Web Image Monitor に管理者としてログインします。 ログイン方法は、『セキュリティーガイド』◎を参照して下さい。
- 3. [機器の管理]をポイントし、[機器のホーム画面の管理]をクリックします。
- 4. 「アイコンの編集]をクリックします。
- 5. 追加する位置の [+アイコンを追加できます。]をポイントし、[+追加]をクリックし ます。
- 6. 追加する機能アイコン、またはショートカットアイコンを選択し、[OK]をクリックし ます。
- 7. [確定]をクリックします。
- 8. [OK] を2回クリックします。

初期設定からアイコンをホーム画面に登録する

ここでは、コピープログラムへのショートカットをホーム画面に登録する方法を例に説明し ます。

- 1. プログラムを登録します。
- 2. [初期設定/カウンター]キーを押します。

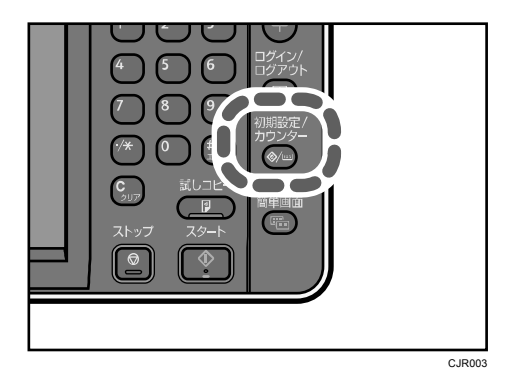

3. [ホーム編集]を押します。

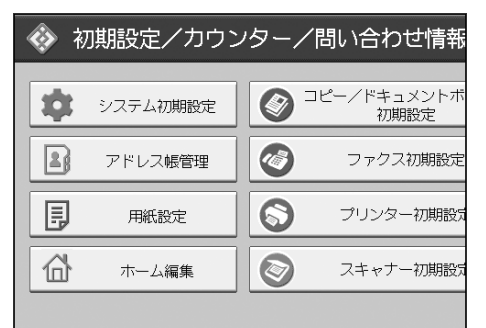

4. [アイコンの追加]を押します。

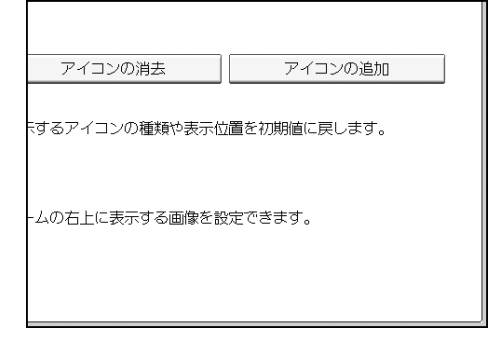

### 5. [プログラム] タブを押します。

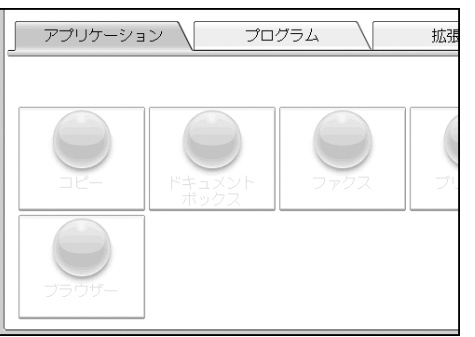

6. [コピープログラム]が選択されていることを確認します。

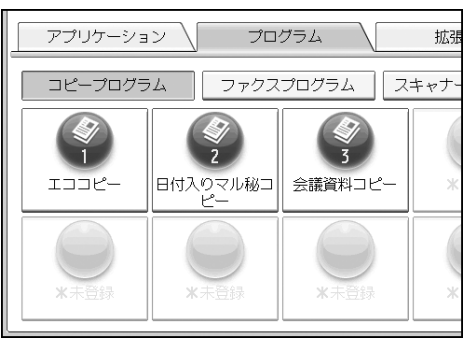

7. 追加するプログラムを選択します。
### 8. [空白]が表示されている位置を選択します。

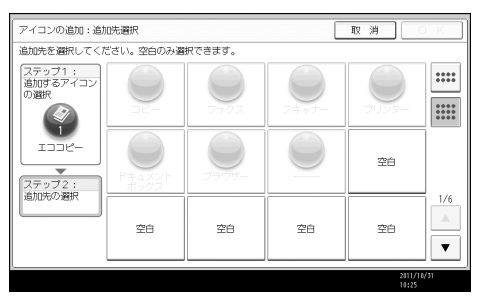

9. [OK]を押します。

### 10. [初期設定/カウンター]キーを押します。

→補足

■ 簡単画面でのアイコンの位置を確認するときは、画面右上の 過を押してください。

## プログラムに設定を登録する

プログラムは機能によって登録できる件数が異なります。

- コピー機能:25件
- ドキュメントボックス機能:25 件
- ファクス機能:100件
- スキャナー機能:25 件

プログラムに登録できる設定は、次のとおりです。

#### コピー機能

カラーモード、原稿種類、コピー濃度、特殊原稿設定、給紙トレイ、文書蓄積(「ユー ザー名」、「パスワード」を除く)、すこし小さめ、仕上げ、表紙/合紙、編集/カラー、 両面/集約/分割、変倍、コピー部数

### ドキュメントボックス機能(文書印刷初期画面)

両面印刷左右ひらき、両面印刷上下ひらき、ミニ本、週刊誌、仕上げ、表紙/合紙(「章 区切り」の「本文用紙トレイ」を除く)、編集/印字、印刷部数

ファクス機能

読み取り条件、読み取り濃度、原稿送り、ファイル形式、文書蓄積(「ユーザー名」、「パ スワード」を除く)、プレビュー、宛先種別、宛先(「フォルダー宛先」を除く)、回線 選択、拡張宛先、メモリー送信/直接送信、送信結果レポート、拡張送信(「件名」を 除く)

### スキャナー機能

読み取り条件、読み取り濃度、原稿送り、ファイル形式/ファイル名(「セキュリティ 設定」を除く)、文書蓄積(「ユーザー名」、「パスワード」を除く)、プレビュー、本文、 件名、セキュリティー、受信確認

- ここでは、コピー機能での設定方法を例に説明します。
- 1. 操作部左上の[ホーム]キーを押して、ホーム画面上の[コピー]アイコンを押しま す。

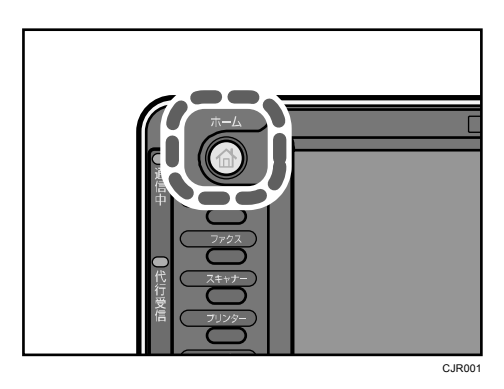

- 2. 登録する内容を設定します。
- 3. [プログラム]キーを押します。

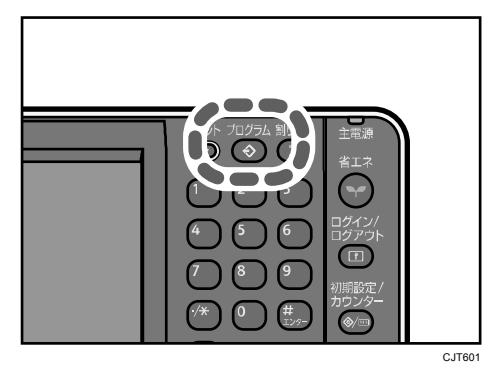

- 4. [登録]を押します。
- 5. 登録するプログラムの番号を押します。

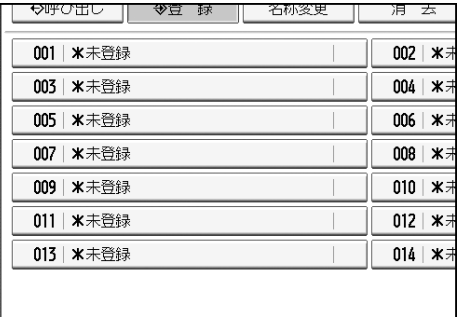

- 6. プログラム名を入力します。
- 7. [OK]を押します。
- 8. [閉じる]を押します。

4 補足

- プログラム名として入力できる文字数は、機能によって異なります。
	- コピー機能:全角 17 文字、半角 34 文字
	- ドキュメントボックス機能:全角 17 文字、半角 34 文字
	- ファクス機能:全角 10 文字、半角 20 文字
	- スキャナー機能:全角 17 文字、半角 34 文字
- 設定したプログラムを初期値として登録すると、[プログラム]キーを押して呼び 出さなくても、電源を入れた直後、オートクリアしたとき、またはリセットしたと きの初期画面の初期値となります。登録のしかたについては、『便利な機能』 ◎「初 期画面に表示される機能を変更する」を参照してください。
- プログラムに登録した給紙トレイが空になったときに、同じサイズの用紙が別のト レイにも設定されているときは、[用紙設定]の[給紙トレイ優先設定:コピー] または[給紙トレイ優先設定:ファクス]で設定した給紙トレイから順に選択され ます。詳しくは、『ネットワークの接続/システム初期設定』 ◎「システム初期設定」 を参照してください。
- 消去または上書きしない限り、電源を切ったり、[リセット]キーを押しても登録 した内容は取り消されません。
- が表示されている No.には、すでにプログラムが登録されています。
- コピー、ファクス、スキャナー機能で登録したプログラムをホーム画面に登録し、 簡単に呼び出せます。詳しくは、『便利な機能』 ◎「プログラムのショートカット をホーム画面に登録する」、または P.33「アイコンをホーム画面に追加する」を参 照してください。ドキュメントボックス機能で登録したプログラムへのショートカ ットは、ホーム画面に登録できません。

プログラムの設定例

「エココピー」、「日付入り丸秘コピー」、「かんたん PDF スキャン」を例に、よく使う設定を プログラム登録し、ホーム画面にショートカットを登録する方法を説明します。

- ●補足
	- 装着しているオプションによっては、登録できない機能があります。詳しくは、『本 機のご利用にあたって』 「オプションが必要な機能一覧」を参照してください。
	- プログラム名は例です。目的に合わせて、変更してください。
	- お客様の業務内容や読み取る文書の種類によっては、プログラム登録が適さないこ とがあります。
	- ホーム画面のアイコンは登録後にカスタマイズできます。詳しくは、『便利な機能』 ◎「ホーム画面をカスタマイズする」を参照してください。

#### エココピー

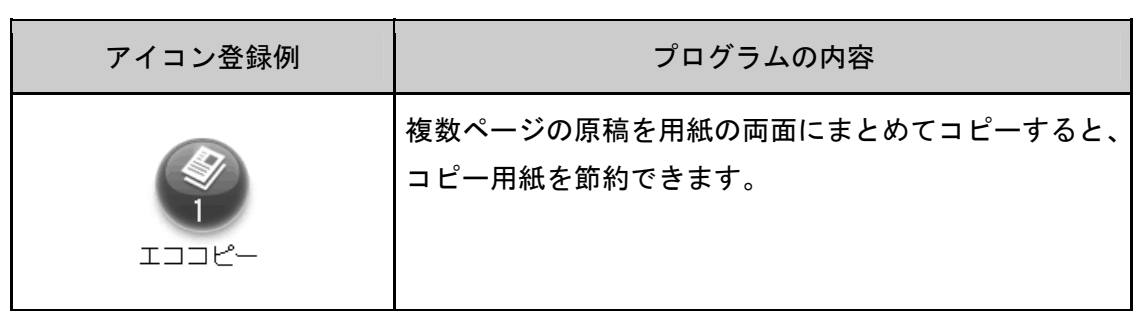

# 1. 操作部左上の [ホーム] キーを押して、ホーム画面上の [コピー] アイコンを押しま

す。

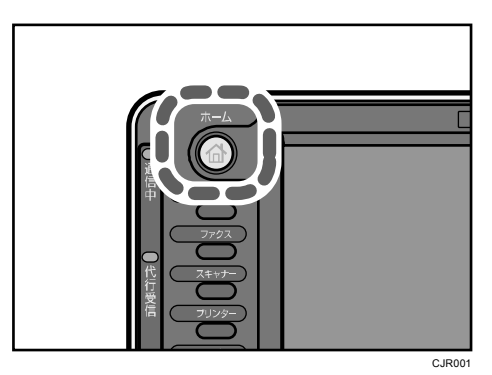

2. [両面/集約/分割]を押します。

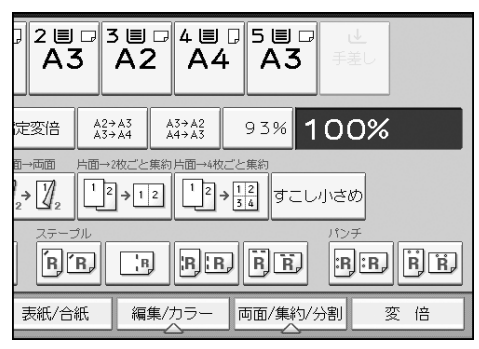

3. [集約]を押します。

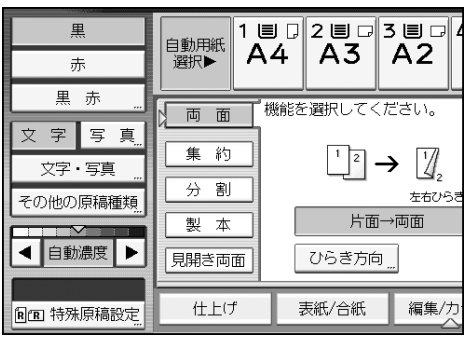

4. 「原稿面:」の[片面]、「コピー面:」の[両面集約]を押します。

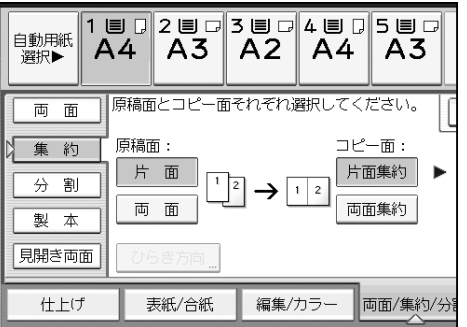

- 5. 何ページの原稿をまとめるか選択します。
- 6. [ひらき方向]を押します。

7. [左右ひらき]または [上下ひらき]を選択し、[OK]を押します。

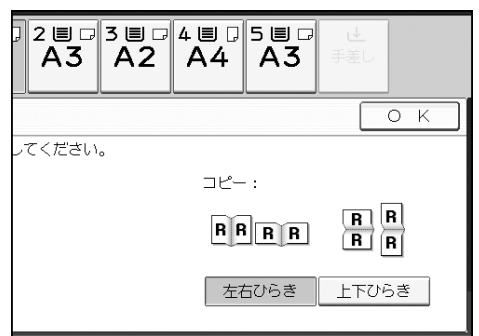

- 8. [OK]を押します。
- 9. [プログラム]キーを押してプログラム登録します。 詳しくは、P.37「プログラムに設定を登録する」を参照してください。
- 10. [ホームに登録]を押します。
- 11. 手順 9 で登録したプログラム(例:「エココピー」)を選択します。
- 12. [登録する]を押します。

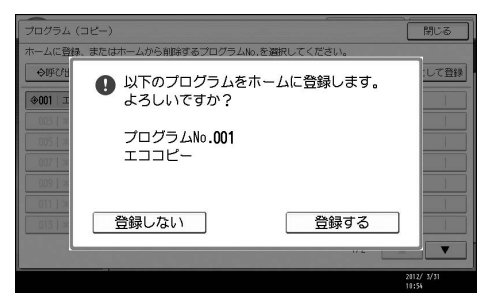

13. [閉じる]を押します。

日付入り丸秘コピー

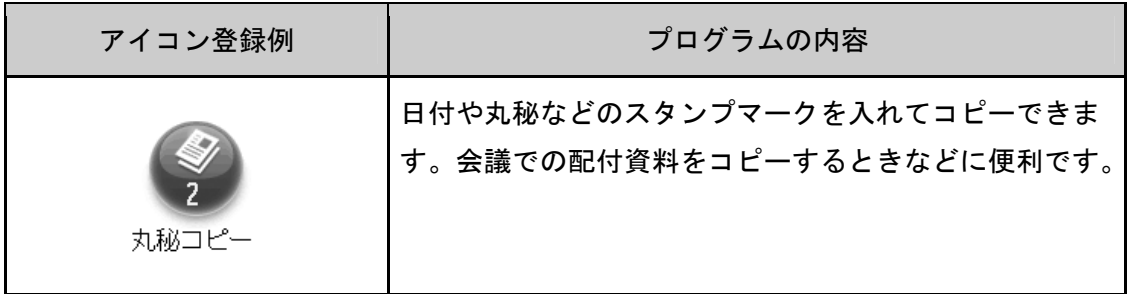

1. [初期設定/カウンター]キーを押します。

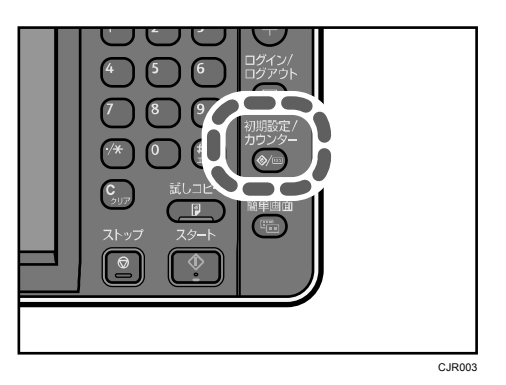

- 2. [コピー/ドキュメントボックス初期設定]を押します。
- 3. [印字編集設定]タブの[スタンプ印字]と[日付印字]でそれぞれの印字内容を設 定します。

詳しくは、『コピー/ドキュメントボックス』 ©「印字編集設定」を参照してください。

4. コピー初期画面で[編集/カラー]を押します。

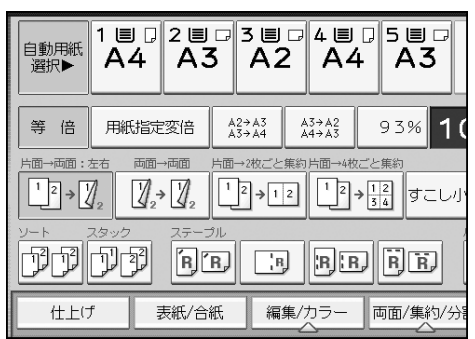

5. [印字]を押します。

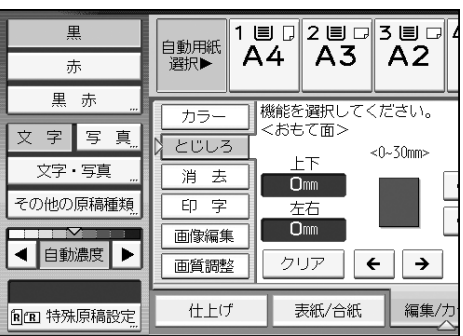

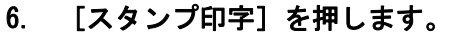

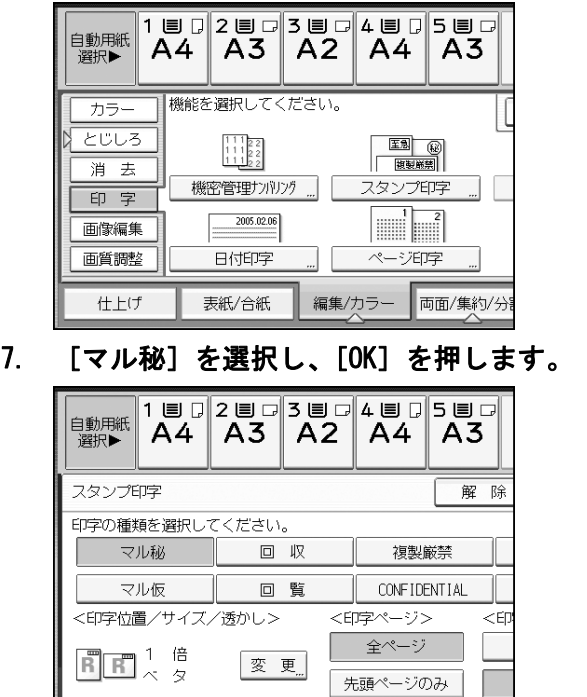

印字内容や印字位置などの詳細設定は、この手順でも変更できます。

### 8. [日付印字]を押し、[OK]を押します。

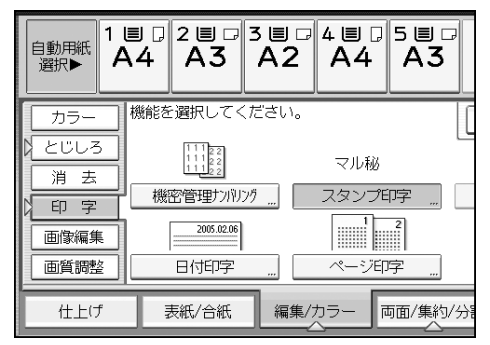

印字内容や印字位置などの詳細設定は、この手順でも変更できます。

- 9. [OK]を押します。
- 10. [プログラム]キーを押してプログラム登録します。

詳しくは、P.37「プログラムに設定を登録する」を参照してください。

11. [ホームに登録]を押します。

### 12. 手順 10 で登録したプログラム(例:「丸秘コピー」)を選択します。

13. [登録する]を押します。

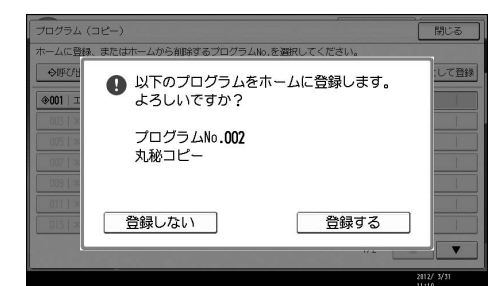

14. [閉じる]を押します。

かんたん PDF スキャン

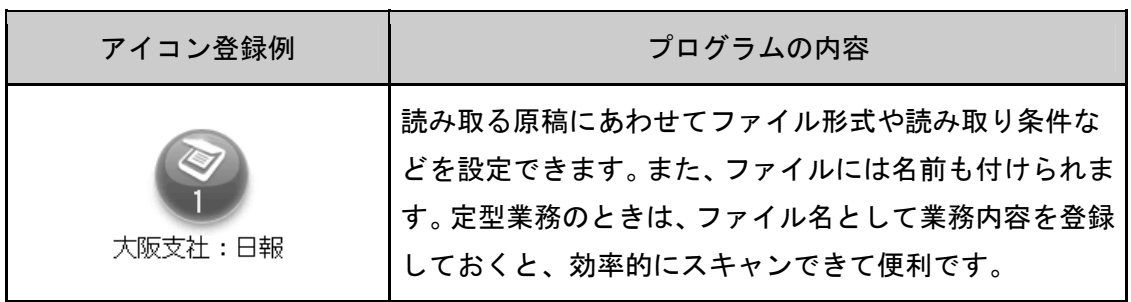

1. 操作部左上の [ホーム] キーを押して、ホーム画面上の [スキャナー] アイコンを押 します。

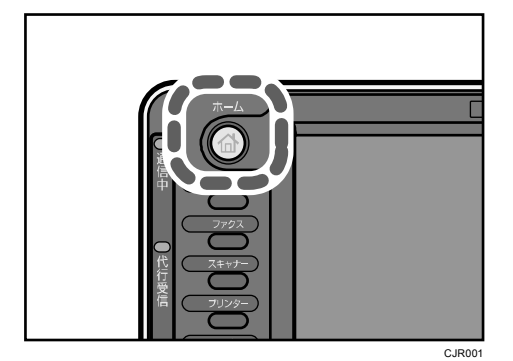

2. [読み取り条件]を押します。

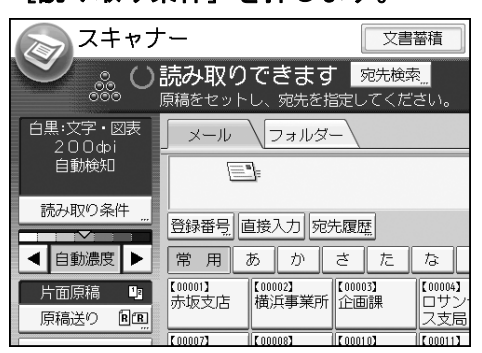

### 3. 原稿種類タブの[フルカラー:文字・写真]を選択し、[OK]を押します。

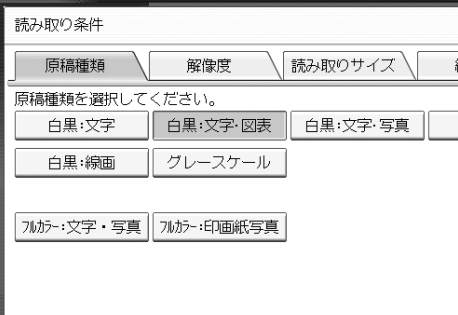

4. [ファイル形式/ファイル名]を押します。

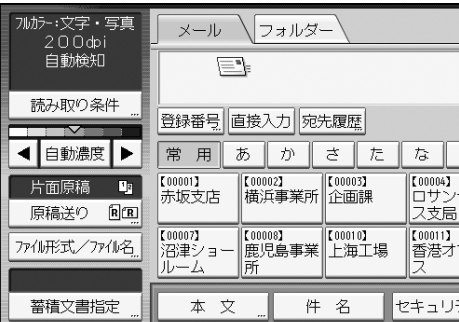

5. [マルチページ]、「ファイル形式」の[PDF]を選択します。

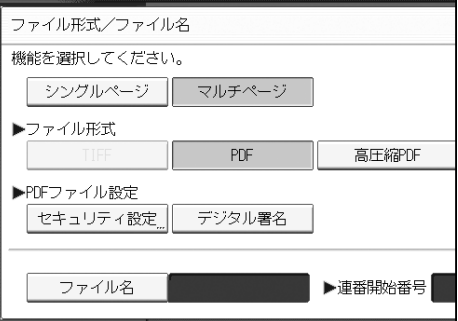

- 6. 必要に応じて、セキュリティ設定、デジタル署名を設定します。
- 7. [ファイル名]を押して登録するファイル名/業務名(例:「大阪支社:日報」)を入力 します。

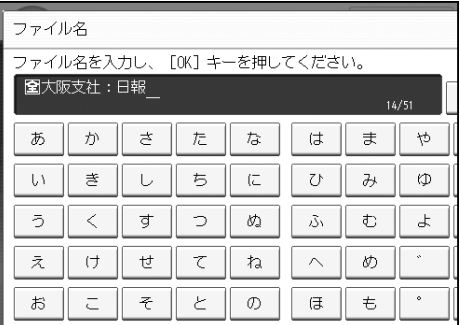

8. [OK]を 2 回押します。

9. [プログラム]キーを押してプログラム登録します。

詳しくは、P.37「プログラムに設定を登録する」を参照してください。

- 10. [ホームに登録]を押します。
- 11. 手順 9 で登録したプログラム(例:「大阪支社:日報」)を選択します。
- 12. [登録する]を押します。

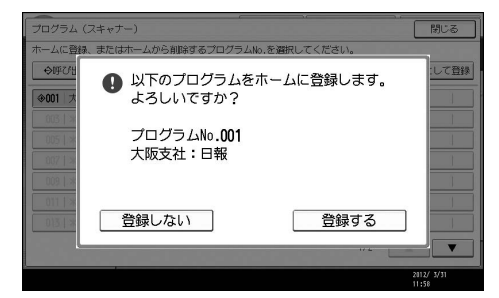

13. [閉じる]を押します。

## 電源の入れかた、切りかた

本機の左側には主電源スイッチがあります。「 $\circ$  (Stand by)」にすると操作部右側にある主 電源ランプが消灯し、電源が切れます。ただし、結露防止ヒータースイッチまたは除湿ヒー タースイッチを「On」にしているときは、主電源スイッチを「 (Stand by)」にした状態 でも、これらのヒーターには電源が供給されています。ファクスユニットを装着していると きは、主電源を「 (Stand by)」にするとファクスのメモリーに蓄積されている内容が消 去されることがありますので、通常は手を触れないでください。

### 主電源の入れかた

☆重要

- 主電源スイッチを「Ⅰ (On)」にした直後に「⊙ (Stand by)」にしないでください。 ハードディスクやメモリーが破損したり、故障の原因になることがあります。
- 1. 電源プラグが確実にコンセントに差し込まれているか確認します。
- 2. 本体の前面左側にある主電源スイッチのカバーを開け、主電源スイッチを「I (On)」 にします。

操作部の主電源ランプが点灯します。

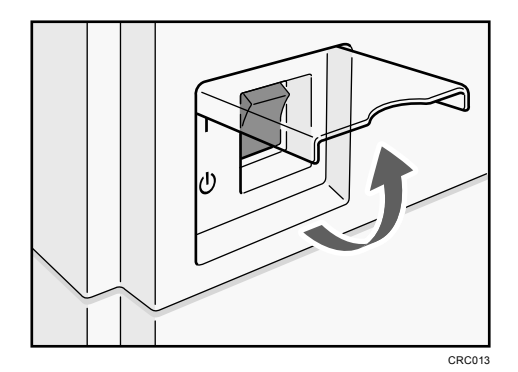

### 主電源の切りかた

### **<注意**

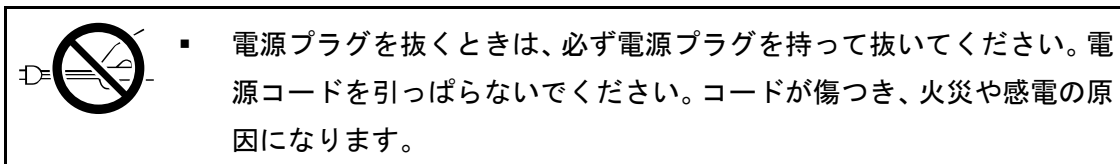

### ●重要

- 主電源スイッチを「O (Stand by)」にした直後に「Ⅰ (0n)」にしないでください。 「Turn main Power Switch off」が表示されたときは、主電源スイッチを「 (Stand by)」にして、主電源ランプが消灯するまでお待ちください。主電源ランプが消灯 **したあと、10 秒以上待ってから「Ⅰ (On)」にしてください。**
- 主電源スイッチを「♡ (Stand by)」にし、主電源ランプが消灯してから、電源プ ラグを抜いてください。
- 動作中に電源を切らないでください。電源を切るときは、動作が終了していること を確認してください。
- 1. 本体の前面左側にある主電源スイッチのカバーを開け、主電源スイッチを「 $\cup$  (Stand by)」にします。

主電源ランプが消灯します。

## ログイン画面が表示されたとき

ベーシック認証、Windows 認証、LDAP 認証が設定されているときは、画面に認証画面が表示 されます。個人ごとに設定されたログインユーザー名とログインパスワードを入力しないと、 本機を操作できません。またユーザーコード認証が設定されているときは、ユーザーコード を入力しないと、本機を操作できません。

本機を操作できる状態になることをログインといいます。また、操作できる状態を解除する ことをログアウトといいます。ログインして操作したあとは、他の利用者が不正に使用でき ないよう必ずログアウトしてください。

●重要

- ログインユーザー名、ログインパスワード、ユーザーコードは、ユーザー管理者に 確認してください。ユーザー認証についての詳細は、『セキュリティーガイド』 ◎を 参照してください。
- ユーザーコード認証のときに、ユーザーコードとして入力するのはアドレス帳に 「ユーザーコード」として登録されている数字です。

操作部からのユーザーコード認証のしかた

操作部からのユーザーコード認証のしかたについて説明します。

ユーザーコード認証を設定しているときは、ユーザーコードの入力を求める画面が表示され ます。

1. ユーザーコード(1 桁から 8 桁の任意の数字)を入力して、[実行]を押します。

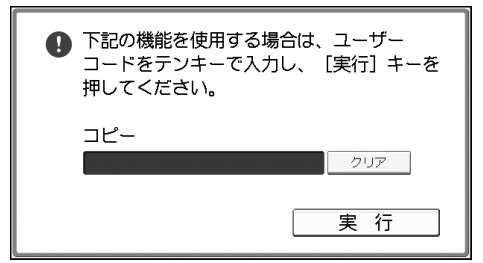

### 操作部からのログインのしかた

ベーシック認証、Windows 認証、LDAP 認証のいずれかが設定されているときにログインしま す。

1. [ログイン]を押します。

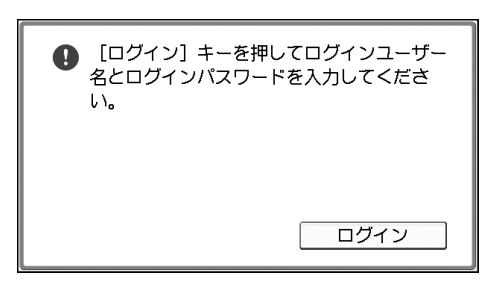

- 2. ログインユーザー名を入力して、[OK]を押します。
- 3. ログインパスワードを入力して、[OK]を押します。

認証に成功したときは各機能の画面が表示されます。

操作部からのログアウトのしかた

ベーシック認証、Windows 認証、LDAP 認証のいずれかが設定されているときにログアウトし ます。

☆重要

- ログインして操作したあとは、他の利用者が不正に使用できないよう必ずログアウ トしてください。
- 1. [ログイン/ログアウト]キーを押します。

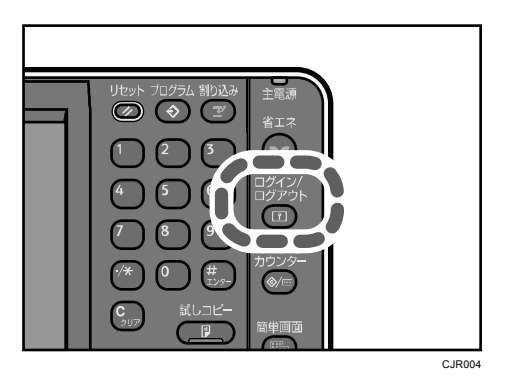

2. [ログアウトする]を押します。

## 原稿をセットする

### 原稿ガラスにセットする

☆重要

- 自動原稿送り装置は、強く跳ね上げないようにしてください。自動原稿送り装置の カバーが開いたり破損したりすることがあります。
- 1. 原稿カバー、または自動原稿送り装置を上げます。 原稿カバー、または自動原稿送り装置の開閉で原稿サイズが読み取られます。30 度以 上の角度で確実に開いてください。
- 2. 読み取る面を下にし、左奥のセット基準に原稿を合わせてセットします。 原稿は先頭ページから順にセットします。

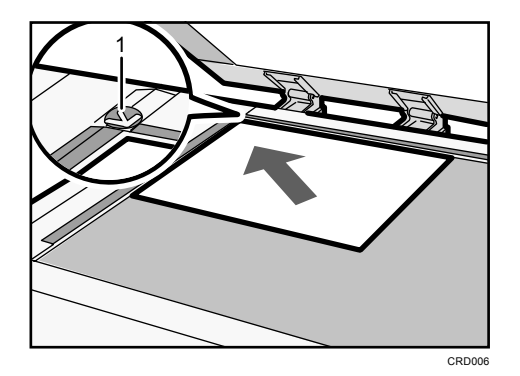

- *1.* セット基準
- 3. 原稿カバー、または自動原稿送り装置を閉めます。

自動原稿送り装置にセットする

- 1. 原稿ガイドを原稿サイズに合わせます。
- 2. 読み取る面を上にし、原稿をそろえて自動原稿送り装置にまっすぐセットします。 原稿は上限表示を超えないようにセットしてください。 原稿は先頭ページが一番上になるようにセットします。

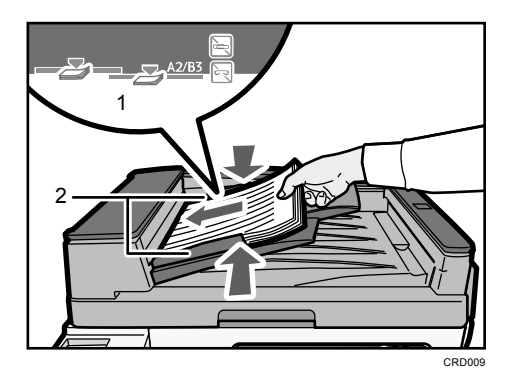

- *1.* 上限表示
- *2.* 原稿ガイド
- ●補足
	- A2 サイズの原稿をセットするときは、延長ガイドを回転して広げてください。

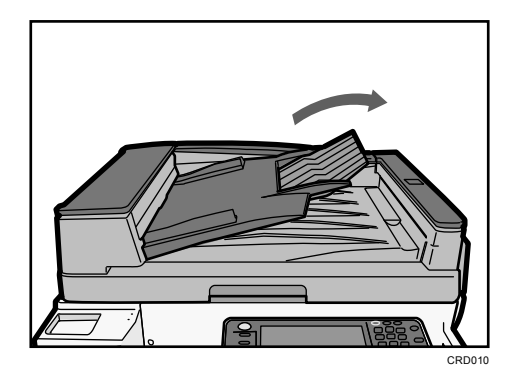

# コピー

コピーでよく使う機能や操作手順を説明します。本書に記載されていない情報は、画面で見 る使用説明書(付属の CD-ROM◎に収録)の『コピー/ドキュメントボックス』 ◎を参照して ください。

## 基本的なコピーのとりかた

原稿を原稿ガラスまたは自動原稿送り装置にセットしてコピーします。

原稿を原稿ガラスにセットするときは、先頭ページから順にセットします。自動原稿送り装 置にセットするときは、先頭ページを上にしてセットします。原稿を原稿ガラスにセットす る方法は、P.51「原稿ガラスにセットする」を参照してください。原稿を自動原稿送り装置 にセットする方法は、P.52「自動原稿送り装置にセットする」を参照してください。

普通紙以外の用紙にコピーするときは、使用する紙の種類に応じて[用紙設定]で用紙の種 類を設定してください。詳しくは、『ネットワークの接続/システム初期設定』 ◎ 「用紙設定」 を参照してください。

### 1. 操作部左上の[ホーム]キーを押して、ホーム画面上の[コピー]アイコンを押しま す。

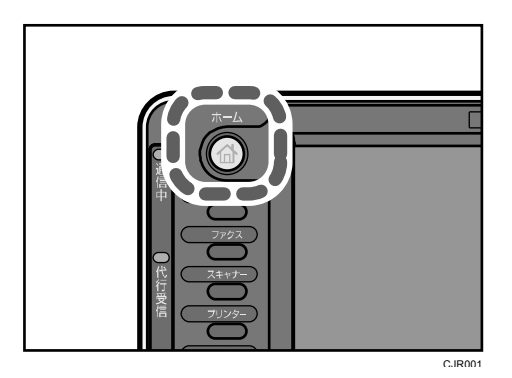

2. コピーする枚数など前の設定が残っていないことを確認します。

前の設定が残っているときは [リセット] キーを押します。

- 3. 原稿をセットします。
- 4. 必要に応じて、用紙サイズ、原稿セット方向、その他の機能を設定します。
- 5. テンキーでコピーする枚数を入力します。

入力できるコピー枚数は 999 枚までです。

6. [スタート] キーを押します。

原稿ガラスに原稿をセットしたときや、大量原稿モードなどの機能を選択して、自動原 稿送り装置にセットしたときは、すべての原稿の読み取り終了後に[#]キーを押しま す。画面に表示されるメッセージにしたがってください。

7. コピー終了後は [リセット] キーを押して、設定を解除します。

## 拡大・縮小してコピーする

倍率を指定する方法と、用紙サイズを指定する方法を説明します。

基点について

拡大・縮小の基点は、原稿の読み取らせかたによって異なります。原稿ガラスにセット したときは、左奥の「セット基準」に接するところが基点です。自動原稿送り装置にセ ットしたときは、原稿の右奥が基点です。

■ 原稿ガラスにセットするとき

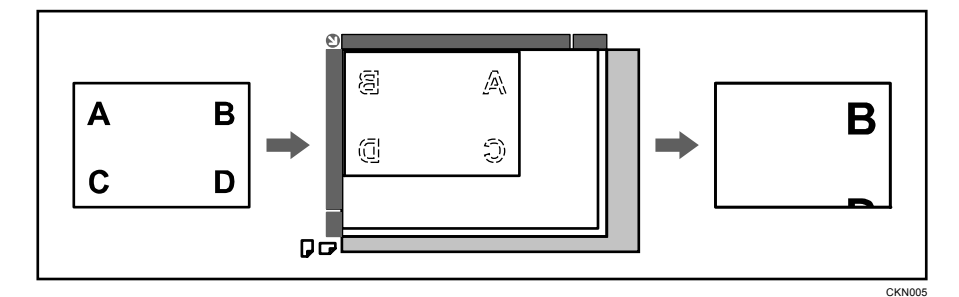

自動原稿送り装置にセットするとき

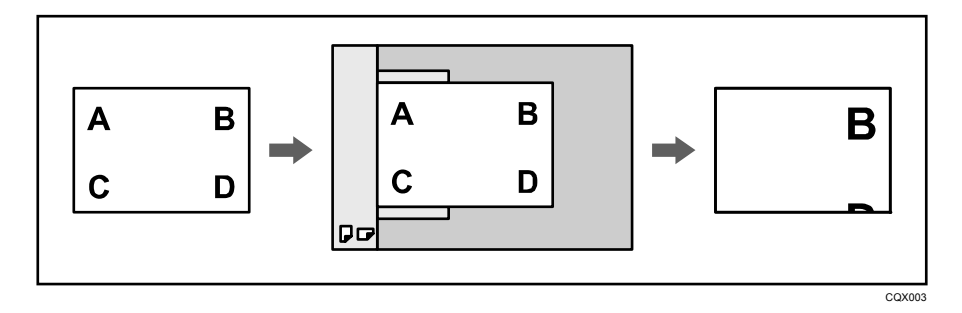

ここで説明している拡大・縮小機能のほかにも、原稿とコピーの画像の大きさを指定したり、 タテとヨコで異なる倍率を指定したりできます。詳しくは、『コピー/ドキュメントボックス』 「拡大・縮小コピーを活用する」を参照してください。

### 定形変倍

あらかじめ設定されている倍率を選択し、画像を拡大または縮小してコピーします。最大 3 つまで任意の倍率を登録できます。

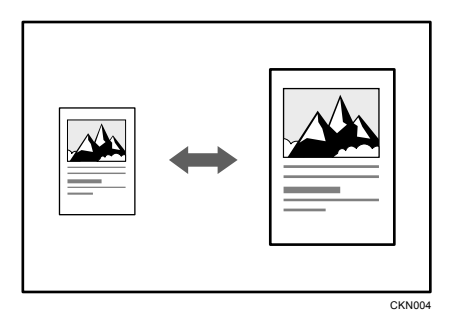

1. [変倍]を押します。

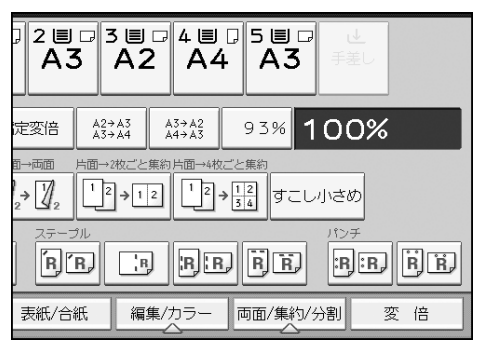

2. 倍率を選択し、[OK]を押します。

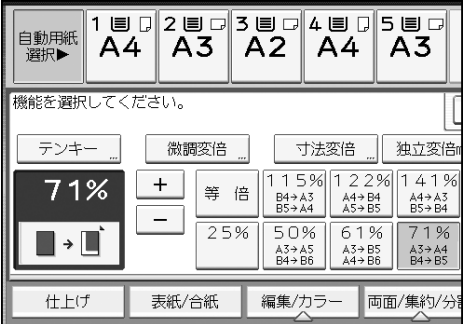

3. 原稿をセットし、[スタート] キーを押します。

### ズーム

1%刻みで拡大または縮小してコピーします。

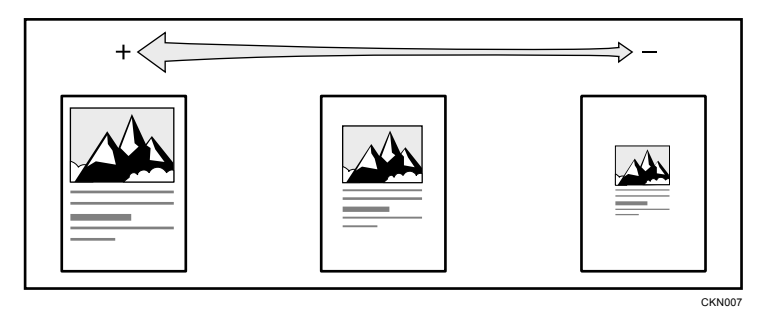

倍率をテンキーで指定する方法と、[+][-]で指定する方法があります。ここではテンキ ーで指定する方法を説明します。

1. [変倍]を押します。

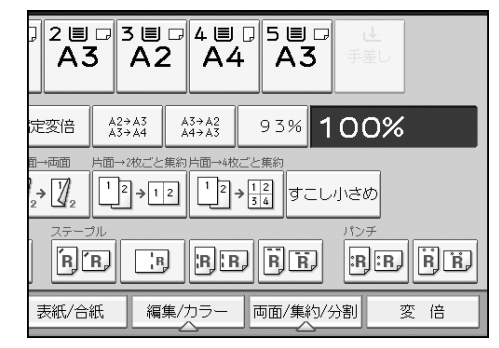

- 2. [テンキー]を押します。
- 3. テンキーで倍率を入力し、[#]を押します。

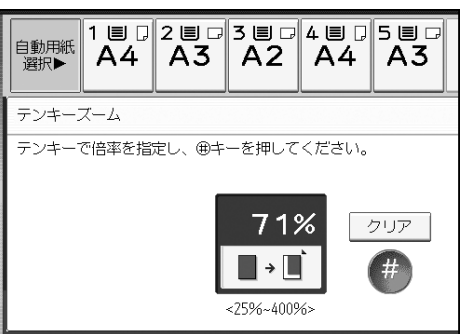

- 4. [OK]を 2 回押します。
- 5. 原稿をセットし、[スタート]キーを押します。

### 用紙指定変倍

原稿のサイズを自動的に検知し、指定した用紙サイズに合わせた倍率で拡大または縮小コピ ーします。

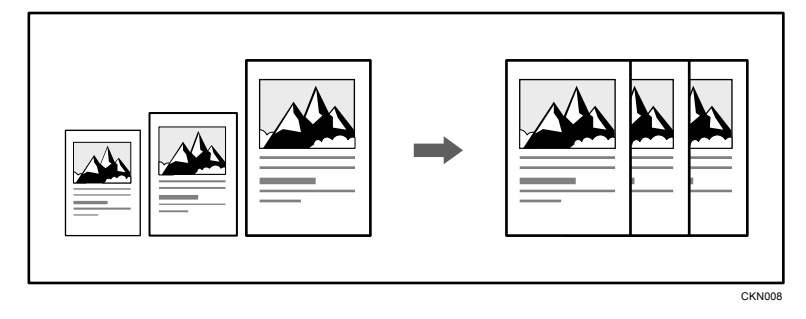

#### ●重要

- 手差しコピーはできません。
- [用紙指定変倍]を押したあとに、右側に表示されている変倍率を選択したときは、 用紙指定変倍機能は解除され、画像は回転されません。

用紙指定変倍は、異なる大きさの原稿を同じ大きさの用紙にコピーするときに便利です。 また、原稿の方向と用紙の方向が異なるときは、自動的に画像を回転してコピーします(回 転コピー)。

たとえば、A2ロ原稿を A3Dに縮小するときは、[用紙指定変倍]を押し、A3Dがセットされ ているトレイを選択すると、自動的に画像が回転して縮小されます。回転コピーについては、 『コピー/ドキュメントボックス』 ◎「回転コピー」を参照してください。

用紙指定変倍できる原稿のサイズ、方向は次のとおりです。

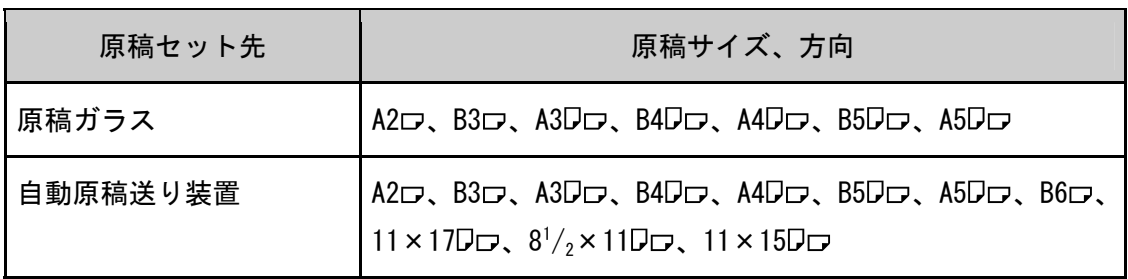

1. [用紙指定変倍]を押します。

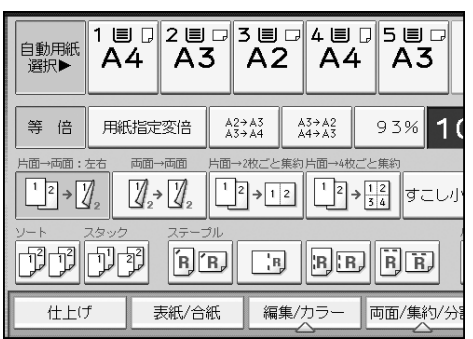

- 2. 使用する用紙がセットされているトレイを選択します。
- 3. 原稿をセットし、[スタート] キーを押します。

## 両面にコピーする

2 枚の片面原稿または 1 枚の両面原稿を、用紙の両面にコピーします。両面コピーでは、と じしろ分だけ画像が移動します。

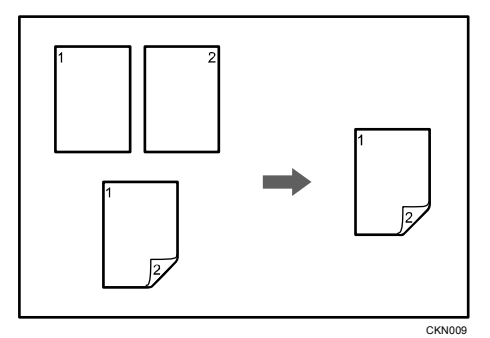

使用しているモデルによってはオプションが必要です。必要なオプションについては、『本 機のご利用にあたって』 「オプションが必要な機能一覧」を参照してください。

☆重要

■ 手差しコピーはできません。

両面コピーには次の 2 種類があります。

#### 片面→両面

2 枚の片面原稿を用紙の両面にコピーします。

#### 両面→両面

両面原稿を用紙の両面にコピーします。

タテ長の原稿とヨコ長の原稿では、原稿のセット方向によってコピーの結果が異なります。

#### 原稿のセット方向とコピー結果

両面コピーをするときは、セットする原稿に合わせて原稿セット方向や原稿のひらき方 向を設定します。また、希望の仕上がり状態に合わせてコピーのひらき方向を設定しま す。

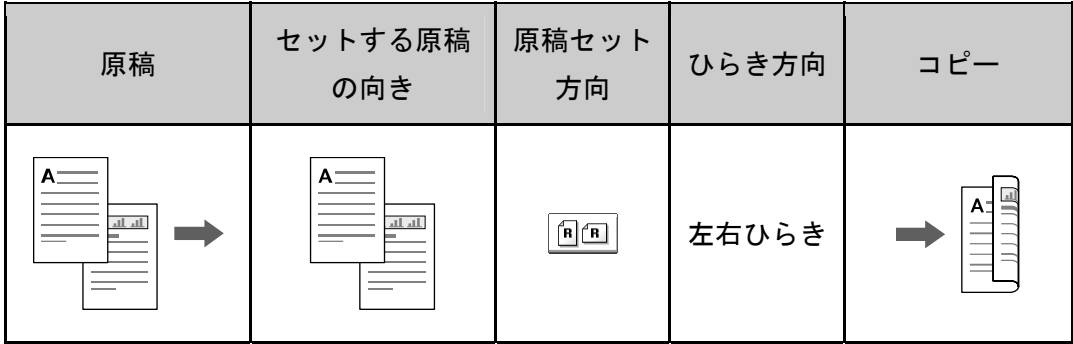

コピー

| 原稿             | セットする原稿<br>の向き | 原稿セット<br>方向           | ひらき方向 | コピー                     |
|----------------|----------------|-----------------------|-------|-------------------------|
| $A =$<br>ᇓ     |                | $\mathbf{E}$          | 上下ひらき | $A =$<br>أللا اللا اللا |
| $A^-$<br>السلس | Α.<br>البالب   | $R \nightharpoonup R$ | 左右ひらき | $\frac{1}{2}$           |
| A<br>السلسا    | ∢<br>al al     | $\mathbf{E}$          | 上下ひらき | А<br>للتطبيق للتطبيق    |

1. [両面/集約/分割]を押します。

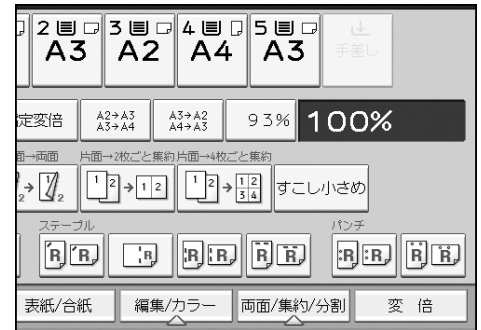

2. [両面]が選択されていることを確認します。

### 3. 原稿の状態に合わせ、[片面→両面]または[両面→両面]を選択します。

原稿またはコピーのひらき方向を変更するときは、[ひらき方向]を押します。

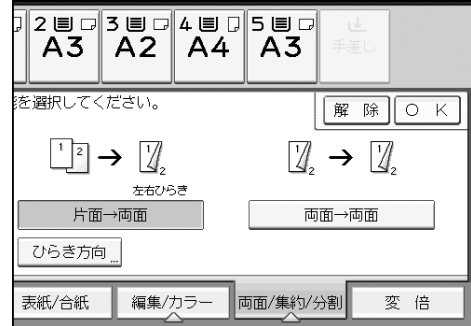

4. [OK]を押します。

### 5. 原稿をセットし、[スタート] キーを押します。

小補足

J

■ 両面コピーできる用紙のサイズ、方向、紙厚については、『保守/仕様』 ◎「本体仕 様」を参照してください。

## 1 枚にまとめてコピーする

用紙サイズと集約数に合わせて自動的に倍率を設定し、1 枚の用紙にコピーします。 設定される倍率は 25~400%です。原稿の方向と用紙の方向が一致しないときは、自動的に 画像を 90 度回転してコピーします。

### 原稿の方向と集約の画像位置

集約したときの画像位置は、原稿の方向と集約する枚数によって異なります。

- 1 |1|2|3|4<br>|5|6|7|8| 2 8 CKN015
- タテ長(D)原稿のとき

■ ヨコ長(ロ)原稿のとき

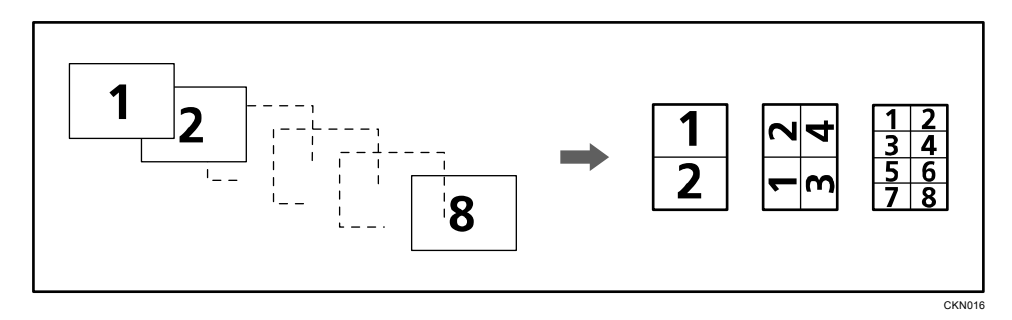

### 原稿のセット方向とコピー結果

自動原稿送り装置に原稿をセットして集約するときは、縦書きか横書きかによって、原 稿をセットする方向が異なります。縦書き原稿を自動原稿送り装置にセットするときは、 原稿の上下を逆にしてセットします。

横書き原稿を自動原稿送り装置にセットするとき

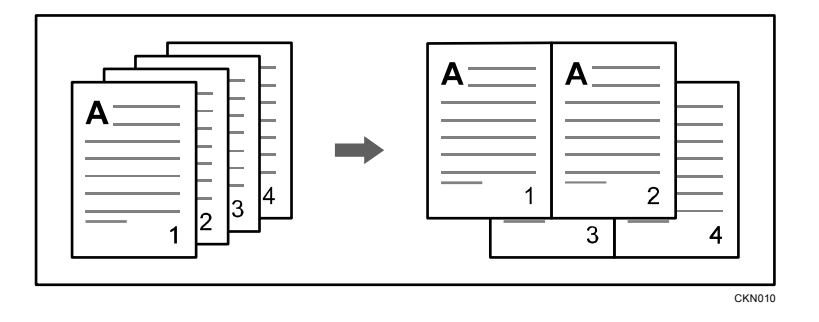

### 縦書き原稿を自動原稿送り装置にセットするとき

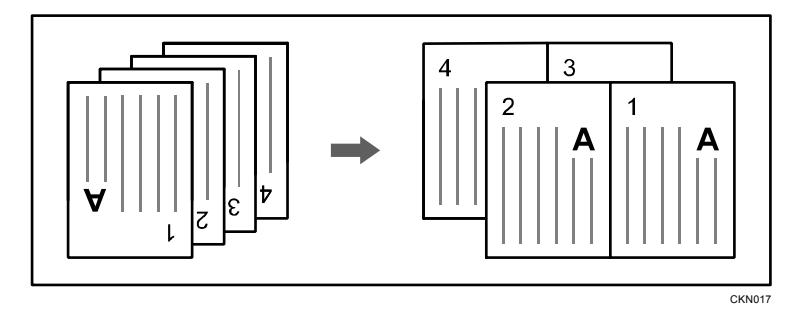

### 片面集約

複数枚の原稿を用紙の片面 1 枚にまとめてコピーします。

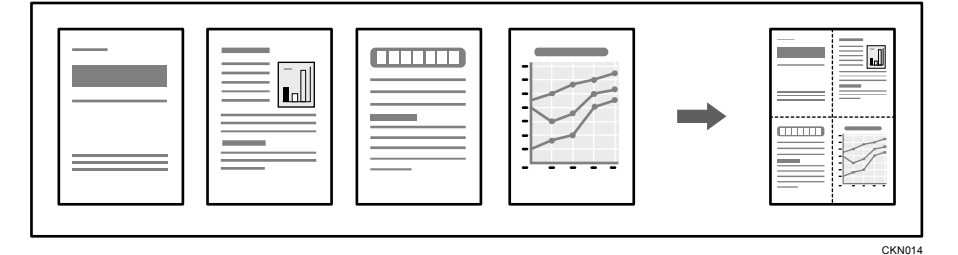

☆重要

■ 手差しコピーはできません。

片面集約には次の 6 種類があります。

### 片面 2 枚→片面 1 枚

2 枚の片面原稿を用紙の片面にまとめてコピーします。

### 片面 4 枚→片面 1 枚

4 枚の片面原稿を用紙の片面にまとめてコピーします。

#### 片面 8 枚→片面 1 枚

8 枚の片面原稿を用紙の片面にまとめてコピーします。

#### 両面 2 ページ→片面 1 枚

2 ページ分の両面原稿を用紙の片面にまとめてコピーします。

#### 両面 4 ページ→片面 1 枚

4 ページ分の両面原稿を用紙の片面にまとめてコピーします。

#### 両面 8 ページ→片面 1 枚

8 ページ分の両面原稿を用紙の片面にまとめてコピーします。

1. [両面/集約/分割]を押します。

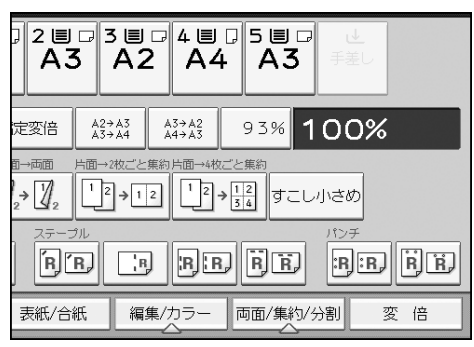

2. [集約]を押します。

### 3. 原稿の状態に合わせ、[片面]または[両面]を選択します。

[両面]を選択したときは、ひらき方向を設定できます。

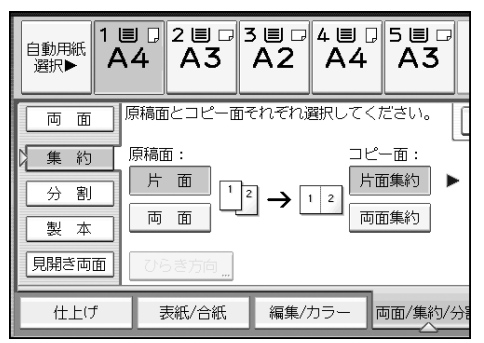

- 4. [片面集約]を押します。
- 5. 何ページの原稿をまとめるか選択します。
- 6. [OK]を押します。
- 7. 用紙を選択します。
- 8. 原稿をセットし、[スタート]キーを押します。

### 両面集約

複数枚の原稿を用紙の両面 1 枚にまとめてコピーします。

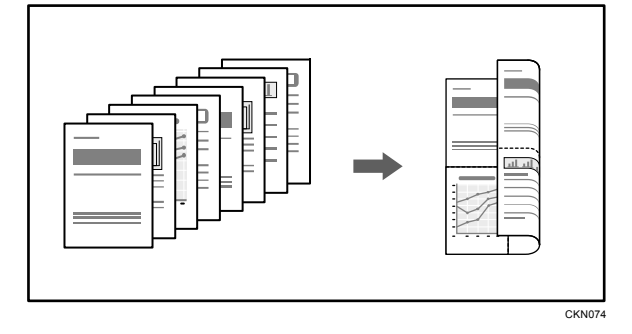

使用しているモデルによってはオプションが必要です。必要なオプションについては、『本 機のご利用にあたって』 「オプションが必要な機能一覧」を参照してください。

☆重要

■ 手差しコピーはできません。

両面集約には、次の 6 種類があります。

#### 片面 4 枚→両面 1 枚

4 枚の片面原稿を用紙の両面にまとめてコピーします。

#### 片面 8 枚→両面 1 枚

8 枚の片面原稿を用紙の両面にまとめてコピーします。

#### 片面 16 枚→両面 1 枚

16 枚の片面原稿を用紙の両面にまとめてコピーします。

#### 両面 4 ページ→両面 1 枚

4 ページ分の両面原稿を用紙の両面にまとめてコピーします。

#### 両面 8 ページ→両面 1 枚

8 ページ分の両面原稿を用紙の両面にまとめてコピーします。

#### 両面 16 ページ→両面 1 枚

16 ページ分の両面原稿を用紙の両面にまとめてコピーします。

#### 1. [両面/集約/分割]を押します。

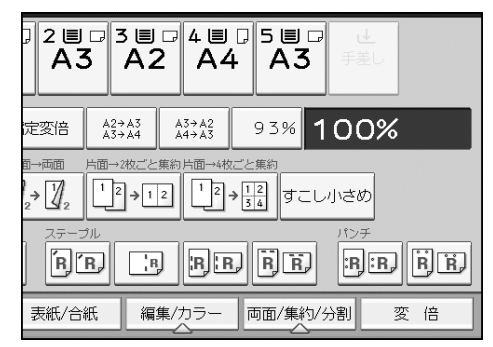

2. [集約]を押します。

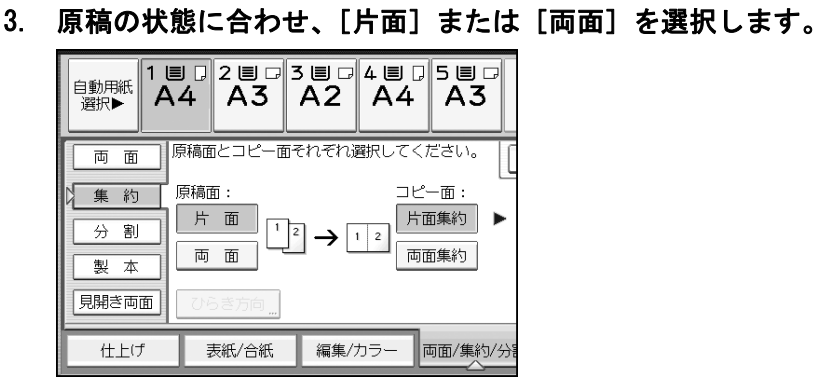

- 4. [両面集約]を押します。
- 5. [ひらき方向]を押します。
- 6. 原稿面やコピー面で、[左右ひらき]または[上下ひらき]を選択し、[OK]を押しま す。
- 7. 何ページの原稿をまとめるか選択します。
- 8. [OK]を押します。
- 9. 用紙を選択します。
- 10. 原稿をセットし、[スタート] キーを押します。

## 手差しトレイから不定形サイズの用紙にコピーする

手差しコピーできる用紙サイズはタテ 100.0~432.0mm、ヨコ 128.0~594.0mmです。ただし、 使用している機器のオプション構成や排紙先の設定によって、手差しコピーできる用紙サイ ズは異なります。

1. コピーする面を上にして、手差しトレイに用紙をセットします。

自動的に[手差し]が選択されます。

- 2. [#] キーを押します。
- 3. [用紙サイズ]を押します。
- 4. [不定形サイズ]を押します。
- 5. 「ヨコ」の寸法をテンキーで入力し、[#]を押します。

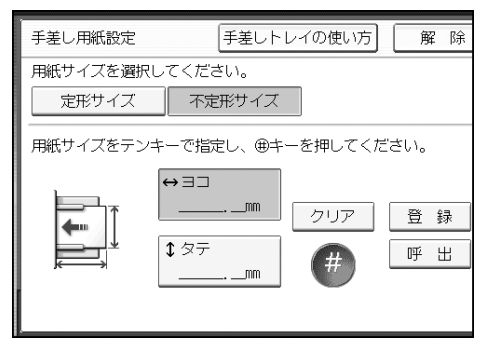

- 6. 「タテ」の寸法をテンキーで入力し、[#]を押します。
- 7. [OK]を 2 回押します。
- 8. 原稿をセットし、[スタート]キーを押します。

## OHP フィルムにコピーする

●重要

- 0HP フィルムはコピー面が決まっています。コピー面を確認してセットしてくださ い。
- 0HP フィルムにコピーするときは、排出されたコピーを 1 枚ずつ取り除いてくださ い。
- OHP フィルムには両面コピーできません。両面コピーが設定されているときは、[片 面→両面:左右]を押して設定を解除してください。
- 0HP フィルムは A4Dロの用紙を使用し、用紙サイズを指定してください。
- 0HP フィルムは、手差しトレイだけにセットできます。
- 1. コピーする面を上にして、手差しトレイに OHP フィルムをセットします。 自動的に[手差し]が選択されます。
- 2. [#] キーを押します。
- 3. [用紙サイズ]を押します。
- 4. 用紙のサイズを設定し、[OK]を押します。
- 5. [用紙種類]を押します。
- 6. [OHP]を押し、[OK]を 2 回押します。
- 7. 原稿をセットし、[スタート] キーを押します。

## はがきにコピーする

はがきにコピーするときは、原稿を原稿ガラスにセットし、はがきを手差しトレイにセット します。

はがきの取り扱い、はがきをセットする方法、原稿とはがきのセット方向については、P.148 「はがき」を参照してください。

大重要

- 郵便はがき、往復はがきには両面コピーできません。両面コピーが設定されている ときは、[片面→両面:左右]を押して設定を解除してください。
- はがきは、手差しトレイだけにセットできます。
- 1. コピーする面を上にして、手差しトレイにはがきをセットします。

自動的に[手差し]が選択されます。

- 2. 「#1 キーを押します。
- 3. [用紙サイズ]を押します。
- 4. [郵便ハガキロ]、[往復ハガキロ]または [往復ハガキロ]を選択し、[OK] を押しま す。
- 5. [用紙種類]を押します。
- 6. [厚紙]を選択し、[OK]を 2 回押します。
- 7. 原稿をセットし、[スタート]キーを押します。

## コピーの仕上げを指定する

### ステープル

1 セットずつステープラーでとじます。

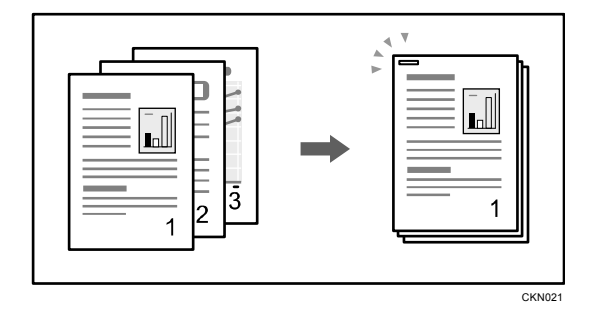

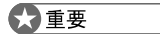

■ 手差しコピーはできません。

### 原稿のセット方向とステープルの位置

原稿は持ったとき文字が読める状態(方向)のまま自動原稿送り装置にセットします。 原稿ガラスにセットするときは方向を変更しないで裏返します。

原稿と同じサイズ、方向の用紙がセットされているときは、次の表のように原稿をセッ トしてステープルします。ただし、原稿をD方向にセットできないときは、D方向にセ ットして、原稿方向で読めない方向を選択します。

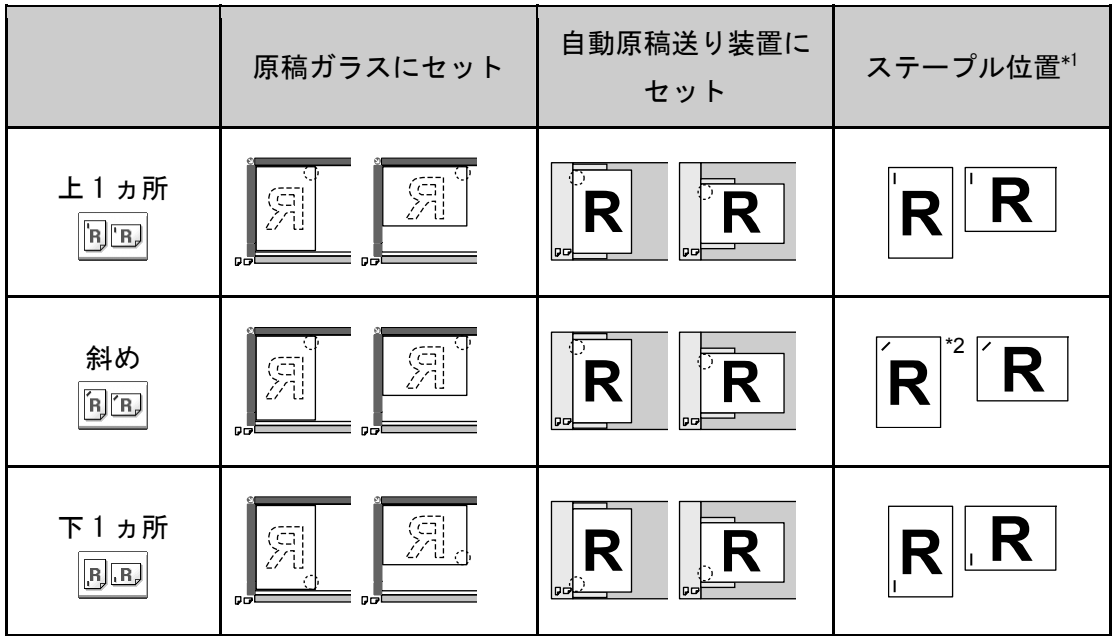
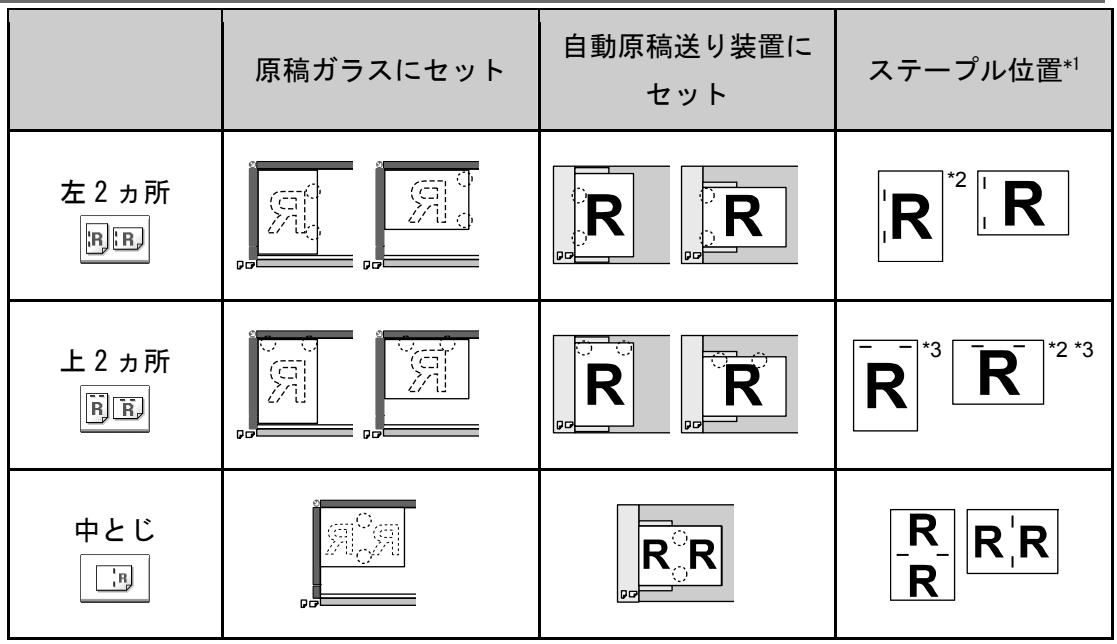

\*1 このイラストはステープルの位置を表しています。用紙の向きはコピーの排紙方向 を示したものではありません。

\*2 B4 サイズ以上の用紙ではこの位置にステープルできません。

\*3 この位置にステープルするときは原稿方向で読めない方向を選択してから [上 2 ヵ 所]を設定します。

1. [仕上げ]を押します。

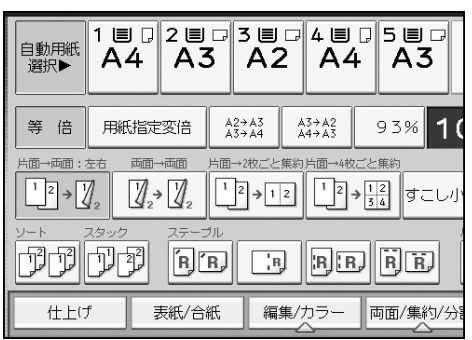

2. ステープルの位置を選択します。

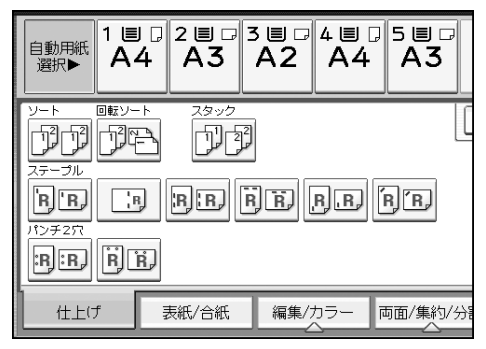

ステープルの位置を選択すると、自動的に「ソート」も選択されます。

- 3. [OK]を押します。
- 4. テンキーでコピーする部数を入力します。
- 5. 原稿をセットし、[スタート]キーを押します。

## パンチ

コピーにパンチ穴を開けます。

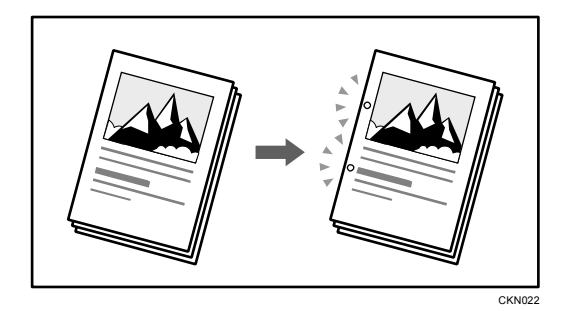

☆重要

■ 手差しコピーはできません。

## 原稿のセット方向とパンチ穴の位置

原稿は持ったとき文字が読める状態(方向)のまま自動原稿送り装置にセットします。 原稿ガラスにセットするときは方向を変更しないで裏返します。

原稿と同じサイズ、方向の用紙がセットされているときは、次の表のように原稿をセッ トしてパンチします。選択できるパンチ位置は、[仕上げ]を押して表示される画面で 確認できます。

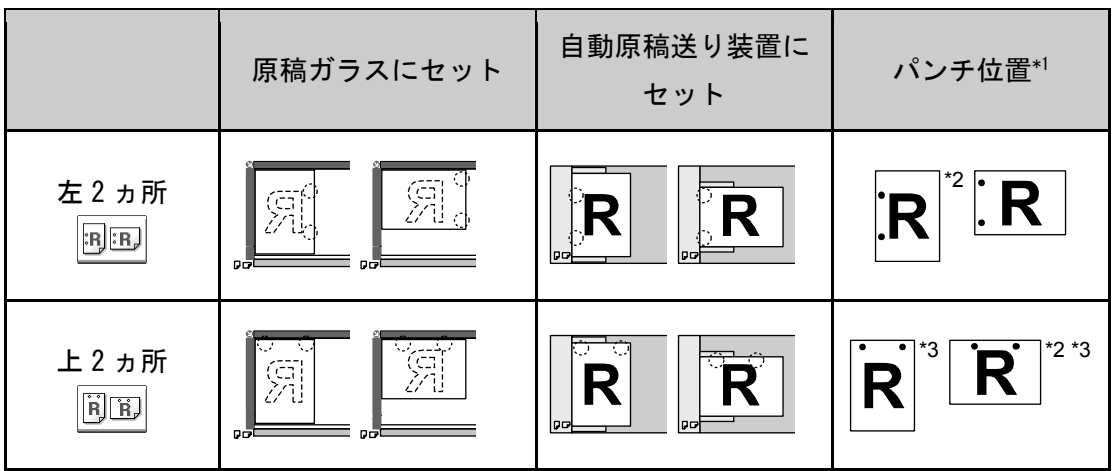

\*1 このイラストはパンチ穴の位置を表しています。原稿の向きは排紙方向を示したも のではありません。

\*2 B4 サイズ以上の用紙ではこの位置にパンチできません。

\*3 この位置にパンチするときは、原稿方向で読めない方向を選択してからパンチ位置 を設定します。

1. [仕上げ]を押します。

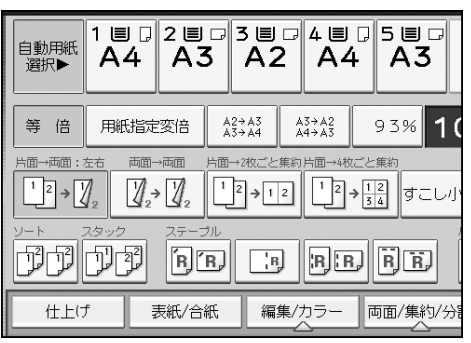

2. パンチの位置を選択します。

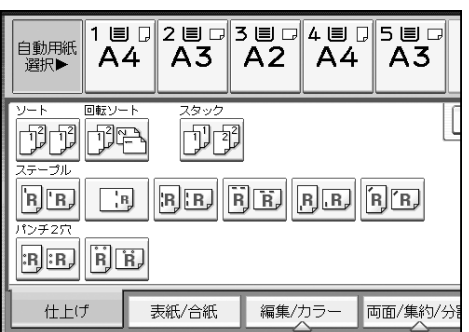

- 3. [OK]を押します。
- 4. テンキーでコピーする部数を入力します。
- 5. 原稿をセットし、[スタート] キーを押します。

# ドキュメントボックスに原稿を蓄積する

コピー機能で読み取った文書を本機のハードディスクに蓄積できます。 蓄積された文書は、ドキュメントボックス機能画面で確認できます。ドキュメントボックス の詳細については、P.121「文書を蓄積する」を参照してください。

1. [文書蓄積]を押します。

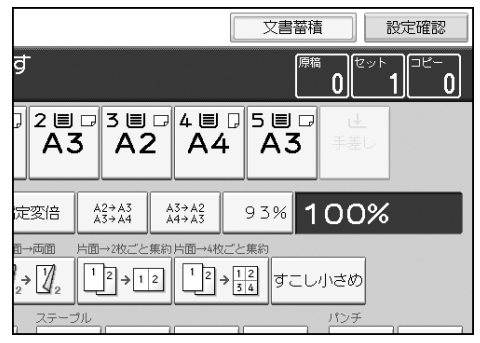

- 2. 必要に応じてユーザー名、文書名、パスワードを設定します。
- 3. [OK]を押します。
- 4. 原稿をセットします。
- 5. コピー機能を設定します。
- 6. [スタート]キーを押します。

コピーが出力され、ハードディスクに文書が蓄積されます。次の文書を蓄積するときは、 コピーが終了してから操作します。

# ファクス

ファクスでよく使う機能や操作手順を説明します。本書に記載されていない情報は、画面で 見る使用説明書(付属の CD-ROM◎に収録)の『ファクス』 ◎を参照してください。

## 基本的な送信のしかた(メモリー送信)

メモリー送信を使用した、基本的な送信方法を説明します。

ファクス宛先、IP-ファクス宛先、インターネットファクス宛先、メール宛先およびフォル ダー宛先を指定できます。複数の宛先種別を同時に指定できます。

- ☆重要
	- 大切な原稿を送信するときは、相手先に連絡して内容を確認することをお勧めしま す。
	- 停電時または電源コンセントが抜けた状態で約1時間経過すると、ファクスのメモ リーに蓄積されている文書はすべて消去されます。消去された文書があると、主電 源スイッチを「On」にしたとき自動的に「電源断レポート」が印刷されます。この レポートで消去された文書の一覧を確認できます。『こまったときには』 <sup>③</sup>「電源 を切る/切れたとき」を参照してください。
- 1. 操作部左上の「ホーム]キーを押して、ホーム画面上の「ファクス]アイコンを押し ます。

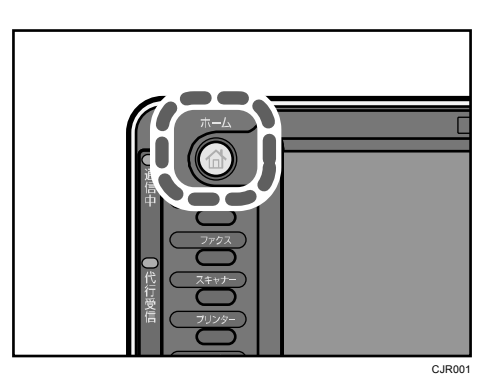

2. 「ファクスできます」が画面に表示されていることを確認します。

### 3. [直接送信]が反転表示していないことを確認します。

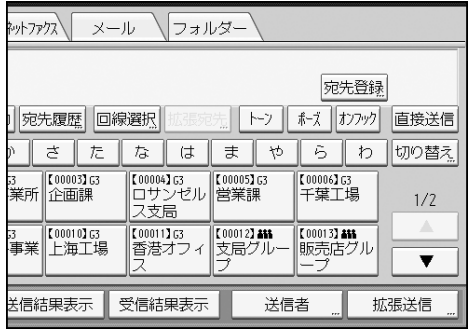

- 4. 自動原稿送り装置に原稿をセットします。
- 5. 読み取りサイズや解像度などの読み取り条件を設定します。

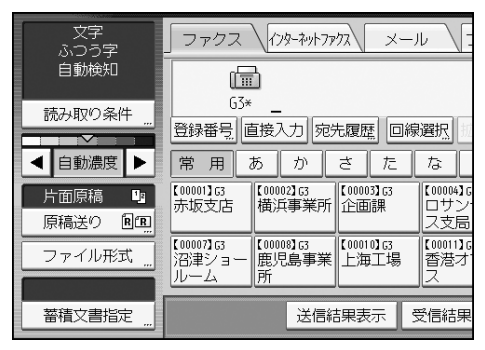

- 6. [拡張送信]の機能を利用するときは、必要に応じて機能を設定します。
- 7. 相手先を指定します。

相手先の番号やアドレスを直接入力するか、アドレス帳から宛先キーを押して選択しま す。

相手先を間違えたときは[クリア]キーを押して、入力し直します。

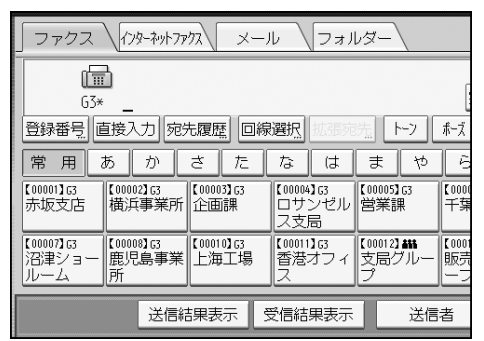

- 8. 複数の相手先に同じ文書を送信するときは、次の相手先を指定します。
- 9. インターネットファクス宛先やメール宛先へ送信するとき、または送信結果メール通 知機能を使用するときは、[送信者]を指定します。
- 10. [スタート] キーを押します。

ファクス番号を登録する

- 1. [初期設定/カウンター]キーを押します。
- 2. [アドレス帳管理]を押します。
- 3. [登録/変更]が選択されていることを確認します。
- 4. [新規登録]を押します。
- 5. 「名前」の[変更]を押します。

名前を入力する画面が表示されます。

- 6. 名前を入力し、OK を押します。
- 7. ユーザーを分類しておきたい「見出し選択」の見出しキーを押します。

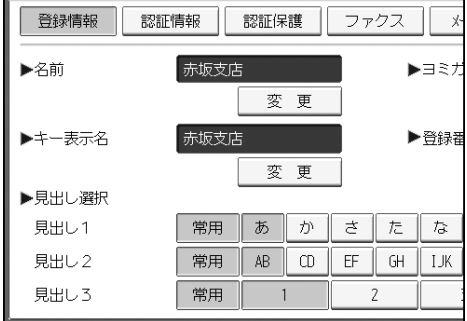

- 8. [ファクス]を押します。
- 9. 「ファクス宛先」の[変更]を押します。
- 10. ファクス番号をテンキーで入力し、[確定]を押します。

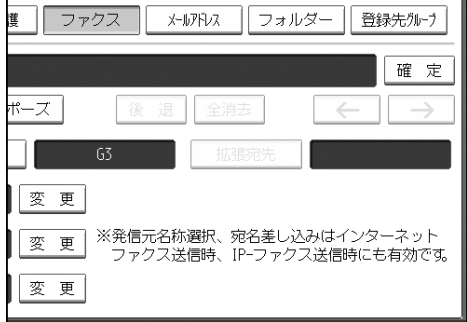

- 11. 必要に応じて、回線選択や発信元名称などを設定します。
	- 回線選択:宛先ごとに使用する回線を選択します。
	- 拡張宛先:Fコード (SUB/SID/SEP/PWD) を設定します。
	- 海外送信モード:海外送信モードを使用するかどうかを設定します。
	- 発信元名称選択:相手先の受信紙に印字させる発信元名称(印字用)を設定します。
	- 宛名差し込み:相手先の受信紙に印字させる宛名を設定します。
- 12. [設定]を押します。
- 13. [閉じる]を押します。
- 14. [初期設定/カウンター]キーを押します。

## ファクス番号を消去する

●重要

- ファクスの親展ボックスなどで配信先に指定した宛先を消去すると配信時に不達 になってしまいます。消去する前にファクス機能での設定を確認してください。
- 1. 「初期設定/カウンター]キーを押します。
- 2. [アドレス帳管理]を押します。
- 3. [登録/変更]が選択されていることを確認します。
- 4. ファクス番号を消去したいユーザーを選択します。 消去したいユーザーのキーを押すか、登録番号をテンキーで入力します。

ユーザーは、名前/ヨミガナ、ユーザーコード、ファクス番号、フォルダー名、メール アドレス、IP ファクス宛先から検索することができます。

- 5. [ファクス]を押します。
- 6. 「ファクス宛先」の[変更]を押します。
- 7. [全消去]を押します。

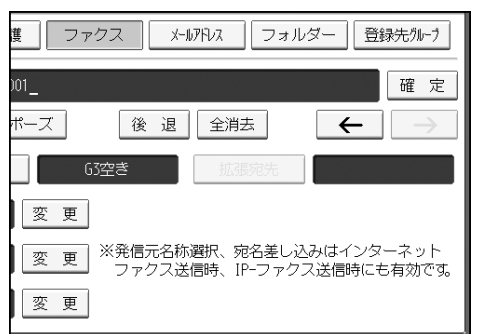

- 8. [確定]を押します。
- 9. [設定]を押します。
- 10. [閉じる]を押します。
- 11. [初期設定/カウンター]キーを押します。

# 相手先を確認しながら送信する(直接送信)

直接送信を使用して、相手先のファクスの情報を確認しながら送信します。

ファクス宛先および IP-ファクス宛先を指定できます。

直接送信を指定してからインターネットファクス宛先、メール宛先、フォルダー宛先、およ びグループ宛先や複数の宛先を指定すると、自動的にメモリー送信に切り替わります。 大重要

- 大切な原稿を送信するときは、相手先に連絡して内容を確認することをお勧めしま す。
- 1. 操作部左上の [ホーム] キーを押して、ホーム画面上の [ファクス] アイコンを押し ます。

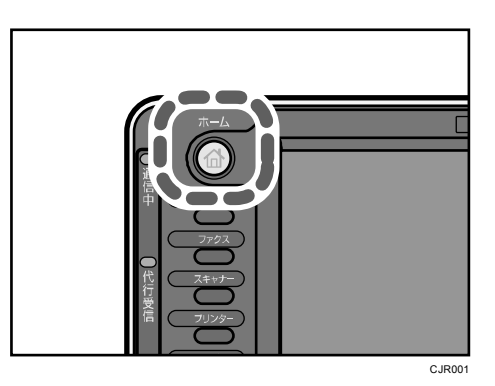

- 2. 「ファクスできます」が画面に表示されていることを確認します。
- 3. [直接送信]を押します。

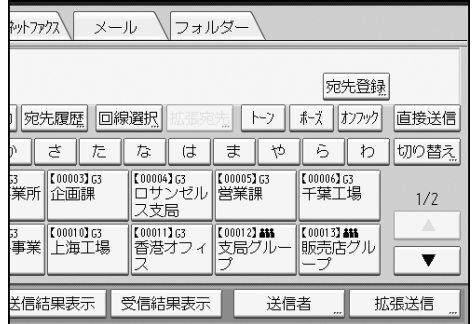

- 4. 自動原稿送り装置に原稿をセットします。
- 5. 読み取り条件を選択します。
- 6. 相手先を指定します。

相手先を間違えたときは[クリア]キーを押して、入力し直します。

7. [スタート]キーを押します。

## 送信を取り消す

ファクスの送信を取り消す方法を説明します。

#### 原稿を読み取る前に送信を取り消す

[スタート] キーを押す前に取り消します。

1. [リセット]キーを押します。

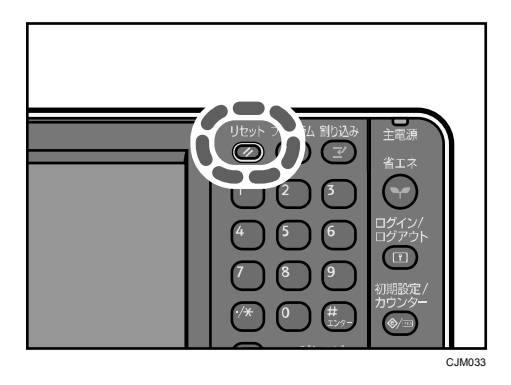

原稿の読み取り中に送信を取り消す

原稿の読み取り中に読み取りや送信を取り消す方法を説明します。

通常のメモリー送信のジョブを、原稿の読み取りが終了したあとに送信している最中に取り 消すときは、ここで説明する手順とは異なります。P.83「原稿の読み取り後に送信を取り消 す」を参照してください。

1. [ストップ]キーを押します。

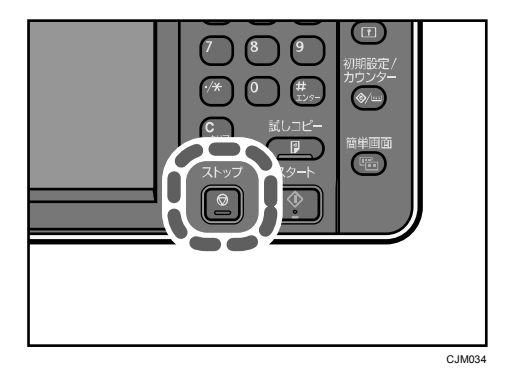

2. [読み取り中止]または [送信中止]を押します。

送信方法や使用する機能によって、[読み取り中止]または[送信中止]のどちらかが 表示されます。

ファクス

## 原稿の読み取り後に送信を取り消す

原稿の読み取り後に送信を取り消す方法を説明します。

状態が「送信中」「待機中」「不達」の文書の送信もここで説明する手順で取り消すことがで きます。

1. [ストップ]キーを押します。

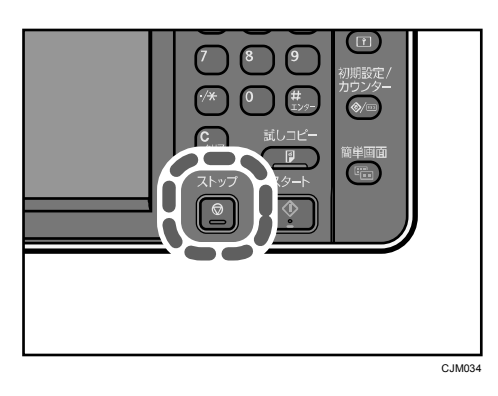

または、[送受信確認/印刷]の[送信文書確認/中止]を押します。

2. [送信待機文書一覧]を押します。

送信待機中の文書の送信を取り消すときは、[全文書]タブを押します。

- 3. 中止する送信文書を選択します。 中止する文書が画面に表示されていないときは [▲] または [▼] を押して表示させま す。
- 4. [送信中止]を押します。
- 5. [送信中止]を押します。

続けて中止するときは、手順 3 から繰り返します。

6. [閉じる]を押します。

手順1で [送受信確認/印刷] の [送信文書確認/中止] を押したときは、[閉じる] を 2 回押します。

## 時刻を指定して送信する

送信やFコード取り出しを行う時刻を指定すると、指定した時刻に自動的に送信やFコード 取り出しを開始します。

深夜などに割引料金で送信できるので、通信料金を節約できます。

この機能を使用するときは、メモリー送信で送信します。直接送信はできません。

☆重要

- 主電源の切れた状態が1時間以上続くと、メモリーに蓄積されている文書はすべて 消去されます。消去された文書があると、再び主電源を入れたとき自動的に「電源 断レポート」が印刷されます。このレポートで消去された文書の一覧を確認できま す。『こまったときには』 「電源を切る/切れたとき」を参照してください。
- 1. [拡張送信]を押します。

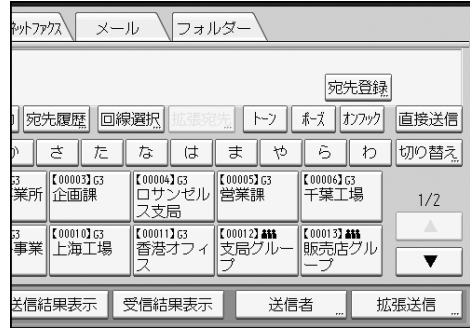

- 2. [時刻指定送信]を押します。
- 3. 指定時刻をテンキーで入力し、「#ヿを押します。

24 時間制の 4 桁で入力します。

1 桁の数値を入力するときは、先頭に 0 を付けます。

4. [OK]を 2 回押します。

## 送信文書を蓄積する

ドキュメントボックスに文書を蓄積しながら送信します。送信しないで文書の蓄積だけする こともできます。

蓄積する文書に、必要に応じて次の情報を設定できます。

ユーザー名

蓄積した人や部門がわかるように設定します。アドレス帳から選択するか、アドレス帳 に登録されていない名称を直接入力で指定します。

文書名

任意の文書名を指定できます。指定しないときは、「FAX0001」「FAX0002」という連番の 文書名が自動的に付けられます。

#### パスワード

不特定の人に送信されないように、4~8 桁の数字をパスワードとして設定します。 設定した文書情報は、蓄積したあとに変更できます。

#### 1. 原稿をセットし、読み取り条件を選択します。

[原稿セット方向]を正しく設定しないと、蓄積した原稿をプレビュー表示するとき、 原稿の天地(上下)が正しく表示されません。

2. [文書蓄積]を押します。

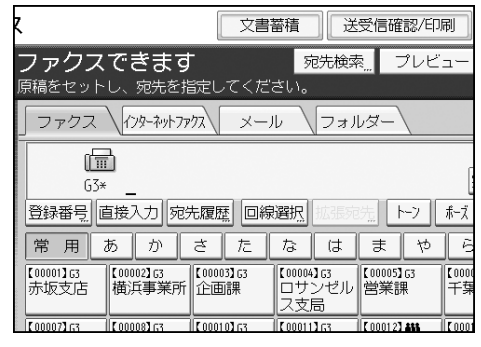

#### 3. 「蓄積+送信]または「蓄積のみ]を押します。

文書を蓄積してから送信するときは [蓄積+送信] を押します。 文書を蓄積するときは[蓄積のみ]を押します。

ファクス

## 4. ユーザー名、文書名、パスワードを設定します。

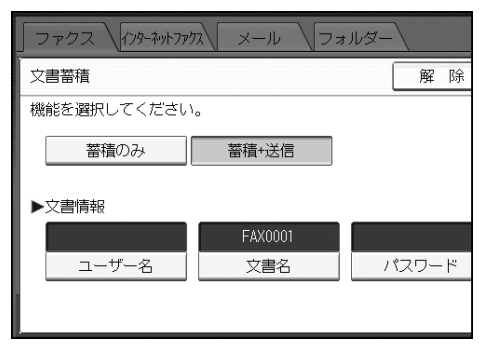

ユーザー名

[ユーザー名]を押し、一覧からユーザー名を選択します。アドレス帳に登録され ていない名称を直接入力するときは、[登録外文字列]を押して入力します。指定 したあと、[OK]を押します。

文書名

[文書名]を押し、文書名を入力して[OK]を押します。

- パスワード [パスワード]を押し、パスワードをテンキーで入力して[OK]を押します。確認 のためにもう一度パスワードを入力し、[OK]を押します。
- 5. [OK]を押します。

#### 6. [蓄積+送信]を選択したときは、相手先を指定します。

7. [スタート]キーを押します。

#### 蓄積した文書を送信する

ファクス機能からドキュメントボックスに蓄積した文書を送信します。 ドキュメントボックスに蓄積した文書は、消去するまで何回でも送信できます。 蓄積文書は、蓄積したときの読み取り条件で送信されます。 蓄積文書を送信するときは、次の機能は使用できません。

- 直接送信
- クイックメモリー送信
- オンフックダイヤル
- マニュアルダイヤル

## 1. [蓄積文書指定]を押します。

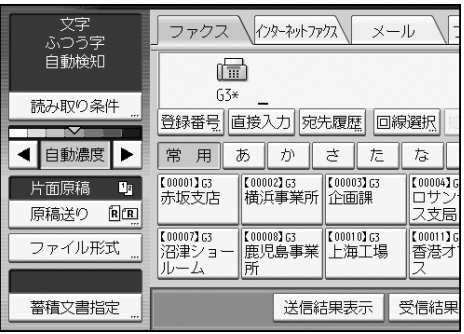

### 2. 送信する文書を選択します。

複数の文書を選択したときは、選択した順に送信されます。

- 文書を登録したユーザー名で並べるときは、[ユーザー名]を押します。
- 文書を名前の順番に並べるときは、[文書名]を押します。
- 文書を登録した月日順で並べるときは、[月日]を押します。
- 文書を送信する順番に並べるときは、[送信順]を押します。 選択した文書の情報を確認するときは[詳細]を押します。 サムネールのキーを押すとサムネール表示に切り替わります。
- 3. パスワードを設定している文書を選択したときは、パスワードをテンキーで入力して [実行]を押します。

## 4. 蓄積した文書に原稿を追加して送信するときは[紙原稿+蓄積文書]または[蓄積文書 紙原稿]を押します。

[紙原稿+蓄積文書]を指定すると、「原稿」→「蓄積した文書」の順に送信されます。 [蓄積文書 紙原稿]を指定すると、「蓄積した文書」→「原稿」の順に送信されます。

- 5. [OK]を押します。
- 6. 蓄積した文書に原稿を追加して送るときは、原稿をセットして、読み取り条件を選択 します。
- 7. 相手先を指定し、[スタート]キーを押します。

## 通信管理レポートを印刷する

通信管理レポートを手動で印刷するには、[通常印刷]、[文書番号別印刷]、[ユーザー別印 刷]から印刷方法を選択します。

#### 通常印刷

送受信された順番に、すべての通信結果を印刷します。

文書番号別印刷

指定した文書番号の通信結果を印刷します。

ユーザー別印刷

送信者ごとに通信結果を印刷します。

1. [送受信確認/印刷]を押します。

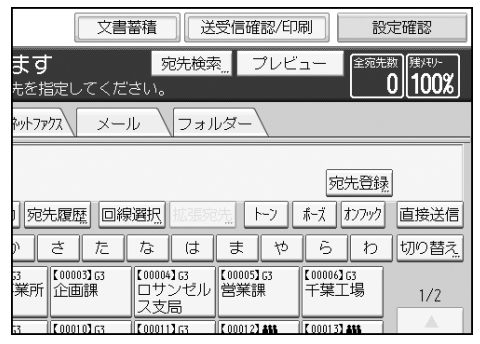

- 2. [通信管理レポート印刷]を押します。
- 3. 印刷方法を選択します。
- 4. 手順 3 で[文書番号別印刷]を選択したときは、文書番号(4 桁の数字)をテンキーで 入力します。
- 5. 手順 3 で[ユーザー別印刷]を選択したときは、一覧からユーザーを選択し、[OK]を 押します。
- 6. [スタート]キーを押します。
- 7. [閉じる]を 2 回押します。

# プリンター

プリンターでよく使う機能や操作手順を説明します。本書に記載されていない情報は、画面 で見る使用説明書(付属の CD-ROM◎に収録)の『プリンター』 ◎を参照してください。

## おすすめインストールでインストールする

「おすすめインストール」は、プリンタードライバーのインストールと、本機への接続が簡 単に設定できます。本機が TCP/IP を使用しているネットワークに接続されていて、IP アド レスが設定されていれば、RPCS プリンタードライバーのインストールとポートの設定を一 括で行うので、とても便利です。(ポートは Standard TCP/IP ポートが設定されます) ☆重要

- 本機をパラレル接続で使用する場合、おすすめインストールでプリンタードライバ ーをインストールするには以下の条件が必要です。
	- お使いのパソコンが双方向通信に対応している。
	- 本機とパソコンが双方向通信に対応しているパラレルケーブルで接続されて いる

双方向通信の条件、設定については、『ドライバーインストールガイド』 ©「オ プション構成や用紙の設定をする」を参照してください。

- 管理者権限が必要です。Administrators グループのメンバーとしてログオンして ください。
- 1. この使用説明書以外のアプリケーションを終了します。
- 2. 付属の CD-ROM をパソコンの CD-ROM ドライブにセットします。

[自動再生]ダイアログが表示されたら、[SETUP.EXE の実行]をクリックします。

- 3. 「おすすめインストール]をクリックします。
- 4. ソフトウェア使用許諾契約のすべての項目をお読みください。同意する場合は[同意 します]を選択し、[次へ]をクリックします。
- 5. おすすめインストールをする機種を選択します。 ネットワーク接続の場合、[接続先]に IP アドレスが表示されているプリンターを選択

します。

- 6. [インストール]をクリックします。
- 7. 機器名をダブルクリックし、設定項目を展開します。必要に応じて、ユーザーコード や通常使うプリンター、共有プリンターを設定します。
- 8. [完了]をクリックします。

インストールを開始します。

- 9. [プリンタードライバーの導入]ダイアログが表示されたら、[OK]をクリックします。
- 10. [オプション構成] タブで機器のオプション構成や用紙を設定します。
- 11. 設定が完了したら、[OK]をクリックします。
- 12. インストールが完了したら、[完了]をクリックします。 [再起動の確認]ダイアログが表示された場合は、今すぐ再起動するか、後で再起動す るかを選択し、Windows を再起動してください。
- 13. インストールが完了したらすべてのウィンドウを閉じ、CD-ROM をパソコンの CD-ROM ド ライブから取り出します。

# プロパティ画面を開く

[デバイスとプリンター]ウィンドウから、プリンタードライバーのプロパティ画面を表示 させる方法について説明します。

☆重要

- プリンターのプロパティの内容を変更するには「プリンタの管理」のアクセス権が 必要です。内容を変更するときは、Administrators グループのメンバーとしてロ グオンしてください。
- プリンターのプロパティの設定はユーザーごとに変更できません。プリンターのプ ロパティの設定内容が、このプリンタードライバーを使用して印刷するすべてのユ ーザーの設定です。
- 1. [スタート]ボタンをクリックし、[デバイスとプリンター]をクリックします。

### 2. 初期値を設定するプリンターのアイコンを右クリックします。

3. [プリンターのプロパティ]をクリックします。

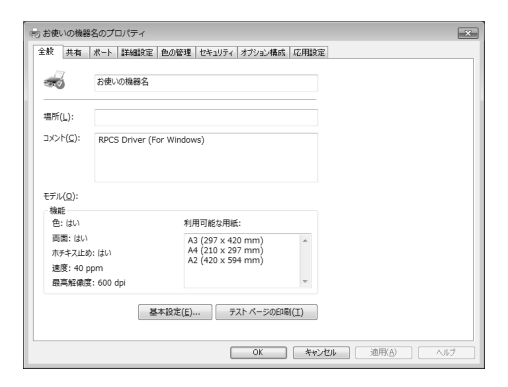

## 通常印刷する

☆重要

- 本機がスリープモードまたは低電力モードのときに USB 2.0 経由で印刷すると、印 刷できていても、印刷失敗のメッセージがパソコン上に表示されることがあります。 正しく印刷されているかどうかを確認してください。
- 1. 画面左上のワードパッドメニューボタンをクリックし、[印刷]をクリックします。
- 2. 「プリンターの選択」から印刷で使用するプリンターを選択します。
- 3. 「詳細設定]をクリックします。
- 4. 「印刷方法:」プルダウンメニューから[通常印刷]を選択します。
- 5. 「原稿サイズ:」プルダウンメニューから印刷する文書のサイズを選択します。
- 6. 「原稿方向:」プルダウンメニューから文書の印刷方向を選択します。
- 7. 「カラー/白黒:」のプルダウンメニューから印刷色を選択します。

2 色印刷を使用する場合は、[カラー]を選択してください。2 色印刷の設定は [印刷品 質]メニューの「2 色:」で行います。

8. 「給紙トレイ:」プルダウンメニューから用紙がセットされている給紙トレイを選択 します。

[自動トレイ選択]を選択したときは、用紙サイズと用紙種類に応じて給紙トレイが自 動的に選択されます。

- 9. 「用紙種類:」プルダウンメニューから給紙トレイにセットされている用紙種類を選 択します。
- 10. 複数の部数を印刷するときは、「部数:」ボックスに部数を入力します。
- 11. [OK]をクリックします。
- 12. アプリケーションから印刷の指示をします。

## 機密印刷をする

機密印刷文書を本機に蓄積する

- 1. 画面左上のワードパッドメニューボタンをクリックし、[印刷]をクリックします。
- 2. 「プリンターの選択」から印刷で使用するプリンターを選択します。
- 3. 「詳細設定]をクリックします。
- 4. 「印刷方法:」プルダウンメニューから[機密印刷]を選択します。
- 5. [詳細...]をクリックします。
- 6. 「ユーザーID の入力:」にユーザーID を入力し、「パスワード:」にパスワードを入 力します。
- 7. [OK]をクリックします。
- 8. 必要に応じて、その他の印刷条件を設定します。
- 9. [OK]をクリックします。
- 10. アプリケーションから印刷の指示をします。

操作部を使用して機密印刷文書を印刷する

☆重要

- 印刷が終了すると、蓄積されていた文書は消去されます。
- 1. 操作部左上の [ホーム] キーを押して、ホーム画面上の [プリンター] アイコンを押 します。

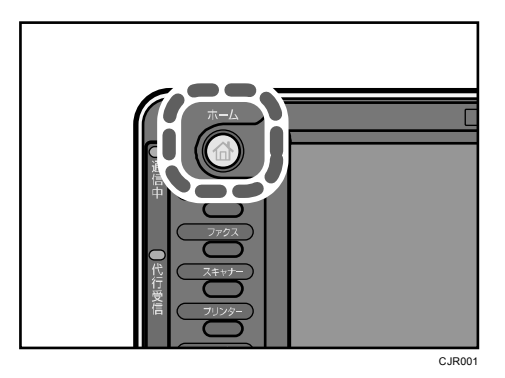

## 2. [文書印刷]タブを押します。

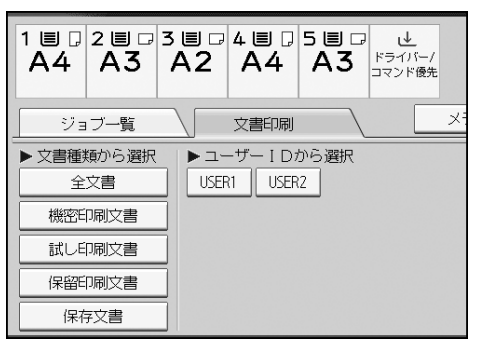

- 3. [機密印刷文書]を押します。
- 4. 印刷する文書を選択します。

文書を選択してから、[全ジョブ選択]を押すと、すべての機密印刷文書を選択できま す。

- 5. [印刷継続]を押します。
- 6. テンキーでパスワードを入力し、[実行]を押します。
- 7. 文書の印刷設定を変更するときは、[印刷詳細設定]を押して設定します。
- 8. 印刷部数を変更するときはテンキーで部数を入力し、[印刷継続]を押します。

## 保留文書を印刷する

保留印刷文書を本機に蓄積する

- 1. 画面左上のワードパッドメニューボタンをクリックし、[印刷]をクリックします。
- 2. 「プリンターの選択」から印刷で使用するプリンターを選択します。
- 3. 「詳細設定]をクリックします。
- 4. 「印刷方法:」プルダウンメニューから[保留印刷]を選択します。
- 5. [詳細...]をクリックします。
- 6. 「ユーザーID の入力:」にユーザーID を入力します。 必要に応じて、ファイル名も設定できます。
- 7. 文書の印刷時刻を指定する場合は、[印刷時刻指定]チェックボックスにチェックを付 け、時刻を指定します。

指定できる印刷時刻は 24 時間形式です。

- 8. [OK]をクリックします。
- 9. 必要に応じて、その他の印刷条件を設定します。
- 10. [OK]をクリックします。
- 11. アプリケーションから印刷の指示をします。

操作部を使用して保留印刷文書を印刷する

大重要

- 印刷が終了すると、蓄積されていた文書は消去されます。
- 1. 操作部左上の「ホーム]キーを押して、ホーム画面上の「プリンター]アイコンを押 します。

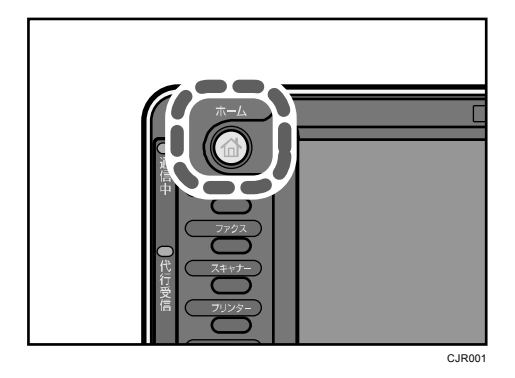

## 2. [文書印刷]タブを押します。

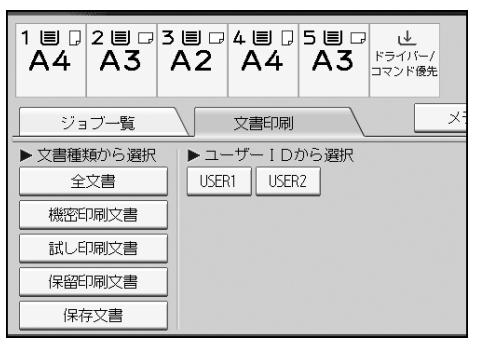

- 3. [保留印刷文書]を押します。
- 4. 印刷する文書を選択します。

文書を選択してから、[全ジョブ選択]を押すと、すべての保留印刷文書を選択できま す。

- 5. [印刷継続]を押します。
- 6. 文書の印刷設定を変更するときは、[印刷詳細設定]を押して設定します。
- 7. 印刷部数を変更するときはテンキーで部数を入力し、[印刷継続]を押します。

## 保存文書を印刷する

保存文書を本機に蓄積する

- 1. 画面左上のワードパッドメニューボタンをクリックし、[印刷]をクリックします。
- 2. 「プリンターの選択」から印刷で使用するプリンターを選択します。
- 3. 「詳細設定]をクリックします。
- 4. 「印刷方法:」プルダウンメニューから [プリンターに保存]または [保存して印刷] を選択します。
- 5. 「印刷方法:」プルダウンメニューから保存文書の印刷方法を選択します。 保存文書では 4 つの印刷方法を選択できます。

「プリンターに保存(共有)」と「保存して印刷(共有)」を使用するときは、あらかじ め認証を有効にします。詳細は、『セキュリティーガイド』 ◎を参照してください。

- プリンターに保存 本機に文書を蓄積し、あとから操作部を使用して印刷します。
- 保存して印刷 本機に文書を蓄積するのと同時に印刷します。
- プリンターに保存 (共有) 本機に文書を蓄積し、あとから操作部を使用して印刷します。文書作成者のほかに、 印刷権限を持つユーザーが印刷できます。
- 保存して印刷(共有) 本機に文書を蓄積するのと同時に印刷します。文書作成者のほかに、印刷権限を持 つユーザーが印刷できます。
- 6. [詳細...]をクリックします。
- 7. 「ユーザーID の入力:」にユーザーID を入力します。 必要に応じて、ファイル名とパスワードも設定できます。
- 8. [OK]をクリックします。
- 9. 必要に応じて、その他の印刷条件を設定します。
- 10. [OK]をクリックします。
- 11. アプリケーションから印刷の指示をします。

## 操作部を使用して保存文書を印刷する

- ●重要
	- 印刷が終了しても、蓄積した文書は消去されません。文書を消去する方法について は、『プリンター』 ©「保存文書を消去する」を参照してください。
- 1. 操作部左上の[ホーム]キーを押して、ホーム画面上の[プリンター]アイコンを押 します。

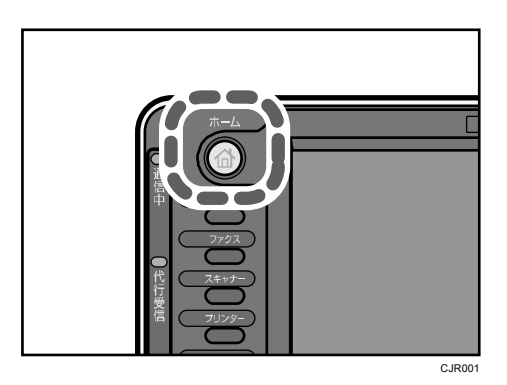

2. [文書印刷]タブを押します。

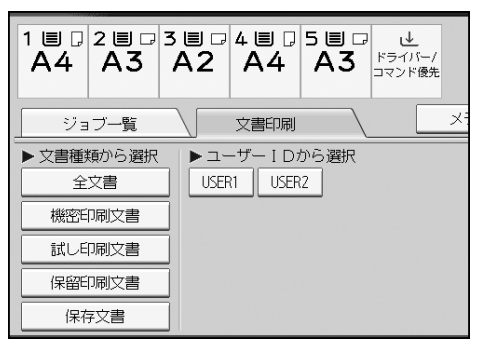

3. [保存文書]を押します。

#### 4. 印刷する文書を選択します。

文書を選択してから、[全ジョブ選択]を押すと、すべての保存文書を選択できます。

5. [印刷継続]を押します。

文書にパスワードが設定されている場合は、パスワード入力の画面が表示されます。パ スワードを入力してください。

複数の文書を選択し、パスワード付の文書が含まれていた場合は、パスワードが一致し た文書と、パスワードが設定されていない文書が印刷の対象になります。確認画面には、 印刷される文書数が表示されます。

- 6. 文書の印刷設定を変更するときは、[印刷詳細設定]を押して設定します。
- 7. 印刷部数を変更するときはテンキーで部数を入力し、[印刷継続]を押します。

# スキャナー

スキャナーでよく使う機能や操作手順を説明します。本書に記載されていない情報は、画面 で見る使用説明書(付属の CD-ROM ©に収録)の『スキャナー』 ©を参照してください。

# フォルダー送信を使用するまでの流れ

フォルダー送信するために必要な準備や操作などについて説明します。

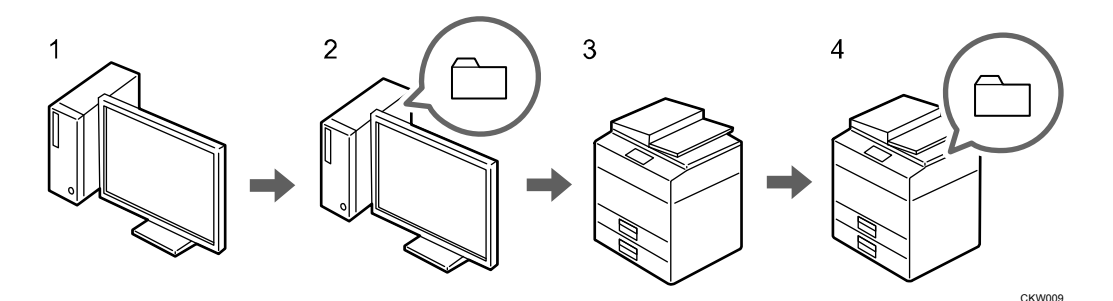

*1.* 送信先のパソコンの設定内容を確認する。 送信先のパソコンのコンピューター名や IP アドレスなどを調べて、チェックシートへ 記入します。

#### *2.* 送信先のパソコンで共有フォルダーを作成する。

送信先のパソコンに読み取ったデータを保存するための共有フォルダーを作成し、共有 フォルダー名をチェックシートへ記入します。

## *3.* 本機の[システム初期設定]でネットワークの設定を確認する。 使用している環境のネットワークの設定を確認します。プリンターで印刷できるなど、 すでにネットワークが接続されているとき、手順 3 は必要ありません。

#### *4.* 本機のアドレス帳に送信先のパソコンの共有フォルダーを登録する。

手順 1、2 の設定値を記入したチェックシートを使用してパソコンの共有フォルダーを 本機のアドレス帳に登録します。

手順 1~4 が終了したら、本機で原稿を読み取り、パソコンの共有フォルダーに送信でき ます。

チェックシートへ設定内容を記入する

送信先のパソコンの設定値を以下のチェックシートへ記入します。

このチェックシートを印刷して、確認した設定値を書き込むことをおすすめします。

チェックシートを使って設定値を記入する詳しい手順については、P.101「フォルダー送信 するための準備」を参照してください。

●重要

■ アドレス帳登録が済んだら、個人情報の漏洩を防ぐため、記入済みのチェックシー トは破棄してください。

チェックシート

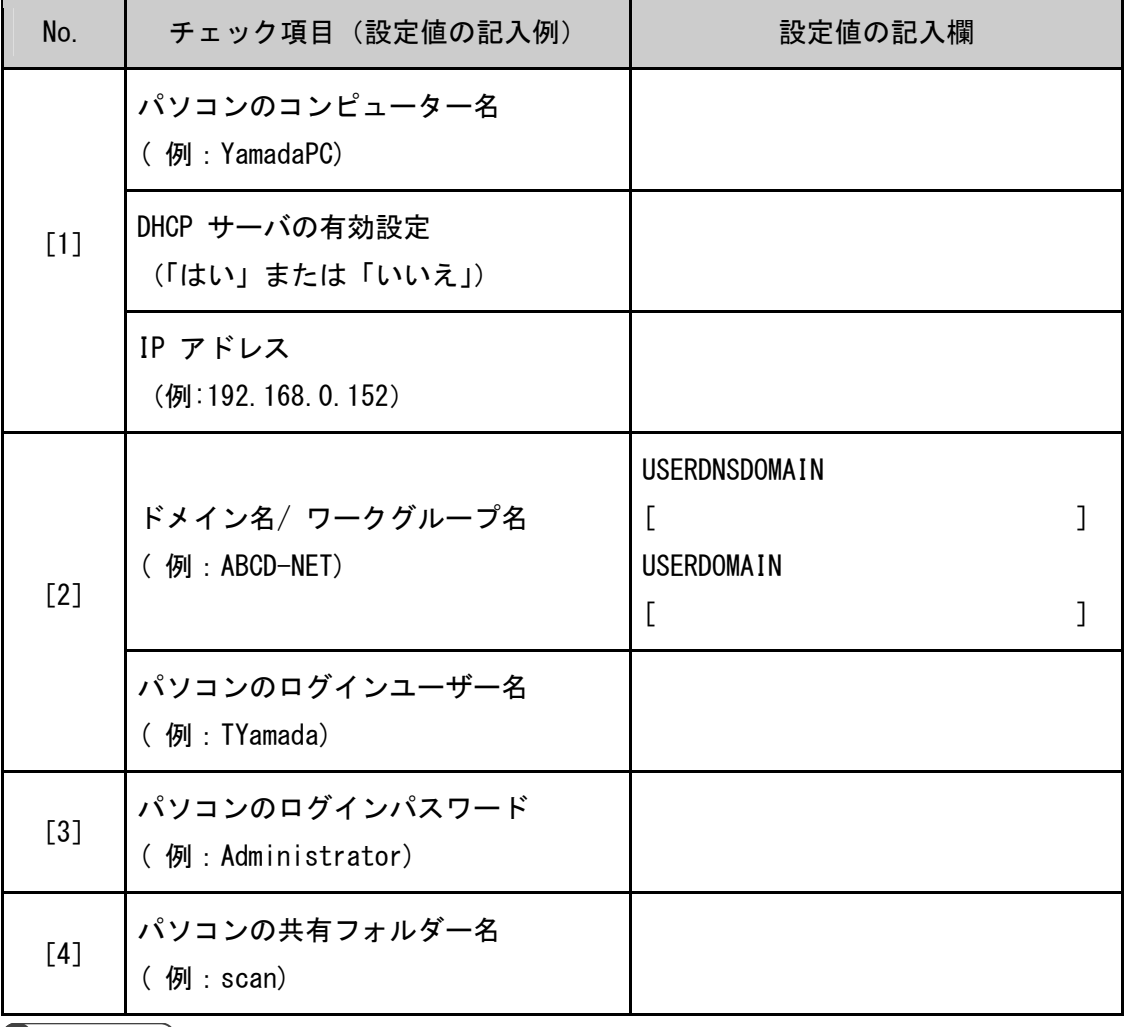

4 補足 )

■ ネットワークの環境により、USERDNSDOMAIN または USERDOMAIN が表示されないこ とがあります。表示されたドメイン名/ワークグループ名をチェックシートに記入 してください。

# フォルダー送信するための準備

フォルダー送信するためには、事前に以下の準備が必要です。

- ●補足
	- 共有フォルダーへの送信に対応する OS は、Windows XP/Vista/7、Windows Server 2003/2003 R2/2008/2008 R2, Mac OS X 10.2 以降です。
	- SMB によるフォルダー送信は SMB プロトコル(139/TCP, 137/UDP)、または CIFS プ ロトコル(445/TCP)を使用することができます。
	- SMB プロトコル(139/TCP, 137/UDP)によるフォルダー送信は、NetBIOS over TCP/IP の環境下だけで有効です。
	- NetBEUI では SMB によるフォルダー送信はできません。

Windows の環境に共有フォルダーを作成/コンピューターの情報を確認する

Windows の環境に送信先の共有フォルダーを作成し、コンピューターの情報を確認します。 確認した情報は、チェックシートへ記入します。

手順 1:コンピューター名とログインユーザー名を確認する

読み取った文書を送信するコンピューターのコンピューター名とログインユーザー名を確 認します。

- 1. クライアントコンピューターの「スタート]ボタンをクリックし、「すべてのプログラ ム]をポイントして [アクセサリ]から [コマンドプロンプト]をクリックします。
- 2. "ipconfig/all"と入力して、[Enter]キーを押します。

3. 表示されたコンピューター名、DHCP サーバーの有効設定、IP アドレスを確認して、チ ェックシートの[1]へ記入します。

例えば、コンピューター名が"YamadaPC"、DHCP 有効が"いいえ"(有効でない)、IP ア ドレスが"192.168.0.152"に設定されているパソコンのときは、以下のように表示され ます。

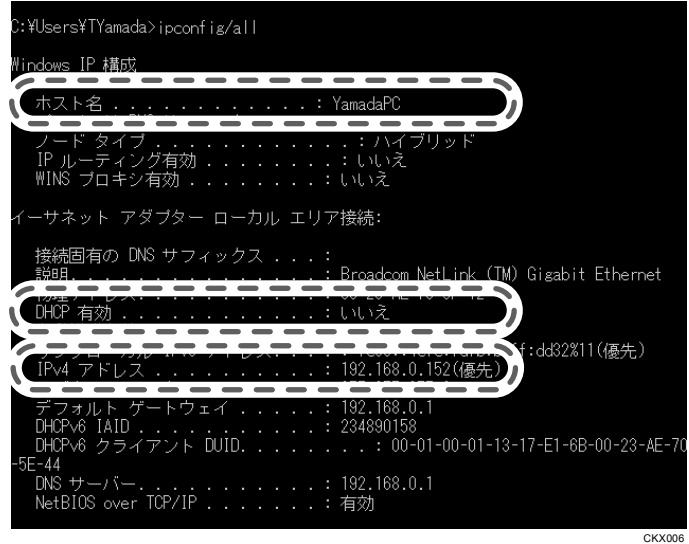

- 4. 続けて、"set user"と入力して、[Enter]キーを押します。 "set"と"user"の間には、半角スペースを入れます。
- 5. 表示されたドメイン名・ワークグループ名、ログインユーザー名を確認して、チェッ クシートの[2]に記入します。

例えば、ドメイン名・ワークグループ名の USERDNSDOMAIN が"abcd - net.local"、 USERDOMAIN が"ABCD - NET"、ログインユーザー名が"TYamada"に設定されているパソコ ンのときは以下のように表示されます。

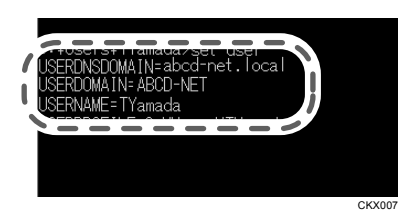

パソコンのログインパスワードを確認して、チェックシートの[3]に記入します。パ スワードは、パソコンを使用するときに入力するパスワードです。

- 少補足
	- OS やセキュリティーの設定によってはパスワードのないユーザー名は使用できな いときがあります。パスワードのあるログインユーザー名を使用することを推奨し ます。

スキャナー

#### 手順 2:Windows の環境に共有フォルダーを作成する

Windows の環境に送信先の共有フォルダーを作成し、共有化の設定をします。ここでは、OS が Windows 7 Ultimate およびコンピューターがドメインに参加しているときを例に説明し ます。

☆重要

- この操作をするには管理者権限が必要です。Administrators グループのメンバー としてログオンしてください。
- 手順 6 で「Everyone」を選択していると、作成したフォルダーに、すべてのユーザ ーがアクセスできます。セキュリティー上に問題が発生することがあるため、特定 ユーザーだけにアクセス権を与えることを推奨します。ここでは、「Everyone」を 削除し、特定のユーザーにアクセス権を与える手順を説明します。
- 共有フォルダーを作成する前に簡易共有の設定を無効にしてください。
- 1. 通常のフォルダー作成手順と同様に、コンピューター内の任意の場所にフォルダーを 作成します。作成したフォルダーの名称をチェックシートの[4]へ記入します。
- 2. 作成したフォルダーを右クリックし、[プロパティ]をクリックします。 Windows XP のときは、作成したフォルダーを右クリックし、[共有とセキュリティ]を クリックします。
- 3. [共有]タブで、[詳細な共有...]をクリックします。 Windows XP のときは、[共有] タブで、[このフォルダを共有する]をクリックします。 手順 5 に進んでください。
- 4. 「このフォルダーを共有する]をクリックします。
- 5. [アクセス許可]をクリックします。
- 6. [グループ名またはユーザー名]の一覧から「Everyone」を選択し、[削除]をクリッ クします。
- 7. [追加...]をクリックします。 アクセス権を設定したいグループやユーザーを「グループ名またはユーザー名」一覧に 追加します。ここでは例として、チェックシートへ記入したユーザーのアクセス権を追 加する手順を説明します。
- 8. [詳細設定...]をクリックします。
- 9. [オブジェクトの種類]をクリックし、[ユーザー]を選択して[OK]をクリックしま す。
- 10. 「場所]をクリックし、ユーザーの所属しているドメイン名/ ワークグループ名(チ ェックシートの[2])を選択して[OK]をクリックします。
- 11. 「検索]をクリックします。
- 12. 検索結果一覧から追加するパソコンのログインユーザー名(チェックシートの[2]) を選択し、[OK]をクリックします。

## 13. 追加したユーザーを選択し、アクセス許可の一覧から[変更]の[許可]にチェック マークを付けます。

アクセス許可はグループまたはユーザーごとに設定します。

14. [OK]をクリックします。

手順 3:ほかのグループやユーザーにアクセス権を設定する

作成した共有フォルダーに、ほかのグループやユーザーにアクセス権を設定するときに以下 の設定をします。

- 1. 手順 2 で作成したフォルダーを右クリックし、[プロパティ]をクリックします。
- 2. 「セキュリティ]タブで「編集...]をクリックします。
- 3. [追加...]をクリックします。
- 4. [詳細設定...]をクリックします。
- 5. [オブジェクトの種類...]、[場所...]を選択して、[検索]をクリックします。
- 6. アクセス権を設定するグループやユーザーを選択し、[OK]をクリックします。
- 7. [OK]をクリックします。
- 8. 追加したユーザーを選択し、アクセス許可の一覧から[変更]の[許可]にチェック マークを付けます。
- 9. [OK] を2回クリックします。
- ●補足
	- 最初に、使用しているコンピューターへ共有フォルダーを作成するときは、ファイ ル共有の設定を有効にします。詳しくは、Windows のヘルプを参照してください。

本機のアドレス帳に送信先のパソコンの共有フォルダーを登録する

送信先の共有フォルダーをあらかじめアドレス帳に登録しておくと、文書を送信するときス キャナー初期画面に表示される宛先キーを選択するだけで送信先を指定できます。

## 1. [初期設定/カウンター]キーを押して表示される画面で、[システム初期設定]を押 します。

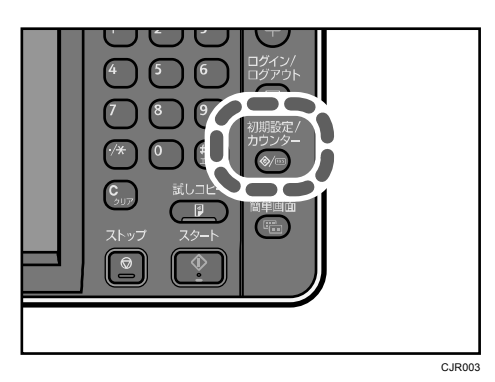

スキャナー

- 2. [管理者用設定]タブを押し、表示される画面で[アドレス帳登録/変更/消去]を押 します
- 3. [新規登録]を押します。
- 4. 「名前」の[変更]から宛先表示させたい名前を入力し、[OK]を押します。
- 5. [認証情報]を押し、[▼次へ]を押します。
- 6. フォルダー認証の[別の認証情報を指定]を押します。
- 7. 「ログインユーザー名」の[変更]から送信先のパソコンのログインユーザー名(チ ェックシートの[2])を入力し、[OK]を押します。
- 8. 「ログインパスワード」の [変更] から送信先のパソコンのログインパスワード(チ ェックシートの[3])を入力し、[OK]を押します。
- 9. 確認用にもう一度ログインパスワードを入力し、[OK]を押します。
- 10. [フォルダー] を選択します。
- 11. 「ネットワーク参照」からフォルダーを指定します。
	- 1.[ネットワーク参照]を押します。
	- 2.送信先パソコンのグループを選択します。ドメイン名/ワークグループ名(チェック シートの[2])を参照してください。
	- 3.送信するパソコンのコンピューター名(チェックシートの[1])を押します。
	- 4.送信先の共有フォルダー(チェックシートの[4])を選択します。
	- 5.[OK]を押し、手順 13 へ進みます。
	- ネットワーク参照からフォルダーが選択できないときは、手順 12 へ進みます。
- 12. パソコンのコンピューター名または IP アドレスを入力して送信先の共有フォルダー を指定します。
	- パソコンのコンピューター名を入力してフォルダーを指定する 1.「パス名」の[変更] を押します。 2.送信先のパソコンとフォルダーを指定します。 例えばパソコンのコンピューター名(チェックシートの[1])が YamadaPC、パソ コンの共有フォルダー名 (チェックシートの [4]) が scan のときは、 ¥¥YamadaPC¥scan となります。
		- 3.[OK]を押します。
	- パソコンの IP アドレスを入力してフォルダーを指定します
		- 1.「パス名」の[変更]を押します。
		- 2. 送信先のパソコンとフォルダーを指定します。

パソコンの IP アドレス(チェックシートの[1])が 192.168.0.152、パソコンの 共有フォルダー名(チェックシートの [4])scan のときは、\\192.168.0.152\scan となります。

3.[OK]を押します。

- 13. [接続テスト]を押します。
- 14. 接続成功のメッセージ画面が表示されたら、[確認]を押します。
- 15. [設定]を押します。

複数の送信先フォルダーを登録するときは、手順 3 に戻ります。

- 16. [閉じる]を押します。
- 17. [終了]を2回押します。

# 基本的なフォルダー送信のしかた

☆重要

- この手順をする前に P.101「フォルダー送信するための準備」を参照し、送信先コ ンピューターの情報を確認してください。
- 1. 操作部左上の [ホーム] キーを押して、ホーム画面上の [スキャナー] アイコンを押 します。

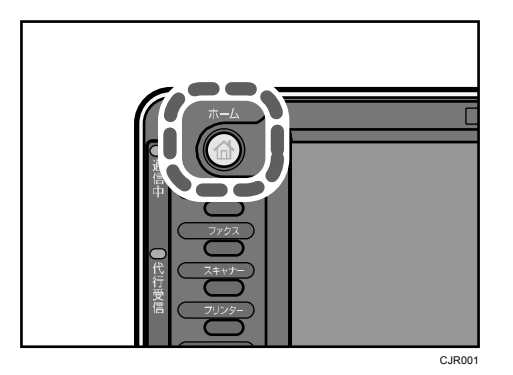

2. 前の設定が残っていないことを確認します。

前の設定が残っているときは [リセット] キーを押します。

3. [フォルダー]タブを選択します。

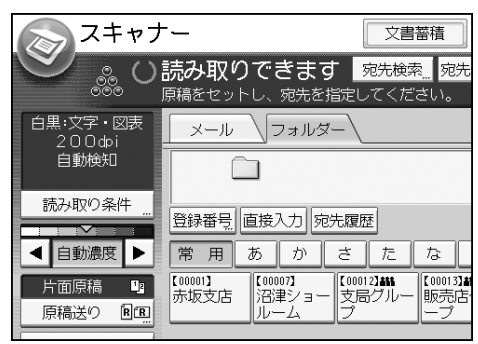

4. 原稿をセットします。
### 5. 必要に応じて文書の読み取り設定をします。

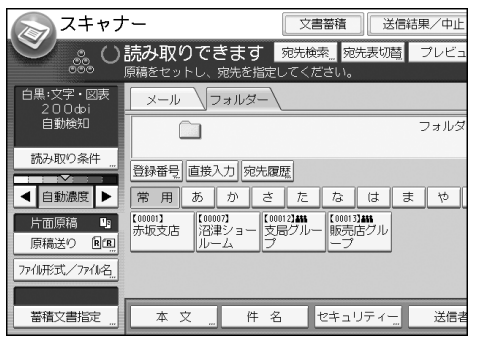

(例)文書をカラー/両面で読み取り、PDF 形式で保存するとき

- 〔読み取り条件〕を押し、原稿種類タブの [フルカラー : 文字 ・ 写真] を押します。
- [原稿送り]を押し、[両面原稿]を押します。
- [ファイル形式/ファイル名]で[PDF]を押します。
- 6. 送信先を指定します。
- 7. [スタート] キーを押します。

# フォルダー送信先を指定する

フォルダー送信先の指定について説明します。 フォルダー送信先を指定するには、次の方法があります。

- 本機のアドレス帳に登録されている送信先を選択する
- ネットワーク上の共有フォルダーに送信する
- FTP サーバーに送信する
- 宛先履歴から送信先を選択する

4 補足

- 登録されている送信先を本機のアドレス帳から送信する方法は『スキャナー』◎「本 機のアドレス帳に登録されている送信先を選択する」を参照してください。
- 共有フォルダーをネットワーク利用して送信する方法は P.110「ネットワーク上の 共有フォルダーに送信する」を参照してください。
- FTP サーバーにフォルダー送信をする方法は『スキャナー』 ◎ 「FTP サーバーに送 信する」を参照してください。
- 送信先を宛先履歴から選択する方法は『スキャナー』◎「宛先履歴から送信先を選 択する」を参照してください。

# ネットワーク上の共有フォルダーに送信する

☆重要

- ネットワーク上の共有フォルダーに送信するときは P.101「フォルダー送信するた めの準備」を参照して、送信先コンピューターの設定をします。設定には、以下の 項目の確認が必要です。
	- 送信先のコンピューター
	- 送信先コンピューターのログインユーザー名とパスワード
	- 送信する共有フォルダー名
- クライアントコンピューターの OS によっては、共有フォルダーにアクセス権の設 定が必要です。

ネットワーク上の共有フォルダーに送信するには、次の方法があります。

- 送信先のフォルダーのコンピューター名を直接入力する
- ネットワーク上のコンピューターから送信先を参照して、パスを指定する

### 送信先のフォルダーのコンピューター名を直接入力する

1. [直接入力]を押します。

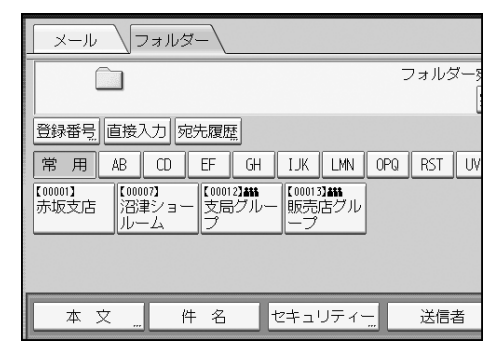

- 2. [SMB]を押します。
- 3. パス名入力欄の右にある[直接入力]を押します。
- 4. 送信先フォルダーのコンピューター名および共有フォルダー名を入力します。 パソコンのコンピューター名(チェックシートの[1])が"YamadaPC"、パソコンの共有 フォルダー名(チェックシートの[4])が scan のとき、"¥¥YamadaPC¥scan"です。
- 5. [OK]を押します。
- 6. 送信先の設定に応じて、クライアントコンピューターにログインするときのユーザー 名を入力します。

ログインユーザー名(チェックシートの「11)を入力します。

## 7. 送信先の設定に応じて、クライアントコンピューターにログインするときのパスワー ドを入力します。

パスワードの[直接入力]を押すと、ソフトキーボードが表示されます。

8. [接続テスト]を押します。

指定した共有フォルダーへの接続を確認するために、接続テストが開始されます。

#### 9. 接続テストの結果を確認し、[確認]を押します。

10. [OK]を押します。

→補足

 クライアントコンピューターに固定 IP アドレスが設定されているとき、IP アドレ スが"192.168.0.152"、作成した共有フォルダー名が"usr"のとき、送信先フォルダ ーのパスは"¥¥192.168.0.152¥usr"と入力します。

ネットワーク上のコンピューターから送信先を参照して、パスを指定する

1. [直接入力]を押します。

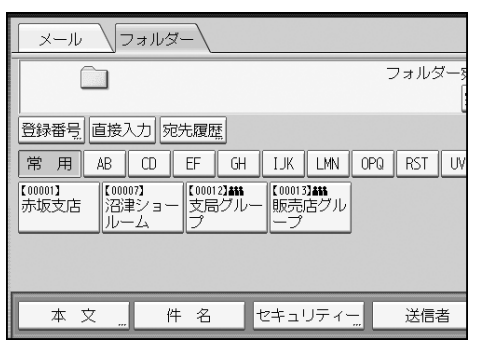

- 2. [SMB]を押します。
- 3. パス名入力欄の下にある [ネットワーク参照]を押します。
- 4. 送信先パソコンのグループを選択します。ドメイン名/ ワークグループ名(チェック シートの[2])を参照してください。

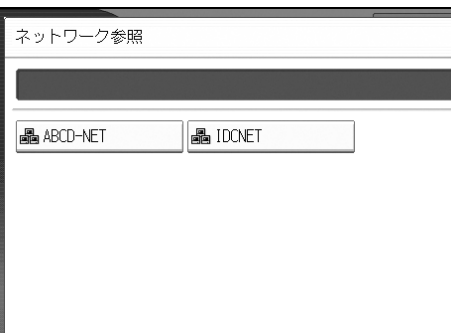

### 5. 送信するパソコンのコンピューター名(チェックシートの[1])を押します。

目的のコンピューターが見つからないときなどは、[ひとつ上の階層へ]を押して、目 的のコンピューターを見つけます。

選択したコンピューターに認証が必要なときは、ログイン画面が表示されます。正しい ユーザー名、パスワードを入力します。

### 6. 送信先フォルダーを選択します。

選択したフォルダーにサブフォルダーがあるときは、サブフォルダー一覧が表示されま す。

目的のフォルダーが見つからないときは、[ひとつ上の階層へ]を押して、目的のフォ ルダーを見つけます。

7. [OK]を 2 回押します。

# 基本的なメール送信のしかた

### 1. 操作部左上の[ホーム]キーを押して、ホーム画面上の[スキャナー]アイコンを押 します。

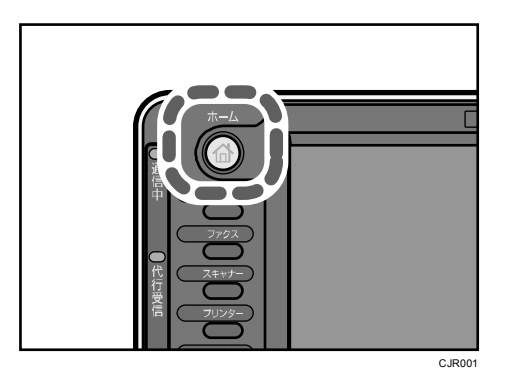

#### 2. 前の設定が残っていないことを確認します。

前の設定が残っているときは[リセット]キーを押します。

3. [メール] タブを選択します。

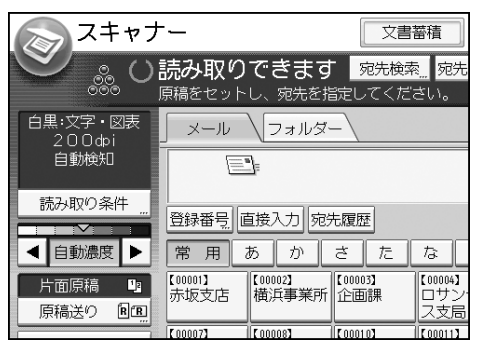

- 4. 原稿をセットします。
- 5. 必要に応じて文書の読み取り設定をします。

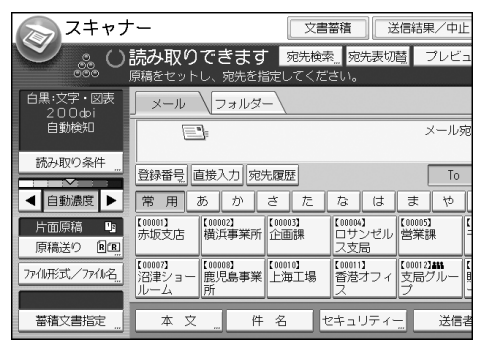

(例)文書をカラー/両面で読み取り、PDF 形式で保存するとき

- [読み取り条件]を押し、原稿種類タブの[フルカラー:文字・写真]を押します。
- [原稿送り]を押し、[両面原稿]を押します。
- [ファイル形式/ファイル名]で[PDF]を押します。

スキャナー

6. 送信先を指定します。

複数の送信先を指定できます。

- 7. [送信者]を押して送信者(メールの送信元)を指定します。
- 8. メールの受信確認をするときは、[受信確認]を押します。 [受信確認]を選択したときは、メール送信先の相手がメールを読んだことを通知する メールが、選択した送信者宛に送られます。
- 9. [スタート] キーを押します。

メール宛先を登録する

- 1. 「初期設定/カウンター]キーを押します。
- 2. [アドレス帳管理]を押します。
- 3. [登録/変更]が選択されていることを確認します。
- 4. [新規登録]を押します。
- 5. 「名前」の変更を押します。

名前を入力する画面が表示されます。

- 6. 名前を入力し、[OK]を押します。
- 7. ユーザーを分類しておきたい「見出し選択」の見出しキーを押します。

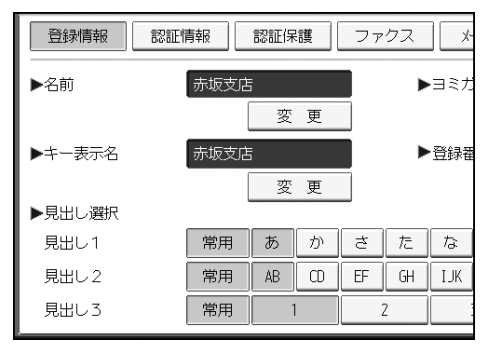

- 8. [メールアドレス]を押します。
- 9. 「メールアドレス」の[変更]を押します。

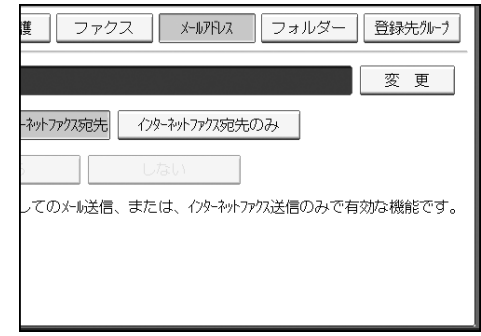

#### 10. メールアドレスを入力します。

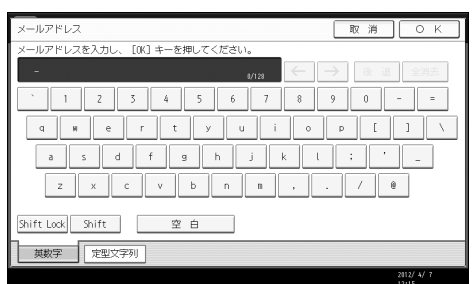

- 11. [OK]を押します。
- 12. メールアドレスの使用対象を選択します。

[メール宛先・インターネットファクス宛先]を選択した場合、登録したメールアドレ スはファクス初期画面のインターネットファクス宛先表、メール宛先表に表示されます。 また、スキャナー初期画面のメール宛先表にも表示されます。

[インターネットファクス宛先のみ]を選択した場合、登録したメールアドレスはファ クス初期画面のインターネットファクス宛先表のみに表示されます。

- 13. インターネットファクスを使用するときは「SMTP サーバーを経由」するかしないかを 設定します。
- 14. [設定]を押します。
- 15. [閉じる]を押します。
- 16. [初期設定/カウンター]キーを押します。

メール宛先を消去する

- 1. [初期設定/カウンター]キーを押します。
- 2. [アドレス帳管理]を押します。
- 3. [登録/変更]が選択されていることを確認します。
- 4. メールアドレスを消去したいユーザーを選択します。 消去したいユーザーのキーを押すか、登録番号をテンキーで入力します。 ユーザーは、名前/ヨミガナ、ユーザーコード、ファクス番号、フォルダー名、メール アドレス、IP ファクス宛先から検索することができます。
- 5. [メールアドレス]を押します。
- 6. 「メールアドレス」の[変更]を押します。
- 7. [全消去]を押します。
- 8. [OK]を押します。
- 9. [設定]を押します。
- 10. [閉じる]を押します。
- 11. [初期設定/カウンター]キーを押します。

## メールアドレスを直接入力する

### 1. [直接入力]を押します。

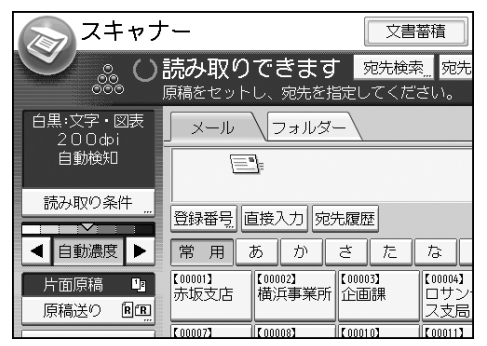

- 2. 送信先のメールアドレスを入力します。
- 3. [OK]を押します。

# 基本的な蓄積のしかた

●重要

- 蓄積文書は、文書ごとにパスワードを設定ができます。蓄積文書にはパスワードを 設定するなど、不正なアクセスを防止する手段の検討を推奨します。
- 万一、本体のハードディスクに不具合が発生したとき、記録保存したデータが消失 することがあります。ハードディスクを重要なデータの記録保存には使用しないこ とをお勧めします。お客さまのデータの消失による損害につきましては、当社は一 切その責任を負えませんので、あらかじめご了承ください。
- 1. 操作部左上の[ホーム]キーを押して、ホーム画面上の[スキャナー]アイコンを押 します。

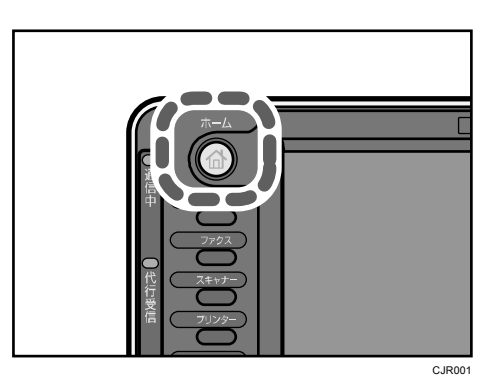

### 2. 前の設定が残っていないことを確認します。

前の設定が残っているときは「リセット]キーを押します。

- 3. 原稿をセットします。
- 4. [文書蓄積]を押します。

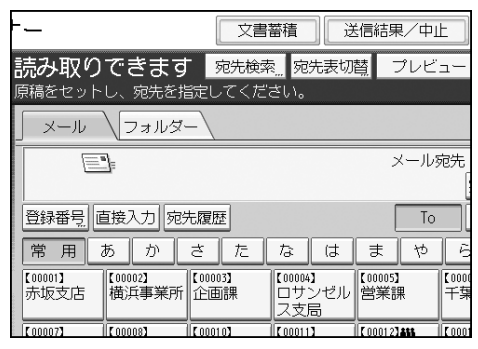

5. [本体に蓄積]を押します。

### 6. 必要に応じて、[ユーザー名]、[文書名]、[パスワード]などの文書情報を設定します。

ユーザー名

[ユーザー名]を押し、一覧からユーザー名を選択します。アドレス帳に登録され ていない名称を直接入力するときは、[登録外文字列]を押して入力します。 指定後、[OK]を押します。

文書名

[文書名]を押し、文書名を入力して[OK]を押します。

■ パスワード

[パスワード]を押し、パスワードをテンキーで入力して[OK]を押します。確認 のためにもう一度パスワードを入力し、[OK]を押します。

ユーザー名、文書名、パスワードを設定しないときは手順 8 に進みます。

7. [OK]を押します。

#### 8. 必要に応じて[読み取り条件]を押し、解像度や読み取りサイズなどを設定します。

9. [スタート] キーを押します。

原稿を複数回に分けて読み取るときは、続けて次の原稿をセットします。

一覧画面から蓄積文書を確認する

一覧画面から、選択した蓄積文書のプレビューを表示します。

1. [蓄積文書指定]を押します。

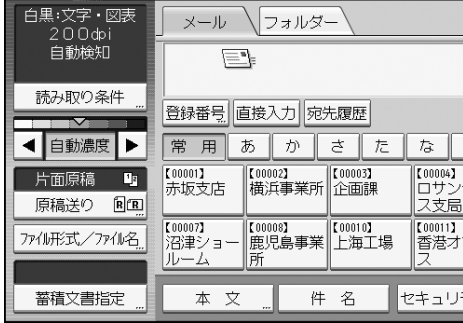

2. 蓄積文書の一覧から、確認する文書を選択します。

複数の文書を指定できます。

3. [プレビュー]を押します。

# ファイル形式を設定する

送信する文書のファイル形式の設定手順を説明します。

ファイル形式は、メール送信するとき、フォルダー送信するとき、蓄積文書をメール送信ま たはフォルダー送信するとき、外部メディアに保存するときに設定ができます。 送信する文書のファイル形式には、以下の種類を選択できます。

- シングルページ:[TIFF/JPEG]、[PDF]、[高圧縮 PDF]、[PDF/A] 複数枚の原稿を読み取るとき、シングルページのファイル形式を選択すると、1 ページ ごとにファイルが作成され、読み取ったページと同じ数のファイルが送信されます。
- マルチページ: [TIFF]、[PDF]、[高圧縮 PDF]、[PDF/A] 複数枚の原稿を読み取るとき、マルチページのファイル形式を選択すると、複数ページ が 1 つのファイルにまとめられて送信されます。

ただし、読み取り条件などの設定によって、選択できるファイル形式は異なります。ファイ ル形式選択時の制限および注意事項については、『スキャナー』 ◎「ファイル形式の選択に 関する制限および注意事項」を参照してください。

1. [ファイル形式/ファイル名]を押します。

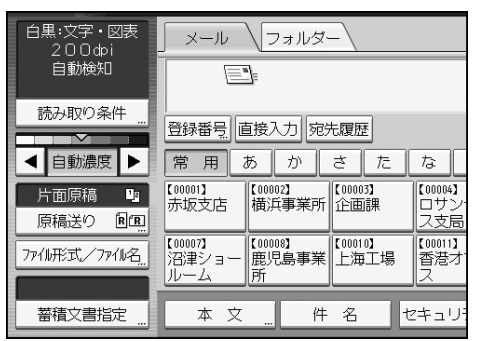

2. ファイル形式を選択します。

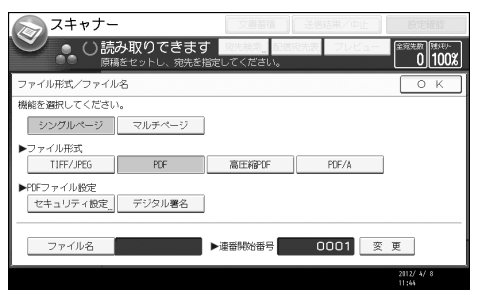

3. [OK]を押します。

# 読み取り条件を設定する

### 1. [読み取り条件]を押します。

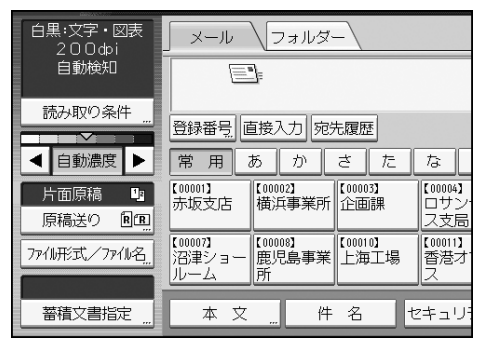

2. 解像度や読み取りサイズなどの設定をします。

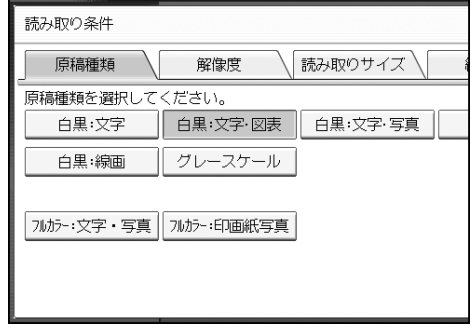

3. [OK]を押します。

# ドキュメントボックス

ドキュメントボックスでよく使う機能や操作手順を説明します。本書に記載されていない情 報は、画面で見る使用説明書 (付属の CD-ROM◎に収録) の『コピー/ドキュメントボックス』 を参照してください。

# 文書を蓄積する

ドキュメントボックスに文書を蓄積します。

☆重要

- 正しいパスワードを入力して選択した文書は、操作後も選択が維持されるため、パ スワードを知らなくても操作できてしまいます。操作後は必ず「リセット]キーを 押して、文書の選択を解除してください。
- ドキュメントボックスに蓄積した文書に登録するユーザー名は、文書の作成者や性 質を区別するためのものです。機密文書保護として有効ではありません。
- ファクス送信またはスキャナーで原稿を読み取るときは、すべての動作が完了した ことを確認してください。

文書名

読み取った文書には「COPY0001」「COPY0002」と文書名が自動的に付けられます。文書 名は変更できます。

ユーザー名

蓄積した人や部門がわかるようにユーザー名を設定できます。ユーザー名にはアドレス 帳に登録した名前を指定する方法と、名称を入力して設定する方法があります。セキュ リティーの設定によっては、「ユーザー名]が「アクセス権]と表示されることがあり ます。アドレス帳については、『ネットワークの接続/システム初期設定』 ◎「宛先・ユ ーザーを登録する」を参照してください。

パスワード

蓄積する文書にはパスワードを設定できます。パスワードを設定した文書を印刷すると きは、パスワードを入力するため、不特定の人に印刷されません。パスワードが設定さ れている文書には、カギマークが表示されます。

1. 操作部左上の [ホーム] キーを押して、ホーム画面上の [ドキュメントボックス] ア イコンを押します。

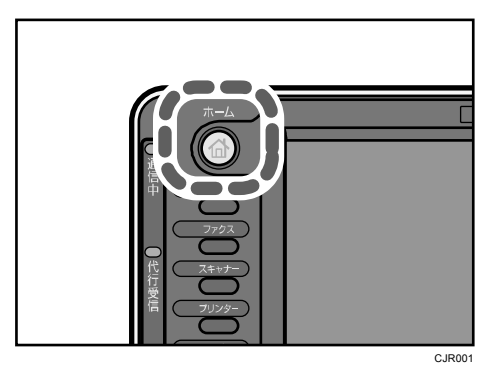

- 2. [読み取り画面へ]を押します。
- 3. [ユーザー名]を押します。
- 4. ユーザー名を設定し、[OK]を押します。

一覧に表示されていない名称を設定するときは、[登録外文字列]を押してユーザー名 を直接入力します。

- 5. [文書名]を押します。
- 6. 文書名を入力し、[OK]を押します。
- 7. [パスワード]を押します。
- 8. テンキーでパスワードを入力し、[OK]を押します。 パスワードは 4 けたから 8 けたまで指定できます。
- 9. 確認用にもう一度テンキーでパスワードを入力し、[OK]を押します。
- 10. 原稿をセットします。
- 11. 原稿の読み取り条件を設定します。
- 12. [スタート] キーを押します。

原稿が読み取られます。ドキュメントボックスに文書が保存されます。 原稿の読み取りが終了すると一覧が表示されます。一覧が表示されないときは、[読み 取り終了]を押します。

# 蓄積した文書を印刷する

ドキュメントボックスに蓄積した文書を印刷します。 印刷画面で設定できる項目は次のとおりです。

- 用紙選択
- 出力部数
- 仕上げ(ソート、回転ソート、スタック、ステープル、パンチ)
- 表紙/合紙(おもて表紙、両表紙、章区切り、合紙)
- 編集/印字(とじしろ、印字)
- 両面印刷(左右ひらき、上下ひらき)、ミニ本、週刊誌

各機能の詳細については、『コピー/ドキュメントボックス』 ◎を参照してください。

1. 印刷する文書を選択します。

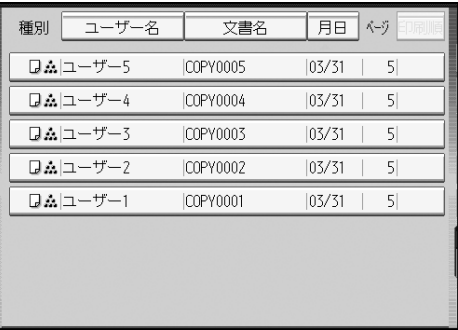

- 2. 複数の文書をまとめて印刷するときは、印刷する順に手順 1 の操作を繰り返します。 30 文書まで指定できます。
- 3. 印刷条件を設定するときは、[印刷画面へ]を押して条件を設定します。
- 4. 印刷部数をテンキーで入力します。

999 部まで指定できます。

5. [スタート]キーを押します。

# Web Image Monitor

Web Image Monitor でよく使う機能や操作手順を説明します。本書に記載されていない情報 は、画面で見る使用説明書(付属の CD-ROM◎に収録)の『ネットワークの接続/システム初 期設定』 、および Web Image Monitor のヘルプを参照してください。

## Web Image Monitor のトップページを表示する

Web Image Monitor の表示方法とトップページの説明です。

☆重要

- IPv4 アドレスを入力する場合は、各セグメントの先頭につく「0」は入力しないで ください。例えば「192.168.001.010」の場合は、「192.168.1.10」と入力します。 「192.168.001.010」と入力すると、本機に接続できません。
- 1. Web ブラウザーを起動します。
- 2. Web ブラウザーのアドレスバーに「http://(本機の IP アドレス)もしくは(ホスト 名)/」と入力し、本機にアクセスします。
	- Web Image Monitor のトップページが表示されます。

DNS サーバー、WINS サーバーを使用し、本機のホスト名が設定されている場合、ホス ト名を入力することができます。

サーバー証明を発行し、SSL(暗号化通信)の設定をしている場合は、「https://(本機 の IP アドレス) もしくは (ホスト名) /」と入力します。

Web Image Monitor は、フレーム機能によって次のエリアに分割表示されます。

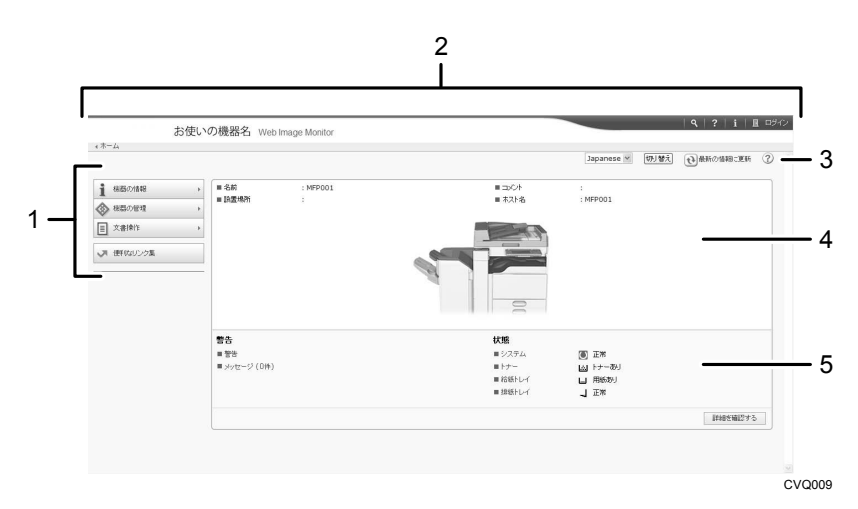

*1.* メニューエリア

メニュー項目を選択すると、選択した内容が表示されます。

*2.* ヘッダーエリア

ヘルプ、バージョン情報や、キーワード検索用のボタンが表示されます。 また、ゲストモードと管理者モードを切り替えるために[ログイン]または[ログアウ ト]が表示されます。

*3.* 更新/ヘルプ

(2) (最新の情報に更新): [3] [最新の情報に更新] をクリックすると、ワークエリア内 の情報が更新されます。なお、Web ブラウザー画面全体を更新したい場合は、ブラウザ ーの[更新]をクリックしてください。

(ヘルプ):ヘルプファイルを閲覧したり、ダウンロードしたりすることができます。

*4.* 基本情報エリア

本機の基本情報が表示されます。

*5.* ワークエリア

トップページでは、現在の機器の状態を表示します。 また、メニューエリアで選択された項目の内容を表示します。 Web Image Monitor からファクス蓄積受信文書を確認する

- 1. Web Image Monitor を起動します。
- 2. 左フレームの [文書操作] メニューから [ファクス蓄積受信文書]をクリックします。
- 3. 本機で蓄積受信文書ユーザーコードを設定しているときは、本機に登録している蓄積 受信文書ユーザーコードを入力したあと、[OK] をクリックします。 アドレス帳で設定したユーザーコードが消去されたときは、「入力したユーザーコード が間違っています。」と表示されます。[蓄積受信文書ユーザー設定]で設定し直してく ださい。
- 4. 確認する文書のプロパティアイコン ーをクリックします。
- 5. 受信した文書の内容を確認します。
- 6. 受信文書をダウンロードするときは、[PDF]、[PDF/A]または[マルチページ:TIFF] を選択して「ダウンロード]をクリックします。

[PDF]を選択したときは、[ダウンロード]をクリックする前に、必要に応じて「PDF ファイルセキュリティ設定」を設定します。Adobe Acrobat Reader/Adobe Reader が起 動して、文書が表示されます。

7. Web ブラウザーを終了します。

# 用紙とトナーを補給する

給紙トレイや給紙テーブルに用紙をセットする方法、各トレイにしようできる用紙サイズと 種類、トナーがなくなったときの補給方法について説明します。

# 用紙をセットするときの注意事項

∧注意

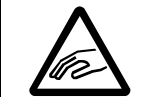

 用紙(記録紙)を交換するときは、指を挟んだり、けがをしないように 注意してください。

#### ☆重要

- 用紙は、給紙トレイ内に示された上限表示を超えないようにセットしてください。
- 用紙の先端が右側にそろっていることを確認してください。
- 給紙トレイを戻すときに勢いよく押し込むと、トレイのサイドフェンスの位置がず れることがあります。
- 用紙を少数枚セットしたときは、サイドフェンスを寄せすぎないでください。サイ ドフェンスを寄せすぎると、端が折れたり、用紙がつまったり、薄紙を使用したと きにしわになることがあります。

#### ●補足

- 複数枚の用紙が重なったまま一度に送られないように、用紙をパラパラとほぐして からセットしてください。
- トレイに少量の用紙が残っている状態で用紙を補給すると、用紙が重なって送られ ることがあります。トレイ内の用紙を一度取り出して、補給する用紙とともに、パ ラパラとほぐしてからセットし直してください。
- カールしている用紙、そりのある用紙は直してからセットしてください。
- セットできる用紙サイズ、種類は P.141「セットできる用紙サイズ、種類」を参照 してください。
- まれに用紙のこすれによる異音が発生することがありますが、本機の故障ではあり ません。
- サイドフェンスやバックフェンスの位置を変更して、いろいろなサイズの用紙をセ ットできます。用紙サイズを変更するときは、『用紙の仕様とセット方法』 ◎「給 紙トレイの用紙サイズを変更する」を参照してください。

# 給紙トレイに用紙をセットする

トレイ 1~5 に用紙をセットする方法やトレーシングペーパー(第二原図用紙)をセットす る方法を説明します。

→補足

■ 用紙サイズ表示で設定できないサイズの用紙をセットするときは、「用紙設定」で 用紙サイズを設定してください。詳しくは、P.134「用紙サイズ表示で設定できな いサイズの用紙をセットする」を参照してください。

トレイ 1、トレイ 2 に用紙をセットする

用紙のセット方法はトレイ 1、トレイ 2 とも同じです。ここでは、トレイ 1 に用紙をセット する方法を例に説明します。

- 1. 給紙トレイから用紙が給紙されていないことを確認し、給紙トレイを引き出します。
- 2. 解除レバーを押しながらサイドフェンスを広げます。

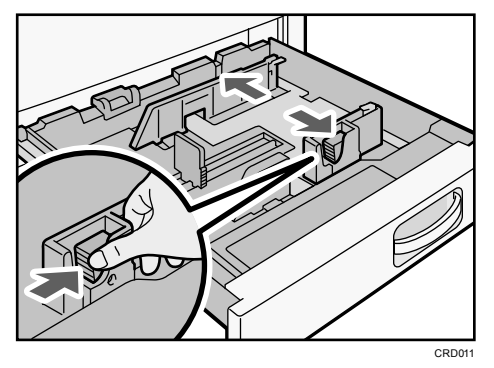

3. 印刷する面を下にして、用紙をそろえてセットします。

上限表示を超えないようにしてください。

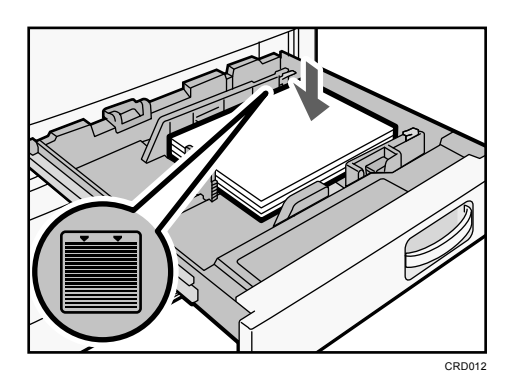

4. 解除レバーを押しながら、サイドフェンスをセットした用紙サイズに合わせます。

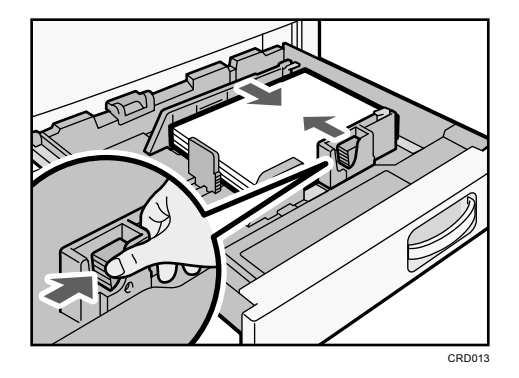

### 5. 給紙トレイをゆっくりと奥まで押し込みます。

トレイ 3~5 に用紙をセットする

用紙のセット方法は各トレイとも同じです。ここでは、トレイ 3 に用紙をセットする方法を 例に説明します。

大重要

- サイドフェンスを用紙幅にすき間なく押し当てた状態で、ロックボタンを押してサ イドフェンスを固定してください。用紙とサイドフェンスの間にすき間があると、 画像がずれたり、薄紙を使用したときにしわになったりすることがあります。
- 1. 給紙トレイから用紙が給紙されていないことを確認し、給紙トレイを引き出します。

#### 2. サイド固定レバーのロックを解除します。

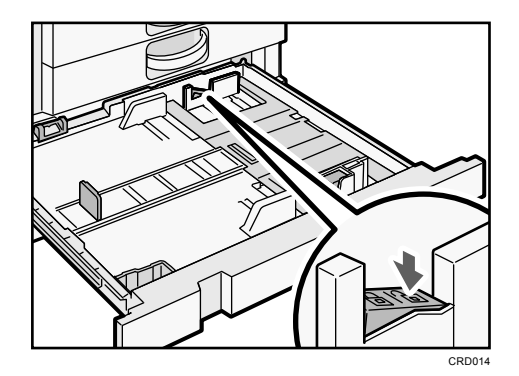

3. 解除レバーを押しながらサイドフェンスを広げます。

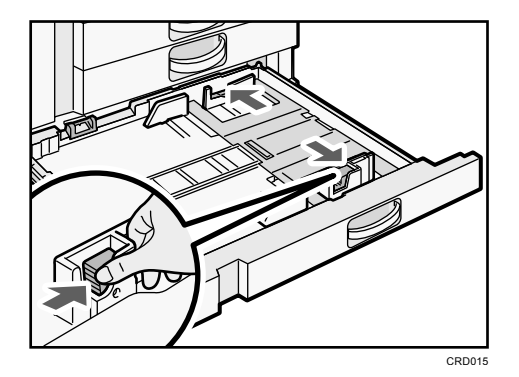

4. 印刷する面を下にして、用紙をそろえてセットします。

上限表示を超えないようにしてください。

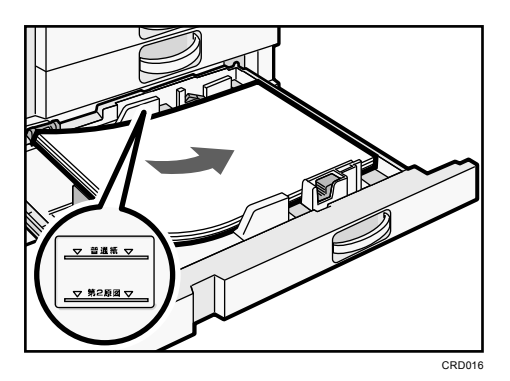

5. 解除レバーを押しながら、サイドフェンスをセットした用紙サイズに合わせます。

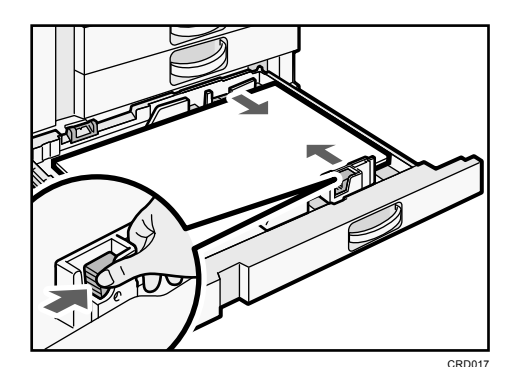

### 6. サイド固定レバーをロックします。

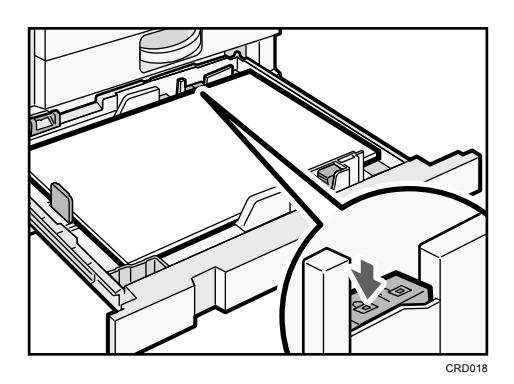

### 7. 給紙トレイをゆっくりと奥まで押し込みます。

トレーシングペーパー(第二原図用紙)をセットする

#### ☆重要

■ トレーシングペーパー(第二原図用紙)は外気に触れている時間が長いとカールが 大きくなります。カールしたトレーシングペーパー(第二原図用紙)をそのままコ ピーすると、紙づまりの原因となります。

トレーシングペーパー(第二原図用紙)はトレイ 1~5 にセットできますが、除湿ヒーター やサイドフェンスのつめを備えたトレイ 5 にセットすることをお勧めします。

ここでは、トレイ 5 に用紙をセットする方法を例に説明します。

1. 給紙トレイから用紙が給紙されていないことを確認し、給紙トレイを引き出します。

### 2. サイド固定レバーのロックを解除します。

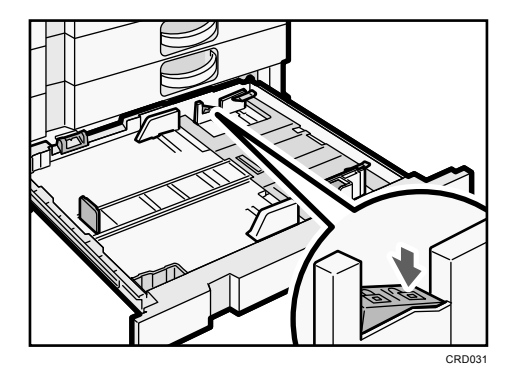

3. 解除レバーを押しながらサイドフェンスを広げます。

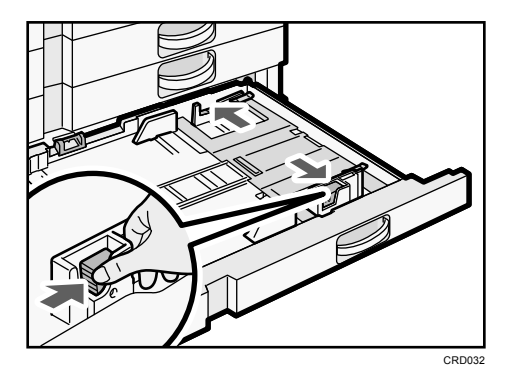

4. 印刷する面を下にして、トレーシングペーパー(第二原図用紙)をセットします。

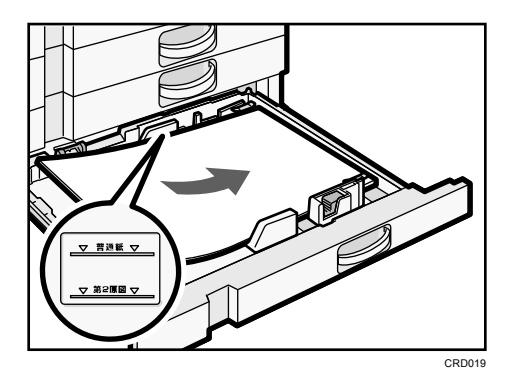

5. 解除レバーを押しながら、サイドフェンスをセットした用紙サイズに合わせます。

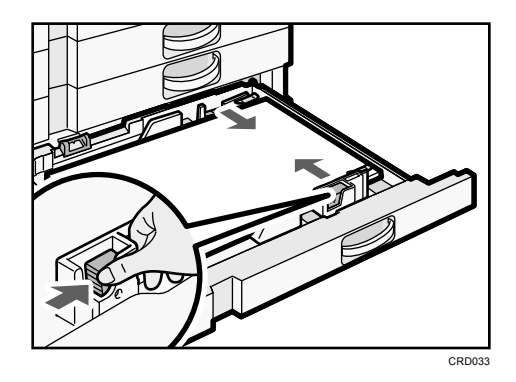

6. セットした用紙に合わせて、サイドフェンスのつめを倒します。

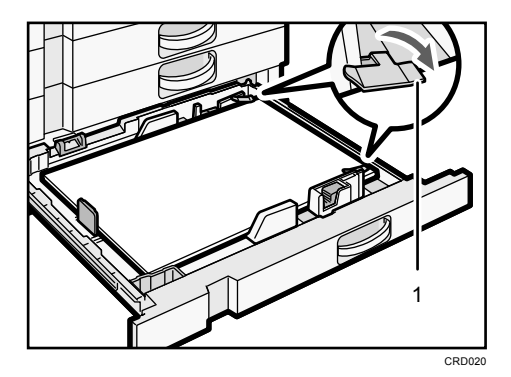

*1.* つめ

### 7. 用紙のカールしている部分を手で押さえます。

用紙の浮きやカールが大きいときは、1 番上のトレーシングペーパー(第二原図用紙) を取り除きます。

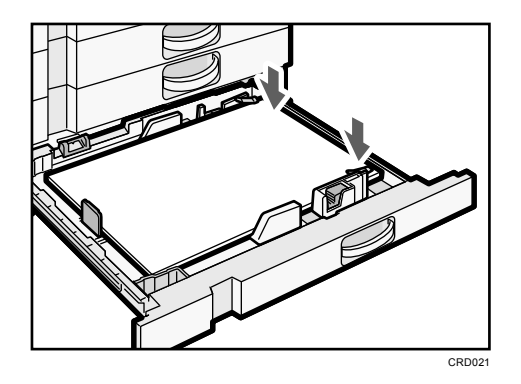

8. サイド固定レバーをロックします。

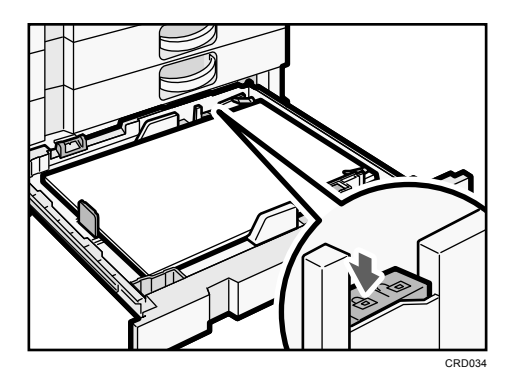

- 9. 給紙トレイをゆっくりと奥まで押し込みます。
- ●補足
	- トレーシングペーパー(第二原図用紙)を使用しないときは、サイドフェンスのつ めを取り外すことができます。外したつめは、トレイの左手前にあるポケットに収 納できます。

用紙サイズ表示で設定できないサイズの用紙をセットする

用紙サイズ表示で設定できないサイズの用紙をセットするときは、「用紙設定]で用紙サイ ズを設定します。

- 1. 給紙トレイから用紙が給紙されていないことを確認し、給紙トレイを引き出します。
- 2. 用紙サイズ表示を「※」に合わせ、給紙トレイをゆっくりと奥まで押し込みます。
	- トレイ 1、トレイ 2

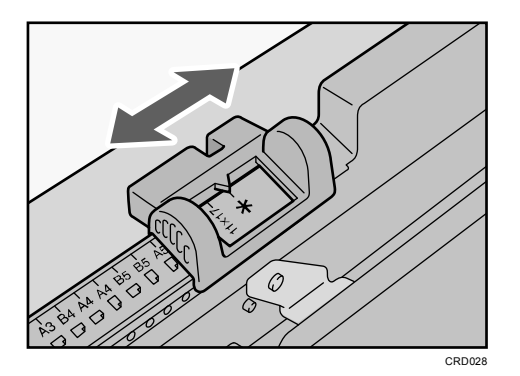

トレイ 3~5

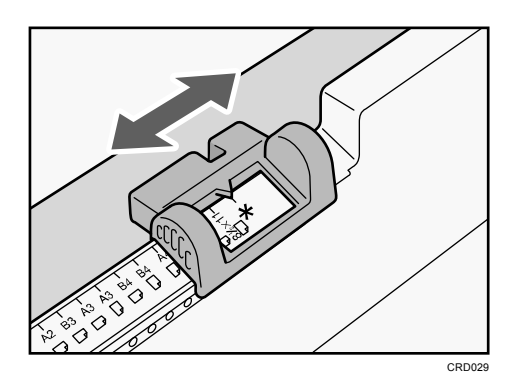

- 3. [初期設定/カウンター]キーを押します。
- 4. [用紙設定]を押します。
- 5. [用紙サイズ設定:トレイ 1]~[用紙サイズ設定:トレイ 5]から設定するトレイを 選択します。
- 6. セットした用紙サイズとセット方向の組み合わせを選択して、[設定]を押します。

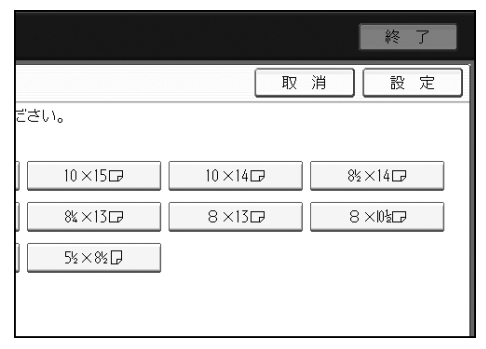

### 7. [初期設定/カウンター]キーを押します。

●補足  $\overline{\phantom{a}}$ 

> 用紙サイズ表示で設定できない用紙サイズについては、P.141「セットできる用紙 サイズ、種類」を参照してください。

# 手差しトレイに用紙をセットする

給紙トレイにセットできないサイズの用紙や、はがき、OHP フィルム、ラベル紙(ハクリ紙) などをセットできます。

●重要

- 手差しトレイにセットできる枚数は用紙の種類によって異なります。用紙は、用紙 ガイド板の間に挿入できる量をセットしてください。上限を超えてセットすると、 斜めに印刷されたり、用紙がつまったりする原因となります。用紙種類ごとのセッ トできる上限枚数については、P.141「セットできる用紙サイズ、種類」を参照し てください。
- 1. 手差しトレイを開きます。

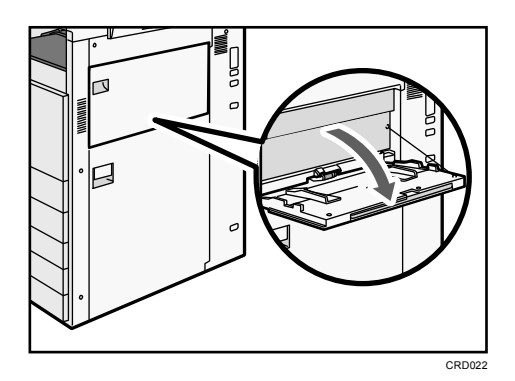

- 2. 印刷する面を上にし、「ピッ」というブザー音が鳴るまで用紙を軽く差し込みます。
- 3. 用紙ガイド板を用紙サイズに合わせます。

用紙ガイド板が用紙サイズに合っていないと、斜めに印刷されたることや、用紙がつま ることがあります。

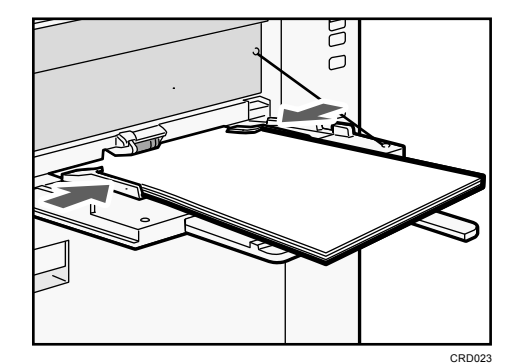

→補足

■ 手差しトレイにセットするときは、なるべくロ方向にセットしてください。

- 手差しトレイを使用してコピーするときは、『コピー/ドキュメントボックス』©「手 差しトレイからコピーする」を参照してください。パソコンから印刷するときは、 P.137「プリンター機能で手差しトレイを使用する」を参照してください。
- 用紙の種類によっては手差しトレイに用紙がセットされていても、用紙がセットさ れていない表示になることがあります。そのときは用紙をセットしなおしてくださ い。
- A4ロよりも大きいサイズの用紙をセットするときは、用紙支持板や用紙支持棒を引 き出します。
- [基本設定]の[ブザー音]を[OFF]にすると、手差しトレイに用紙を差し込ん だときに「ピッ」というブザー音が鳴りません。詳しくは、『ネットワークの接続/ システム初期設定』 「基本設定」を参照してください。
- 自動的に読み取れないサイズの用紙をセットするときは、用紙のサイズを指定して ください。手差しトレイで自動的に読み取れるサイズは、P.141「セットできる用 紙サイズ、種類」を参照してください。用紙のサイズを指定する方法は、P.137「プ リンター機能で手差しトレイを使用する」または『コピー/ドキュメントボックス』 「手差しトレイからコピーする」を参照してください。
- 厚紙や OHP フィルムなどをセットするときは、用紙サイズと用紙種類を設定します。
- レターヘッド紙をセットするときは、セット方向に注意してください。詳しくは、 『用紙の仕様とセット方法』◎「天地の向き・表裏のある用紙(レターヘッド紙)」 を参照してください。
- 手差しトレイには、はがきをセットできます。セットするときは、正しい向きでセ ットしてください。詳しくは、P.148「はがき」を参照してください。

### プリンター機能で手差しトレイを使用する

☆重要

- 「プリンター初期設定]の「システム設定]の「トレイ設定選択]で、「手差しト レイ]を[機器側設定優先]に設定すると、プリンタードライバーでの設定よりも、 本機の操作部での設定が有効になります。詳しくは、『プリンター』 ©「システム 設定」を参照してください。
- [トレイ設定選択]の[手差しトレイ]の初期値は[ドライバー/コマンド優先] に設定されています。

#### ●補足

- ここで設定した内容は、次に設定し直すまで有効です。
- パソコンから印刷する方法は、『プリンター』 ©「印刷する」 を参照してください。
- 工場出荷時、「用紙設定]の「プリンター手差し用紙サイズ]は「A4D]に設定され ています。

定形の用紙サイズを設定する

1. [初期設定/カウンター]キーを押します。

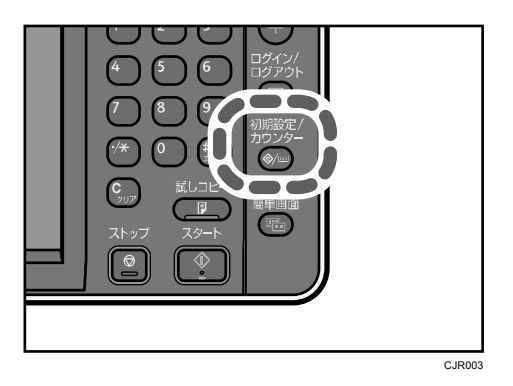

- 2. [用紙設定]を押します。
- 3. [プリンター手差し用紙サイズ]を押します。
- 4. 用紙サイズを選択します。

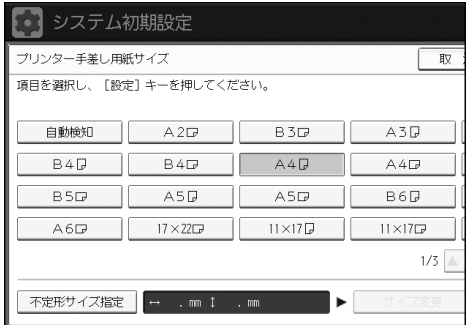

- 5. [設定]を押します。
- 6. [初期設定/カウンター]キーを押します。

→補足

■ 厚紙や OHP フィルムなどをセットするときは、用紙サイズのほかに用紙種類を設定 してください。

不定形の用紙サイズを設定する

1. [初期設定/カウンター]キーを押します。

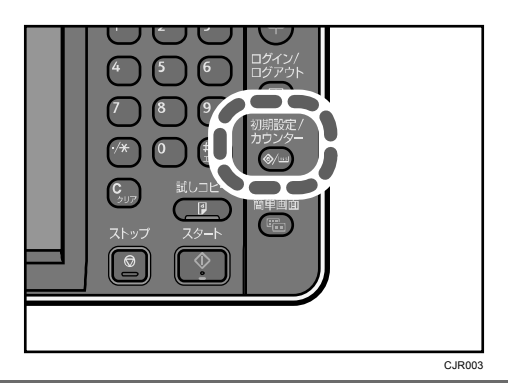

- 2. [用紙設定]を押します。
- 3. [プリンター手差し用紙サイズ]を押します。
- 4. [不定形サイズ指定]を押します。

不定形サイズがすでに設定されているときは、[サイズ変更]を押します。

- 5. [タテ]を押します。
- 6. テンキーで用紙のサイズを入力し、[#]を押します。

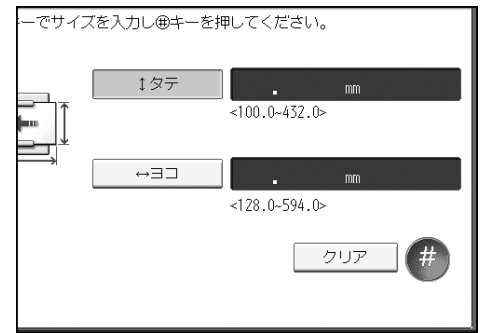

- 7. [ヨコ]を押します。
- 8. テンキーで用紙のサイズを入力し、[#]を押します。
- 9. [設定] を2回押します。
- 10. [初期設定/カウンター] キーを押します。
- 4 補足
	- 厚紙や OHP フィルムなどをセットするときは、用紙サイズのほかに用紙種類を設定 してください。

厚紙、OHP フィルムを設定する

☆重要

- 0HP フィルムに印刷するときは、必ず A4Dロをセットし、用紙サイズを選択してく ださい。
- 0HP フィルムは印刷面が決まっています。印刷面を確認してセットしてください。
- 0HP フィルムに印刷するときは、印刷された 0HP フィルムを 1 枚ずつ取り除いてく ださい。

### 1. [初期設定/カウンター]キーを押します。

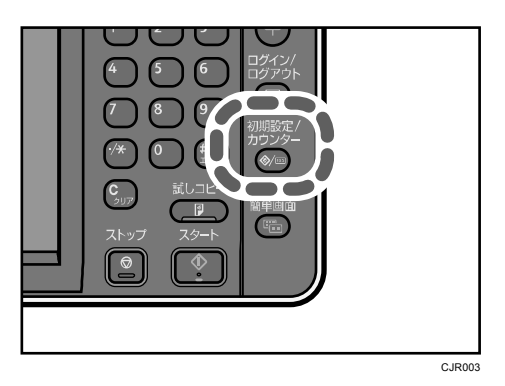

- 2. [用紙設定]を押します。
- 3. [▼次へ]を押します。
- 4. [用紙種類設定:手差しトレイ]を押します。
- 5. セットする用紙の種類に応じて、適切な項目を選択します。

OHP フィルムをセットするときは、「用紙種類」から[OHP]を選択します。 厚紙をセットするときは、「用紙種類」から[厚紙]を選択します。

- 6. [設定]を押します。
- 7. [初期設定/カウンター]キーを押します。

# セットできる用紙サイズ、種類

各トレイにセットできる用紙の種類、サイズ、枚数について説明します。 ☆重要

- 湿気や乾燥によってそっている用紙を使用すると、ステープラーの針や用紙がつま ることがあります。
- インクジェット専用紙はセットしないでください。故障の原因となります。
- 0HP フィルムをセットするときは、表裏を誤らないように注意してください。故障 の原因となります。

#### 給紙トレイ 1~2

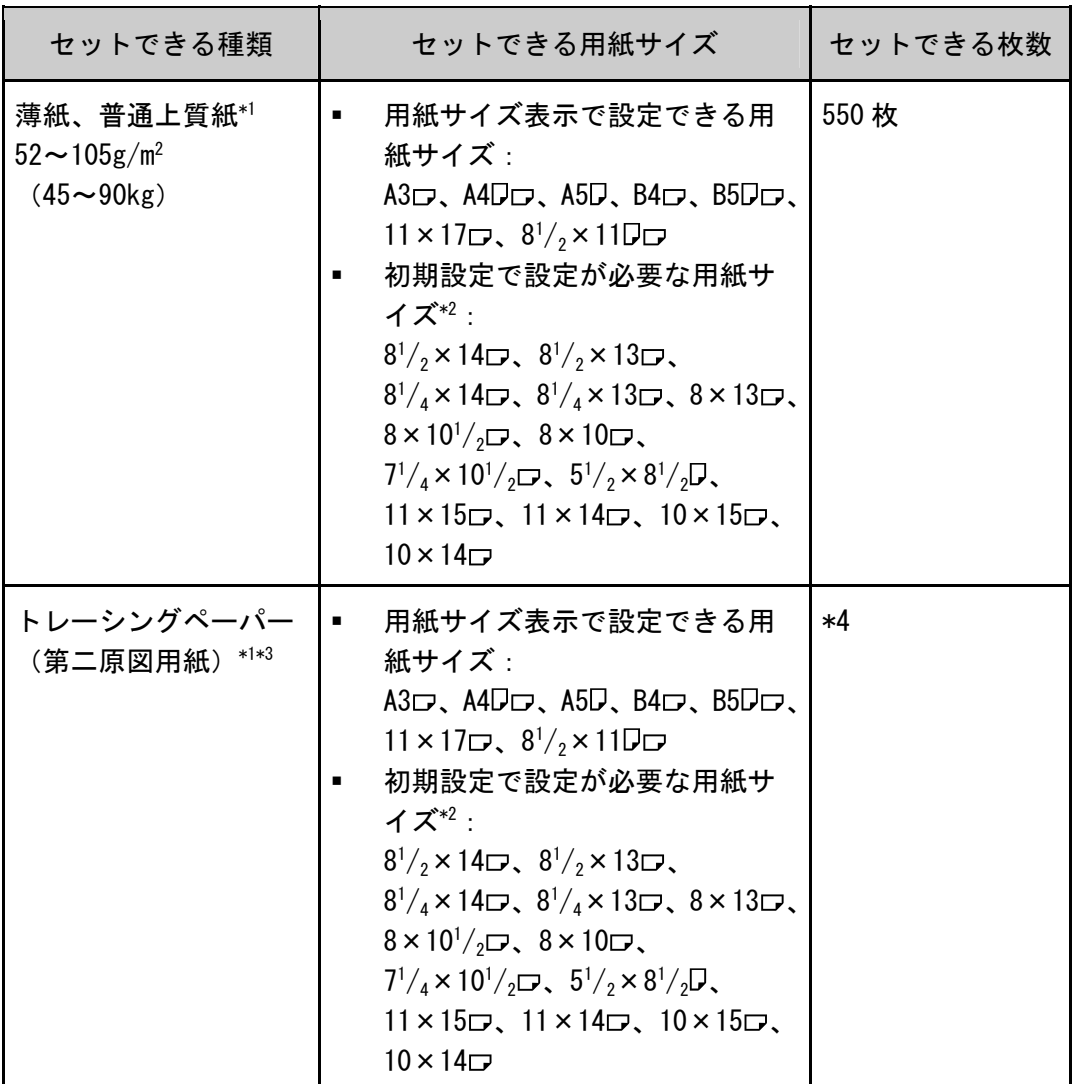

\*1 「用紙設定」の「紙厚設定:給紙トレイ」で紙厚を設定できます。詳しくは、『ネッ トワークの接続/システム初期設定』◎「用紙設定」を参照してください。

\*2 設定方法は、P.134「用紙サイズ表示で設定できないサイズの用紙をセットする」を 参照してください。

\*3 トレイ 1、トレイ 2 にもセットできますが、トレイ 5 での使用をお勧めします。

\*4 上限表示を超えないようにセットしてください。紙厚や用紙の状態により、セット できる枚数は異なります。

給紙トレイ 3~5

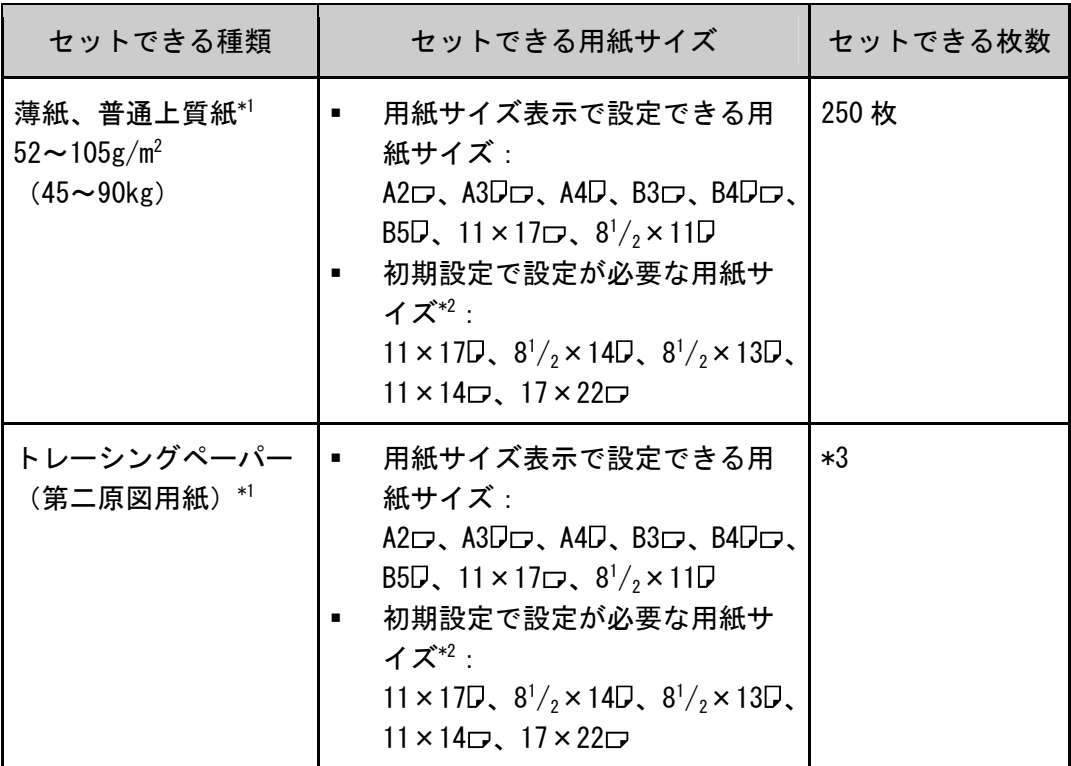

\*1 「用紙設定」の「紙厚設定:給紙トレイ」で紙厚を設定できます。詳しくは、『ネッ トワークの接続/システム初期設定』 ©「用紙設定」を参照してください。

\*2 設定方法は、P.134「用紙サイズ表示で設定できないサイズの用紙をセットする」を 参照してください。

\*3 上限表示を超えないようにセットしてください。紙厚や用紙の状態により、セット できる枚数は異なります。

## 手差しトレイ

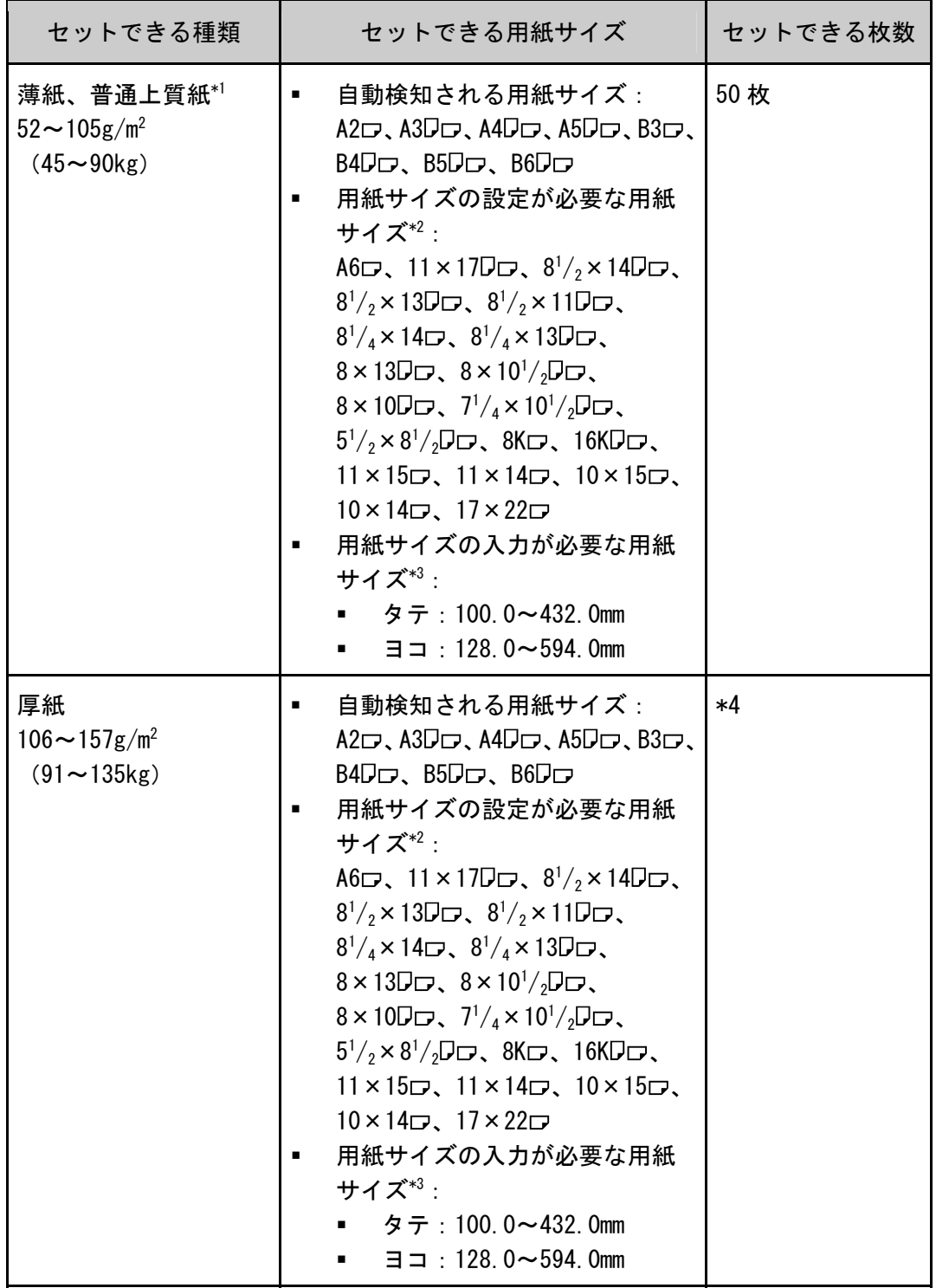
用紙とトナーを補給する

| セットできる種類                  | セットできる用紙サイズ                                                                                                    | セットできる枚数 |
|---------------------------|----------------------------------------------------------------------------------------------------|----------|
| トレーシングペーパー<br>(第二原図用紙) *1 | 自動検知される用紙サイズ:<br>$\blacksquare$<br>A2 $\Box$ , A3 $\Box$ $\Box$ , A4 $\Box$ $\Box$ , A5 $\Box$ $\Box$ , B3 $\Box$ ,<br>B4Dロ、B5Dロ、B6Dロ<br>用紙サイズの設定が必要な用紙<br>サイズ*2:<br>A6 $\Box$ , 11×17 $\Box$ , 8 <sup>1</sup> / <sub>2</sub> ×14 $\Box$<br>$8^{1}/_{2} \times 13$ D <sub>D</sub> , $8^{1}/_{2} \times 11$ D <sub>D</sub> ,<br>$8^{1}/_{4}\times14\Box$ , $8^{1}/_{4}\times13\Box\Box$ ,<br>$8 \times 13$ D <sub>D</sub> , $8 \times 10^{1}/2$ D <sub>D</sub> ,<br>8 × 10 $\nabla$ $\Box$ , 7 <sup>1</sup> / <sub>4</sub> × 10 <sup>1</sup> / <sub>2</sub> $\nabla$ $\Box$<br>$5\frac{1}{2} \times 8\frac{1}{2}$ $D \rightarrow 8K$ $D \rightarrow 16K$ $D \rightarrow \infty$<br>$11 \times 15$ rg, $11 \times 14$ rg, $10 \times 15$ rg,<br>$10 \times 14$ <sub><math>\Box</math></sub> , $17 \times 22$ $\Box$<br>用紙サイズの入力が必要な用紙<br>サイズ*3:<br>タテ:100.0~432.0mm<br>$\blacksquare$ = $\blacksquare$ = 128.0~594.0mm | $*4$     |
| OHP フィルム                  | A4D                                                                                                    | *4       |
| 郵便はがき                     | 郵便ハガキロ                                                                                                    | *4       |
| 往復はがき                     | 自動検知される用紙サイズ:<br>п.<br>往復ハガキロ<br>用紙サイズの設定が必要な用紙<br>サイズ*2:<br>往復ハガキロ                                                                                                    | *4       |
| ラベル紙 (ハクリ紙)               | A2 $\Box$ , A3 $\Box$ , A4 $\Box$ $\Box$ , B4 $\Box$                                                                                                    | 1枚       |
| トレーシングペーパー<br>(フィルムタイプ)*1 | A2 $\Box$ , A3 $\Box$ , A4 $\Box$ $\Box$ , B4 $\Box$                                                                                                    | 1枚       |

\*1 「用紙設定」の「紙厚設定:用紙手差し」で紙厚を設定できます。詳しくは、『ネッ トワークの接続/システム初期設定』 ©「用紙設定」を参照してください。

\*2 用紙サイズを選択してください。コピー機能を使用するときは、『コピー/ドキュメ ントボックス』 「手差しトレイから定形サイズの用紙にコピーする」を参照してくだ さい。プリンター機能を使用するときは、P.138「定形の用紙サイズを設定する」を参 照してください。

\*3 用紙サイズを入力してください。コピー機能を使用するときは、『コピー/ドキュメ ントボックス』 「手差しトレイから不定形サイズの用紙にコピーする」を参照してく ださい。プリンター機能を使用するときは、P.138「不定形の用紙サイズを設定する」 を参照してください。

\*4 上限表示を超えないようにセットしてください。紙厚や用紙の状態により、セット できる枚数は異なります。

4 補足

- 用紙の種類によっては用紙をさばく音が発生することがありますが品質には影響 ありません。(音の発生しやすい用紙:ツルツルすべる用紙、OHP フィルム、トレ ーシングペーパー(第二原図用紙)、郵便はがきなど)
- 普通上質紙のセット枚数は、普通紙 67g/m²(58kg)を使用したときのものです。
- 用紙をセットするときは、上限表示を超えないようにしてください。紙厚や用紙の 状態により、セットできる枚数は異なります。
- 重送が発生したときは、用紙をさばいてセットするか、手差しトレイに 1 枚ずつセ ットしてください。
- 用紙はできるだけ当社製品を使用してください。用紙の厚さが適当であれば市販さ れているものを使用できます。普通紙 67g/m²(58kg) 程度のものが最適です。
- カールやそりがあるときは矯正してからセットしてください。
- はがきをセットするときは、P.148「はがき」を参照してください。
- 厚紙(106~157g/m²(91~135kg))をセットするときは、P.147「厚紙」を参照し てください。
- レターヘッド紙を使用するときは、機能によって用紙のセット方向や向きが異なり ます。詳しくは、『用紙の仕様とセット方法』◎「天地の向き・表裏のある用紙(レ ターヘッド紙)」を参照してください。
- 同じサイズ、同じ方向の用紙が複数の給紙トレイにセットされていると、コピー中 に用紙がなくなったとき、手差しトレイ以外の給紙トレイから自動的に続けて給紙 できます。これを「リミットレス給紙」といいます。(ただし「用紙種類設定」で 再生紙や特殊紙を設定したトレイは、同じ設定をしているその他のトレイにだけリ ミットレス給紙します。)大量にコピーするときでも、用紙補給でコピーが中断さ れずにすみます。給紙トレイの用紙種類は、[用紙種類設定:トレイ1]~[用紙 種類設定:トレイ 5]で設定できます。『ネットワークの接続/システム初期設定』 「用紙設定」を参照してください。「リミットレス給紙」については、『コピー/ ドキュメントボックス』 ◎「基本コピー設定」を参照してください。
- ラベル紙(ハクリ紙)をセットするとき
	- ラベル紙 (ハクリ紙)は当社製品をお勧めします。指定以外の用紙を使用した ときは、正常な動作および品質の保証ができません。
	- [システム初期設定]の[用紙設定]で[厚紙]を選択してください。
- OHP フィルムをセットするとき
	- OHP フィルムは当社製品をお勧めします。指定以外の用紙を使用したときは、 正常な動作および品質の保証ができません。
	- なるべく 1 枚ずつセットしてください。
	- OHP フィルムにコピーするときは、P.69「OHP フィルムにコピーする」を参照 してください。
	- パソコンから OHP フィルムに印刷するときは、P.139「厚紙、OHP フィルムを設 定する」を参照してください。
	- さばいてからセットしてください。トレイにセットしたまま放置していると密 着して用紙送りを妨げる原因になります。
	- 出てきた出力紙は1枚ずつ取り除いてください。
- トレーシングペーパー(第二原図用紙)をセットするとき
	- トレーシングペーパー(第二原図用紙)は、縦目通紙で使用してください。用 紙には繊維の流れる方向(すき目)によって、縦目(T 目)と横目(Y 目)が あります。用紙は推奨すき目にしたがってセットします。
	- 吸湿によりカールしやすいため、カールが大きいときは矯正してからセットし てください。

#### 厚紙

厚紙をセットするときの推奨条件について説明します。

- 表面が滑らかな厚紙を使用するときは、印刷のたびに用紙をさばいてからセットしてく ださい。紙づまりや重送が発生することがあります。用紙をさばいてからセットしても 重送や紙づまりが発生するときは、1 枚ずつ用紙をセットしてください。
- 用紙には繊維の流れる方向(すき目)によって、縦目(T 目)と横目(Y 目)がありま す。用紙は推奨すき目にしたがって次のようにセットしてください。

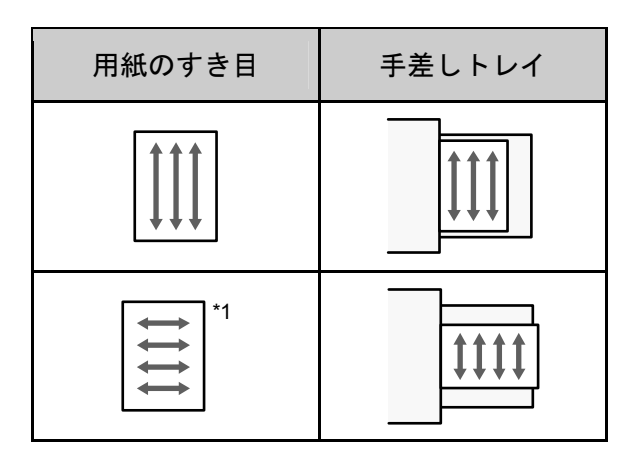

 $^*$ 1 フィニッシャーを装着しているときは、64g/m $^2$  (55kg) 以下の用紙を横目にセット しないでください。

●補足

- 印刷速度が遅くなることがあります。
- 「システム初期設定]の「用紙設定]で「厚紙]を選択してください。
- 推奨条件で使用したときでも、用紙によっては正常な動作および品質の保証ができ ないことがあります。
- 用紙に縦すじ(折れ癖)が目立つことがあります。
- 印刷後のカールが大きいことがあります。そのときは矯正してください。

#### はがき

はがきをセットするときの推奨条件について説明します。

- ●重要
	- 市販の郵便はがきがセットできます。
	- 往復はがきは折り目のないものを使用してください。
	- 用紙がカールしていると、紙づまりの原因になったり、印刷品質に影響が出たりし ます。カールを直してから用紙をセットしてください。
	- はがきをセットするときは、パラパラとほぐしてから端をそろえてください。

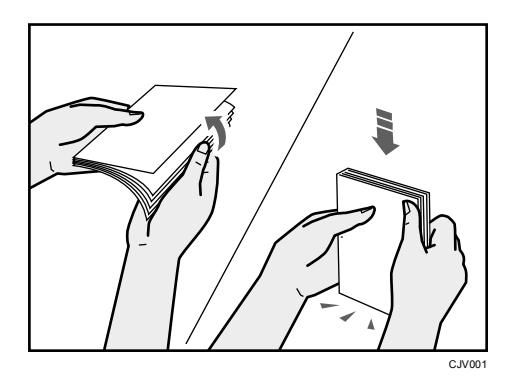

#### コピー機能を使用するとき

はがきの種類と向きによって、原稿ガラスやトレイにセットする方法が異なります。は がきにコピーするときは、次のようにセットしてください。

#### はがきをセットする方法

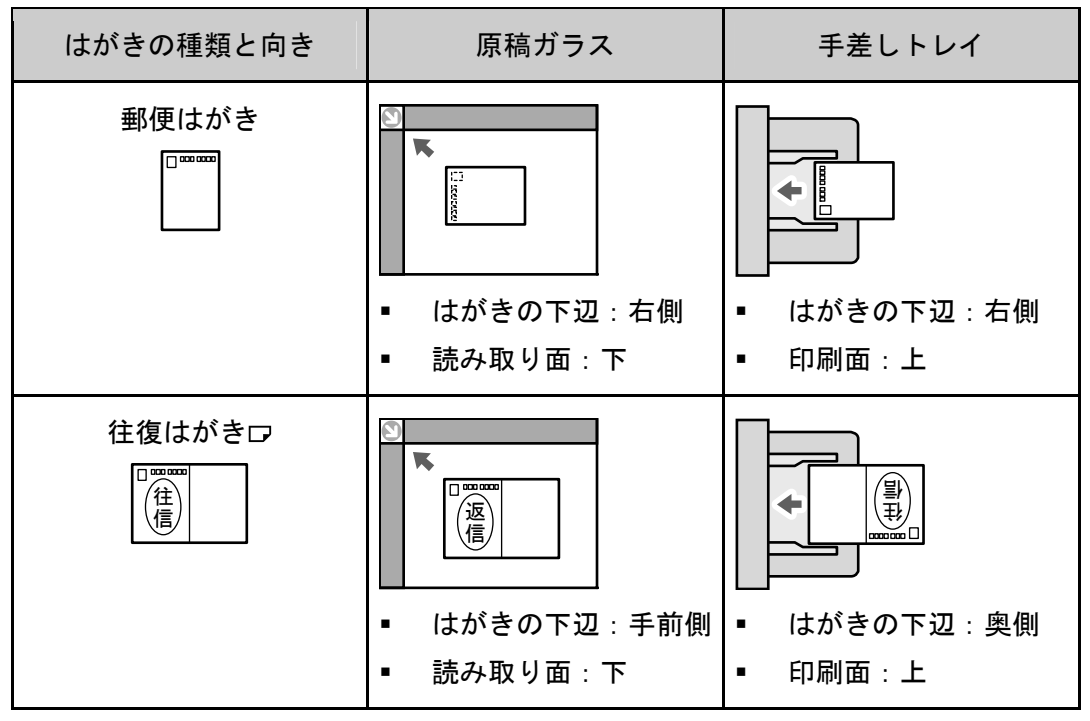

用紙とトナーを補給する

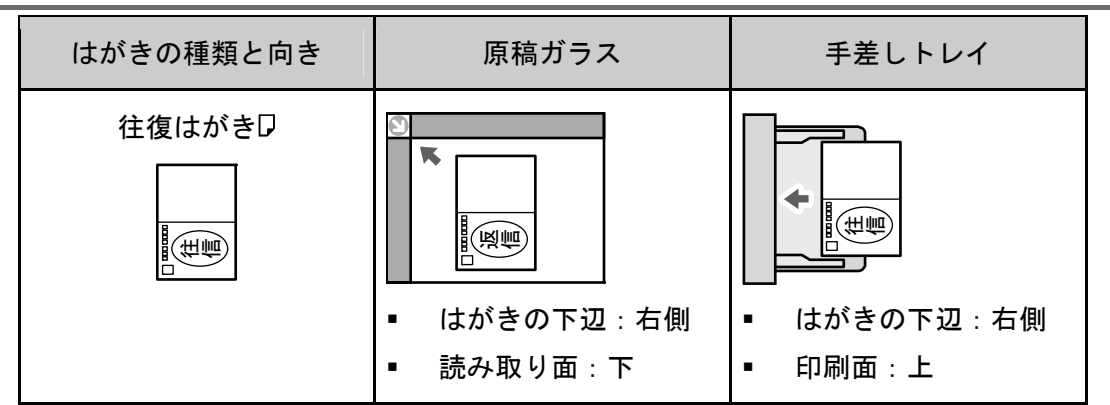

はがきをセットしたあと、用紙サイズと用紙種類を設定してください。P.70「はがきに コピーする」を参照してください。

#### プリンター機能を使用するとき

はがきの種類と向きによって、トレイにセットする方法が異なります。はがきに印刷す るときは、次のようにセットしてください。

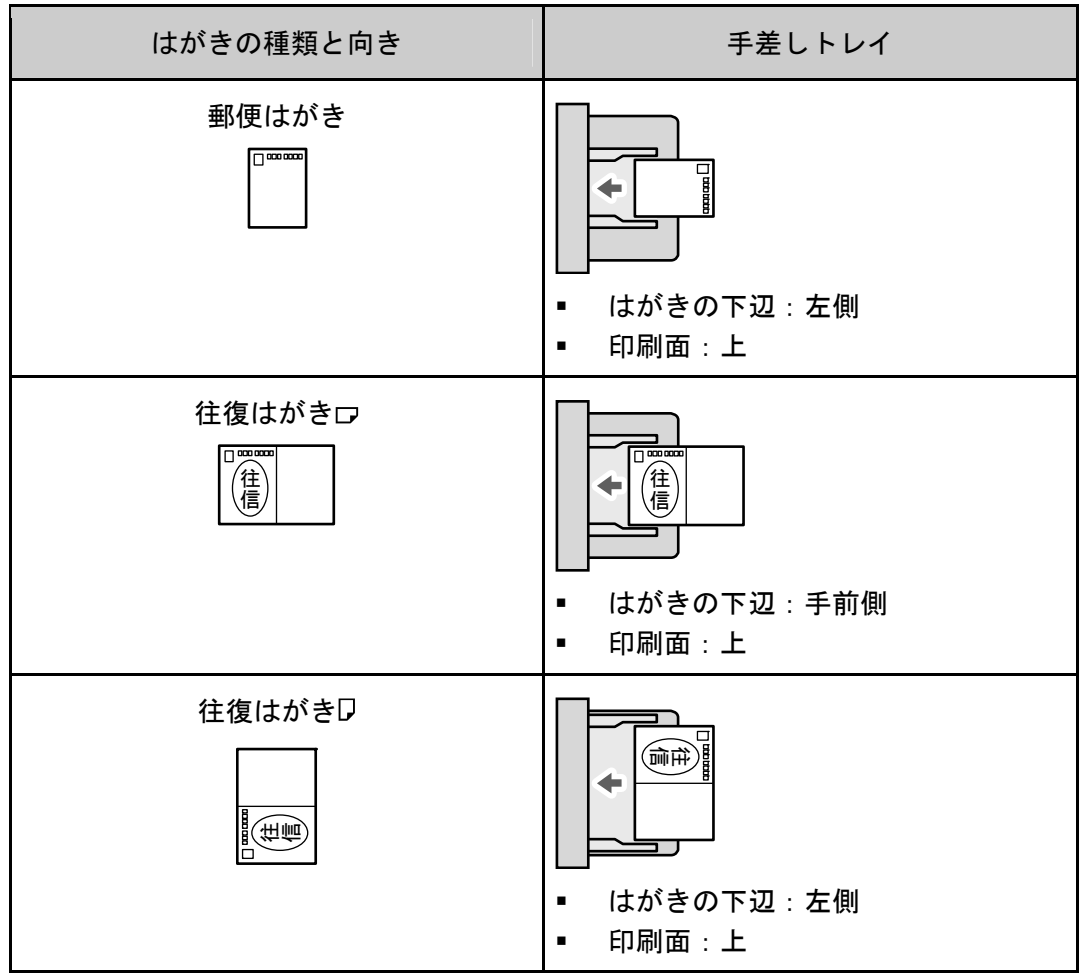

はがきをセットしたあと、用紙サイズと用紙種類を設定してください。『プリンター』 「はがきに印刷する」を参照してください。

#### はがきをセットする方法

●補足

- はがきに印刷するときは、普通紙に印刷するときより印刷速度が遅くなります。
- 両面印刷はできません。
- 用紙種類は[厚紙]を選択してください。
- なるべく 1 枚ずつセットしてください。

### トナーを補給する

トナーを補給するときに注意してほしいこと、トナーがなくなったときの送信、使用済みト ナーの廃棄のしかたを説明します。

不警告

 トナー(使用済みトナーを含む)、トナーの入った容器、およびトナー の付着した部品を火中に投入しないでください。トナー粉がはねて、や けどの原因になります。

△警告

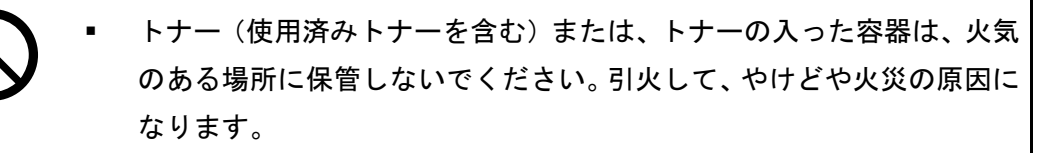

1、警告

こぼれたトナー(使用済みトナーを含む)を掃除機で吸引しないでくだ さい。吸引されたトナーが掃除機内部の電気接点の火花などにより発火 や爆発の原因になります。ただし、トナー対応の業務用掃除機は使用可 能です。トナーをこぼしたときは、トナーを飛散させないように、水で 湿らせた布などで拭きとってください。

ї 警告

- ポリ袋の WARNING 表示の意味は次のとおりです。
	- 本製品に使用しているポリ袋・手袋などを乳幼児の近くに放置しな いでください。口や鼻をふさぎ、窒息する恐れがあります。

<注意

 トナー(使用済みトナーを含む)、トナーの入った容器、およびトナー の付着した部品は子供の手の届かないところに保管してください。子供 が誤ってトナーを飲み込んだときは、直ちに医師の診断を受けてくださ い。

# △注意

 トナー(使用済みトナーを含む)を吸い込んだときは、多量の水でうが いをし、空気の新鮮な場所に移動してください。必要に応じて医師の診 断を受けてください。

#### △注意

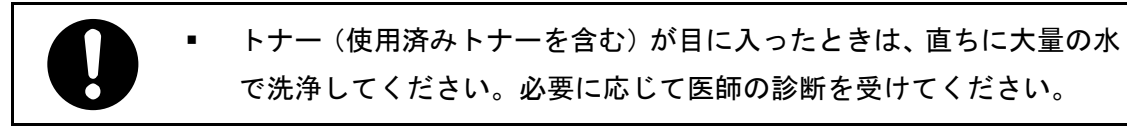

### △注意

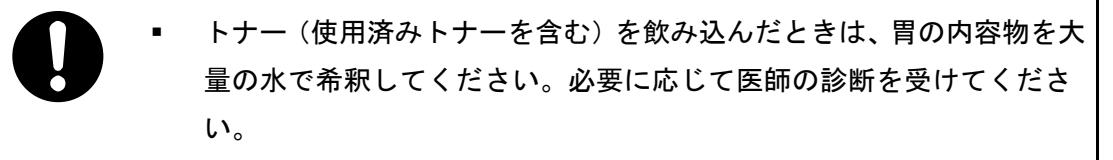

### ≪注意

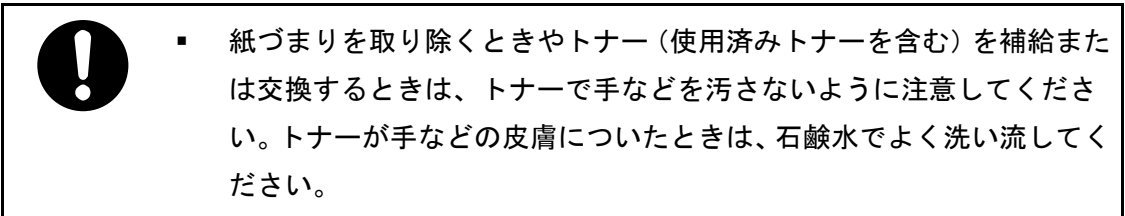

△注意

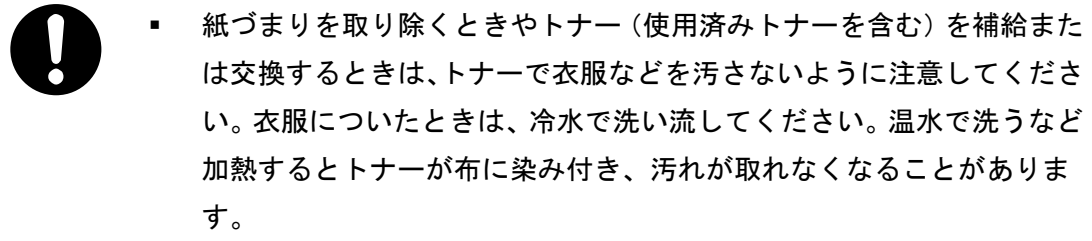

△注意

 トナーの入った容器を無理に開けたり、強く握ったり、つぶしたりしな いでください。トナーが飛び散ると、トナーを吸い込んだり、衣服、手、 床などを汚す原因になります。

☆重要

- 操作部にトナーの交換を促すメッセージが表示されてから、トナーを交換してくだ さい。
- 異なるタイプのトナーを使用すると、故障の原因になります。
- トナーを補給するときは電源を切らないでください。トナーを補給するときに電源 を切ると、設定した内容が取り消され、印刷を再開できません。
- トナーは、高温多湿、および直射日光をさけて 35℃以下の環境を目安に保管して ください。
- トナーは平らなところに置いてください。
- トナーカートリッジを取り外したあと、トナーカートリッジの口を下に向けたまま 振らないでください。残ったトナーが飛散することがあります。
- トナーカートリッジを何度も抜き差ししないでください。トナーが漏れることがあ ります。
- 赤トナーを補給するときは電源を切らないでください。トナー補給の画面が消えな くなることがあります。
- 赤現像ユニットを取り外すとき、取り付けるときは、赤現像ユニットを傾けないで ください。トナーが漏れることがあります。
- トナーを補給するときは、操作部に表示される手順に従ってください。
- ●補足
	- 「トナーがもうすぐなくなります。」が表示されると、もうすぐトナーがなくなり ます。交換用のトナーを用意してください。
	- 「 「 山トナーがもうすぐなくなります。」と「トナーを補給してください。」が交互に 表示されてから、黒トナーは約 50 枚、赤トナーは約 20 枚印刷できますが、かすれ て印刷されることがありますので早めに交換してください。
	- 「��トナー補給」の画面では、交換に必要なトナー名称と交換手順が確認できます。
	- [状態確認]キーを押すと消耗品発注先の電話番号が確認できます。『保守/仕様』 「問い合わせ情報」を参照してください。
	- 黒トナーについて
		- トナー残量が多いにもかかわらず が表示されるときは、画面に表示されるト ナー交換手順にしたがって一旦トナーカートリッジを引き出したあと、そのま ま再セットしてください。
		- 黒トナーがなくなると画面に「ぬトナー補給」が表示され印刷できません。
		- 黒トナーのカートリッジを振るときは、キャップを外さないでください。キャ ップを外して振ると、トナーが飛び散ります。
		- 黒トナーのカートリッジについている中ぶたは外さないでください。
- 黒トナーを補給するときは、トナーカートリッジを乗せていない状態でホルダ ーを押し込まないでください。ホルダーが破損することがあります。
- 黒トナーを補給するとき、ホルダーの取っ手が固くて元の位置に戻せない場合 は、ホルダーをもう一度引き出し、トナーカートリッジを約 90 度回してくだ さい。
- 赤トナーについて
	- 赤トナーがなくなっても、黒色で印刷できます。ただし、赤色または 2 色では 印刷できません。
	- 赤色で印刷するときでも黒トナーを使用します。黒トナーがなくなると、赤色 で印刷できません。
	- 赤現像ローラーには触れないでください。きれいに印刷できないことがありま す。

トナーがなくなったときの送信

本機はトナーがなくなり山が表示されているときも、ファクス機能やスキャナー機能でデー タを送信できます。

☆重要

- トナーがない状態で通信した数と、自動で出力される通信管理レポートに記載され ていない通信の数の合計が 200 通信を超えると、通信ができなくなります。トナー は早めに補給してください。
- 1. ファクスまたはスキャナーの画面が表示されていることを確認します。
- 2. [確認]を押して、送信の操作をします。

エラー画面が消えます。

4 補足

■ メモリー送信の操作をしても、送信の操作をしたときに出力されるレポートは出力 できません。

使用済みトナーを廃棄する

トナーの再利用はできません。

使用済みトナー容器を廃棄するときは、トナー粉が飛び散らないように箱または袋に入れて 保管してください。

保管したトナー容器は、販売店またはサービス実施店へお渡しいただき、当社の回収・リサ イクル活動にご協力ください。なお、お客様で処理されるときは、一般のプラスチック廃棄 物と同様に処理してください。

基本的なトラブルについて説明します。

# マークが表示されたとき

紙づまりや用紙補給など、お客様による操作が必要となったときに操作部に表示されるマー クについて説明します。

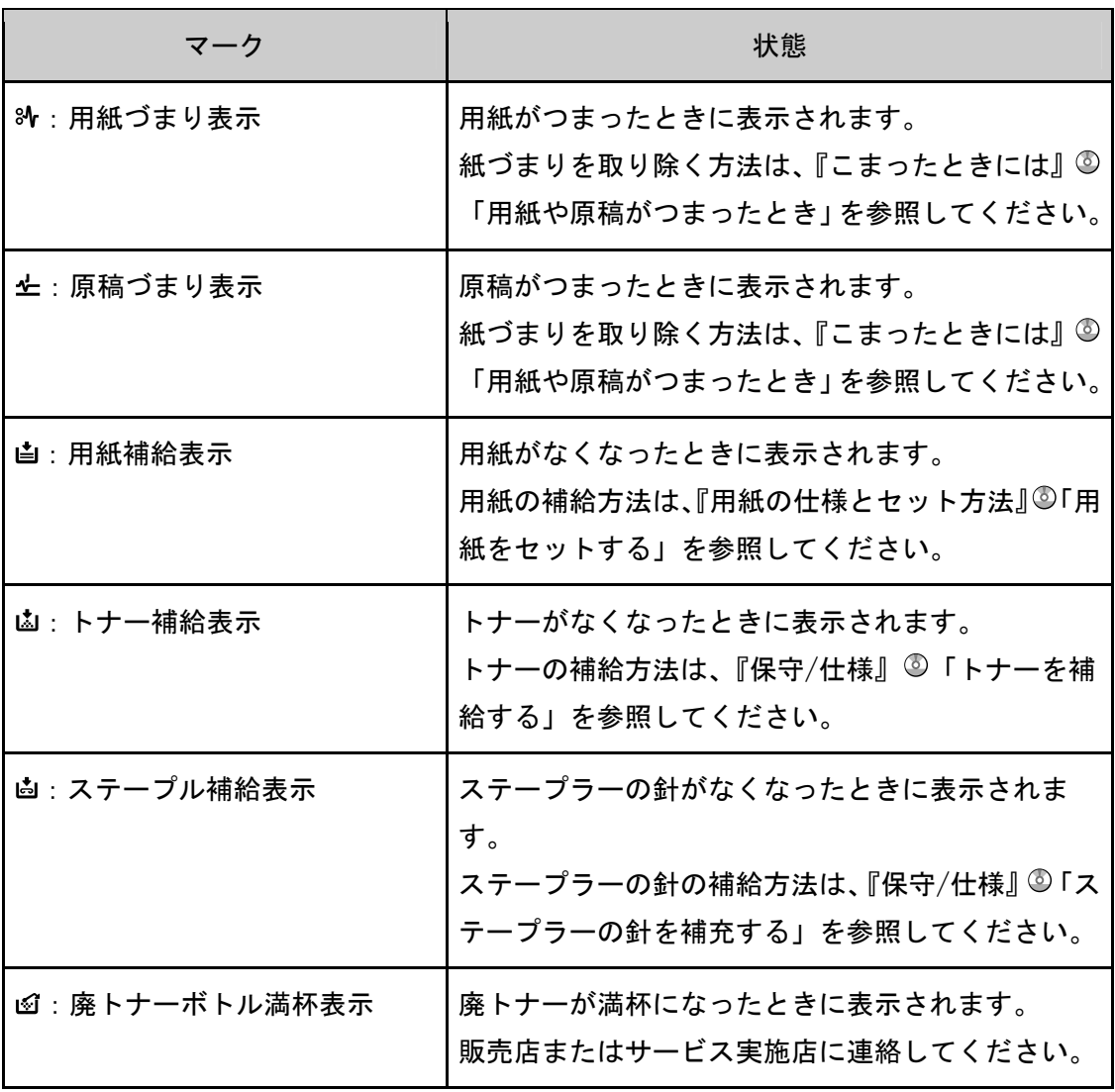

トラブルを解決する

| マーク          | 状態                                                                                                    |
|--------------|----------------------------------------------------------------------------------------------------|
| ☞:パンチくず満杯表示  | パンチくずが満杯になったときに表示されます。<br>パンチくずを取り除く方法は、『こまったときには』<br>◎「パンチくずがいっぱいになったとき」を参照し<br>てください。                        |
| ↑:サービスコール表示  | 機械が故障したり、修理が必要なときに表示されま<br>す。<br>リモートサービスについては、『保守/仕様』◎「リ<br>モート管理サービスを利用する」を参照してくださ<br>$\mathsf{L}_{\lambda}$ |
| [⊁:カバーオープン表示 | 本機の前カバー、両面ユニットなどが開いていると<br>きに表示されます。                                                                           |

### [状態確認]キーのランプが点灯したとき

[状態確認]キーのランプが点灯しているときは、[状態確認]キーを押して [状態確認] 画面を表示します。[状態確認]画面で各機能の状態を確認してください。

#### [状態確認]画面

1

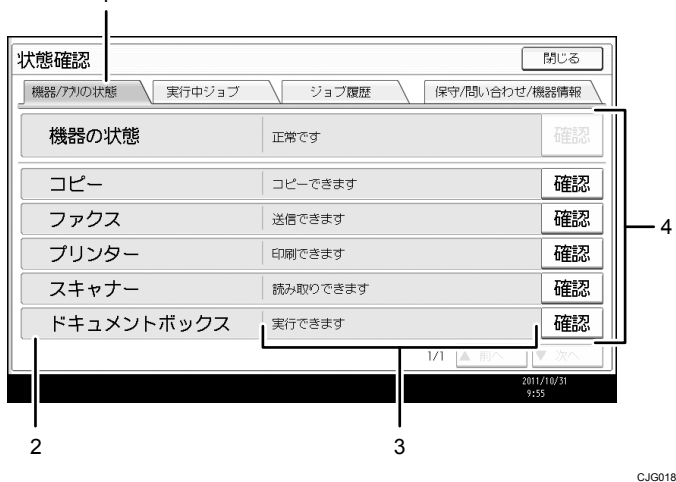

#### *1.* [機器/アプリの状態]タブ

機器および各機能の状態を表示します。

#### *2.* 状態確認アイコン

表示されるアイコンが示す機器および機能の状態は次のとおりです。

:各機能でジョブを実行中です。

▲:機器でエラーが発生しています。

●:各機能でエラーが発生しています。または機器でエラーが発生しているため、 機能を使用できません。

#### *3.* メッセージ

本機および各機能の状態のメッセージを表示します。

#### *4.* [確認]

機器および各機能でエラーが発生しているときは、[確認]を押して詳細を確認し ます。エラーが発生している機器および機能の[確認]を押すとエラーメッセージ または各機能の画面が表示されます。各機能の画面に表示されるエラーメッセージ を確認して、その機能のメッセージが表示されたときの対処方法を参照してくださ い。

- P.172 「コピー/ドキュメントボックス使用中にメッセージが表示されたとき」
- P.177「ファクス使用中にメッセージが表示されたとき」
- P.195「プリンター使用中にメッセージが表示されたとき」
- P.215「スキャナー使用中にメッセージが表示されたとき」

ランプが点灯するおもな原因は次のとおりです。

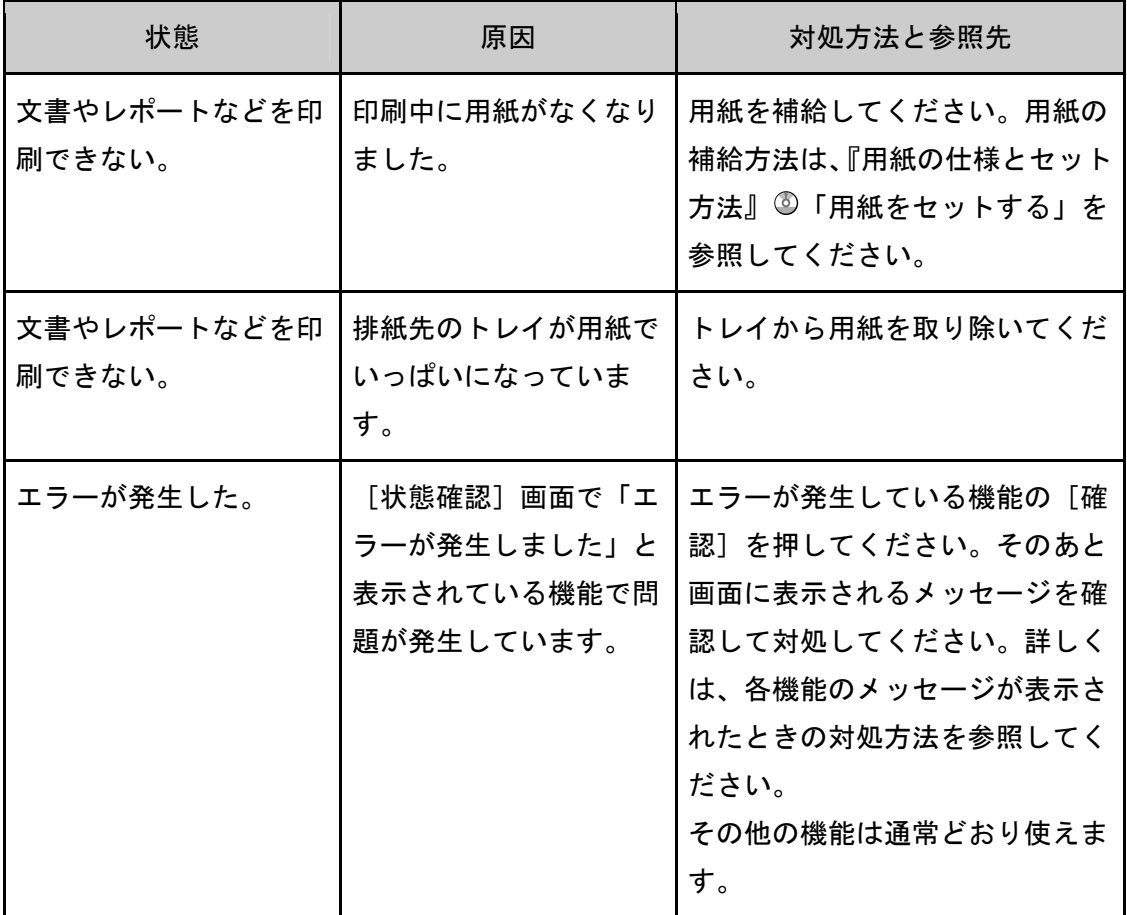

トラブルを解決する

| 状態                 | 原因                                  | 対処方法と参照先                                                                                                    |
|--------------------|-------------------------------------|----------------------------------------------------------------------------------------------------|
| ネットワークに接続でき<br>ない。 | 何らかの理由で、ネット<br>ワークに接続できなくな<br>りました。 | エラーが発生している機能の<br>$\blacksquare$<br>[確認] を押してください。<br>そのあと画面に表示されるメ<br>ッセージを確認して対処して<br>ください。詳しくは、各機能<br>のメッセージが表示されたと<br>きの対処方法を参照してくだ<br>さい。<br>ネットワークに正しく接続さ<br>れているか、また本機の設定<br>が正しいか確認してくださ<br>い。接続方法については、『ネ<br>ットワークの接続/システム<br>初期設定』◎「インターフェ<br>一ス設定」を参照してくださ<br>$\mathsf{L}_{\lambda}$<br>ネットワークの接続について |
|                    |                                     | は、管理者に確認してくださ<br>$\mathsf{L}_{\lambda}$<br>上記の対処をしても[状態確<br>認]キーのランプが消灯しな<br>いときは、サービス実施店に<br>連絡してください。                                                                                                    |

# ブザー音が鳴ったとき

本機は、機器の状況や原稿の置き忘れなどをブザー音でお知らせします。

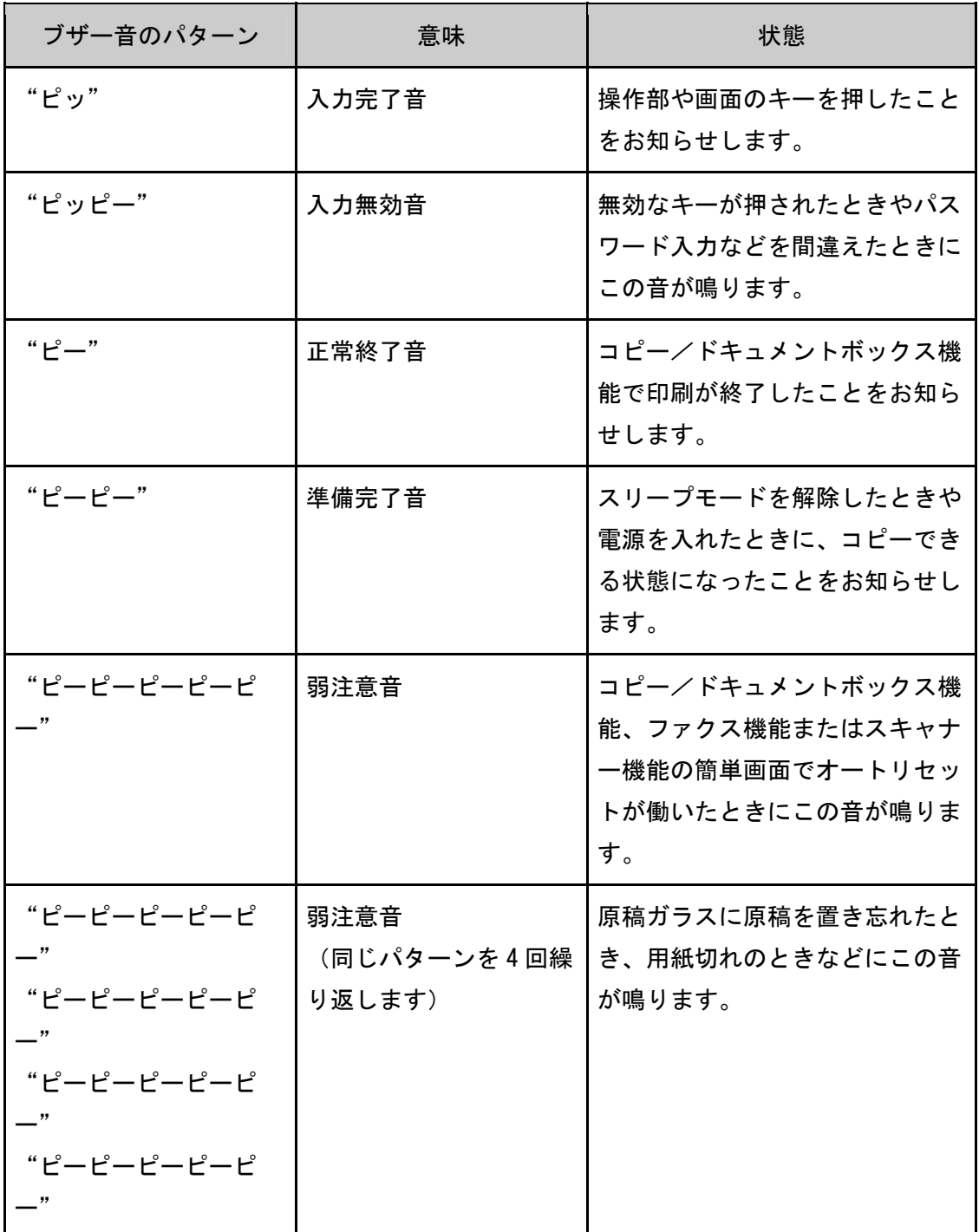

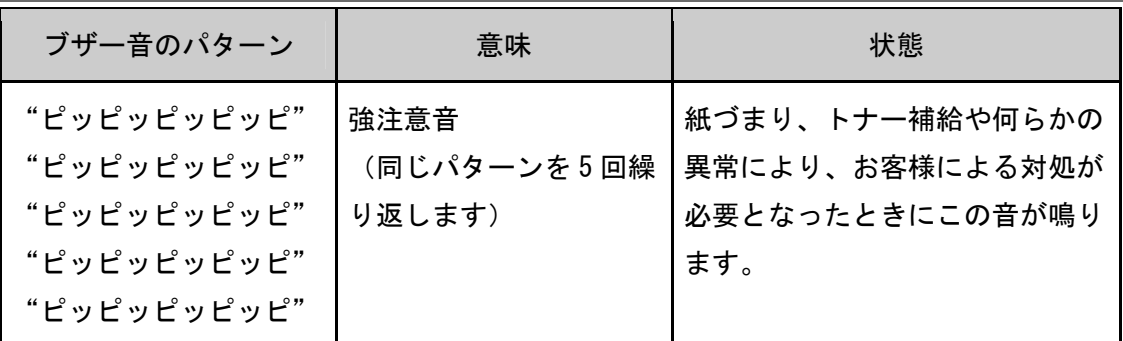

#### →補足

- 鳴動中のブザー音を止めることはできません。このため紙づまりやトナー補給のと きに、前カバーなどの開閉を続けて行うと、本機が正常な状態に戻っていてもブザ ー音が鳴り続けることがあります。
- ブザー音を鳴らすか鳴らさないかの設定については、『ネットワークの接続/システ ム初期設定』 「基本設定」を参照してください。

# 本機の操作ができないとき

メッセージはおもなものについて説明します。その他のメッセージが表示されたときは、メ ッセージにしたがって対処してください。

☆重要

■ サービスコール(1)のメッセージには、連絡先と機械番号が表示されるので、確 認のうえ、サービス実施店に連絡してください。連絡先が空欄のときは、販売店に 連絡してください。

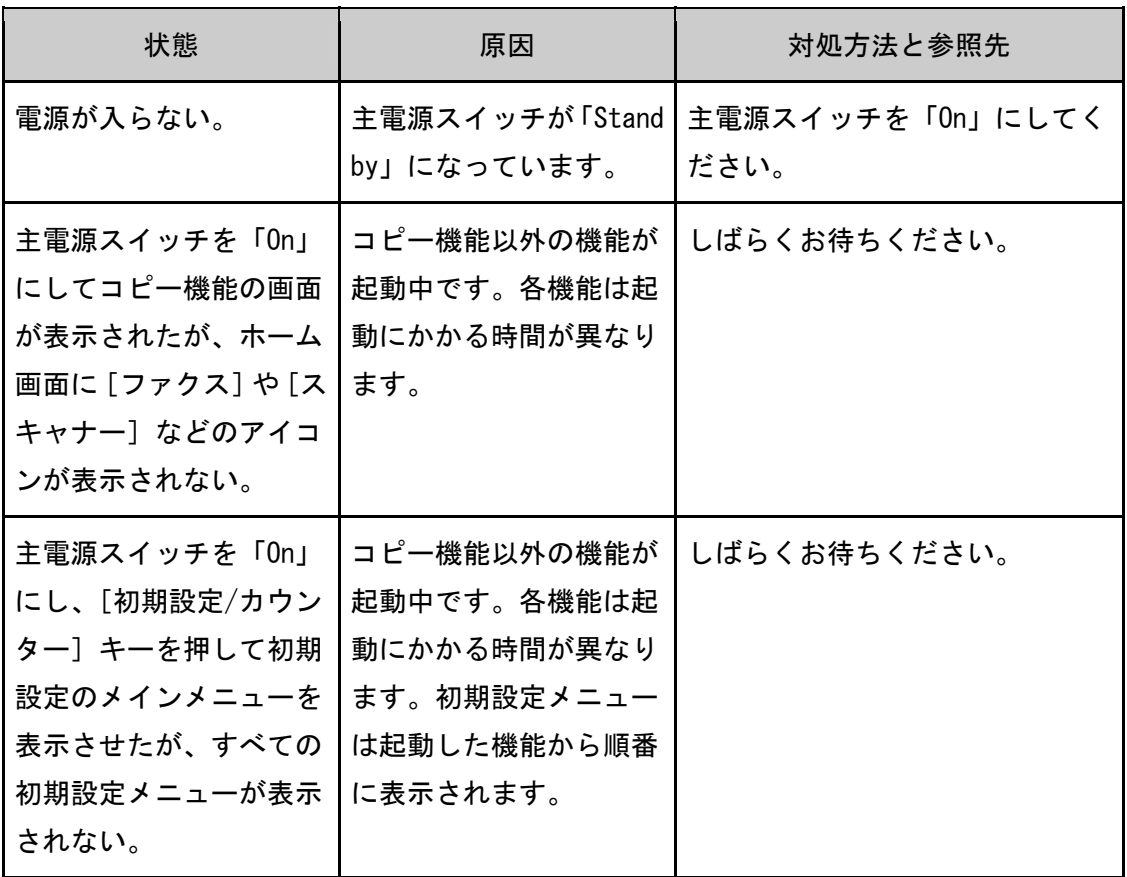

トラブルを解決する

| 状態                                        | 原因                                                                                                    | 対処方法と参照先                                                                                                    |
|-------------------------------------------|----------------------------------------------------------------------------------------------------|----------------------------------------------------------------------------------------------------|
| [省エネ]キーを押して<br>も、点灯したままでスリ<br>ープモードにならない。 | 次のときは、[省エネ] キ<br>ーを押しても、スリープ<br>モードになりません。<br>自動原稿送り装置が<br>٠<br>開いているとき<br>外部の機器と通信中<br>٠<br>のとき<br>ハードディスクが動<br>٠<br>作しているとき<br>ファクス機能の「ダ<br>イヤルイン」を設定<br>しているとき<br>ファクス機能の「時<br>刻指定送信」で1分<br>以内に送信待ちの文<br>書があるとき | 自動原稿送り装置を閉じ、外部の<br>機器から本機への操作が行われて<br>いないことを確認してから、[省エ<br>ネ]キーを押してください。                                                                                            |
| 画面の表示が消えてい<br>る。                          | 低電力モードになってい<br>ます。                                                                                                    | 画面または操作部のキーを押し<br>て、低電力モードを解除してくだ<br>さい。                                                                                                    |
| 画面の表示が消えてい<br>る。                          | スリープモードになって<br>います。                                                                                                    | [省エネ] キーまたは [状態確認]<br>キーを押してスリープモードを解<br>除してください。                                                                                                    |
| 画面に「Please wait.」<br>と表示されている。            | [省エネ]キーを押して<br>通常モードに戻るときに<br>表示されます。                                                                                                    | 5分以上たっても本機が立ち上が<br>らなかったときは、主電源スイッ<br>チを「Stand by」にし、主電源ラ<br>ンプが消灯したのを確認して 10<br>秒以上待ってから「On」にしてく<br>ださい。その後、5分以上たって<br>も本機が立ち上がらなかったとき<br>は、サービス実施店に連絡してく<br>ださい。 |

トラブルを解決する

| 状態                                 | 原因                       | 対処方法と参照先                                                                                                    |
|------------------------------------|--------------------------|----------------------------------------------------------------------------------------------------|
| 画面に「おまちください」<br>と表示されている。          | 本機が動作準備をしてい<br>ます。       | メッセージが消えるまでお待<br>ちください。また、メッセー<br>ジが表示されている間は、主<br>電源スイッチを「Stand by」<br>にしないでください。<br>5 分以上たっても本機が立ち<br>上がらなかったときは、主電<br>源スイッチを「Stand by」に<br>し、主電源ランプが消灯した<br>のを確認して10秒以上待って<br>から「On」にしてください。<br>その後、5分以上たっても本機<br>が立ち上がらなかったとき<br>は、サービス実施店に連絡し<br>てください。                                   |
| 画面に「しばらくおまち<br>ください。」と表示されて<br>いる。 | トナーを補給したときな<br>どに表示されます。 | メッセージが消えるまでお待<br>ちください。また、メッセー<br>ジが表示されている間は、主<br>電源スイッチを「Stand by」<br>にしないでください。<br>5 分以上たっても「しばらくお<br>まちください。」の表示が消え<br>なかったときは、主電源スイ<br>ッチを「Stand by」にし、主<br>電源ランプが消灯したのを確<br>認して 10 秒以上待ってから<br>「On」にしてください。その<br>後、5分以上たっても「しばら<br>くおまちください。」の表示が<br>消えなかったときは、サービ<br>ス実施店に連絡してくださ<br>い。 |

トラブルを解決する

| 状態                                                                                  | 原因                                                                      | 対処方法と参照先                                                                                                    |
|-------------------------------------------------------------------------------------|-------------------------------------------------------------------------|----------------------------------------------------------------------------------------------------|
| 画面に「Turn main Power<br>Switch off」と表示され<br>ている。                                     | 主電源スイッチを「Stand  <br>by」にした直後に「On」<br>にすると、正常な終了処<br>理がされません。            | 主電源スイッチを「Stand by」に<br>し、主電源ランプが消灯したのを<br>確認して10秒以上待ってから<br>「On」にしてください。                                                                                                    |
| 画面に「シャットダウン<br>中です。しばらくおまち<br>ください。処理後、自動<br>的に主電源が切れます。<br>最大待ち時間:2分」と<br>表示されている。 | 本機の起動中または待機<br>中に主電源スイッチが<br>「Stand by」にされたた<br>め、シャットダウン処理<br>を行っています。 | 表示中のメッセージにしたがっ<br>て、主電源が切れるまでそのまま<br>お待ちください。メッセージの表<br>示中は主電源スイッチを「On」に<br>しないでください。万が一主電源<br>スイッチを「On」にしたときは、<br>画面に表示されたメッセージにし<br>たがってください。正しい電源の<br>入れかた、切りかたについては、<br>『本機のご利用にあたって』◎「電<br>源の入れかた、切りかた」を参照<br>してください。 |
| 主電源スイッチを「Stand<br>by」にしてしばらくする<br>と、「パチンッ」という音<br>がする。                              | 主電源が自動的に切れた<br>ときに生じる、スイッチ<br>内部の作動音です。                                 | 主電源が切れると「パチンッ」と<br>いう音がします。故障ではないた<br>め問題ありません。                                                                                                    |
| 画面に「メモリーの容量」<br>が限界になりました。す<br>でに読み取った文書を蓄<br>積しますか?」と表示さ<br>れている。                  | 読み取られた原稿がハー<br>ドディスクに蓄積できる<br>枚数、ページ数を超えま<br>した。                        | 読み取ったページまでを蓄積<br>l =<br>するときは、[蓄積する] を押<br>します。不要になった文書を<br>[文書消去] で消去してくだ<br>さい。<br>読み取ったページまでを蓄積<br>しないときは、[蓄積しない]<br>を押します。不要になった文<br>書を[文書消去]で消去して<br>ください。                                                            |

トラブルを解決する

| 状態                                                     | 原因                                                             | 対処方法と参照先                                                                                                    |
|--------------------------------------------------------|----------------------------------------------------------------|----------------------------------------------------------------------------------------------------|
| ユーザーコード入力画面<br>が表示されている。                               | ユーザーコード認証が設<br>定されています。                                        | ユーザーコード認証のログイン方<br>法は、『本機のご利用にあたって』<br>◎「ログイン画面が表示されたと<br>き」を参照してください。                                                         |
| 画面に「この機能を利用<br>する権限はありません。」<br>と表示されたまま画面が<br>切り替わらない。 | ログインしたユーザーに<br>その機能を使用する権限<br>が設定されていません。                      | 権限の設定方法については、『セキ<br>ュリティーガイド』◎を参照して<br>ください。                                                                                   |
| ログイン画面が表示され<br>ている。                                    | ベーシック認証、Windows<br>認証、LDAP 認証のいずれ<br>かが設定されています。               | [ログイン] を押し、個人ごとに<br>設定されたログインユーザー名と<br>ログインパスワードを入力してく<br>ださい。ログインについて詳しく<br>は、『本機のご利用にあたって』<br>「ログイン画面が表示されたと<br>き」を参照してください。 |
| 画面に「認証に失敗しま<br>した。」と表示されてい<br>る。                       | ログインユーザー名また<br>はログインパスワードが<br>間違っています。                         | ログインユーザー名またはログイ<br>ンパスワードを確認してくださ<br>い。ログインユーザー名やログイ<br>ンパスワードについては、『セキュ<br>リティーガイド』◎を参照してく<br>ださい。                            |
| 画面に「認証に失敗しま<br>した。」と表示されてい<br>る。                       | 本機が認証できない状況<br>になっています。                                        | 認証については、『セキュリティー<br>ガイド』◎を参照してください。                                                                                            |
| 給紙トレイにつまった用<br>紙を取り除いたが、操作<br>部のエラーメッセージが<br>消えない。     | 前カバーの開閉が行<br>п<br>われていません。<br>まだ取り除かれてい<br>٠<br>ない用紙がありま<br>す。 | つまった用紙を取り除いたあと、<br>いったん前カバーを完全に開いて<br>から閉じてください。紙づまりの<br>取り除きかたは、『こまったときに<br>は』◎「用紙や原稿がつまったと<br>き」を参照してください。                   |

トラブルを解決する

| 状態                                                  | 原因                                                                              | 対処方法と参照先                                                                                                    |
|-----------------------------------------------------|---------------------------------------------------------------------------------|----------------------------------------------------------------------------------------------------|
| トレーシングペーパーに<br>コピーすると紙づまりが<br>起こる。                  | トレーシングペーパーが<br>カールしています。                                                        | 本機では、トレーシングペーパー<br>はトレイ 5 にセットすることを推<br>奨しています。トレイ5に正しく<br>セットしてください。用紙のセッ<br>ト方法は、『用紙の仕様とセット方<br>法』 ◎ 「 ト レー シ ン グ ペー パー (第<br>二原図用紙)をセットする」を参<br>照してください。         |
| 再生紙にコピーすると紙<br>づまりや用紙の端が折れ<br>曲がって排紙される。            | 再生紙がカールしていま<br>す。                                                               | 再生紙は、強いカールが発生する<br>ことがあります。用紙の表裏を変<br>えてセットしてください。さらに、<br>「紙厚設定」で「再生紙」の設定<br>を [2] から [3] へ変更してくだ<br>さい。設定項目については、『ネッ<br>トワークの接続/システム初期設<br>定』◎「用紙設定」を参照してく<br>ださい。 |
| 消耗品の補給、または紙<br>づまりを取り除いたが、<br>画面のエラーメッセージ<br>が消えない。 | オプションのキーカード<br>などを取り付けていると<br>きは、消耗品補給後、ま<br>たは紙づまり対処後に自<br>動で再開しないことがあ<br>ります。 | [スタート]キーを押してくださ<br>$\mathsf{L}_{\lambda}$                                                                                                    |
| 用紙の断面が汚れる。                                          | 用紙の送り方向や表裏で<br>カールの強さが異なるた<br>め、本体内部で用紙がカ<br>ールしています。                           | 用紙のセット方向(表裏、給紙ト<br>レイセット面)や、用紙の送り方<br>向(縦送り、横送り)を変えてセ<br>ットしてください。                                                                                                  |
| 用紙の裏面に印刷され<br>た。                                    | セットされている用紙の<br>表と裏が逆になっていま<br>す。                                                | 給紙トレイに用紙をセットすると<br>きは、印刷する面を下にセットし<br>てください。手差しトレイに用紙<br>をセットするときは、印刷する面<br>を上にセットしてください。                                                                           |

トラブルを解決する

| 状態         | 原因                                               | 対処方法と参照先                                                                                                    |
|------------|--------------------------------------------------|----------------------------------------------------------------------------------------------------|
| 何度も用紙がつまる。 | 給紙トレイのサイドフェ<br>ンス、バックフェンスが<br>正しくセットされていま<br>せん。 | 用紙を取り除いてください。<br>٠<br>紙づまりの取り除きかたは、<br>『こまったときには』◎「用<br>紙や原稿がつまったとき」を<br>参照してください。<br>サイドフェンス、バックフェ<br>ンスが正しくセットされてい<br>るか確認してください。また、<br>サイドフェンスがロックされ<br>ているかどうかも確認してく<br>ださい。サイドフェンス、バ<br>ックフェンスのセット方法<br>は、『用紙の仕様とセット方<br>法』◎「用紙サイズを変更す<br>る」を参照してください。 |
| 何度も用紙がつまる。 | 給紙トレイのサイズ設定<br>と用紙のサイズが異なっ<br>ています。              | 用紙を取り除いてください。<br>٠.<br>紙づまりの取り除きかたは、<br>『こまったときには』◎「用<br>紙や原稿がつまったとき」を<br>参照してください。<br>用紙サイズ表示で設定できな<br>いサイズの用紙をセットして<br>いるときは、操作部で用紙サ<br>イズを設定してください。操<br>作部で用紙サイズを設定する<br>方法は、『用紙の仕様とセット<br>方法』◎「用紙サイズ表示で<br>設定できないサイズの用紙を<br>セットする」を参照してくだ<br>さい。        |

トラブルを解決する

| 状態         | 原因                                                 | 対処方法と参照先                                                                                                    |
|------------|----------------------------------------------------|----------------------------------------------------------------------------------------------------|
| 何度も用紙がつまる。 | フィニッシャーのトレイ<br>に物を置いています。                          | 用紙を取り除いてください。<br>$\blacksquare$<br>紙づまりの取り除きかたは、<br>『こまったときには』◎「用<br>紙や原稿がつまったとき」を<br>参照してください。<br>フィニッシャーのトレイの上<br>に物を置かないでください。 |
| 両面印刷ができない。 | 手差しトレイに用紙をセ<br>ットしています。                            | 両面印刷するときは、手差しトレ<br>イ以外の給紙トレイにセットした<br>用紙を給紙するよう指定し直して<br>ください。                                                                    |
| 両面印刷ができない。 | 105g/m2 を超える厚紙を<br>セットしています。                       | 印刷する用紙を変更してくださ<br>い。                                                                                                    |
| 両面印刷ができない。 | 使用しているトレイが<br>「用紙設定」で両面印刷<br>の対象外に設定されてい<br>ます。    | 「システム初期設定」で使用する<br>トレイの「両面印刷の対象」の設<br>定を変更してください。設定項目<br>については、『ネットワークの接続<br>/システム初期設定』◎「用紙設定」<br>を参照してください。                      |
| 両面印刷ができない。 | 両面印刷に対応していな<br>い用紙種類に設定されて<br>いるときは、両面印刷で<br>きません。 | 「システム初期設定」で使用する<br>トレイの「用紙種類設定」の設定<br>を両面印刷に対応する用紙に変更<br>してください。設定項目について<br>は、『ネットワークの接続/システ<br>ム初期設定』◎「用紙設定」を参<br>照してください。       |
| 両面印刷ができない。 | 両面印刷できないサイズ<br>の用紙を選択していま<br>す。                    | 両面印刷できるサイズの用紙を選<br>択してください。両面印刷できる<br>用紙サイズは、『保守/仕様』 ◎ 「本<br>体仕様」を参照してください。                                                       |

トラブルを解決する

| 状態                                                         | 原因                                                                           | 対処方法と参照先                                                                                                    |
|------------------------------------------------------------|------------------------------------------------------------------------------|----------------------------------------------------------------------------------------------------|
| 裏面にコピー画像の跡が<br>付き汚れる。                                      | コピー後の用紙を、高温<br>環境下で本体トレイに<br>100 枚以上積載し、長時<br>間放置している。                       | コピー後の用紙を、高温環境下で<br>本体トレイに1時間以上放置する<br>ときは、積載枚数を100枚未満と<br>するか、コピー終了直後に本体ト<br>レイから取り出し、用紙をそろえ<br>てください。                                                                                                    |
| ドキュメントボックスに<br>保存された文書が Web<br>Image Monitor から印刷<br>できない。 | 印刷利用量制限が設定さ<br>れているときは、すでに<br>制限枚数を超えていると<br>ジョブが強制的にキャン<br>セルされ印刷できませ<br>ん。 | 印刷利用量制限の設定につい<br>ては、『セキュリティーガイ<br>ド』◎を参照してください。<br>印刷実行したジョブの状況に<br>$\blacksquare$<br>ついては、Web Image Monitor<br>の [機器の情報] の [ジョブ]<br>をクリックし、「ドキュメント<br>ボックス」から [印刷ジョブ<br>履歴]画面を確認してくださ<br>$\mathsf{L}_{\lambda_{\circ}}$ |
| 画面に「下記の排紙先が<br>満杯になりました。用紙<br>を取り除いてください。」<br>と表示されている。    | 排紙先のトレイが満杯で<br>す。                                                            | 排紙トレイから用紙を取り除いて<br>ください。排紙先がフィニッシャ<br>ー・シフトトレイのときは、トレ<br>イ上の用紙が落下するのを防止す<br>るため、[ストップ] キーを押して<br>印刷を一時停止してからすべての<br>用紙を取り除いてください。印刷<br>を再開するときは、画面に表示さ<br>れている[継続]を押します。                                                 |
| 操作部または Web Image<br>Monitor からアドレス帳<br>を変更したときにエラー<br>になる。 | 複数の蓄積文書の消去中<br>は、アドレス帳の変更が<br>できません。                                         | しばらくしてからもう一度操作を<br>やり直してください。                                                                                                    |
| 消耗品の自動発注に失敗<br>しました。                                       | 消耗品の自動発注に失敗<br>しました。                                                         | サービス実施店に連絡してくださ<br>い。                                                                                                    |

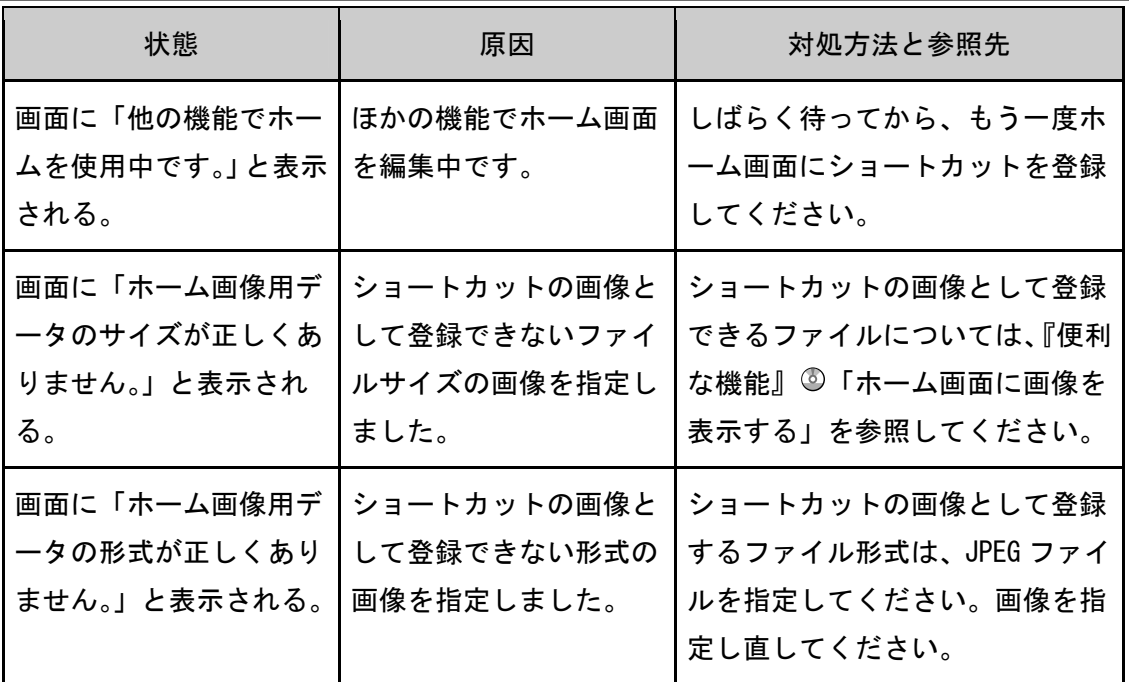

●補足

- カールした用紙を使用すると、紙づまりや用紙縁の汚れ、ステープル/スタック時 の位置ずれなどが発生することがあります。カールした用紙を使用するときは、用 紙をぱらぱらとほぐしてカールを直し、裏返してセットしてください。また、用紙 がカールしないよう、立てかけずに平らなところに置いて保管してください。
- 用紙の種類、用紙の状態、用紙のセット枚数などによっては、思いどおりの画像に ならないときがあります。適切な用紙を使用してください。適切な用紙について詳 しくは、『用紙の仕様とセット方法』 ©「セットできる用紙」 を参照してください。

### 操作部の画面にメッセージが表示されたとき

コピー/ドキュメントボックス使用中にメッセージが表示されたとき

おもなメッセージについて説明します。その他のメッセージが表示されたときは、メッセー ジにしたがって対処してください。

#### ☆重要

- サービスコール(1)のメッセージには、連絡先と機械番号が表示されるので、確 認のうえサービス実施店に連絡してください。連絡先が空欄のときは、販売店に連 絡してください。
- ここに記載されていないメッセージは、P.162「本機の操作ができないとき」を参 照してください。

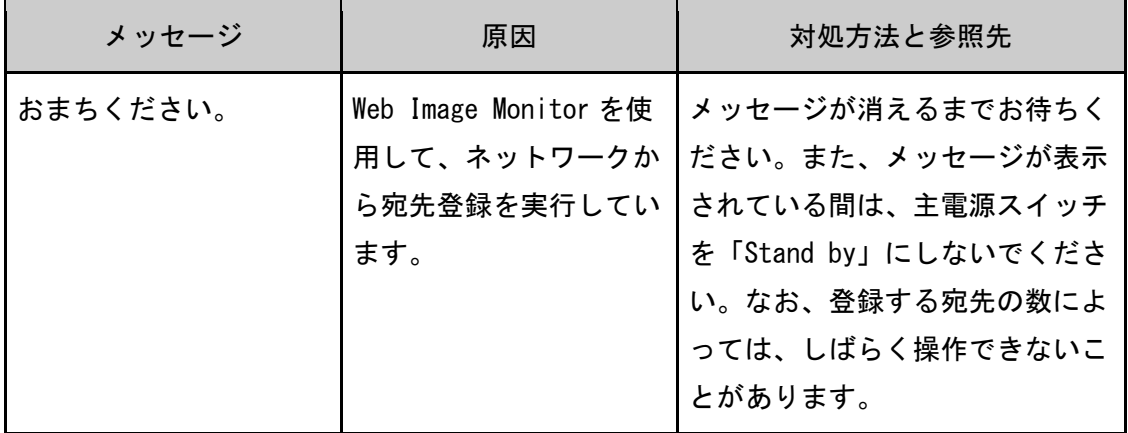

トラブルを解決する

| メッセージ                                               | 原因                                                                   | 対処方法と参照先                                                                                                    |
|-----------------------------------------------------|----------------------------------------------------------------------|----------------------------------------------------------------------------------------------------|
| 原稿サイズがわかりませ<br>ん。                                   | サイズを読み取りにくい<br>原稿がセットされていま<br>す。                                     | 原稿は読み取り面を下にし<br>$\blacksquare$<br>て、原稿ガラスにセットして<br>ください。<br>サイズを読み取りにくい原稿<br>のとき、用紙の選択は「自動<br>用紙選択」を使用せずに用紙<br>トレイを指定して、拡大/縮<br>小コピーは「用紙指定変倍」<br>以外の方法を指定してくださ<br>い。サイズを読み取りにくい<br>原稿については、『用紙の仕様<br>とセット方法』◎「サイズを<br>読み取りにくい原稿」を参照<br>してください。 |
| 原稿サイズがわかりませ<br>ん。                                   | 原稿がセットされていま<br>せん。または不定形サイ<br>ズの原稿です。                                | 原稿を正しくセットしてくだ<br>$\blacksquare$<br>さい。<br>原稿サイズを指定してくださ<br>$\blacksquare$<br>$\mathsf{L}\mathsf{L}\mathsf{L}\mathsf{L}$<br>原稿ガラスで読み取るとき<br>は、自動原稿送り装置の開閉<br>で原稿サイズが検知されま<br>す。30度以上の角度で確実に<br>開けてください。                                         |
| 異なる画質が混在のため<br>週刊誌・ミニ本できませ<br>$\mathcal{H}^{\circ}$ | コピー機能で読み取った<br>文書とプリンター機能で<br>蓄積した文書を混載し<br>て、週刊誌・ミニ本機能<br>を指定しています。 | 異なる機能で蓄積したデータに、<br>週刊誌・ミニ本機能は指定できま<br>せん。読み取り方法を一致させて<br>ください。                                                                                                    |
| この用紙サイズは回転ソ<br>ートできません。                             | 回転ソートできない用紙<br>を選択しています。                                             | 回転ソートできる用紙サイズにつ<br>いて詳しくは、『コピー/ドキュメ<br>ントボックス』◎「ソート」を参<br>照してください。                                                                                                    |

トラブルを解決する

| メッセージ                                                           | 原因                                        | 対処方法と参照先                                                                                                    |
|-----------------------------------------------------------------|-------------------------------------------|----------------------------------------------------------------------------------------------------|
| この用紙サイズはステー<br>プルできません。                                         | ステープルできない用紙<br>を選択しています。                  | ステープルできる用紙サイズにつ<br>いて詳しくは、『保守/仕様』 ◎「フ<br>ィニッシャーの仕様」を参照して<br>ください。                                                                   |
| この用紙サイズはパンチ<br>できません。                                           | パンチできない用紙を選<br>択しています。                    | パンチできる用紙サイズについて<br>詳しくは、『保守/仕様』◎「フィ<br>ニッシャーの仕様」を参照してく<br>ださい。                                                                      |
| この用紙サイズは両面コ<br>ピーできません。                                         | 両面コピーできない用紙<br>を選択しています。                  | 両面コピーできる用紙サイズにつ<br>いて詳しくは、『保守/仕様』 ◎ 「本<br>体仕様」を参照してください。                                                                            |
| コピー枚数はn枚までで<br>す。<br>(nには数字が入りま<br>す。)                          | コピー枚数の上限を超え<br>ています。                      | 「コピー/ドキュメントボックス<br>初期設定」の「コピーセット枚数<br>制限設定」から一度にコピーする<br>枚数の上限を変更できます。変更<br>方法について詳しくは、『コピー/<br>ドキュメントボックス』◎「基本<br>コピー設定」を参照してください。 |
| 使用可能枚数を超えまし<br>た。コピーを中止します。                                     | ユーザーに許可されたコ<br>ピー枚数を超えたため、<br>コピーを中止しました。 | ユーザーに許可されているコピー<br>の利用量の確認については、『セキ<br>ュリティーガイド』のを参照して<br>ください。                                                                     |
| ステープル可能枚数を超<br>えました。                                            | ステープルできる枚数の<br>上限を超えています。                 | ステープル可能枚数について詳し<br>くは、『保守/仕様』◎「フィニッ<br>シャーの仕様」を参照してくださ<br>$\mathsf{L}_{\lambda_{\alpha}}$                                           |
| 選択された文書にアクセ<br>ス権のない文書が含まれ<br>ていました。アクセス権<br>のある文書のみ消去され<br>ます。 | 削除する権限のない文書<br>を削除しようとしまし<br>た。           | 文書作成者が削除できます。削除<br>する権限のない文書を削除すると<br>きは、文書作成者に確認してくだ<br>さい。                                                                        |

トラブルを解決する

| メッセージ                                                                                                    | 原因                                              | 対処方法と参照先                                                                                                    |
|----------------------------------------------------------------------------------------------------|-------------------------------------------------|----------------------------------------------------------------------------------------------------|
| 他の機能で原稿読み取り<br>中です。下記の機能に切<br>り替え、読み取りを中止<br>する場合はストップキ<br>一、継続する場合はスタ<br>ートキーを押してくださ<br>$\mathsf{L}_{\lambda}$ | 本機が、ドキュメントボ<br>ックスなどのコピー以外<br>の機能で使用されていま<br>す。 | ほかの機能での操作を終了させて<br>ください。たとえば、[確認] を押<br>したあと、[ホーム] キーを押しま<br>す。ホーム画面上の[ドキュメン<br>トボックス]アイコンを押して、<br>画面を表示させます。[ストップ]<br>キーを押し、「ストップキーが押さ<br>れたため、スキャナーの読み取り<br>と停止可能な印刷ジョブを停止し<br>ました。読み取りと印刷を継続す<br>る場合は [継続]、読み取りを中止<br>する場合は[読み取り中止]を押<br>してください。停止した印刷ジョ<br>ブを削除する場合は [ジョブー覧]<br>を押してください。」と表示された<br>ら[読み取り中止]を押してくだ<br>さい。 |
| 蓄積中の文書が1文書あ<br>たりのページ数の限界に<br>達しました。コピーを中<br>止します。                                                              | 読み取られた原稿が1文<br>書として蓄積できるペー<br>ジ数を超えました。         | [確認]を押し、原稿を蓄積可能<br>ページ数に調節してから蓄積して<br>ください。                                                                                                    |

トラブルを解決する

| メッセージ                                                                                     | 原因                                        | 対処方法と参照先                                                                                                    |
|-------------------------------------------------------------------------------------------|-------------------------------------------|----------------------------------------------------------------------------------------------------|
| 蓄積中の文書が1文書あ<br>たりのページ数の限界に<br>達しました。読み取った<br>分までを1つの文書とし<br>て蓄積しますか?<br>[蓄積しない][蓄積す<br>る] | 読み取られた原稿が1文<br>書として蓄積できるペー<br>ジ数を超えています。  | 読み取った分までを1文書と<br>٠<br>してドキュメントボックスに<br>蓄積するときは、「蓄積する]<br>を押します。<br>読み取った分を蓄積しないと<br>きは、[蓄積しない] を押しま<br>す。読み取った原稿はすべて<br>クリアされます。<br>1文書として蓄積できる最大<br>のページ数については、『保守<br>/仕様』◎「ドキュメントボッ<br>クスの仕様」を参照してくだ<br>さい。 |
| この機能を利用する権限<br>はありません。                                                                    | ログインしたユーザーに<br>その機能を使用する権限<br>が設定されていません。 | 権限の設定方法については、『セキ<br>ュリティーガイド』◎を参照して<br>ください。                                                                                                    |
| 用紙サイズを確認してく<br>ださい。                                                                       | 適切な用紙がありませ<br>$\mathcal{H}^{\mathcal{A}}$ | [スタート]キーを押すと選択さ<br>れている用紙にコピーされます。                                                                                                    |

コピー/ドキュメントボックス使用中にメモリーがいっぱいになったとき

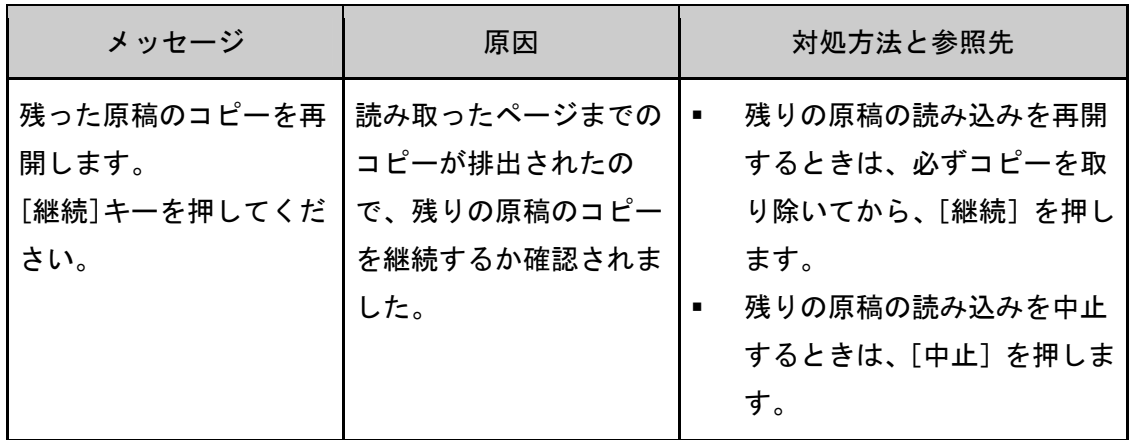

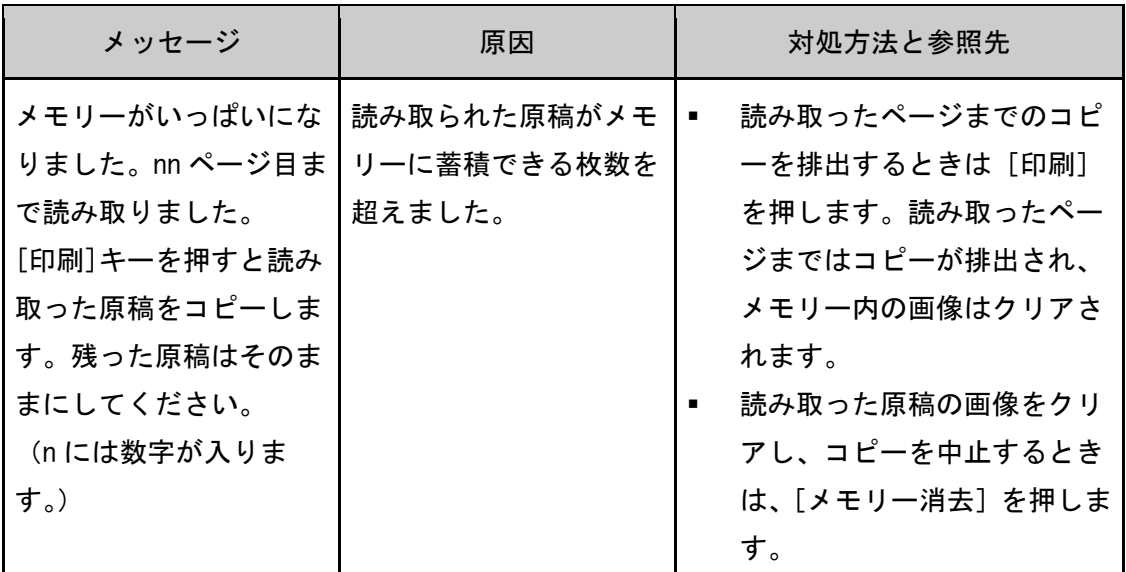

4 補足

 「ソート全数読み取り設定」が「する」に設定されているときは、メッセージは表 示されません。メモリーがいっぱいになったときも、読み取ったページまでをコピ ーし、継続して残った原稿のコピーを仕上げます。ただし、ページ順が分かれて仕 上がります。「ソート全数読み取り設定」については、『コピー/ドキュメントボッ クス』◎「周辺設定」を参照してください。

### ファクス使用中にメッセージが表示されたとき

おもなメッセージについて説明します。その他のメッセージが表示されたときは、メッセー ジにしたがって対処してください。

#### ●補足

 「システム初期設定」「ファクス初期設定」で確認できる設定は、Web Image Monitor からも確認できます。Web Image Monitor からの確認方法は Web Image Monitor の ヘルプを参照してください。

トラブルを解決する

| メッセージ                                                                                       | 原因                                                                                          | 対処方法と参照先                                                                                                    |
|---------------------------------------------------------------------------------------------|---------------------------------------------------------------------------------------------|----------------------------------------------------------------------------------------------------|
| LDAP サーバーとの接続<br>に失敗しました。<br>LDAP サーバーの動作状<br>況や接続を確認してく<br>ださい。                            | LDAP サーバーへの接続時<br>にネットワーク上のエラ<br>一が発生しました。                                                  | もう一度接続し直しても同じメッ<br>セージが表示されるときは、ネッ<br>トワークの混雑が原因として考え<br>られます。<br>または「システム初期設定」でLDAP<br>サーバーの設定情報を確認してく<br>ださい。設定情報について詳しく<br>は、『ネットワークの接続/システ<br>ム初期設定』 ◎「LDAP サーバーを<br>設定する」を参照してください。 |
| LDAP サーバーとの認証<br>に失敗しました。<br>設定内容を確認してく<br>ださい。                                             | ユーザー名、パスワード<br>が LDAP 認証で設定したも<br>のと異なっています。                                                | LDAP 認証のユーザー名やパスワー<br>ドを正しく設定してください。<br>LDAP 認証について詳しくは、『セ<br>キュリティーガイド』◎を参照し<br>てください。                                                                                                  |
| 相手機が IP ファクスに<br>対応していません。送信<br>を中止しました。                                                    | [IP ファクス送信ルート<br>自動切替(IP/G3)] を [し<br>ない]に設定していると<br>きに、IP ファクスに対応<br>していない宛先に直接送<br>信しました。 | 送信ルートを自動で切り替えると<br>きは、「ファクス初期設定」の [IP<br>ファクス送信ルート自動切替<br>(IP/G3)] を [する] に変更してく<br>ださい。IP ファクスの設定につい<br>て詳しくは、『ファクス』◎「導入<br>設定」を参照してください。                                               |
| SIP ユーザー名の変更を<br>ホームゲートウェイに<br>反映できませんでした。<br>ファクス初期設定また<br>はホームゲートウェイ<br>の設定を確認してくだ<br>さい。 | SIP ユーザー名を変更し<br>たときに指定した SIP ユ<br>ーザー名が正しくない<br>か、またはほかの端末で<br>使用中です。                      | SIP ユーザー名を指定し直してく<br>ださい。SIP ユーザー名について<br>詳しくは、『ファクス』◎「導入設<br>定」を参照してください。                                                                                                    |

トラブルを解決する

| メッセージ                                                                          | 原因                                                                                          | 対処方法と参照先                                                                                                    |
|--------------------------------------------------------------------------------|---------------------------------------------------------------------------------------------|----------------------------------------------------------------------------------------------------|
| 宛先表/機器設定が更<br>新されました。すでに選<br>択されている宛先およ<br>び機能は解除されます。<br>もう一度選択しなおし<br>てください。 | Web Image Monitor を使用<br>して、ネットワークから<br>宛先登録を実行していま<br>す。                                   | メッセージが消えるまでお待ちく<br>ださい。また、メッセージが表示<br>されている間は、主電源スイッチ<br>を「Stand by」にしないでくださ<br>い。なお、登録する宛先の数によ<br>っては、しばらく操作できないこ<br>とがあります。                                          |
| エラーが発生したため、<br>処理を中止しました。                                                      | インターネットファクス<br>を受信中に、本機の主電<br>源スイッチが「Stand by」<br>になりました。                                   | すぐに本機の主電源スイッチを<br>「On」にしても、メールサーバー<br>によってはタイムアウト時間が過<br>ぎないと受信を再開できないこと<br>があります。メールサーバーのタ<br>イムアウト時間を過ぎてから受信<br>を再開してください。メールサー<br>バーのタイムアウト時間について<br>は管理者に確認してください。 |
| エラーが発生したため、<br>送信を中止しました。                                                      | 直接送信中に原稿が<br>$\blacksquare$<br>つまりました。<br>本機の不具合や電話<br>٠<br>回線の影響(雑音、混<br>線) などが考えられま<br>す。 | [確認]を押し、送信し直してく<br>ださい。何回も続けてエラーにな<br>るときはサービス実施店に連絡し<br>てください。                                                                                                    |
| 原稿サイズがわかりま<br>せん。<br>読み取りサイズを選択<br>してください。                                     | セットされている原稿の<br>サイズを自動的に読み取<br>ることができませんでし<br>た。                                             | 「読み取り条件」で「読み取りサ<br>イズ」を設定してから、送信する<br>原稿をセットし直してください。<br>設定項目について詳しくは、『ファ<br>クス』◎「読み取り条件を設定す<br>る」を参照してください。                                                           |
| 原稿を戻し確認した後、<br>スタートキーを押して<br>ください。                                             | メモリー送信中に原稿が<br>つまったため、読み取り<br>が中断されました。                                                     | [確認]を押し、送信し直してく<br>ださい。何回も続けてエラーにな<br>るときはサービス実施店に連絡し<br>てください。                                                                                                    |
トラブルを解決する

| メッセージ                                                                      | 原因                                         | 対処方法と参照先                                                                                                    |
|----------------------------------------------------------------------------|--------------------------------------------|----------------------------------------------------------------------------------------------------|
| 検索結果が表示可能な<br>件数を超えました。<br>一度に表示できる検索<br>結果は n 件までです。<br>(nには数字が入りま<br>す。) | 検索結果が表示可能な件<br>数を超えています。                   | 検索条件を変えてから、再度検索<br>してください。                                                                                                    |
| 指定時間内に検索でき<br>ませんでした。<br>LDAP サーバーの動作状<br>況や接続を確認してく<br>ださい。               | LDAP サーバーへの接続時<br>にネットワーク上のエラ<br>一が発生しました。 | もう一度接続し直しても同じメッ<br>セージが表示されるときは、ネッ<br>トワークの混雑が原因として考え<br>られます。<br>または「システム初期設定」でLDAP<br>サーバーの設定情報を確認してく<br>ださい。設定情報について詳しく<br>は、『ネットワークの接続/システ<br>ム初期設定』◎「LDAP サーバーを<br>設定する」を参照してください。 |
| 選択された文書にアク<br>セス権のない文書が含<br>まれていました。アクセ<br>ス権のある文書のみ消<br>去されます。            | 削除する権限のない文書<br>を削除しようとしまし<br>た。            | 蓄積文書のアクセス権の確認や削<br>除する権限のない文書を削除する<br>ときは、『セキュリティーガイド』<br>◎を参照してください。                                                                                                    |
| [大サイズ原稿指定] キ <br>一が選択されています。<br>原稿は原稿ガラスにセ<br>ットしてください。                    | [大サイズ原稿指定] が<br>選択されています。                  | [大サイズ原稿指定] を選択して<br>いるときは、自動原稿送り装置を<br>使用して原稿を読み取ることはで<br>きません。原稿ガラスにセットし<br>てください。                                                                                                    |

トラブルを解決する

| メッセージ                                                                                       | 原因                                                               | 対処方法と参照先                                                                                                    |
|---------------------------------------------------------------------------------------------|------------------------------------------------------------------|----------------------------------------------------------------------------------------------------|
| 他の機能で原稿読み取<br>り中です。下記の機能に<br>切り替え、読み取りを中<br>止する場合はストップ<br>キー、継続する場合はス<br>タートキーを押してく<br>ださい。 | 本機が、ドキュメントボ<br>ックスなどのファクス以<br>外の機能で使用されてい<br>ます。                 | ほかの機能を終了させてから送信<br>し直してください。 たとえば、 [確<br>認]を押したあと、[ホーム] キー<br>を押します。ホーム画面上の[ド<br>キュメントボックス]アイコンを<br>押して、画面を表示させます。[ス<br>トップ] キーを押し、「ストップキ<br>一が押されたため、スキャナーの<br>読み取りと停止可能な印刷ジョブ<br>を停止しました。読み取りと印刷<br>を継続する場合は [継続]、読み取<br>りを中止する場合は[読み取り中<br>止]を押してください。停止した<br>印刷ジョブを削除する場合は[ジ<br>ョブー覧]を押してください。」と<br>表示されたら[読み取り中止]を<br>押してください。 |
| この機能を利用する権<br>限はありません。                                                                      | ログインしたユーザーに<br>その機能を使用する権限<br>が設定されていません。                        | 権限の設定方法については、『セキ<br>ュリティーガイド』のを参照して<br>ください。                                                                                                    |
| ネットワークに問題が<br>ないか確認してくださ<br>い。<br>$[13 - 10]$                                               | 指定したエイリアス電話<br>番号は、ほかの通信端末<br>によって、すでにゲート<br>キー パーに登録されて<br>います。 | 「ファクス初期設定」で H. 323<br>٠<br>設定のエイリアス電話番号が<br>正しく登録されているか確認<br>してください。設定について<br>は、『ファクス』◎「導入設定」<br>を参照してください。<br>ネットワークエラーについて<br>は、管理者に確認してくださ<br>い。                                                                                                    |

トラブルを解決する

| メッセージ                                                                                 | 原因                                                        | 対処方法と参照先                                                                                                    |
|---------------------------------------------------------------------------------------|-----------------------------------------------------------|----------------------------------------------------------------------------------------------------|
| ネットワークに問題が<br>ないか確認してくださ<br>$\mathsf{L}\mathsf{L}\mathsf{L}\mathsf{L}$<br>$[13 - 11]$ | ゲートキーパーにアクセ<br>スできません。                                    | 「ファクス初期設定」で H. 323<br>設定のゲートキーパーアドレ<br>スが正しく登録されているか<br>確認してください。設定につ<br>いては、『ファクス』◎「導入<br>設定」を参照してください。<br>ネットワークエラーについて<br>は、管理者に確認してくださ<br>$\mathsf{L}_{\lambda}$ |
| ネットワークに問題が<br>ないか確認してくださ<br>$\mathsf{L}_{\lambda_{\circ}}$<br>$[13-17]$               | SIP サーバーがユーザー<br>名登録を拒否しました。                              | 「ファクス初期設定」で SIP<br>設定の SIP サーバーIP アドレ<br>ス、SIP ユーザー名が正しく登<br>録されているか確認してくだ<br>さい。設定については、『ファ<br>クス』の「導入設定」を参照<br>してください。<br>ネットワークエラーについて<br>は、管理者に確認してくださ<br>い。     |
| ネットワークに問題が<br>ないか確認してくださ<br>$\mathsf{L}_{\lambda}$<br>$[13-18]$                       | SIP サーバーにアクセス<br>できません。                                   | 「ファクス初期設定」で SIP<br>٠<br>設定の SIP サーバーIP アドレ<br>スが正しく登録されているか<br>確認してください。設定につ<br>いては、『ファクス』◎「導入<br>設定」を参照してください。<br>ネットワークエラーについて<br>は、管理者に確認してくださ<br>い。              |
| ネットワークに問題が<br>ないか確認してくださ<br>$\mathsf{L}\mathsf{L}\mathsf{L}\mathsf{L}$<br>$[13 - 24]$ | SIP サーバーに登録した<br>認証用パスワードと、本<br>機に登録したパスワード<br>が一致していません。 | ネットワークエラーについては、<br>管理者に確認してください。                                                                                                    |

トラブルを解決する

| メッセージ                                                                                 | 原因                                                                                      | 対処方法と参照先                                                                                                    |
|---------------------------------------------------------------------------------------|-----------------------------------------------------------------------------------------|----------------------------------------------------------------------------------------------------|
| ネットワークに問題が<br>ないか確認してくださ<br>$\mathsf{L}\mathsf{L}\mathsf{L}\mathsf{L}$<br>$[13 - 25]$ | IPv4 が有効プロトコルの<br>設定で有効になっていな<br>いか、または本機の IP ア<br>ドレスが正しく登録され<br>ていません。                | 「システム初期設定」で有効<br>$\blacksquare$<br>プロトコルが「有効」に設定<br>されているか確認してくださ<br>い。設定項目については、『ネ<br>ットワークの接続/システム<br>初期設定』◎「インターフェ<br>一ス設定」を参照してくださ<br>$\mathsf{L}_{\lambda}$<br>「システム初期設定」で本体<br>IPv4 アドレスが正しくセット<br>されているか確認してくださ<br>い。設定項目については、『ネ<br>ットワークの接続/システム<br>初期設定』◎「インターフェ<br>一ス設定」を参照してくださ<br>$\mathsf{L}_{\lambda}$<br>ネットワークエラーについて<br>は、管理者に確認してくださ<br>い。 |
| ネットワークに問題が<br>ないか確認してくださ<br>い。<br>$[13 - 26]$                                         | 有効プロトコルの設定と<br>SIP サーバーIP アドレス<br>の設定が一致していない<br>か、または本機の IP アド<br>レスが正しく登録されて<br>いません。 | 「システム初期設定」で IP ア<br>$\mathbf{r}$<br>ドレスが正しく設定されてい<br>るか確認してください。設定<br>項目については、『ネットワー<br>クの接続/システム初期設定』<br>◎「インターフェース設定」<br>を参照してください。<br>ネットワークエラーについて<br>は、管理者に確認してくださ<br>い。                                                                                                    |

トラブルを解決する

| メッセージ                                                             | 原因                                                                                                    | 対処方法と参照先                                                                                                    |
|-------------------------------------------------------------------|----------------------------------------------------------------------------------------------------|----------------------------------------------------------------------------------------------------|
| ネットワークに問題が<br>ないか確認してくださ<br>$\mathsf{L}_{\lambda}$<br>$[13 - 28]$ | 簡易設定情報の取得をす<br>るときに SIP ユーザー名<br>を取得できませんでし<br>た。ホームゲートウェイ<br>を使用中の SIP ユーザー<br>数が上限に達していると<br>きに本機の情報をホーム<br>ゲートウェイに登録しよ<br>うとしました。 | 利用していない SIP ユーザー名が<br>あれば、削除してください。SIP<br>ユーザー名の削除方法は、ホーム<br>ゲートウェイのマニュアルを参照<br>してください。                                        |
| ネットワークに問題が<br>ないか確認してくださ<br>$\mathsf{L}_{\lambda}$<br>$[13 - 29]$ | 簡易設定のときにホーム<br>ゲートウェイとの接続に<br>失敗しました。または、<br>ホームゲートウェイの IP<br>アドレスが正しく設定さ<br>れていません。                                                 | 「ファクス初期設定」で「SIP 設<br>定」の「NGN 接続設定」の「ホー<br>ムゲートウェイアドレス」が正し<br>く設定されているか確認してくだ<br>さい。SIP 設定については、『ファ<br>クス』◎「導入設定」を参照して<br>ください。 |

トラブルを解決する

| メッセージ                                                                               | 原因                                                                                                    | 対処方法と参照先                                                                                                    |
|-------------------------------------------------------------------------------------|----------------------------------------------------------------------------------------------------|----------------------------------------------------------------------------------------------------|
| ネットワークに問題が<br>ないか確認してくださ<br>$\mathsf{L}\mathsf{L}\mathsf{L}\mathsf{L}$<br>$[14-01]$ | DNS サーバー、SMTP サー<br>バー、転送先のフォルダ<br>一が見つからないか、ま<br>たは SMTP サーバーを経由<br>しないで送信しようとし<br>たとき、送信先が見つか<br>りません。 | 「システム初期設定」で次の<br>$\mathbf{R}$<br>設定が正しく登録されている<br>か確認してください。<br>DNS サーバー<br>SMTP サーバーのサーバー<br>$\mathbf{r}$<br>名および IP アドレス<br>設定項目については、『ネット<br>ワークの接続/システム初期<br>設定』◎「インターフェース<br>設定」、「ファイル転送設定」<br>を参照してください。<br>転送先のフォルダー指定が正<br>しく設定されているか確認し<br>てください。<br>転送先フォルダーのパソコン<br>が正常に動作しているか確認<br>してください。<br>LAN ケーブルが正しく接続さ<br>$\blacksquare$<br>れているか確認してくださ<br>い。<br>送信先のネットワーク接続に<br>ついては、送信先の管理者に<br>確認してください。<br>ネットワークエラーについて<br>は、管理者に確認してくださ<br>い。 |

トラブルを解決する

| メッセージ                                                                    | 原因                                                                | 対処方法と参照先                                                                                                    |
|--------------------------------------------------------------------------|-------------------------------------------------------------------|----------------------------------------------------------------------------------------------------|
| ネットワークに問題が<br>ないか確認してくださ<br>$\mathsf{L}_{\lambda_{\alpha}}$<br>$[14-09]$ | SMTP認証、POP before<br>SMTP または転送先フォル<br>ダーのパソコンへのログ<br>イン認証ができません。 | 「システム初期設定」で SMTP<br>$\blacksquare$<br>認証、POP before SMTP、また<br>はメールアカウントのユーザ<br>一名とパスワードが正しく登<br>録されているか確認してくだ<br>さい。設定項目については、<br>『ネットワークの接続/シス<br>テム初期設定』◎「ファイル<br>転送設定」を参照してくださ<br>$\mathsf{L}_{\lambda}$<br>転送先フォルダーのパソコン<br>へのログイン用ユーザーIDと<br>パスワードが正しく設定され<br>ているか確認してください。<br>転送先のフォルダー指定が正<br>٠<br>しく設定されているか確認し<br>てください。<br>転送先フォルダーのパソコン<br>が正常に動作しているか確認<br>してください。<br>ネットワークエラーについて<br>は、管理者に確認してくださ |

トラブルを解決する

| メッセージ                                                                      | 原因                                               | 対処方法と参照先                                                                                                    |
|----------------------------------------------------------------------------|--------------------------------------------------|----------------------------------------------------------------------------------------------------|
| ネットワークに問題が<br>ないか確認してくださ<br>$\mathsf{L}_{\lambda_{\alpha}}$<br>$[14 - 33]$ | メールアカウントのメー<br>ルアドレスおよび管理者<br>メールアドレスが未登録<br>です。 | 「システム初期設定」でメー<br>$\blacksquare$<br>ルアカウントのメールアドレ<br>スが正しく登録されているか<br>確認してください。設定項目<br>については、『ネットワークの<br>接続/システム初期設定』 ②<br>「ファイル転送設定」を参照<br>してください。<br>ネットワークエラーについて<br>は、管理者に確認してくださ<br>$\mathsf{L}_{\lambda_{\alpha}}$                                                    |
| ネットワークに問題が<br>ないか確認してくださ<br>$\mathsf{L}_{\lambda_{\alpha}}$<br>$[15-01]$   | POP3 (IMAP4) サーバーの<br>アドレスが未登録です。                | 「システム初期設定」で POP3<br><b>Contract</b><br>(IMAP4) サーバーのサーバー<br>名またはIPアドレスが正しく<br>登録されているか確認してく<br>ださい。設定項目については、<br>『ネットワークの接続/シス<br>テム初期設定』◎「ファイル<br>転送設定」を参照してくださ<br>$\mathsf{L}_{\lambda}$<br>ネットワークエラーについて<br>は、管理者に確認してくださ<br>$\mathsf{L}\mathsf{L}\mathsf{L}\mathsf{L}$ |

トラブルを解決する

| メッセージ                                                                    | 原因                               | 対処方法と参照先                                                                                                    |
|--------------------------------------------------------------------------|----------------------------------|----------------------------------------------------------------------------------------------------|
| ネットワークに問題が<br>ないか確認してくださ<br>$\mathsf{L}_{\lambda_{\alpha}}$<br>$[15-02]$ | POP3 (IMAP4) サーバーに<br>ログインできません。 | 「システム初期設定」でメー<br>$\blacksquare$<br>ルアカウントのユーザー名、<br>パスワードが正しく登録され<br>ているか確認してください。<br>設定項目については、『ネット<br>ワークの接続/システム初期<br>設定』◎「ファイル転送設定」<br>を参照してください。<br>ネットワークエラーについて<br>は、管理者に確認してくださ<br>$\mathsf{L}_{\lambda_{\alpha}}$ |
| ネットワークに問題が<br>ないか確認してくださ<br>い。<br>$[15-03]$                              | メールアカウントのメー<br>ルアドレスが未登録で<br>す。  | 「システム初期設定」でメー<br>$\blacksquare$<br>ルアカウントのメールアドレ<br>スが正しく登録されているか<br>確認してください。設定項目<br>については、『ネットワークの<br>接続/システム初期設定』◎<br>「ファイル転送設定」を参照<br>してください。<br>ネットワークエラーについて<br>は、管理者に確認してくださ<br>$\mathsf{L}_{\lambda}$              |

トラブルを解決する

| メッセージ                                                                               | 原因                                            | 対処方法と参照先                                                                                                    |
|-------------------------------------------------------------------------------------|-----------------------------------------------|----------------------------------------------------------------------------------------------------|
| ネットワークに問題が<br>ないか確認してくださ<br>$\mathsf{L}\mathsf{L}\mathsf{L}\mathsf{L}$<br>$[15-11]$ | DNS サーバーまたは POP3<br>(IMAP4) サーバーが見つ<br>かりません。 | 「システム初期設定」で次の<br>$\blacksquare$<br>設定が正しく登録されている<br>か確認してください。<br>DNS サーバーの IP アドレ<br>ス<br>P0P3 (IMAP4) サーバーの<br>サーバー名または IP アド<br>レス<br>POP3 (IMAP4) サーバーの<br>$\blacksquare$<br>ポート番号<br>受信プロトコル<br>$\blacksquare$<br>設定項目については、『ネット<br>ワークの接続/システム初期<br>設定』◎「インターフェース<br>設定」、「ファイル転送設定」<br>を参照してください。<br>LAN ケーブルが正しく接続さ<br>れているか確認してくださ<br>$\mathsf{L}_{\lambda}$<br>ネットワークエラーについて<br>は、管理者に確認してくださ<br>い。 |

トラブルを解決する

| メッセージ                                                                               | 原因                                             | 対処方法と参照先                                                                                                    |
|-------------------------------------------------------------------------------------|------------------------------------------------|----------------------------------------------------------------------------------------------------|
| ネットワークに問題が<br>ないか確認してくださ<br>$\mathsf{L}\mathsf{L}\mathsf{L}\mathsf{L}$<br>$[15-12]$ | POP3 (IMAP4) サーバーに<br>ログインできません。               | 「システム初期設定」で次の<br>$\blacksquare$<br>設定が正しく登録されている<br>か確認してください。<br>メールアカウントのユー<br>ザー名とパスワード<br>POP before SMTP のアカウ<br>ント名とパスワード<br>設定項目については、『ネット<br>ワークの接続/システム初期<br>設定』◎「ファイル転送設定」<br>を参照してください。<br>ネットワークエラーについて<br>は、管理者に確認してくださ<br>$\mathsf{L}_{\lambda}$ |
| 本体トレイから用紙を<br>取り除いてください。                                                            | 本体トレイに用紙がいっ<br>ぱいになっています。                      | 本体トレイの用紙を取り除いてく<br>ださい。<br>ほかのトレイがいっぱいのときは<br>トレイの名称が変わります。表示<br>された排紙トレイから用紙を取り<br>除いてください。                                                                                                    |
| ファクス機能にエラー<br>が発生しました。 データ   います。<br>を初期化します。                                       | ファクス機能が故障して                                    | サービス実施店に連絡してくださ<br>い。このときに画面に表示された<br>番号も知らせてください。その他<br>の機能は通常どおり使用できま<br>す。                                                                                                    |
| 無効な宛先が含まれて<br>います。<br>有効な宛先のみ選択し<br>ますか?                                            | グループにファクス宛<br>先、メール宛先、フォル<br>ダー宛先が混在していま<br>す。 | それぞれの送信画面で、表示され<br>た警告で、[選択] を押してくださ<br>$\mathsf{L}_{\lambda}$                                                                                                    |

トラブルを解決する

| メッセージ                                                                                        | 原因                               | 対処方法と参照先                                                                                                    |
|----------------------------------------------------------------------------------------------|----------------------------------|----------------------------------------------------------------------------------------------------|
| 証明書が有効期間外の<br>宛先のため、選択できま<br>せん。                                                             | ユーザー証明書(あて先<br>証明書)が有効期間外で<br>す。 | 新しいユーザー証明書の導入が必<br>要です。ユーザー証明書(あて先<br>証明書)については、『セキュリテ<br>ィーガイド』のを参照してくださ<br>い。                              |
| 証明書が有効期間外の<br>宛先が含まれているた<br>め、指定したグループ宛<br>先は、選択できません。                                       | ユーザー証明書(あて先<br>証明書)が有効期間外で<br>す。 | 新しいユーザー証明書の導入が必<br>要です。ユーザー証明書(あて先<br>証明書)については、『セキュリテ<br>ィーガイド』◎を参照してくださ<br>$\mathsf{L}_{\lambda_{\alpha}}$ |
| プログラムに有効期間<br>外の宛先が含まれてい<br>るため、宛先の呼び出し<br>を行いません。                                           | ユーザー証明書(あて先<br>証明書)が有効期間外で<br>す。 | 新しいユーザー証明書の導入が必<br>要です。ユーザー証明書(あて先<br>証明書)については、『セキュリテ<br>ィーガイド』◎を参照してくださ<br>$\mathsf{L}_{\lambda_{\alpha}}$ |
| プログラムに登録され<br>ている送信結果メール<br>通知宛先の証明書が有<br>効期間外のため、送信結<br>果メール通知宛先の呼<br>び出しを行いません。            | ユーザー証明書(あて先<br>証明書)が有効期間外で<br>す。 | 新しいユーザー証明書の導入が必<br>要です。ユーザー証明書(あて先<br>証明書)については、『セキュリテ<br>ィーガイド』◎を参照してくださ<br>$\mathsf{L}_{\lambda}$          |
| プログラムに登録され<br>ている送信結果メール<br>通知宛先に、証明書が有<br>効期間外の宛先が含ま<br>れているため、送信結果<br>通知宛先の呼び出しを<br>行いません。 | ユーザー証明書(あて先<br>証明書)が有効期間外で<br>す。 | 新しいユーザー証明書の導入が必<br>要です。ユーザー証明書(あて先<br>証明書)については、『セキュリテ<br>ィーガイド』のを参照してくださ<br>$\mathsf{L}_{\lambda}$          |

トラブルを解決する

| メッセージ                                                                  | 原因                               | 対処方法と参照先                                                                                            |
|------------------------------------------------------------------------|----------------------------------|----------------------------------------------------------------------------------------------------|
| 指定されている宛先の<br>証明書が有効期間外の<br>ため、送信結果メール通<br>知を設定できません。                  | ユーザー証明書(あて先<br>証明書)が有効期間外で<br>す。 | 新しいユーザー証明書の導入が必<br>要です。ユーザー証明書(あて先<br>証明書)については、『セキュリテ<br>ィーガイド』◎を参照してくださ<br>い。                     |
| 暗号化用の証明書が有<br>効期間外のため、送信で<br>きません。                                     | ユーザー証明書(あて先<br>証明書)が有効期間外で<br>す。 | 新しいユーザー証明書の導入が必<br>要です。ユーザー証明書(あて先<br>証明書)については、『セキュリテ<br>ィーガイド』◎を参照してくださ<br>$\mathsf{L}_{\lambda}$ |
| 機器証明書 (S/MIME 署名<br>用)が有効期間外のた<br>め、XXX できません。<br>(XXXは操作内容を示し<br>ます。) | 機器証明書(S/MIME 署名<br>用)が有効期間外です。   | 新しい機器証明書の導入が必要で<br>す。機器証明書(S/MIME 署名用)<br>の導入については、『セキュリティ<br>一ガイド』◎を参照してください。                      |
| プログラムに暗号化用<br>の証明書が存在しない<br>宛先が含まれています。                                | ユーザー証明書(あて先<br>証明書)がありません。       | ユーザー証明書(あて先証明書)<br>については、『セキュリティーガイ<br>ド』◎を参照してください。                                                |
| プログラムに登録され<br>ている送信結果メール<br>通知宛先に、暗号化用の<br>証明書が存在しません。                 | ユーザー証明書(あて先<br>証明書)がありません。       | ユーザー証明書(あて先証明書)<br>については、『セキュリティーガイ<br>ド』⑨を参照してください。                                                |
| プログラムに登録され<br>ている送信結果メール<br>通知宛先に、暗号化用の<br>証明書が存在しない宛<br>先が含まれています。    | ユーザー証明書(あて先<br>証明書)がありません。       | ユーザー証明書(あて先証明書)<br>については、『セキュリティーガイ<br>ド』◎を参照してください。                                                |

トラブルを解決する

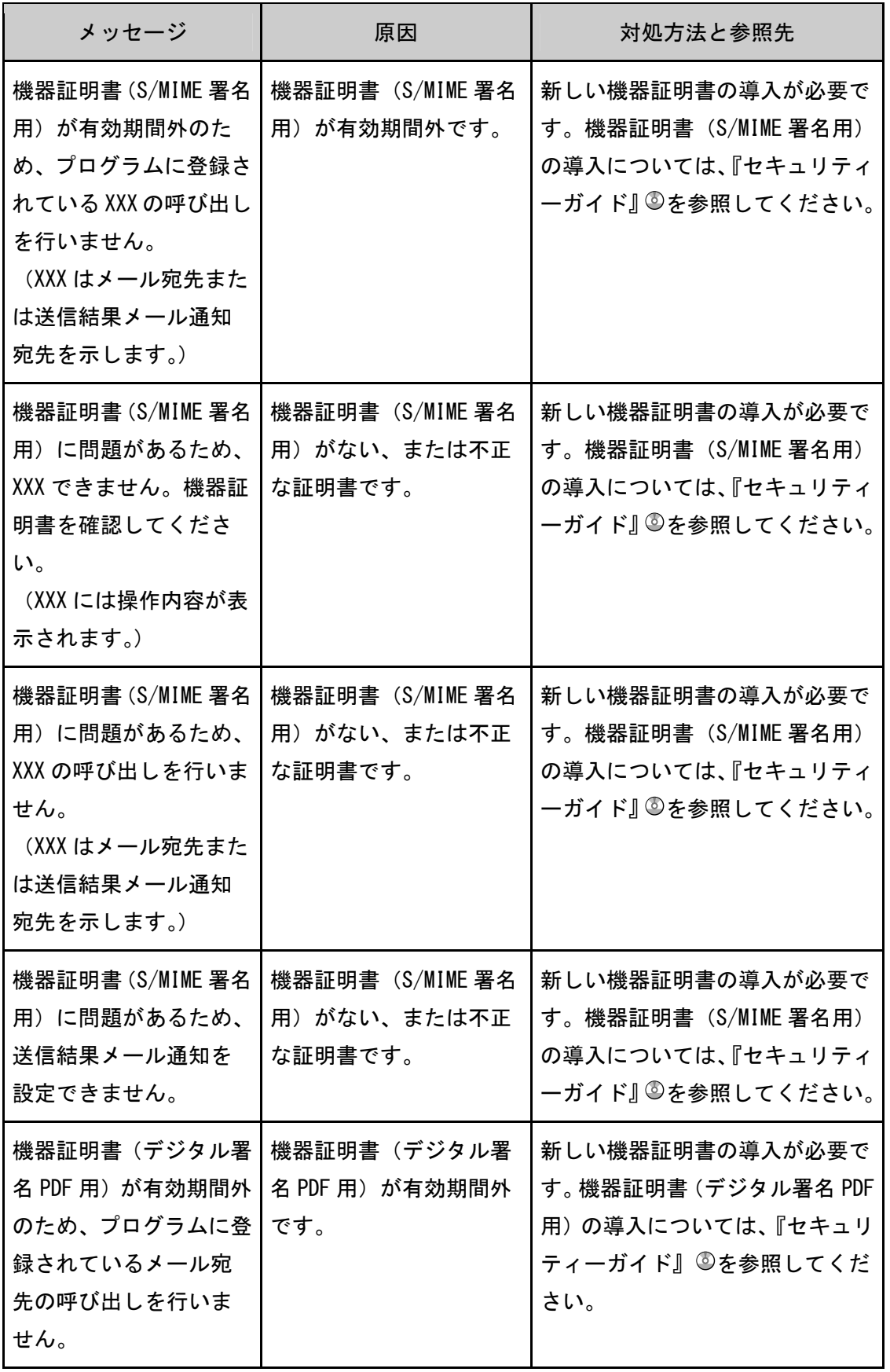

トラブルを解決する

| メッセージ                                                                                             | 原因                                           | 対処方法と参照先                                                                             |
|---------------------------------------------------------------------------------------------------|----------------------------------------------|--------------------------------------------------------------------------------------|
| 機器証明書(デジタル署<br>名 PDF 用) が有効期間外<br>のため、XXX できません。<br>(XXX は操作内容を示し<br>ます。)                         | 機器証明書(デジタル署<br>名 PDF 用) が有効期間外<br>です。        | 新しい機器証明書の導入が必要で<br>す。機器証明書 (デジタル署名 PDF<br>用)の導入については、『セキュリ<br>ティーガイド』◎を参照してくだ<br>さい。 |
| 機器証明書(デジタル署<br>名 PDF 用)に問題がある<br>ため、XXX できません。<br>機器証明書の設定を確<br>認してください。<br>(XXXは操作内容を示し<br>ます。)  | 機器証明書(デジタル署<br>名 PDF 用) がない、また<br>は不正な証明書です。 | 新しい機器証明書の導入が必要で<br>す。機器証明書 (デジタル署名 PDF<br>用)の導入については、『セキュリ<br>ティーガイド』◎を参照してくだ<br>さい。 |
| 機器証明書(デジタル署<br>名 PDF 用)に問題がある<br>ため、プログラムに登録<br>されているメール宛先<br>の呼び出しを行いませ<br>$\mathcal{H}^{\circ}$ | 機器証明書(デジタル署<br>名 PDF 用) がない、また<br>は不正な証明書です。 | 新しい機器証明書の導入が必要で<br>す。機器証明書 (デジタル署名 PDF<br>用)の導入については、『セキュリ<br>ティーガイド』◎を参照してくだ<br>さい。 |

少補足

■ 「ネットワークに問題がないか確認してください。」というメッセージが表示され ているときは、ネットワークに正しく接続されていないか、または本機の設定が正 しくありません。ネットワークに接続する必要がないときは、メッセージを表示さ せないようにできます。この設定をすると[状態確認]キーの点灯も消えます。メ ッセージを表示させない設定について詳しくは、『ファクス』 ◎「パラメーター設 定」を参照してください。ネットワークに接続するときは、ネットワークの接続状 況を確認するため、必ず設定を「表示する」に戻してください。

 いずれかの給紙トレイに用紙がなくなると、「用紙がなくなりました。用紙を補給 してください。」のメッセージが表示されます。給紙トレイに用紙を補給してくだ さい。ほかの給紙トレイに用紙があるときは、メッセージが表示されていても通常 どおりの受信ができます。このメッセージを表示するかどうかは、「パラメーター 設定」で設定できます。工場出荷時は「Off(しない)」に設定されています。パラ **メーター設定について詳しくは、『ファクス』 ◎「パラメーター設定」を参照して** ください。

ファクス使用中にメモリーがいっぱいになったとき

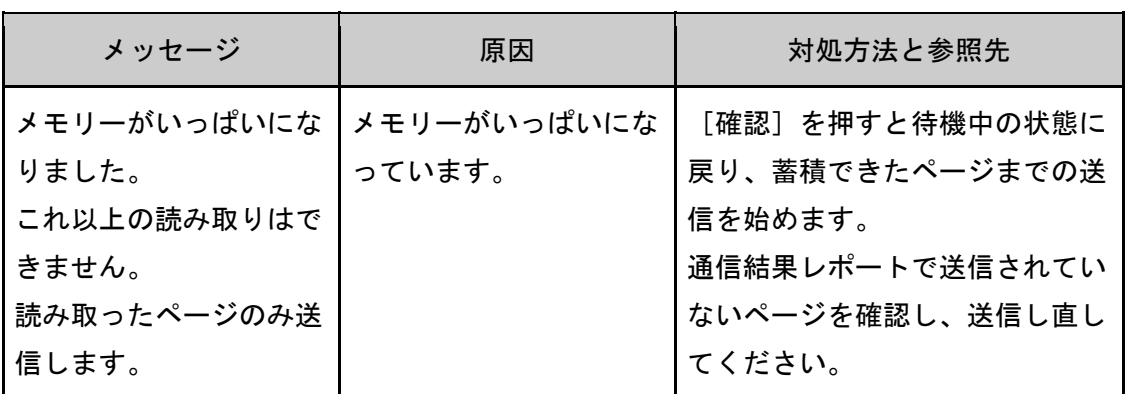

プリンター使用中にメッセージが表示されたとき

おもなメッセージについて説明します。その他のメッセージが表示されたときは、メッセー ジにしたがって対処してください。

サービスコールのメッセージには、連絡先と機械番号が表示されるので、確認のうえ、サー ビス実施店に連絡してください。連絡先が空欄のときは、販売店に連絡してください。

状態表示メッセージ

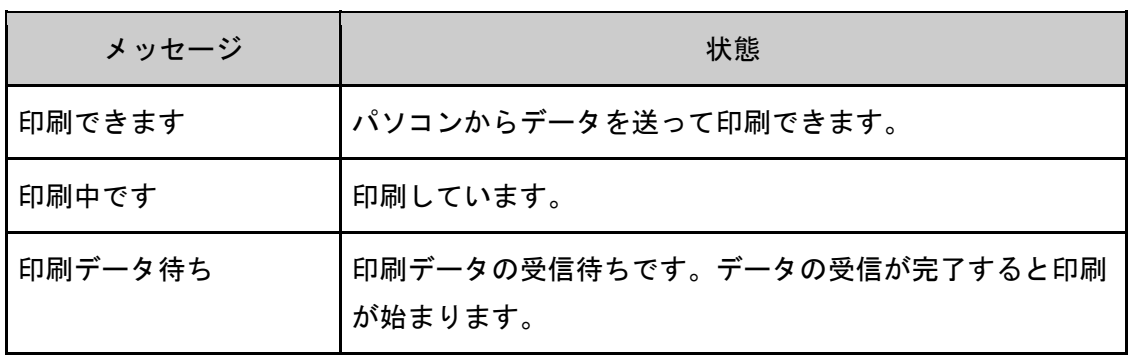

トラブルを解決する

| メッセージ     | 状態                                                                                                    |
|-----------|----------------------------------------------------------------------------------------------------|
| オフライン     | オフライン状態です。                                                                                                    |
| おまちください   | 1秒程度の短い間、このメッセージが表示されることがありま<br>す。準備中、初期調整中、またはトナー補給中です。しばら<br>くお待ちください。                                                                                                    |
| ヘキサダンプモード | 16 進法でデータを印刷できるモードです。<br>ヘキサダンプモードを解除するときは、[印刷取消]を押して<br>ください。                                                                                                    |
| 印刷取消中     | 印刷ジョブを取り消し中です。<br>「印刷できます」と表示されるまでお待ちください。                                                                                                    |
| 設定変更中     | 設定変更中です。                                                                                                    |
| 一時停止中です   | NetworkMonitor for Client からの操作で印刷を一時停止して<br>います。<br>印刷を再開するときは、NetworkMonitor for Client の自分の<br>[ジョブ一覧] から再開するか、Web Image Monitor から再開<br>できます。Web Image Monitor から印刷を再開するときは、管<br>理者に確認してください。 |
| 印刷停止中です   | [ストップ] キーまたは [ジョブ操作] を押して印刷を停止<br>しました。                                                                                                    |

#### エラーコードが表示されないメッセージ

## ☆重要

■ 主電源の切りかたは、P.47「電源の入れかた、切りかた」を参照し、正しい方法で 操作してください。

# 操作部の画面に表示されるメッセージ

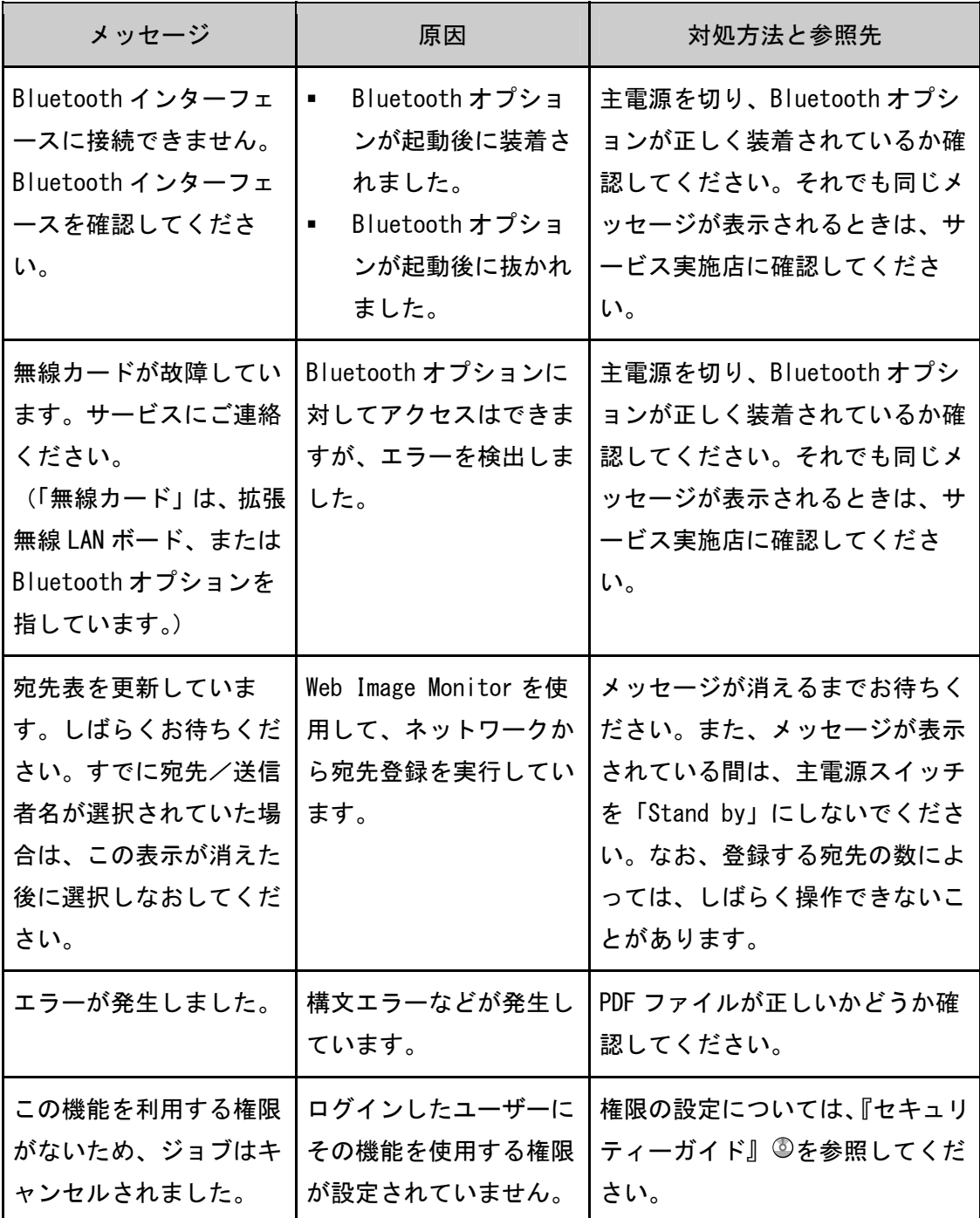

トラブルを解決する

| メッセージ                                                                                                    | 原因                                                                                   | 対処方法と参照先                                                                                                    |
|----------------------------------------------------------------------------------------------------|--------------------------------------------------------------------------------------|----------------------------------------------------------------------------------------------------|
| この PDF ファイルを印刷<br>する権限がありません。                                                                                       | 印刷しようとしたユーザ<br>一には、この PDF ファイ<br>ルを印刷する権限があり<br>ません。                                 | PDF ファイルのセキュリティー設<br>定を確認してください。                                                                                                    |
| 指定した用紙サイズと用<br>紙種類に合った給紙トレ<br>イがありません。トレイ<br>の設定を下記の用紙サイ<br>ズと用紙種類に変更する<br>か、強制印刷するトレイ<br>を選択して、[実行]キー<br>を押してください。 | プリンタードライバーの<br>設定が間違っているか、<br>またはプリンタードライ<br>バーで指定した用紙サイ<br>ズ、用紙種類の用紙がト<br>レイにありません。 | プリンタードライバーの設定<br>$\blacksquare$<br>を確認して、プリンタードラ<br>イバーで指定した用紙サイ<br>ズ、または用紙種類をトレイ<br>にセットしてください。用紙<br>サイズの変更方法は、『用紙の<br>仕様とセット方法』◎「用紙<br>サイズを変更する」を参照し<br>てください。<br>トレイを選んで強制印刷をす<br>るか、[印刷取消] を押して印<br>刷を中止してください。強制<br>印刷および印刷の取り消しに<br>ついては、『プリンター』③「用<br>紙サイズや用紙種類のエラー<br>が表示されたとき」を参照し<br>てください。 |
| ス権のない文書が含まれ<br>ていました。<br>アクセス権のある文書の<br>み消去されます。                                                                    | を削除しようとしまし<br>た。                                                                     | 選択された文書にアクセ   削除する権限のない文書   蓄積文書のアクセス権の確認や削<br>除する権限のない文書を削除する<br>ときは、『セキュリティーガイド』<br>◎を参照してください。                                                                                                    |

トラブルを解決する

| メッセージ                                                                                                    | 原因                                                                             | 対処方法と参照先                                                         |
|----------------------------------------------------------------------------------------------------|--------------------------------------------------------------------------------|------------------------------------------------------------------|
| nに用紙がありません。<br>トレイに用紙を補給して<br>ください。他のトレイか<br>ら強制印刷する場合は、<br>使用するトレイを選択し<br>て[実行]キーを押してく<br>ださい。<br>(nにはトレイ名が入り<br>ます。) | プリンタードライバーの<br>設定が間違っている、ま<br>たはプリンタードライバ<br>一で指定した用紙サイズ<br>の用紙がトレイにありま<br>せん。 | 指定した用紙サイズと同じサイズ<br>の用紙がセットされているトレイ<br>を指定してください。                 |
| ファイルシステムがいっ<br>ぱいです。                                                                                                   | ファイルシステムの容量<br>がいっぱいで、PDF ファ<br>イルを印刷できません。                                    | 本機に蓄積している不要な文書を<br>削除してください。<br>または送信データを減らしてくだ<br>さい。           |
| ファイルシステムの取得<br>に失敗しました。                                                                                                | ファイルシステムが取得<br>できないため、PDF 受信、<br>PDF ダイレクト印刷がで<br>きません。                        | 主電源を入れ直してください。<br>それでも同じメッセージが表示さ<br>れるときは、サービス実施店に確<br>認してください。 |
| 本文を章区切り紙と同じ<br>トレイで指定しているた<br>め印刷できません。設定<br>を確認してください。                                                                | 本文と章区切り紙を同じ<br>トレイに設定しているた<br>め印刷できません。                                        | ジョブリセットをしてください。<br>本文は章区切り紙と異なるトレイ<br>を使用する設定にして印刷し直し<br>てください。  |

# 操作部の画面、およびレポートに表示されるメッセージ

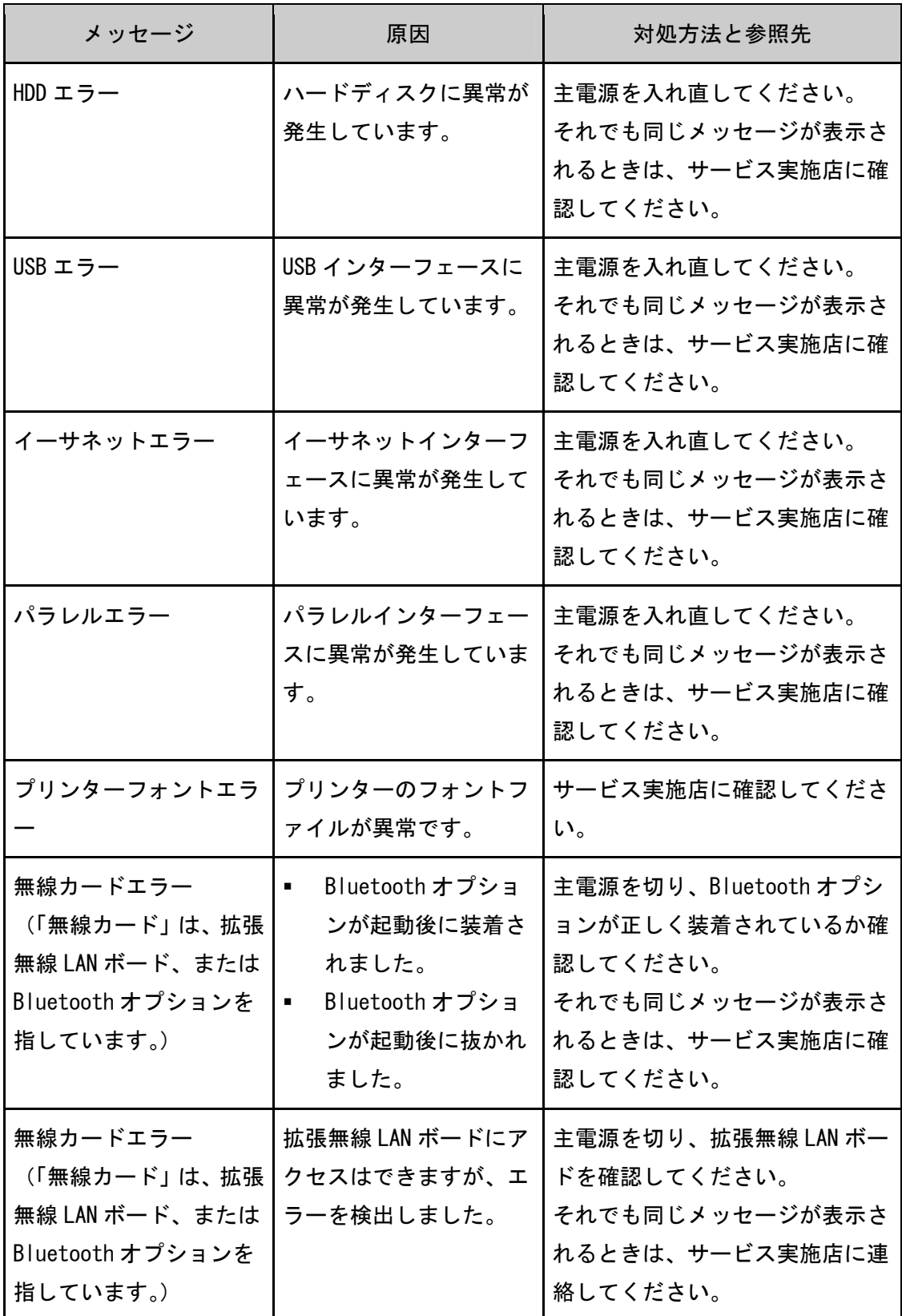

# メディアプリントを使用中に操作部の画面に表示されるメッセージ

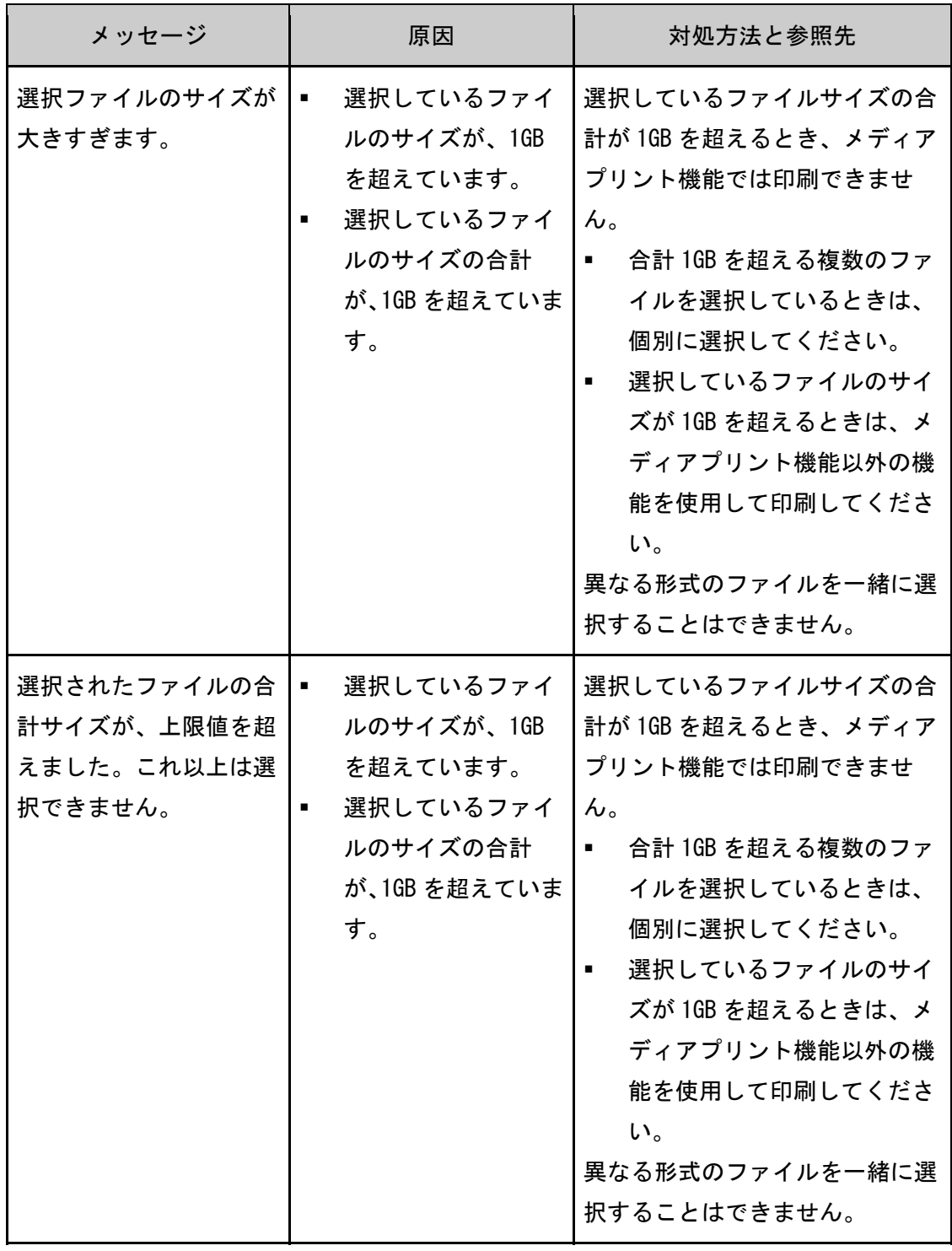

#### トラブルを解決する

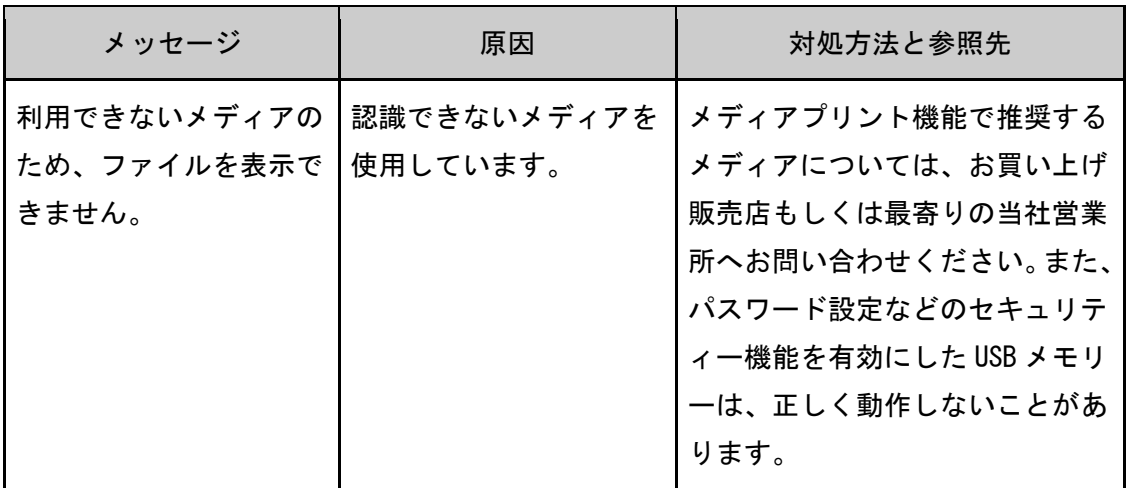

#### エラーコードが表示されるメッセージ

#### ☆重要

- 「エラーコードが表示されるメッセージ」は、「プリンター初期設定」から「シス テム設定」の「エラー表示設定」を「すべて表示」に設定すると表示されます。
- 主電源の切りかたは、P.47「電源の入れかた、切りかた」を参照し、正しい方法で 操作してください。

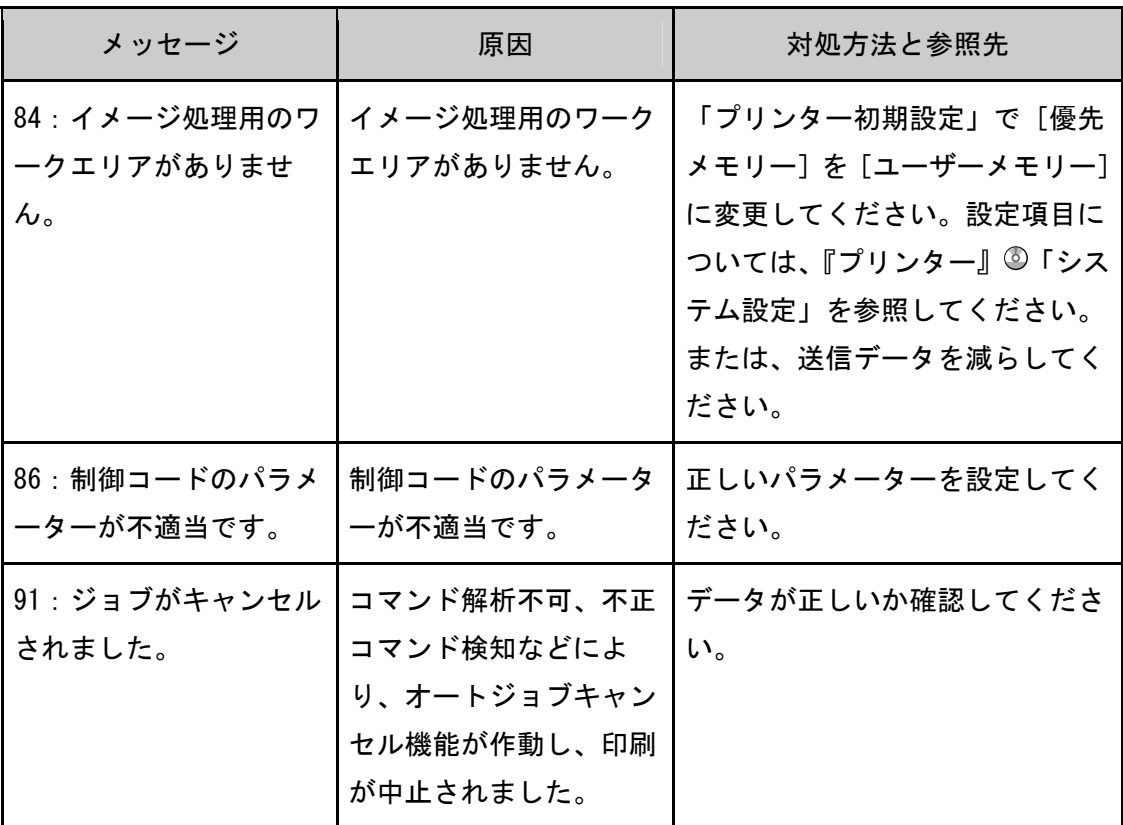

トラブルを解決する

| メッセージ                                | 原因                                                       | 対処方法と参照先                                                     |
|--------------------------------------|----------------------------------------------------------|--------------------------------------------------------------|
| 96: 文字セットエラー                         | 存在しないフォントを選<br>択しました。                                    | オプションの拡張フォントカード<br>を正しくセットし、フォント選択<br>プログラムを正しく修正してくだ<br>さい。 |
| 96: フォントをセレクト<br>できません。              | 指定されたフォントを選<br>択できません。                                   | 存在するフォントを選択するよう<br>に、パラメーターを修正してくだ<br>さい。                    |
| 98: ハードディスクへの<br>アクセスに失敗しまし<br>た。    | ハードディスクへのアク<br>セスに失敗しました。                                | 主電源を入れ直してください。メ<br>ッセージが多発するときは、サー<br>ビス実施店に確認してください。        |
| 99:データエラー                            | RTIFF のデータ処理中に<br>致命的なエラーが発生し<br>ました。                    | 対処方法は、『RP-GL/2&RTIFF』 ©<br>「RTIFF エミュレーション」を参<br>照してください。    |
| 99:ワーニング                             | RTIFF のデータ処理中に<br>エラーが発生しました。                            | 対処方法は、『RP-GL/2&RTIFF』 ◎<br>「RTIFF エミュレーション」を参<br>照してください。    |
| 9B:認証が不適合のため<br>コマンドはキャンセルさ<br>れました。 | 認証が不適合なユーザー<br>が、プログラムの登録ま<br>たは給紙トレイの情報登<br>録をしようとしました。 | 認証については、『セキュリティー<br>ガイド』のを参照してください。                          |

トラブルを解決する

| メッセージ       | 原因                        | 対処方法と参照先                                                                                                    |
|-------------|---------------------------|----------------------------------------------------------------------------------------------------|
| A3: オーバーフロー | 受信バッファがオーバー<br>フローしました。   | 「プリンター初期設定」で [優<br>先メモリー] を「ユーザーメ<br>モリー] に変更してください。<br>設定項目については、『プリン<br>ター』◎「システム設定」を<br>参照してください。<br>「プリンター初期設定」で [受<br>信バッファ]を多く設定して<br>ください。設定項目について<br>は、『プリンター』◎「インタ<br>ーフェース設定」を参照して<br>ください。<br>送信データを減らしてくださ<br>$\mathsf{L}_{\lambda_{\circ}}$ |
| A4: ソートオーバー | ソートできる枚数をオー<br>バーしています。   | 印刷ページ数を減らしてくださ<br>$\mathsf{L}_{\lambda_{\circ}}$                                                                                                    |
| A6: ページフル   | ページ印刷中にページ画<br>像が破棄されました。 | 「プリンター初期設定」で[優<br>$\blacksquare$<br>先メモリー]を[ページメモ<br>リー】に変更してください。<br>設定項目については、『プリン<br>ター』◎「システム設定」を<br>参照してください。<br>プリンタードライバーで解像<br>度を低く設定してください。<br>プリンタードライバーの設定<br>方法はプリンタードライバー<br>のヘルプを参照してくださ<br>$\mathsf{L}_{\lambda}$                         |

トラブルを解決する

| メッセージ                                                | 原因                                                                                 | 対処方法と参照先                                                                                          |
|------------------------------------------------------|------------------------------------------------------------------------------------|---------------------------------------------------------------------------------------------------|
| A9 : ページエラー                                          | 試し印刷/機密印刷/保<br>留印刷/保存印刷/イメ<br>ージオーバーレイのフォ<br>ーム登録で、ページオー<br>バーが発生しました。             | 本機に登録されている文書のうち<br>不要なものを消去してください。<br>または印刷するページ数を減らし<br>てください。                                   |
| AA:文書数オーバーが発<br>生しました。                               | 試し印刷/機密印刷/保<br>留印刷/保存印刷/イメ<br>ージオーバーレイのフォ<br>一ム登録で、文書数オー<br>バーが発生しました。             | 本機に登録されている文書のうち<br>不要なものを消去してください。                                                                |
| AB:HDD オーバーフロー<br>が発生しました。                           | 試し印刷/機密印刷/保<br>留印刷/保存印刷/イメ<br>ージオーバーレイのフォ<br>一ム登録で、ハードディ<br>スクのオーバーフローが<br>発生しました。 | 本機に登録されている文書のうち<br>不要なものを消去してください。<br>または試し印刷/機密印刷/保留<br>印刷/保存印刷しようとしている<br>文書のサイズを小さくしてくださ<br>い。 |
| AC: HDD 領域がオーバー<br>しました。                             | PostScript 3 で、フォー<br>ムまたはフォント用のハ<br>ードディスク領域がオー<br>バーしました。                        | 本機に登録されているフォームま<br>たはフォントのうち不要なものを<br>削除してください。                                                   |
| AD:蓄積エラー                                             | ハードディスクの故障時<br>に、試し印刷/機密印刷<br>/保留印刷/保存印刷、<br>またはドキュメントボッ<br>クスへ蓄積しました。             | サービス実施店に確認してくださ<br>$\mathsf{L}_{\lambda_{\alpha}}$                                                |
| AI:指定された用紙サイ<br>ズには対応していないた<br>め、ジョブはキャンセル<br>されました。 | 給紙できない用紙サイズ<br>の印刷が指定されたた<br>め、オートジョブリセッ<br>トが実行されました。                             | 給紙可能な用紙サイズで印刷を行<br>ってください。                                                                        |

トラブルを解決する

| メッセージ                                                | 原因                                                                                                | 対処方法と参照先                                                                 |
|------------------------------------------------------|---------------------------------------------------------------------------------------------------|--------------------------------------------------------------------------|
| AJ: 指定された用紙種類<br>には対応していないた<br>め、ジョブはキャンセル<br>されました。 | 給紙できない用紙種類の<br>印刷が指定されたためオ<br>ートジョブリセットが実<br>行されました。                                              | 給紙可能な用紙種類で印刷を行っ<br>てください。                                                |
| AK : ページエラー(自動)                                      | エラージョブ蓄積機能で<br>通常印刷を保留文書とし<br>て蓄積するときにページ<br>オーバーが発生しまし<br>た。                                     | 印刷するページ数を減らしてくだ<br>さい。<br>または、本機に登録されている文<br>書のうち不要なものを削除してく<br>ださい。     |
| AL: 文書数エラー(自動)                                       | エラージョブ蓄積機能で<br>通常印刷を保留文書とし<br>て蓄積するときに最大蓄<br>積文書数オーバー、また<br>は保留文書(自動)の最<br>大管理文書数オーバーが<br>発生しました。 | 保留文書(自動)を削除してくだ<br>さい。<br>または本機に登録されている文書<br>のうち不要なものを削除してくだ<br>さい。      |
| AM:ハードディスクフル<br>(自動)                                 | エラージョブ蓄積機能で<br>通常印刷を保留文書とし<br>て蓄積するときにハード<br>ディスクのオーバーフロ<br>一が発生しました。                             | 本機に登録されている文書のうち<br>不要なものを削除してください。<br>または、一時蓄積文書、保存文書<br>のサイズを小さくしてください。 |
| B6:ユーザー情報の自動<br>登録に失敗しました。                           | 登録件数が満杯で、LDAP<br>認証、Windows 認証時に<br>認証情報を機器のアドレ<br>ス帳に自動登録できませ<br>ん。                              | ユーザー情報の自動登録について<br>は、『セキュリティーガイド』 ◎を<br>参照してください。                        |

トラブルを解決する

| メッセージ                                            | 原因                                                                                     | 対処方法と参照先                                                    |
|--------------------------------------------------|----------------------------------------------------------------------------------------|-------------------------------------------------------------|
| B7:認証されたユーザー<br>の情報が、登録済みのユ<br>ーザーと重複していま<br>す。  | バーに別の ID で同じ名<br>前が登録されていて、ド<br>メイン (サーバー)の切<br>り替えなどによって名前<br>(アカウント名)の重複<br>が発生しました。 | LDAP 認証で、異なるサー丨ユーザーの認証については、『セキ<br>ュリティーガイド』のを参照して<br>ください。 |
| B8: サーバーからの応答<br>がないため認証できませ<br>んでした。            | LDAP認証、Windows認証<br>のときにサーバーへの認<br>証問い合わせでタイムア<br>ウトが発生しました。                           | 認証問い合わせ先のサーバーの状<br>態を確認してください。                              |
| B9: 他の機能でアドレス<br>帳を使用中のため認証で<br>きませんでした。         | ほかの機能でアドレス帳<br>を使用中の状態が続いて<br>おり、認証問い合わせが<br>できません。                                    | しばらくしてからもう一度操作を<br>やり直してください。                               |
| BA: この機能を利用する<br>権限がないため、ジョブ<br>はキャンセルされまし<br>た。 | ログインユーザー名また<br>はログインパスワードが<br>間違っています。                                                 | ログインユーザー名またはログイ<br>ンパスワードを確認してくださ<br>$\mathsf{L}_{\lambda}$ |
| BA:この機能を利用する<br>権限がないため、ジョブ<br>はキャンセルされまし<br>た。  | 機能を使用する権限が設<br>定されていません。                                                               | 権限の設定については、『セキュリ<br>ティーガイド』◎を参照してくだ<br>さい。                  |

トラブルを解決する

| メッセージ                                            | 原因                                                   | 対処方法と参照先                                                                                                    |
|--------------------------------------------------|------------------------------------------------------|----------------------------------------------------------------------------------------------------|
| BA: この機能を利用する<br>権限がないため、ジョブ<br>はキャンセルされまし<br>た。 | プリンタードライバー側<br>で認証が設定されていな<br>いか、または、設定が間<br>違っています。 | プリンタードライバーのプロパテ<br>ィを開き、[応用設定] タブの [ユ<br>一ザ一認証]にチェックを入れま<br>す。そのあとで、プリンタードラ<br>イバーの[項目別設定]タブでユ<br>ーザー認証のログインユーザー<br>名、パスワードを正しく設定して<br>ください。<br>プリンタードライバーの設定方法<br>はプリンタードライバーのヘルプ<br>を参照してください。 |
| BB: 印刷利用量制限度数<br>に達したため、ジョブは<br>キャンセルされました。      | ユーザーに許可された印<br>刷枚数を超えたため、印<br>刷が中止されました。             | 印刷利用量制限については、『セキ<br>ュリティーガイド』のを参照して<br>ください。                                                                                                    |
| BC: ソートエラー                                       | ソートが解除されまし<br>た。                                     | 主電源を入れ直してください。そ<br>れでも同じエラーになるときは、<br>サービス実施店に連絡してくださ<br>$\mathsf{L}_{\lambda}$                                                                                                    |
| BD:ステープルを解除し<br>ました。                             | ステープルが解除されま<br>した。                                   | 用紙の方向、用紙の枚数、印刷の<br>向き、ステープルの位置指定を確<br>認してください。設定内容によっ<br>ては、思いどおりのステープル結<br>果にならず、用紙が排出されてし<br>まうことがあります。                                                                                        |
| BE: パンチを解除しまし<br>た。                              | フィニッシャーのパンチ<br>機能が解除されました。                           | 用紙の方向、印刷の向き、パンチ<br>の位置指定を確認してください。<br>設定内容によっては、思いどおり<br>のパンチ結果にならず、用紙が排<br>出されてしまうことがあります。                                                                                                    |

トラブルを解決する

| メッセージ                   | 原因                                                                 | 対処方法と参照先                                                                                                    |
|-------------------------|--------------------------------------------------------------------|----------------------------------------------------------------------------------------------------|
| BF: 両面印刷の指定を解<br>除しました。 | 両面印刷が解除されまし<br>た。                                                  | 両面印刷可能なサイズの用紙<br>を使用してください。両面印<br>刷可能な用紙については、『保<br>守/仕様』 ©「本体仕様」を参<br>照してください。<br>「システム初期設定」で使用<br>するトレイの「両面印刷の対<br>象」の設定を変更してくださ<br>い。設定項目については、『ネ<br>ットワークの接続/システム<br>初期設定』◎「用紙設定」を<br>参照してください。 |
| BJ:分類コードが間違っ<br>ています。   | 分類コードが指定されて<br>いません。                                               | プリンタードライバーで分類コー<br>ドを指定してから印刷してくださ<br>$\mathsf{L}\mathsf{L}\mathsf{L}\mathsf{L}$                                                                                                    |
| BJ:分類コードが間違っ<br>ています。   | 分類コードに対応してい<br>ないプリンタードライバ<br>ーからの印刷はできませ<br>$\mathcal{H}^{\circ}$ | 分類コードを任意に設定してくだ<br>さい。分類コードの設定方法は、<br>『プリンター』◎「分類コードを<br>設定する」を参照してください。                                                                                                    |
| BQ:圧縮データエラー             | 圧縮データが破損してい<br>ます。                                                 | ホストと本機の間で正常に通信が<br>できているか確認してください。<br>圧縮データ作成ツールが正常に動<br>作完了しているか確認してくださ<br>$\mathsf{L}_{\lambda}$                                                                                                  |
| C1: コマンドエラー             | 無効なコマンドを受信し<br>ました。                                                | 次のいずれかを行ってください。<br>OE、IN コマンドを実行する。<br>印刷条件リストを印刷する。                                                                                                    |
| C2: パラメーター数エラ           | パラメーターの数が不適<br>当です。                                                | 次のいずれかを行ってください。<br>OE、IN コマンドを実行する。<br>印刷条件リストを印刷する。                                                                                                    |

トラブルを解決する

| メッセージ                | 原因                                                                 | 対処方法と参照先                                                                                                    |
|----------------------|--------------------------------------------------------------------|----------------------------------------------------------------------------------------------------|
| C3: パラメーター範囲エ<br>ラー  | パラメーターの範囲が不<br>適当です。                                               | 次のいずれかを行ってください。<br>OE、INコマンドを実行する。<br>印刷条件リストを印刷する。<br>٠                                                                                               |
| C6: ポジションエラー         | 印刷位置が不適当です。                                                        | 次のいずれかを行ってください。<br>OE、INコマンドを実行する。<br>印刷条件リストを印刷する。                                                                                                    |
| C7:ポリゴンサイズエラ         | ポリゴンバッファが不足 <br>しています。                                             | 次のいずれかを行ってください。<br>OE、IN コマンドを実行する。<br>印刷条件リストを印刷する。<br>٠                                                                                              |
| C8: フォントキャッシュ<br>エラー | ダウンロード用バッファ<br>サイズが不足していま<br>す。                                    | 「プリンター初期設定」で [優先<br>メモリー] を [ユーザーメモリー]<br>に変更してください。設定項目に<br>ついては、『プリンター』 ◎「シス<br>テム設定」を参照してください。<br>またはダウンロードするフォント<br>サイズを減らしてください。                  |
| C9: パターンキャッシュ<br>エラー | ラスターに対するテクス<br>チャーパターン用バッフ<br>ァサイズが不足していま<br>す。                    | 「プリンター初期設定」で[優先<br>メモリー] を [ユーザーメモリー]<br>に変更してください。設定項目に<br>ついては、『プリンター』◎「シス<br>テム設定」を参照してください。<br>またはサイズを小さくしてくださ<br>$\mathsf{L}_{\lambda_{\alpha}}$  |
| CA:原稿サイズ判定エラ         | 原稿サイズ判定用バッフ<br>ァがオーバーフローし、<br>後続データ中に、原稿サ<br>イズを越える領域の描画<br>があります。 | 「プリンター初期設定」で[優先<br>メモリー] を [ユーザーメモリー]<br>に変更してください。設定項目に<br>ついては、『プリンター』 ◎「シス<br>テム設定」を参照してください。<br>またはサイズを小さくしてくださ<br>$\mathsf{L}_{\lambda_{\alpha}}$ |

トラブルを解決する

| メッセージ               | 原因                                                  | 対処方法と参照先                                                                |
|---------------------|-----------------------------------------------------|-------------------------------------------------------------------------|
| D0:応答エラー            | 応答コマンド実行中に、<br>次の応答コマンドの実行<br>要求がありました。             | 次のいずれかを行ってください。<br>ESC. E コマンドを実行する。<br>印刷条件リストを印刷する。<br>٠              |
| D1: コマンドエラー         | 無効なデバイスコントロ<br>ールコマンドを受信しま<br>した。                   | 次のいずれかを行ってください。<br>ESC. E コマンドを実行する。<br>印刷条件リストを印刷する。<br>$\blacksquare$ |
| D2:無効パラメーターエ<br>ラー  | デバイスコントロールコ<br>マンドのパラメーターの<br>中に無効な1バイトを受<br>信しました。 | 次のいずれかを行ってください。<br>ESC. E コマンドを実行する。<br>印刷条件リストを印刷する。<br>$\blacksquare$ |
| D3: パラメーター範囲エ<br>ラー | デバイスコントロールコ<br>マンドのパラメーターが<br>有効範囲を超えていま<br>す。      | 次のいずれかを行ってください。<br>ESC. E コマンドを実行する。<br>印刷条件リストを印刷する。<br>٠.             |
| D4:パラメーター数エラ        | デバイスコントロールコ<br>マンドのパラメーター数<br>が不適当です。               | 次のいずれかを行ってください。<br>ESC. E コマンドを実行する。<br>印刷条件リストを印刷する。<br>٠              |
| DC: フォントセレクトエ<br>ラー | 指定したフォントをセレ<br>クトできません。                             | 次のいずれかを行ってください。<br>OE、IN コマンドを実行する。<br>印刷条件リストを印刷する。                    |
| DD: フォントエラー         | 指定したフォントがフォ<br>ントテーブルにありませ<br>$\mathcal{H}^{\circ}$ | 次のいずれかを行ってください。<br>OE、IN コマンドを実行する。<br>印刷条件リストを印刷する。<br>٠               |
| DE:パラメーター範囲工<br>ラー  | 文字サイズが不適当で<br>す。                                    | 次のいずれかを行ってください。<br>OE、INコマンドを実行する。<br>印刷条件リストを印刷する。<br>٠                |
| DF:ワークメモリーエラ        | シェーディング実行のた<br>めの領域が不足していま<br>す。                    | データの量を減らしてください。                                                         |

トラブルを解決する

| メッセージ                                                 | 原因                                                 | 対処方法と参照先                                                                                |
|-------------------------------------------------------|----------------------------------------------------|-----------------------------------------------------------------------------------------|
| EA: 排紙先変更                                             | 排紙先の用紙サイズ制限<br>のため、排紙先を変更し<br>ました。                 | 正しい排紙先を指定してくださ<br>$\mathsf{L}_{\lambda}$                                                |
| L1:メモリー容量が限界<br>のため、ドキュメントボ<br>ックスへの蓄積ができま<br>せんでした。  | ドキュメントボックスへ<br>の蓄積でハードディスク<br>の容量オーバーが発生し<br>ました。  | 本機に登録されているドキュメン<br>トボックスの文書を消去するか、<br>送信文書のサイズを小さくしてく<br>ださい。                           |
| L2:受信できる最大文書<br>数を超えたため、受信が<br>できませんでした。              | ドキュメントボックスへ<br>の蓄積で文書数オーバー<br>が発生しました。             | 本機に登録されているドキュメン<br>トボックスの文書を消去してくだ<br>さい。                                               |
| L3:受信できる最大ペー<br>ジ数を超えたため、受信<br>ができませんでした。             | ドキュメントボックスへ<br>の蓄積でページオーバー<br>が発生しました。             | 本機に登録されているドキュメン<br>トボックスの文書を消去するか、<br>送信文書のページ数を減らしてく<br>ださい。                           |
| L5 : ドキュメントボック<br>ス機能が無効のため、蓄<br>積ができませんでした。          | ドキュメントボックス機<br>能が無効(使用禁止)と<br>なっています。              | ドキュメントボックス機能の使用<br>については、管理者に確認してく<br>ださい。権限の設定方法について<br>は、『セキュリティーガイド』 ◎を<br>参照してください。 |
| M1:文書管理用の文書を<br>蓄積できないため、印刷<br>を中止しました(メモリ<br>一容量限界)  | キャプチャーデータの保<br>存時に、ハードディスク<br>のオーバーフローが発生<br>しました。 | 登録されているドキュメントボッ<br>クスの文書を削除してください。<br>または送信する文書のサイズを小<br>さくしてください。                      |
| M2: 文書管理用の文書を<br>蓄積できないため、印刷<br>中止しました(蓄積最大<br>文書数超過) | キャプチャーデータの保<br>存時に、文書数オーバー<br>が起こりました。             | 登録されているドキュメントボッ<br>クスの文書を削除してください。                                                      |

トラブルを解決する

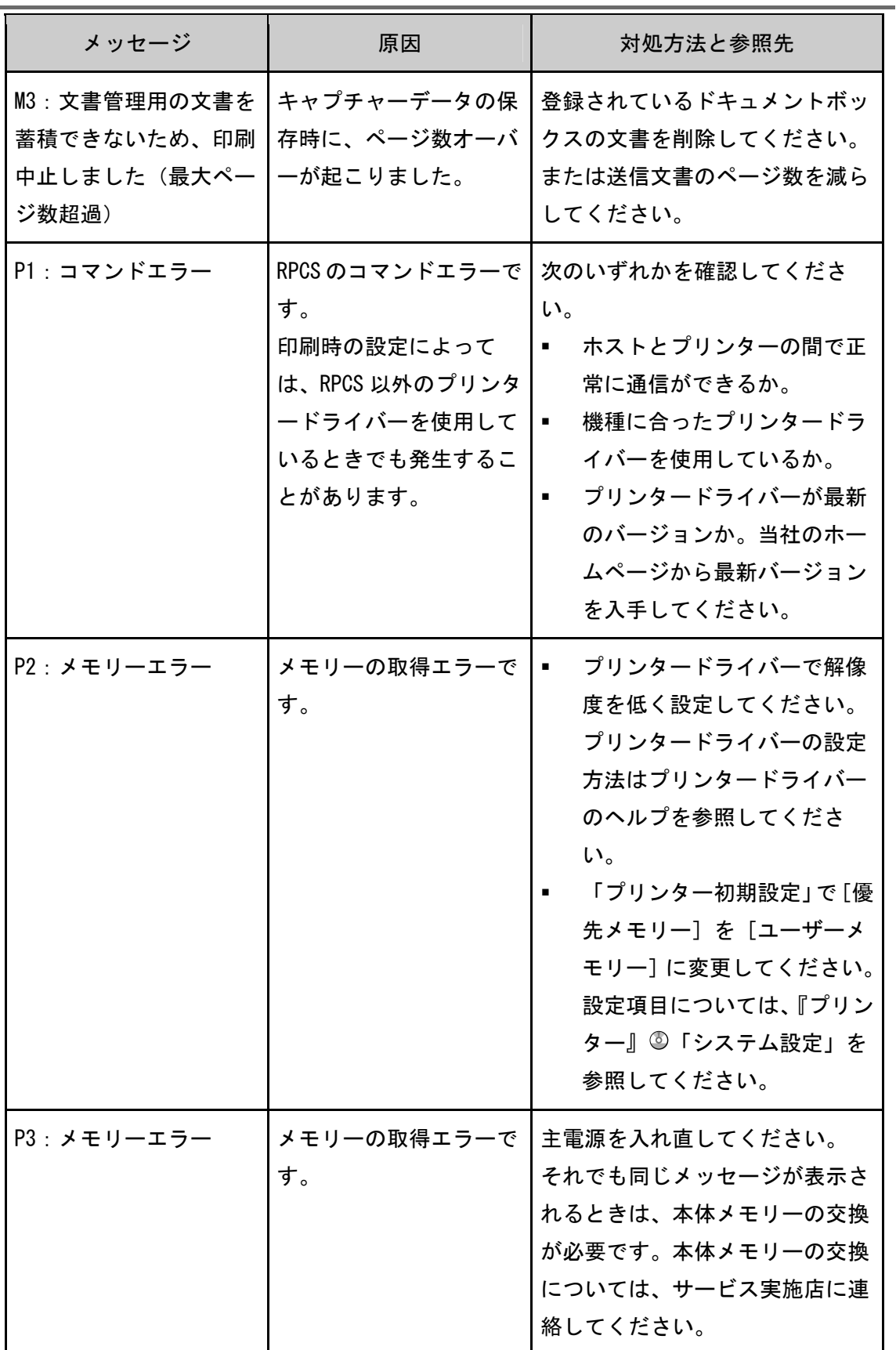

トラブルを解決する

| メッセージ                                               | 原因                                                         | 対処方法と参照先                                                                                                    |
|-----------------------------------------------------|------------------------------------------------------------|----------------------------------------------------------------------------------------------------|
| P4: 送信中止                                            | プリンタードライバーか<br>ら、データ送信中断コマ<br>ンドを受信しました。                   | ホストが正しく動作しているか確<br>認してください。                                                                                                    |
| P5: 受信中止                                            | データの受信が中断しま<br>した。                                         | データを再送してください。                                                                                                    |
| 不正コピー抑止印刷の処<br>理中にエラーが発生した<br>ため、印刷ジョブを取り<br>消しました。 | 不正コピー抑止印刷の設<br>定をして、ドキュメント<br>ボックスに蓄積しようと<br>しました。         | プリンタードライバーの [かんた<br>ん設定: ] タブの「印刷方法: 」<br>で [ドキュメントボックス] 以外<br>の項目を選択する、または不正コ<br>ピー抑止印刷の設定を解除してく<br>ださい。                                         |
| 不正コピー抑止印刷の処<br>理中にエラーが発生した<br>ため、印刷ジョブを取り<br>消しました。 | 「不正コピー抑止地紋の<br>詳細」画面で「文字列の<br>入力」が空欄になってい<br>ます。           | プリンタードライバーの [項目別<br>設定] タブで、「メニュー項目:」<br>の [効果] を選択します。「不正コ<br>ピー抑止の種類:」の[詳細]を<br>クリックして表示される「不正コ<br>ピー抑止地紋の詳細」画面で「文<br>字列の入力:」に文字列を設定し<br>てください。 |
| 不正コピー抑止印刷の処<br>理中にエラーが発生した<br>ため、印刷ジョブを取り<br>消しました。 | 不正コピー抑止印刷を指<br>  定したときに、解像度が<br>600dpi より低く設定され  <br>ています。 | プリンタードライバーで、解像度<br>を 600dpi 以上に設定するか、不正<br>コピー抑止印刷の設定を解除して<br>ください。プリンタードライバー<br>の設定方法はプリンタードライバ<br>一のヘルプを参照してください。                               |

# メディアプリント機能を使用中に操作部の画面に表示されるメッセージ

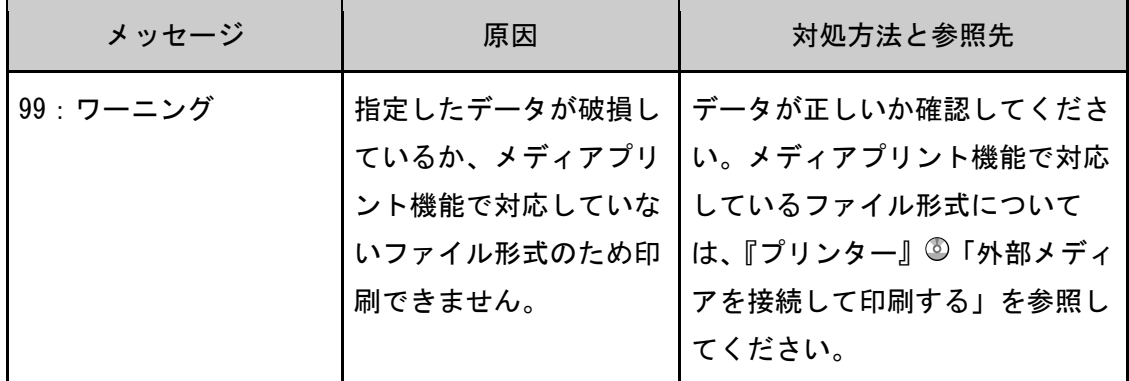

それでも印刷が開始されないときは、サービス実施店に連絡してください。

→補足

- 「プリンター初期設定」の「エラー表示設定]を[簡易表示]に設定したときは、 表示されないメッセージがあります。
- 以下のメッセージは、エラー履歴を印刷したときや、操作画面でのエラー履歴表示 にて確認できます:「91:ジョブがキャンセルされました」「92:ジョブリセットし ました」
- エラーの内容は、システム設定リストや印刷条件一覧に印刷されることがあります。 併せて確認してください。印刷方法は、『プリンター』 ◎「テスト印刷する」、  $FRP-GL/2$ &RTIFF』 © 「印刷条件リストを印刷する」を参照してください。

### スキャナー使用中にメッセージが表示されたとき

おもなメッセージについて説明します。その他のメッセージが表示されたときは、メッセー ジにしたがって対処してください。

☆重要

■ ここで示されていないエラーメッセージが表示されたときは、メッセージにしたが って対処してください。それでもメッセージが消えないときは、エラー内容とエラ ー番号(表示されているとき)をサービス実施店に連絡してください。
トラブルを解決する

| メッセージ                                                                                                    | 原因                                                        | 対処方法と参照先                                                                                                    |
|----------------------------------------------------------------------------------------------------|-----------------------------------------------------------|----------------------------------------------------------------------------------------------------|
| LDAP サーバーとの接続に<br>失敗しました。<br>LDAP サーバーの動作状況<br>や接続を確認してくださ<br>$\mathsf{L}\mathsf{L}\mathsf{L}\mathsf{L}$ | LDAP サーバーへの接続時<br>にネットワーク上のエラ<br>一が発生しました。                | もう一度接続し直しても同じメッ<br>セージが表示されるときは、ネッ<br>トワークの混雑が原因として考え<br>られます。<br>または「システム初期設定」でLDAP<br>サーバーの設定情報を確認してく<br>ださい。設定項目については、『ネ<br>ットワークの接続/システム初期<br>設定』◎「LDAP サーバーを設定す<br>る」を参照してください。 |
| LDAP サーバーとの認証に<br>失敗しました。<br>設定内容を確認してくだ<br>さい。                                                          | ユーザー名、パスワード<br>が LDAP 認証で設定した<br>ものと異なっています。              | LDAP 認証については、『セキュリ<br>ティーガイド』◎を参照してくだ<br>さい。                                                                                                    |
| SMTP 認証メールアドレス<br>と管理者メールアドレス<br>が不一致です。                                                                 | SMTP 認証メールアドレス<br>が管理者メールアドレス<br>と一致していません。               | SMTP 認証については、『ネットワ<br>一クの接続/システム初期設定』 ◎<br>「ファイル転送設定」を参照して<br>ください。                                                                                                    |
| 宛先表/機器設定が更新<br>されました。すでに選択<br>されている宛先および機<br>能は解除されます。もう<br>一度選択しなおしてくだ<br>さい。                           | Web Image Monitor を使<br>って、ネットワーク上か<br>ら宛先登録を実行してい<br>ます。 | メッセージが消えるまでお待ちく<br>ださい。また、メッセージが表示<br>されている間は、主電源スイッチ<br>を「Stand by」にしないでくださ<br>い。なお、登録する宛先の数によ<br>っては、しばらく操作できないこ<br>とがあります。                                                        |

メッセージ 原因 対処方法と参照先 宛先表の更新に失敗しま した。 もう一度実行しますか? ネットワーク上にエラー が発生しています。 ■ サーバー側の接続を確認して ください。 ■ ウィルス対策ソフトや、0Sの ファイアウォール機能が動作 していると、ネットワーク接 続時に本機に接続できないこ とがあります。 ウィルス対策ソフトのとき は、アプリケーションの設定 で該当プログラムを除外リス トに登録してください。使用 しているウィルスソフトによ って操作は異なります。除外 リストの登録について詳しく はウィルスソフトのヘルプを 参照してください。OS のファ イアウォール機能のときは、 本機で指定している IPアドレ スをファイアウォールから除 外するように設定してくださ い。設定方法は OS のヘルプを 参照してください。 一度に送信できる文書数 を超えています。 選択している文書数を減 らしてください。 送信できる文書数の上限 を超えています。 送信する文書の数を減らしてから 送信し直してください。

トラブルを解決する

メッセージ | 原因 | 対処方法と参照先 原稿サイズがわかりませ  $\mathcal{L}_{\alpha}$ 読み取りサイズを選択し てください。 サイズを読み取りにくい 原稿がセットされていま す。 ■ 原稿を正しくセットし直して ください。 読み取りサイズを指定してく ださい。 原稿ガラスで読み取るとき は、自動原稿送り装置の開閉 で原稿サイズが検知されま す。30 度以上の角度で確実に 開けてください。 検索結果が表示可能な件 数を超えました。 一度に表示できる検索結 果は n 件までです。 (n には数字が入りま す。) 検索結果が表示可能な件 数を超えています。 検索条件を変えてから、再度検索 してください。 この機能を利用する権限 はありません。 ログインしたユーザーに その機能を使用する権限 が設定されていません。 権限の設定については、『セキュリ ティーガイド』 ②を参照してくだ さい。 この原稿サイズは両面読 み取りできません。 両面読み取りできないサ イズの原稿がセットされ ました。 自動原稿送り装置を使用するとき は、A2ロ、B3ロ、B6ロの原稿は両 面読み取りできません。原稿ガラ スを使用するか、片面読み取りを 行ってください。 最大送信待機文書数を超 えました。 現在の文書が送信される まで、しばらくおまちく ださい。 最大送信待機文書数の上 限に達しました。 メール送信、フォルダー送信、配 信の送信待機文書が 100 文書あり ます。これ以上追加できないため、 文書が送信されるまでしばらくお 待ちください。

トラブルを解決する

| メッセージ                                                                            | 原因                                         | 対処方法と参照先                                                                                                    |
|----------------------------------------------------------------------------------|--------------------------------------------|----------------------------------------------------------------------------------------------------|
| 指定時間内に検索できま<br>せんでした。<br>LDAP サーバーの動作状況<br>や接続を確認してくださ<br>$\mathsf{L}_{\lambda}$ | LDAP サーバーへの接続時<br>にネットワーク上のエラ<br>一が発生しました。 | もう一度接続し直しても同じメッ<br>セージが表示されるときは、ネッ<br>トワークの混雑が原因として考え<br>られます。<br>または「システム初期設定」でLDAP<br>サーバーの設定情報を確認してく<br>ださい。設定項目については、『ネ<br>ットワークの接続/システム初期<br>設定』◎「LDAP サーバーを設定す<br>る」を参照してください。                                                                                                    |
| 指定したパスは見つかり<br>ません。<br>設定内容を確認してくだ<br>さい。                                        | 送信先のコンピューター<br>名またはフォルダー名が<br>間違っています。     | 送信先のコンピューター名または<br>フォルダー名が正しいかを確認し<br>てください。                                                                                                    |
| 指定したパスは見つかり<br>ません。<br>設定内容を確認してくだ<br>さい。                                        | ウィルスソフトや、OS の  <br>ファイアウォール機能が<br>動作しています。 | ウィルス対策ソフトや、OS のファ<br>イアウォール機能が動作している<br>と、ネットワーク接続時に本機に<br>接続できないことがあります。<br>ウィルス対策ソフトのときは、ア<br>プリケーションの設定で該当プロ<br>グラムを除外リストに登録してく<br>ださい。除外リストの登録につい<br>て詳しくはウィルスソフトのヘル<br>プを参照してください。<br>OSのファイアウォール機能のとき<br>は、本機で指定している IP アドレ<br>スをファイアウォールから除外し<br>て設定してください。設定方法は<br>OS のヘルプを参照してください。 |
| 指定できるパスの最大文<br>字数を超えました。                                                         | 指定できるパスの最大文<br>字数を超えています。                  | 指定できるパスの文字数は 256 文<br>字までです。パスの文字数を確認<br>して、再度入力してください。                                                                                                    |

トラブルを解決する

| メッセージ                                                           | 原因                                        | 対処方法と参照先                                                              |
|-----------------------------------------------------------------|-------------------------------------------|-----------------------------------------------------------------------|
| 選択された文書にアクセ<br>ス権のない文書が含まれ<br>ていました。<br>アクセス権のある文書の<br>み消去されます。 | 削除する権限のない文書<br>を削除しようとしまし<br>た。           | 蓄積文書のアクセス権の確認や削<br>除する権限のない文書を削除する<br>ときは、『セキュリティーガイド』<br>◎を参照してください。 |
| 選択された文書に使用中<br>のものが含まれていまし<br>た。使用中の文書は消去<br>できませんでした。          | 送信状態が「待機中」と<br>なっている文書は消去で<br>きません。       | 送信中止を行い、「待機中」状態を<br>解除してから消去してください。                                   |
| 選択されている文書は使<br>用中です。<br>パスワードを変更できま<br>せん。                      | 送信状態が「待機中」と<br>なっている文書のパスワ<br>ードは変更できません。 | 送信中止を行い、「待機中」状態を<br>解除してからパスワードを変更し<br>てください。                         |
| 選択されている文書は使<br>用中です。<br>文書名を変更できませ<br>$\mathcal{H}^{\circ}$     | 送信状態が「待機中」と<br>なっている文書の文書名<br>は変更できません。   | 送信中止を行い、「待機中」状態を<br>解除してから文書名を変更してく<br>ださい。                           |
| 選択されている文書は使<br>用中です。<br>ユーザー名を変更できま<br>せん。                      | 送信状態が「待機中」と<br>なっている文書のユーザ<br>一名は変更できません。 | 送信中止を行い、「待機中」状態を<br>解除してからユーザー名を変更し<br>てください。                         |
| 送信先への接続に失敗し<br>ました。<br>設定内容を確認してくだ<br>さい。                       | 送信先のコンピューター<br>名またはフォルダー名が<br>間違っています。    | 送信先のコンピューター名または<br>フォルダー名が正しいかを確認し<br>てください。                          |

トラブルを解決する

| メッセージ                                                                                | 原因                                                               | 対処方法と参照先                                                                                                    |
|--------------------------------------------------------------------------------------|------------------------------------------------------------------|----------------------------------------------------------------------------------------------------|
| 送信先との認証に失敗し<br>ました。<br>設定を確認してくださ<br>い。[送信結果/中止]キ<br>一を押すと送信先を確認<br>できます。            | ユーザー名、パスワード<br>が正しくありません。                                        | SMTP 認証のユーザー名とパス<br>٠<br>ワードが正しいかを確認して<br>ください。<br>送信先フォルダーの ID、パス<br>ワードが正しいかを確認して<br>ください。<br>登録できるパスワードの文字<br>数は 128 文字までです。128<br>文字以内で設定し直してくだ<br>さい。                         |
| 送信できるメールサイズ<br>の上限に達したため、送<br>信を中止しました。<br>「スキャナー初期設定]で<br>送信できるメールサイズ<br>を確認してください。 | 1 ページあたりのファイ<br>ルサイズが、スキャナー<br>初期設定で設定したメー<br>ルサイズの上限に達しま<br>した。 | [スキャナー初期設定] で次のよ<br>うに設定を変更してください。<br>[送信メールサイズ制限]の<br>サイズを増やします。<br>[メールサイズ制限オーバー<br>時分割]を[する(ページご<br>と)]、または「する(最大サ<br>イズ)]に変更します。<br>設定項目については、『スキャナ<br>一』◎「送信設定」を参照してく<br>ださい。 |

トラブルを解決する

| メッセージ                                                                                                    | 原因                                                                                                    | 対処方法と参照先                                                                                                    |
|----------------------------------------------------------------------------------------------------|----------------------------------------------------------------------------------------------------|----------------------------------------------------------------------------------------------------|
| 送信に失敗しました。<br>[送信結果/中止]キーを<br>押すと送信先を確認でき<br>ます。                                                                                           | 送信時にネットワーク上<br>のエラーが発生し、正し<br>く送信できませんでし<br>た。                                                                                 | 読み取ったデータは消去されたの<br>で、読み取り直してください。<br>読み取り直しても同じメッセージ<br>が表示されるときは、ネットワー<br>クの混雑が原因として考えられる<br>ので、管理者に確認してください。<br>複数の文書を送信していたとき<br>は、「送信結果表示/送信中止」画<br>面を表示させて送信されなかった<br>文書を確認してください。「送信結<br>果表示/送信中止」画面について<br>は、『本機のご利用にあたって』<br>「「送信結果表示/送信中止」画面<br>の見かた」を参照してください。 |
| 送信に失敗しました。<br>送信先のハードディスク<br>に空き容量がありませ<br>ん。[送信結果/中止]キ<br>一を押すと送信先を確認<br>できます。<br>送信バッファが満杯のた<br>め、送信を中止しました。<br>しばらくしてから送信し<br>なおしてください。 | SMTP サーバー、FTP サー<br>バー、あるいは送信先ク<br>ライアントコンピュータ<br>一側のハードディスクの<br>容量が少ないため、送信<br>できませんでした。<br>送信待機中の文書が多い<br>ため、送信を中止しまし丨<br>た。 | 必要な空き容量を確保してくださ<br>$\mathsf{L}^{\scriptscriptstyle{\lambda}}$<br>待機中の文書の送信が完了してか<br>  ら、送信し直してください。                                                                                                    |

トラブルを解決する

| メッセージ                                                                                                    | 原因                                     | 対処方法と参照先                                                                                                    |
|----------------------------------------------------------------------------------------------------|----------------------------------------|----------------------------------------------------------------------------------------------------|
| 他の機能で原稿読み取り<br>中です。下記の機能に切<br>り替え、読み取りを中止<br>する場合はストップキ<br>一、継続する場合はスタ<br>ートキーを押してくださ<br>$\mathsf{L}_{\lambda}$ | 本機が、コピーなどのス<br>キャナー以外の機能で使<br>用されています。 | ほかの機能での操作を終えてから<br>原稿を読み取ってください。たと<br>えば、[確認] を押したあと、[ホ<br>ーム]キーを押します。ホーム画<br>面上で[コピー]アイコンを押し<br>て、コピーの画面を表示させます。<br>[ストップ] キーを押し、「ストッ<br>プキーが押されたため、コピージ<br>ョブと停止可能な印刷ジョブを停<br>止しました。コピーと印刷を継続<br>する場合は[継続]、コピーを中止<br>する場合は[コピー中止]を押して<br>ください。停止した印刷ジョブを<br>削除する場合は[ジョブー覧]を<br>押してください。」と表示された<br>ら、[コピー中止] を押してくださ<br>い。 |
| 蓄積中の文書が1文書あ<br>たりのページ数の限界に<br>達しました。<br>読み取った分までを1つ<br>の文書として蓄積します<br>か?                                        | 蓄積中の文書が1文書あ<br>たりのページ数の限界に<br>達しています。  | 読み取り済みの文書を蓄積するか<br>どうか指定してください。読み取<br>れなかったページは、別の文書と<br>してもう一度読み取り直してくだ<br>さい。文書の蓄積方法は、『スキャ<br>ナー』◎「読み取った文書を蓄積/<br>保存する」を参照してください。                                                                                                    |
| 蓄積できる最大文書数を<br>超えました。<br>不要になった蓄積文書を<br>消去してください。                                                               | 蓄積できる最大文書数を<br>超えています。                 | 送信する文書の数を減らすか不要<br>な蓄積文書を消去してください。<br>蓄積できる文書数については、『ス<br>キャナー』◎「蓄積機能」を参照<br>してください。                                                                                                    |

トラブルを解決する

| メッセージ                                                                                                    | 原因                                             | 対処方法と参照先                                                                                                    |
|----------------------------------------------------------------------------------------------------|------------------------------------------------|----------------------------------------------------------------------------------------------------|
| 蓄積できる最大文書数を<br>超えました。<br>文書管理用の文書が作成<br>できないため、送信でき<br>ません。                                                                                  | 蓄積できる最大文書数を<br>超えています。                         | 送信する文書の数を減らすか、不<br>要な蓄積文書を消去してくださ<br>い。蓄積できる文書数については、<br>『スキャナー』◎「蓄積機能」を<br>参照してください。                         |
| ドキュメントボックス全<br>体で一度に使用できる蓄<br>積文書数を超えていま<br>す。                                                                                               | ドキュメントボックス全<br>体で一度に使用できる蓄<br>積文書数を超えていま<br>す。 | ほかの機能を使って蓄積した文書<br>を確認し、不要な蓄積文書を消去<br>してください。文書を消去する方<br>法は、『コピー/ドキュメントボッ<br>クス』◎「ドキュメントボックス<br>機能」を参照してください。 |
| 入力されたファイル名に<br>は使用できない文字が含<br>まれています。<br>もう一度入力してくださ<br>$\mathsf{L}_{\lambda_{\circ}}$<br>以下の半角文字が使用で<br>きます。"0~9", "A~Z",<br>$"a~z", " - "$ | ファイル名として使用で<br>きない文字が設定されて<br>います。             | 読み取り時に設定したファイル名<br>を確認してください。ファイル名<br>に使用できる文字については、『ス<br>キャナー』◎「ファイル名を設定<br>する」を参照してください。                    |
| 入力できる最大文字数を<br>超えました。                                                                                                    | 入力できる最大文字数を<br>超えています。                         | 入力できる最大文字数について詳<br>しくは、『スキャナー』◎「送信/ 蓄<br>積/ 配信機能の各設定項目の値」<br>を参照してください。                                       |
| 文書管理用の文書が1文<br>書あたりのページ数の限<br>界に達したため、送信で<br>きません。                                                                                           | 文書管理用の文書が1文<br>書あたりのページ数の限<br>界に達しました。         | 1文書あたり管理できるページ数<br>については、『スキャナー』 ◎「送<br>信機能」を参照してください。                                                        |

トラブルを解決する

| メッセージ                                             | 原因                                                       | 対処方法と参照先                                                                                                    |
|---------------------------------------------------|----------------------------------------------------------|----------------------------------------------------------------------------------------------------|
| 無効な宛先が含まれてい<br>ます。<br>有効な宛先のみ選択しま<br>すか?          | グループにメール送信の<br>宛先とフォルダー送信の<br>宛先が混在しています。                | メール送信の宛先を選択するとき<br>は、メール送信画面で警告が表示<br>されたときに [選択] を選択して<br>ください。フォルダー送信の宛先<br>を選択するときは、フォルダー送<br>信画面で警告が表示されたときに<br>[選択]を選択してください。                                                                                                  |
| メディアがありません。<br>メディアを挿入してくだ<br>さい。                 | 外部メディアがセットさ<br>れていません。                                   | 外部メディアをセットしてくださ<br>$\mathsf{L}_{\lambda}$<br>また、メディアスロットに外部メ<br>ディアが正しくセットされている<br>か確認してください。                                                                                                    |
| メディアに書き込みでき<br>ません。<br>メディアまたは機器の設<br>定を確認してください。 | 外部メディアに異常が発<br>生しているか、ファイル<br>名として使用できない文<br>字が設定されています。 | 外部メディアが破損していな<br>$\blacksquare$<br>いか確認してください。<br>セットした外部メディアが未<br>$\blacksquare$<br>フォーマット、あるいは対応<br>していないフォーマットか確<br>認してください。<br>読み取り時に設定したファイ<br>ル名を確認してください。フ<br>ァイル名に使用できる文字に<br>ついて詳細は、『スキャナー』<br>◎「ファイル名を設定する」<br>を参照してください。 |

トラブルを解決する

| メッセージ                                                                                                    | 原因                                                                                                    | 対処方法と参照先                                                                                                    |
|----------------------------------------------------------------------------------------------------|----------------------------------------------------------------------------------------------------|----------------------------------------------------------------------------------------------------|
| メディアの空き容量が不<br>足しているため書き込み<br>できません。メディアを<br>交換してください。                                                                             | 外部メディアの容量がい<br>っぱいで、読み取ったデ<br>一タを保存できません。<br>また、外部メディアの空<br>き容量があっても、外部<br>メディアに保存できるフ<br>ァイル数などの制限によ<br>っては保存できないこと<br>があります。 | 外部メディアを交換してくだ<br>$\blacksquare$<br>さい。<br>文書分割、シングルページで<br>$\blacksquare$<br>読み込んだとき、外部メディ<br>アへの書き込みが完了したデ<br>一タはそのまま保存されま<br>す。外部メディアを交換し、<br>[再試行]を押して残りのデ<br>一タ保存を再開するか、[中<br>止]を押してスキャンし直し<br>てください。 |
| メディアへの書き込みが<br>禁<br>止されているため書き込<br>み<br>できません。                                                                                     | 外部メディアへの書き込<br>み<br>がロックされています。                                                                                                | セットした外部メディアの書き込<br>$\partial$<br>ロック機能を解除してください。                                                                                                    |
| メモリーの容量が限界に<br>達しました。すでに読み<br>取った文書を蓄積します<br>か?                                                                                    | 蓄積時、本機のハードデ<br>ィスク容量が足りないた<br>め、途中のページまでし<br>か読み取りできませんで<br>した。                                                                | 読み取り済みの文書を蓄積するか<br>どうか選択してください。                                                                                                    |
| メモリーの容量が限界に<br>達しました。<br>読み取りを続行できませ<br>$\mathcal{H}^{\circ}$<br>読み取り済みのデータを<br>送信しますか?<br>送信を中止すると、読み<br>取ったデータは消去さ<br>れ、蓄積されません。 | メール送信、フォルダー<br>送信、または配信と蓄積<br>を同時に行ったとき、本<br>機のハードディスク容量<br>が足りないため、途中の<br>ページまでしか読み取り<br>できませんでした。                            | 読み取り済みの文書を配信・蓄積<br>するかどうか選択してください。                                                                                                    |

トラブルを解決する

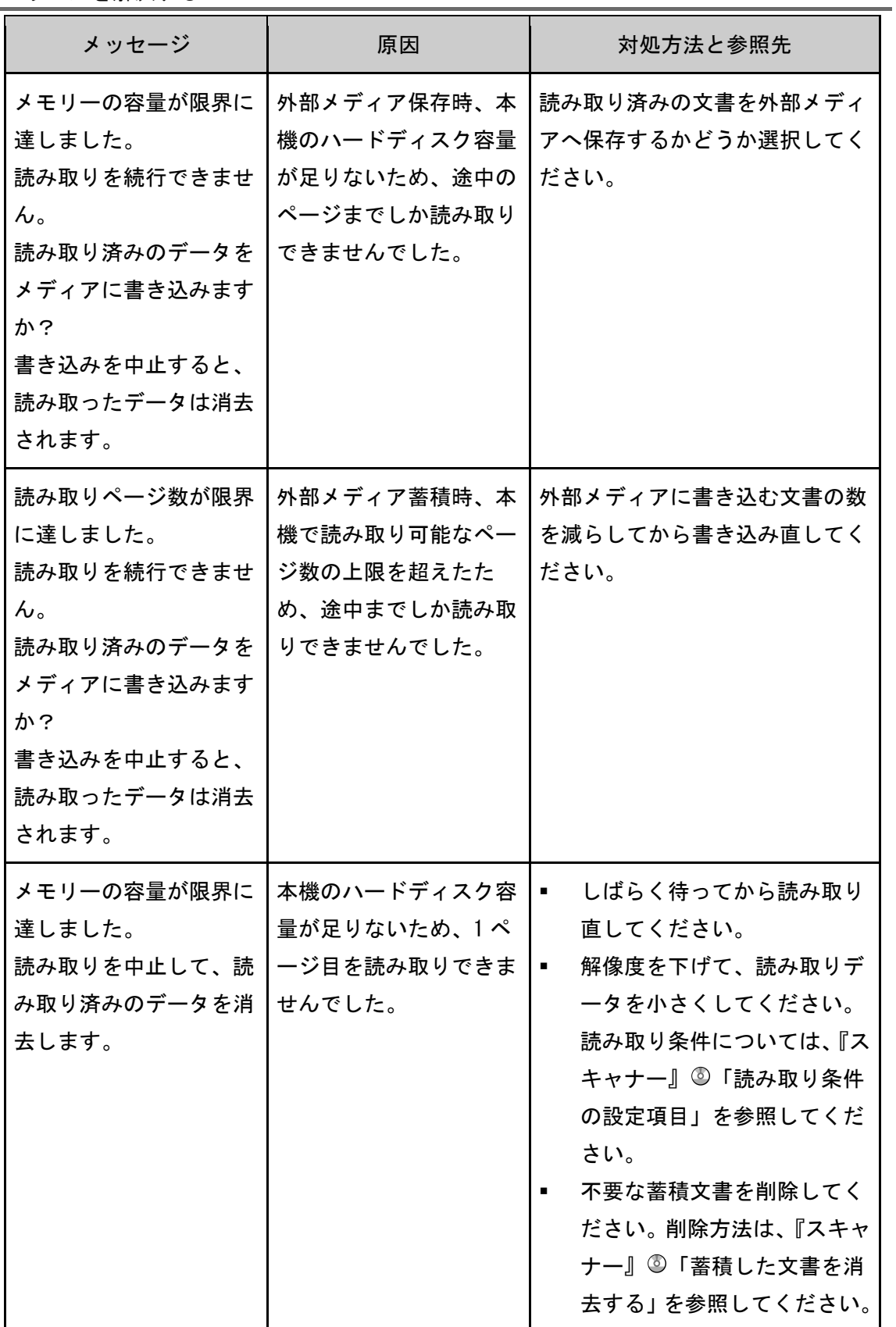

トラブルを解決する

| メッセージ                                                                                  | 原因                                | 対処方法と参照先                                                                                                    |
|----------------------------------------------------------------------------------------|-----------------------------------|----------------------------------------------------------------------------------------------------|
| 用紙がありません。次の<br>いずれかのサイズの用紙<br>をセットしてください。<br>$A3\Box$ , $B4\Box$ , $A4\Box$ , $A4\Box$ | 指定した給紙トレイに用<br>紙がありません。           | メッセージにしたがって、該当の<br>用紙をセットしてください。用紙<br>の補給方法は、『用紙の仕様とセッ<br>ト方法』◎「用紙をセットする」<br>を参照してください。                                                    |
| 読み取りデータが大きす<br>ぎます。<br>解像度を確認し、原稿を<br>n枚戻してください。<br>(nには数字が入りま<br>す。)                  | 読み取った原稿が大きす<br>ぎます。               | 読み取りサイズと解像度を指定し<br>直してください。大きなサイズの<br>原稿を高解像度で読み取るとき、<br>読み取りできないことがありま<br>す。読み取りの設定項目について<br>は、『スキャナー』◎「解像度と読<br>み取りサイズの関係」を参照して<br>ください。 |
| 読み取りデータが大きす<br>ぎます。<br>解像度を確認し、再スタ<br>ートしてください。                                        | 読み取ったデータが大き<br>すぎます。              | 読み取りサイズと解像度を指定し<br>直してください。大きなサイズの<br>原稿を高解像度で読み取るとき、<br>読み取りできないことがありま<br>す。読み取りの設定項目について<br>は、『スキャナー』◎「解像度と読<br>み取りサイズの関係」を参照して<br>ください。 |
| 読み取りデータが大きす<br>ぎます。<br>解像度と変倍率を確認<br>し、もう一度スタートキ<br>一を押してください。                         | サイズ指定変倍時に読み<br>取ったデータが大きすぎ<br>ます。 | 解像度もしくは、サイズ指定のサ<br>イズを小さくして、読み取りし直<br>してください。                                                                                              |
| 読み取りデータが小さす<br>ぎます。<br>解像度と変倍率を確認<br>し、もう一度スタートキ<br>一を押してください。                         | サイズ指定変倍時に読み<br>取ったデータが小さすぎ<br>ます。 | 解像度もしくは、サイズ指定のサ<br>イズを大きくして、読み取りし直<br>してください。                                                                                              |

トラブルを解決する

| メッセージ                                                                   | 原因                                                                 | 対処方法と参照先                                                                                                    |
|-------------------------------------------------------------------------|--------------------------------------------------------------------|----------------------------------------------------------------------------------------------------|
| 画像の一部を読み取りで<br>きません。                                                    | 倍率指定の変倍率が大き<br>すぎると、画像の一部が<br>欠けることがあります。                          | 倍率指定の変倍率を小さくして、<br>読み取りし直してください。<br>画像の一部が表示されなくても構<br>わないときは、そのまま[スター<br>ト]キーを押して、読み取りを開<br>始してください。           |
| 画像の一部を読み取りで<br>きません。                                                    | 大きい原稿をサイズ指定<br>で小さいサイズに変倍し<br>たときに、画像の一部が<br>欠けることがあります。           | サイズ指定のサイズを大きくし<br>て、もう一度読み取りし直してく<br>ださい。<br>画像の一部が表示されなくても構<br>わないときは、そのまま[スター<br>ト] キーを押して、読み取りを開<br>始してください。 |
| 原稿の向きを確認してく<br>ださい。                                                     | 変倍設定と原稿サイズ等<br>の組み合わせによって<br>は、原稿の読めない向き<br>で読み取りができないこ<br>とがあります。 | 原稿を正しい向きにセットしてく<br>ださい。                                                                                         |
| 機器証明書(デジタル署<br>名 PDF 用) の有効期限が<br>切れているため、送信で<br>きません。                  | 機器証明書(デジタル署<br>名 PDF 用) が有効期間外<br>です。                              | 新しい機器証明書の導入が必要で<br>す。機器証明書 (デジタル署名 PDF<br>用)の導入については、『セキュリ<br>ティーガイド』◎を参照してくだ<br>さい。                            |
| 機器証明書(デジタル署<br>名 PDF 用)が有効期間外<br>のため、XXX できません。<br>(XXXは操作内容を示しま<br>す。) | 機器証明書(デジタル署<br>名 PDF 用) が有効期間外<br>です。                              | 新しい機器証明書の導入が必要で<br>す。機器証明書 (デジタル署名 PDF<br>用)の導入については、『セキュリ<br>ティーガイド』◎を参照してくだ<br>さい。                            |

トラブルを解決する

| メッセージ                                                                                         | 原因                                                 | 対処方法と参照先                                                                             |
|-----------------------------------------------------------------------------------------------|----------------------------------------------------|--------------------------------------------------------------------------------------|
| 機器証明書(デジタル署<br>名 PDF 用) が不正なため、<br>送信できません。                                                   | 機器証明書(デジタル署<br>名 PDF 用) がないか、あ<br>るいは不正な証明書で<br>す。 | 新しい機器証明書の導入が必要で<br>す。機器証明書 (デジタル署名 PDF<br>用)の導入については、『セキュリ<br>ティーガイド』◎を参照してくだ<br>さい。 |
| 機器証明書(デジタル署<br>名 PDF 用)に問題がある<br>ため、XXX できません。<br>機器証明書を確認してく<br>ださい。<br>(XXXは操作内容を示しま<br>す。) | 機器証明書(デジタル署<br>名 PDF 用) がないか、あ<br>るいは不正な証明書で<br>す。 | 新しい機器証明書の導入が必要で<br>す。機器証明書 (デジタル署名 PDF<br>用)の導入については、『セキュリ<br>ティーガイド』◎を参照してくだ<br>さい。 |
| 機器証明書(S/MIME 署名<br>用)に問題があるため、<br>XXX できません。機器証<br>明書を確認してくださ<br>い。<br>(XXXは操作内容を示しま<br>す。)   | 機器証明書 (S/MIME 署名<br>用)がないか、あるいは<br>不正な証明書です。       | 新しい機器証明書の導入が必要で<br>す。機器証明書(S/MIME 署名用)<br>の導入については、『セキュリティ<br>一ガイド』◎を参照してください。       |
| 機器証明書 (S/MIME 署名<br>用)が有効期間外のため、<br>XXX できません。<br>(XXXは操作内容を示しま<br>す。)                        | 機器証明書(S/MIME 署名<br>用)がないか、あるいは<br>不正な証明書です。        | 新しい機器証明書の導入が必要で<br>す。機器証明書(S/MIME 署名用)<br>の導入については、『セキュリティ<br>一ガイド』◎を参照してください。       |
| 機器証明書 (S/MIME 署名<br>用)が有効期間外のため、<br>送信できません。                                                  | 機器証明書 (S/MIME 署名<br>用)が有効期間外です。                    | 新しい機器証明書の導入が必要で<br>す。機器証明書(S/MIME 署名用)<br>の導入については、『セキュリティ<br>一ガイド』◎を参照してください。       |

トラブルを解決する

| メッセージ                                                 | 原因                               | 対処方法と参照先                                                                         |
|-------------------------------------------------------|----------------------------------|----------------------------------------------------------------------------------|
| 証明書が有効期間外の宛<br>先のため、選択できませ<br>$\mathcal{H}^{\circ}$   | ユーザー証明書(あて先<br>証明書)が有効期間外で<br>す。 | 新しいユーザー証明書の導入が必<br>要です。ユーザー証明書(あて先<br>証明書) については、『セキュリテ<br>ィーガイド』◎を参照してくださ<br>い。 |
| 証明書が有効期間外の宛<br>先が含まれているため、<br>指定したグループ宛先は<br>選択できません。 | ユーザー証明書(あて先<br>証明書)が有効期間外で<br>す。 | 新しいユーザー証明書の導入が必<br>要です。ユーザー証明書(あて先<br>証明書)については、『セキュリテ<br>ィーガイド』◎を参照してくださ<br>い。  |
| 暗号化用の証明書が有効<br>期間外のため、送信でき<br>ません。                    | ユーザー証明書(あて先<br>証明書)が有効期間外で<br>す。 | 新しいユーザー証明書の導入が必<br>要です。ユーザー証明書(あて先<br>証明書) については、『セキュリテ<br>ィーガイド』◎を参照してくださ<br>い。 |

## パソコンの画面にメッセージが表示されたとき

おもなメッセージについて説明します。その他のメッセージが表示されたときは、メッセー ジにしたがって対処してください。

### スキャナー使用中にメッセージが表示されたとき

#### ☆重要

- ここで示されていないエラーメッセージが表示されたときは、メッセージにしたが って対処してください。それでもメッセージが消えないときは、エラー内容とエラ ー番号(表示されているとき)をサービス実施店に連絡してください。
- 主電源の切りかたは、P.47「電源の入れかた、切りかた」を参照し、正しい方法で 操作してください。

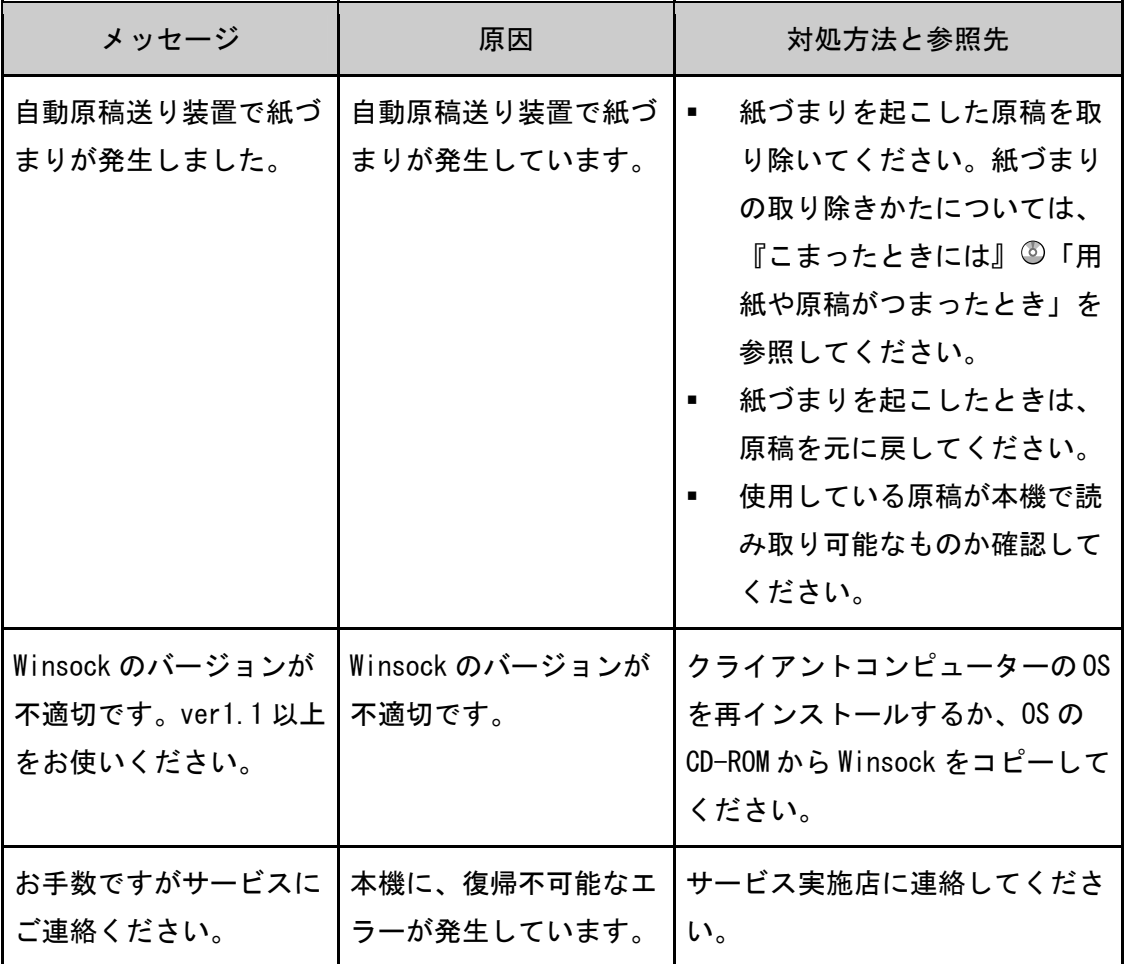

トラブルを解決する

| メッセージ                                               | 原因                                    | 対処方法と参照先                                                                                                    |
|-----------------------------------------------------|---------------------------------------|----------------------------------------------------------------------------------------------------|
| 同じ名称が存在します。<br>登録されている名称を確<br>認してください。              | すでに使用されている名<br>称で登録しようとしてい<br>ます。     | 別名で名称を登録してください。                                                                                                    |
| 原稿のサイズがわかりま<br>せん。読み取りサイズを<br>設定してください。             | セットした原稿がずれて<br>います。                   | 原稿を正しくセットし直して<br>٠<br>ください。<br>読み取りサイズを設定してく<br>٠<br>ださい。<br>原稿ガラスで読み取るとき<br>は、自動原稿送り装置の開閉<br>で原稿サイズが検知されま<br>す。30度以上の角度で確実に<br>開けてください。 |
| これ以上読み取りエリア<br>を登録できません。                            | 登録できる読み取り領域<br>の上限を超えています。            | 登録できる読み取り領域は100個<br>までです。不要な読み取り領域を<br>削除してください。                                                                                         |
| これ以上読み取りモード<br>を登録できません。                            | 登録できる読み取りモー<br>ドの上限を超えていま<br>す。       | 登録できる読み取りモードは 100<br>個までです。不要な読み取りモー<br>ドを削除してください。                                                                                      |
| 指定された装置は、スキ<br>ャナーが使用できませ<br>$\mathcal{L}_{\alpha}$ | 現在、TWAIN スキャナー<br>機能が使用できません。         | サービス実施店に連絡してくださ<br>い。                                                                                                    |
| スキャナーが使用できま<br>せん。スキャナーの接続<br>状態を確認してくださ<br>い。      | 本機の主電源スイッチが<br>「Stand by」になってい<br>ます。 | 本機の主電源スイッチを「On」に<br>してください。                                                                                                    |

メッセージ | 原因 | 対処方法と参照先 スキャナーが使用できま せん。スキャナーの接続 状態を確認してくださ い。 本機が正しくネットワー クに接続されていませ  $\mathcal{L}_{\alpha}$  本機が正しくネットワークに 接続されているか確認してく ださい。 クライアントコンピューター のパーソナルファイアウォー ル機能を解除してください。 本機のプロトコルの設定が SNMPv1/v2 になっていること を、telnet などから確認して ください。telnet については、 『ネットワークの接続/シス テム初期設定』 © 「telnet を 使う」を参照してください。 スキャナーが使用できま せん。スキャナーの接続 状態を確認してくださ い。 ホスト名から本機の IP アドレスを取得できなか ったため、ネットワーク 通信できません。 本機で IPv6 だけを有効 に設定しているときは、 IPv6 アドレスを取得でき ないことがあります。 ■ Network 接続限定ツールで本 機のホスト名が設定されてい るか確認してください。 ■ Web Image Monitorから、 「IPv6」の「LLMNR」を「有効」 にしてください。 ■ Windows XP では、ホスト名か ら IPv6アドレスを取得できま せん。Network 接続限定ツール で本機の IPv6アドレスを設定 してください。 スキャナーから応答があ りません。 本機またはクライアント コンピューターが、正し くネットワークに接続さ れていません。 ■ 本機が正しくネットワークに 接続されているか確認してく ださい。 クライアントコンピューター のパーソナルファイアウォー ル機能を解除してください。 スキャナーから応答があ りません。 ネットワークが混み合っ ています。 しばらく待ってから接続し直して ください。

トラブルを解決する

トラブルを解決する

| メッセージ                                                 | 原因                                               | 対処方法と参照先                                              |
|-------------------------------------------------------|--------------------------------------------------|-------------------------------------------------------|
| スキャナーでエラーが発<br>生しました。                                 | アプリケーションで指定<br>した読み取り条件が、本<br>機の設定範囲を超えてい<br>ます。 | アプリケーションで指定した読み<br>取り条件が、本機の設定範囲を超<br>えていないか確認してください。 |
| スキャナーで復旧不可能<br>なエラーが発生しまし<br>た。                       | 本機に、復旧不可能なエ<br>ラーが発生しています。                       | エラーメッセージとエラー番号を<br>サービス実施店に連絡してくださ<br>い。              |
| スキャナーに接続できま<br>せん。ネットワークのア<br>クセスマスクの設定を確<br>認してください。 | アクセスマスクが設定さ<br>れています。                            | アクセスマスクの設定について<br>は、管理者に確認してください。                     |
| スキャナーの準備ができ<br>ていません。スキャナー<br>及びオプションを点検し<br>てください。   | 自動原稿送り装置のカバ<br>一が開いています。                         | 自動原稿送り装置のカバーを閉じ<br>てください。                             |

トラブルを解決する

| メッセージ                                                                                        | 原因                                 | 対処方法と参照先                                                                                                    |
|----------------------------------------------------------------------------------------------|------------------------------------|----------------------------------------------------------------------------------------------------|
| スキャナーのメモリーが<br>足りません。読み取りエ<br>リアを小さくしてくださ<br>$\mathsf{L}_{\lambda}$                          | スキャナーのメモリーが<br>足りません。              | 読み取りサイズを設定し直し<br>$\blacksquare$<br>てください。<br>解像度を下げてください。<br>[圧縮しない]に設定してく<br>ださい。設定方法については<br>TWAIN ドライバーのヘルプを<br>参照してください。<br>次のようなときもあります。<br>ヘルプの「解像度と読み取り<br>領域の関係」の表は、白黒2<br>値(ハーフトーン)に設定し<br>たときは当てはまりません。<br>ハーフトーンや高解像度で、<br>明るさなどを大きな値に設定<br>すると読み取れないことがあ<br>ります。スキャナーの読み取<br>り条件の関係については、『ス<br>キャナー』◎「解像度と読み<br>取りサイズの関係」を参照し<br>てください。<br>印刷などをしていて本機が紙<br>づまりになると、読み取れな<br>くなることがあります。この<br>ときは、本機につまった用紙<br>を取り除いてから読み取って<br>ください。 |
| 前回使用していたスキャ<br>ナー"XXX"が見つかり<br>ません。別のスキャナー<br>"YYY"で起動します。<br>(XXX、YYY は任意のスキ<br>ャナー名を示します。) | 前回使用していたスキャ<br>ナーの主電源が入ってい<br>ません。 | 前回使用していたスキャナーの主<br>電源が「On」になっているか確認<br>してください。                                                                                                    |

トラブルを解決する

| メッセージ                                                                                        | 原因                       | 対処方法と参照先                                                                                                    |
|----------------------------------------------------------------------------------------------|--------------------------|----------------------------------------------------------------------------------------------------|
| 前回使用していたスキャ<br>ナー"XXX"が見つかり<br>ません。別のスキャナー<br>"YYY"で起動します。<br>(XXX、YYY は任意のスキ<br>ャナー名を示します。) | ネットワークに正しく接<br>続されていません。 | 前回使用していたスキャナー<br>$\blacksquare$<br>が正しくネットワークに接続<br>されているか確認してくださ<br>い。<br>クライアントコンピューター<br>$\blacksquare$<br>のパーソナルファイアーウォ<br>ール機能を解除してくださ<br>$\mathsf{L}_{\lambda}$<br>本機のプロトコルの設定が<br>SNMPv1/v2になっていること<br>を、telnet などから確認して<br>ください。telnet については、<br>『ネットワークの接続/シス<br>テム初期設定』 © 「telnet を<br>使う」を参照してください。<br>前回使用していたスキャナー<br>を選択し直してください。 |

メッセージ | 原因 | 対処方法と参照先 他の機能でスキャナーが 使われています。しばら くお待ちください。 本機がコピーなどのスキ ャナー以外の機能で使用 されています。 ■ しばらく待ってから接続し直 してください。 ほかの機能での操作を終了さ せてから蓄積してください。 たとえば、[確認]を押したあ と、[ホーム]キーを押します。 ホーム画面上で [コピー] ア イコンを押して、コピーの画 面を表示させます。[ストッ プ]キーを押し、「ストップキ ーが押されたため、コピージ ョブと停止可能な印刷ジョブ を停止しました。コピーと印 刷を継続する場合は[継続]、 コピーを中止する場合は[コ ピー中止]を押してください。 停止した印刷ジョブを削除す る場合は[ジョブ一覧]を押 してください。」と表示された ら[コピー中止]を押してく ださい。 ドライバー内部でエラー が発生しました。 ドライバー内部でエラー が発生しています。 ネットワークケーブルがクラ イアントコンピューターに正 しく接続されているか確認し てください。 クライアントコンピューター のイーサネットボードが Windows に正しく認識されて いるか確認してください。 クライアントコンピューター が TCP/IPプロトコルを使用で きる環境であることを確認し てください。

#### トラブルを解決する

トラブルを解決する

| メッセージ                                                | 原因                                               | 対処方法と参照先                                                                                                    |
|------------------------------------------------------|--------------------------------------------------|----------------------------------------------------------------------------------------------------|
| 認証に成功しましたが、<br>スキャナ機能のアクセス<br>権がありません。               | ログインしたユーザーに<br>スキャナー機能を使用す<br>る権限が設定されていま<br>せん。 | 権限の設定については、『セキュリ<br>ティーガイド』◎を参照してくだ<br>さい。                                                                                                    |
| ネットワーク上で通信工<br>ラーが発生しました。                            | ネットワークで通信エラ<br>一が発生しています。                        | コンピューターの通信プロトコル<br>(TCP/IP) の設定が正しいか確認<br>してください。                                                                                                    |
| メモリーが不足していま<br>す。他のアプリケーショ<br>ンを終了してからやり直<br>してください。 | 他のアプリケーションを<br>使用しているためメモリ<br>一が不足しています。         | クライアントコンピューター<br>Ξ<br>で起動している不要なアプリ<br>ケーションを終了させてくだ<br>さい。<br>TWAIN ドライバーをアンイン<br>ストールし、コンピューター<br>を再起動後に TWAIN ドライバ<br>一をインストールし直してく<br>ださい。         |
| ユーザーコードが登録さ<br>れていません。管理者に<br>問い合わせてください。            | ユーザーコードによって<br>アクセスが制限されてい<br>ます。                | ユーザーコードについて詳しく<br>は、『セキュリティーガイド』◎を<br>参照してください。                                                                                                    |
| ログインユーザー名、口<br>イバー暗号鍵のいずれか<br>が誤っています。               | l ログインユーザー名、口<br>イバー暗号鍵のいずれか<br>が誤っています。         | ログインユーザー名、ログインパ<br>グインパスワード、ドラ丨グインパスワード、ドラ丨スワードまたはドライバ一暗号鍵<br>を確認してください。ログインユ<br>一ザ一名、ログインパスワードお<br>よびドライバー暗号鍵について詳<br>しくは、『セキュリティーガイド』<br>◎を参照してください。 |

付録

法律上の禁止事項、商標について説明します。

## 法律上の禁止事項

#### 海外輸出規制

本製品は日本国内向けに製造されており、電源仕様の異なる諸外国では使用できません。日 本国外に移動するときは、保守サービスの責任は負いかねます。

安全法規制(電波規制や材料規制など)は各国異なります。これらの規制に違反して、本製 品および消耗品等を諸外国に持ち込むと罰せられることがあります。

#### 複製、印刷が禁止されているもの

本機を使って、何を複製、印刷してもよいとは限りません。法律により罰せられることもあ りますので、ご注意ください。

1. 複製、印刷することが禁止されているもの

(見本と書かれているものでも複製、印刷できない場合があります。)

- 紙幣、貨幣、銀行券、国債証券、地方債券など
- 日本や外国の郵便切手、印紙

(関係法律)

- 紙幣類似証券取締法
- 通貨及証券模造取締法
- 郵便切手類模造等取締法
- 印紙等模造取締法
- (刑法 第 148 条 第 162 条)
- 2. 不正に複製、印刷することが禁止されているもの
- 外国の紙幣、貨幣、銀行券
- 株券、手形、小切手などの有価証券
- 国や地方公共団体などの発行するパスポート、免許証、許可証、身分証明書などの文書 または図画

付録

 個人、民間会社などの発行する定期券、回数券、通行券、食券など、権利や事実を証明 する文書または図画

(関係法律)

- 刑法 第 149 条 第 155 条 第 159 条 第 162 条
- 外国二於テ流通スル貨幣紙幣銀行券証券偽造変造及模造二関スル法律

3. 著作権法で保護されているもの

著作権法により保護されている著作物(書籍、音楽、絵画、版画、地図、図面、映画および 写真など)を複製、印刷することは、個人または家庭内その他これに準ずる限られた範囲内 で使用する目的で複製、印刷する場合を除き、禁止されています。

\* 本機には紙幣偽造防止機能が搭載されています。このため、紙幣に酷似した画像は誤って 認識され、正常なコピーがとれないことがありますので、あらかじめご了承ください。

### 商標

赤現像、ドキュメントボックス、RPCS、RP-GL/2、RTIFF は株式会社リコーの商標または登 録商標です

Adobe、Acrobat、PostScript、PostScript 3、Reader は、Adobe Systems Incorporated(ア ドビ システムズ社)の米国ならびに他の国における商標または登録商標です。

Bluetooth 商標は、Bluetooth SIG,Inc.所有の商標であり、ライセンスの下で株式会社リコ ーが使用しています。

Microsoft、Windows、Windows Server、Windows Vista、Internet Explorer は、米国 Microsoft Corporation の米国及びその他の国における登録商標または商標です。

SD および SD のロゴは、SD-3C, LLC の商標です。

NTT グループ各社の総称を NTT と表記しています。

- Windows 2000 の製品名は以下のとおりです。 Microsoft® Windows® 2000 Professional Microsoft® Windows® 2000 Server Microsoft® Windows® 2000 Advanced Server
- Windows XP の製品名は以下のとおりです。 Microsoft® Windows® XP Professional Microsoft® Windows® XP Home Edition Microsoft® Windows® XP Media Center Edition Microsoft® Windows® XP Tablet PC Edition

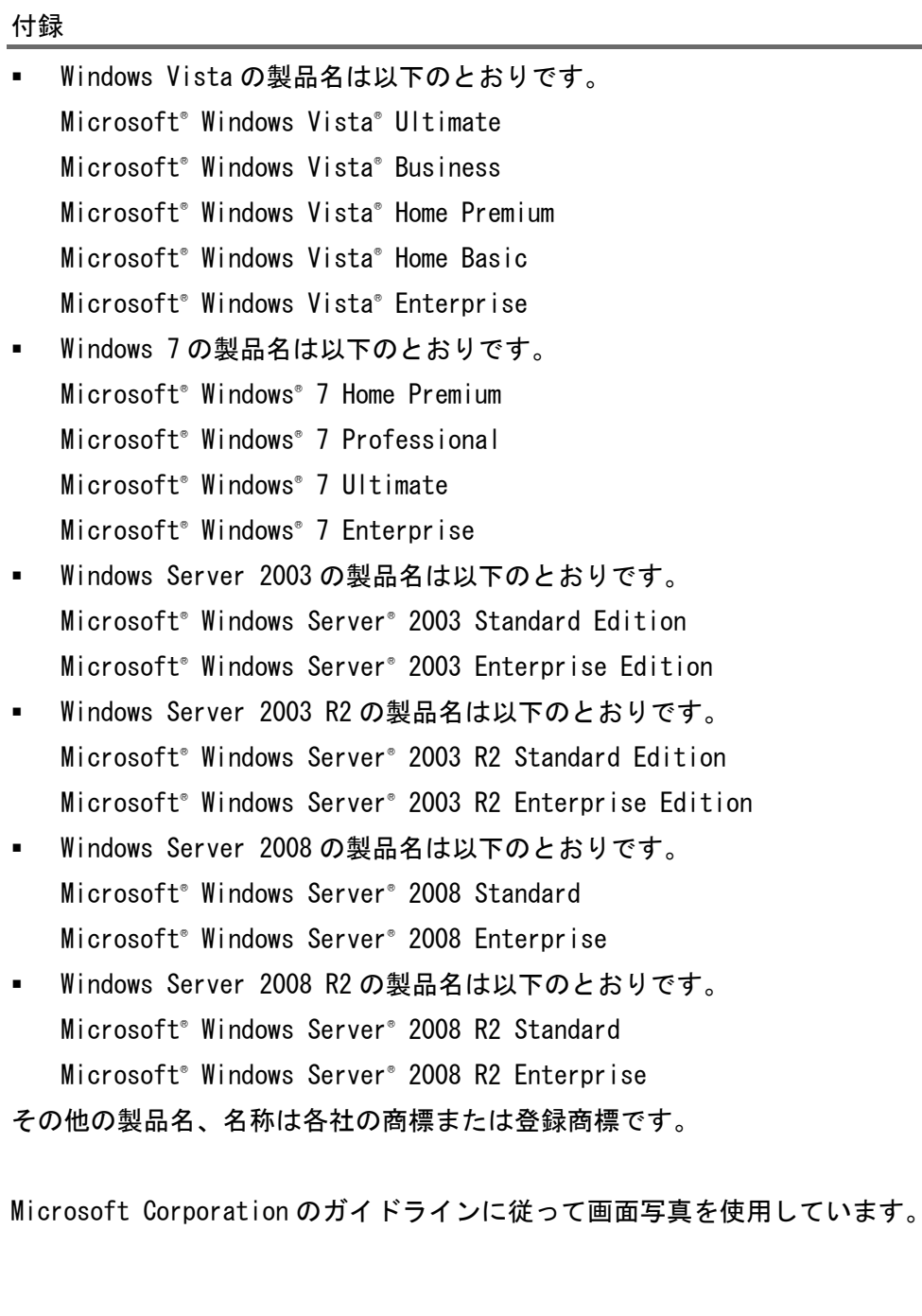

# 索引

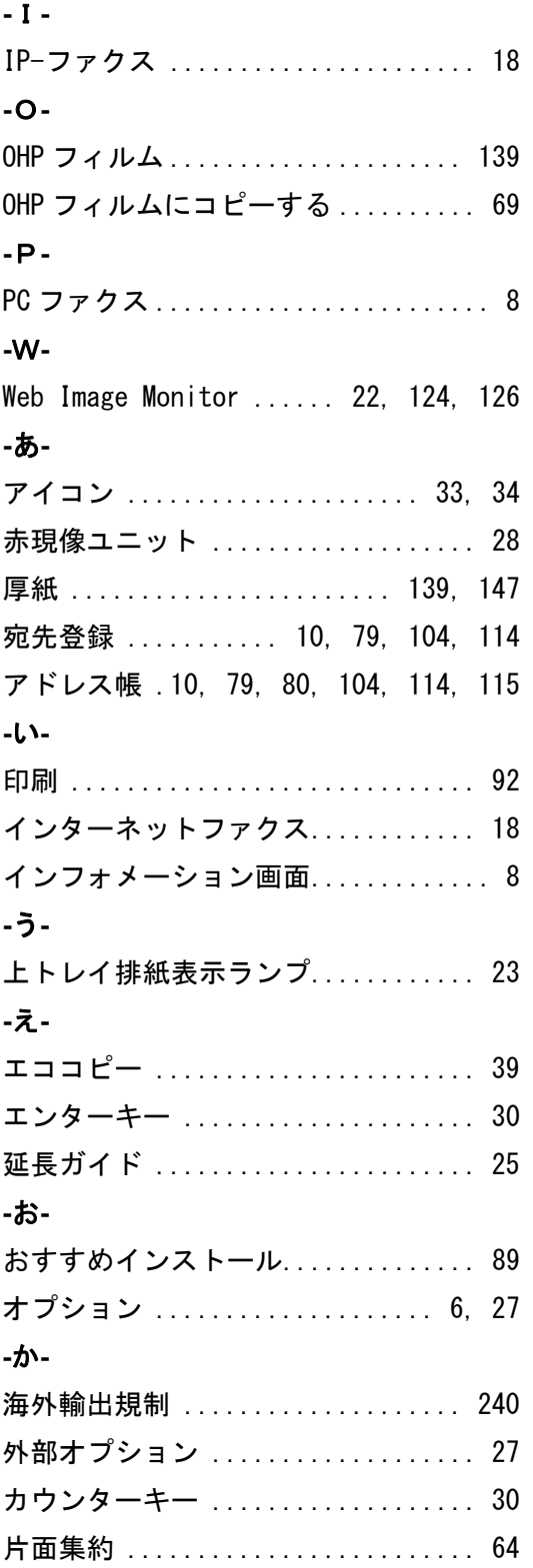

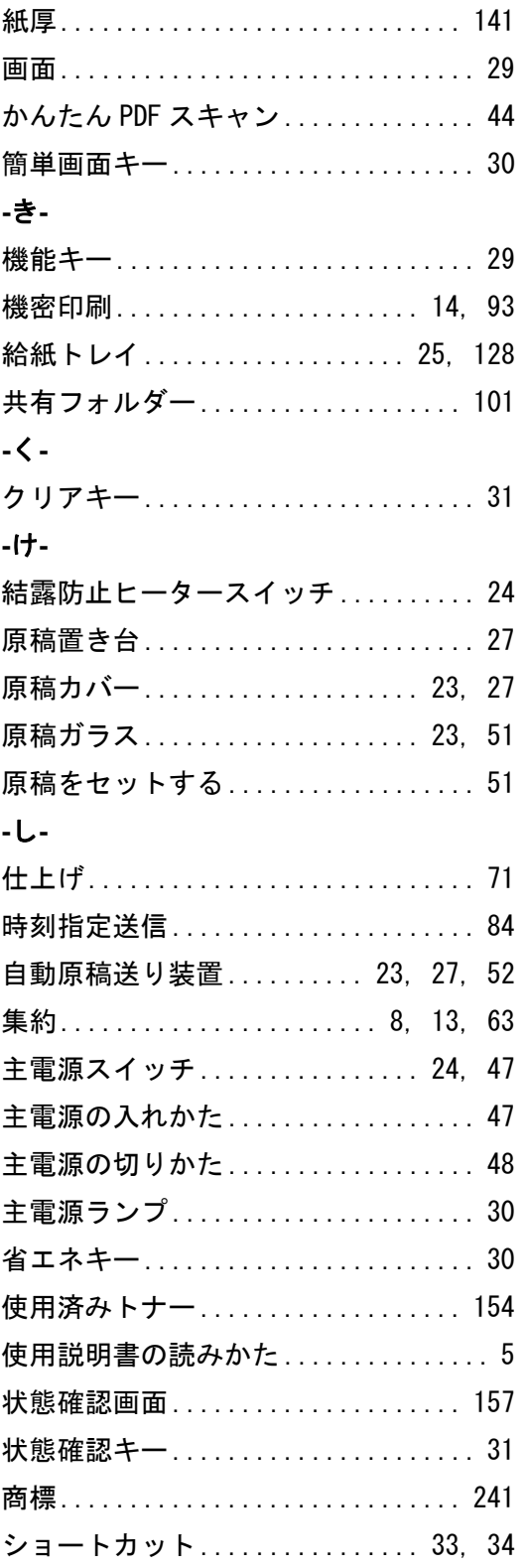

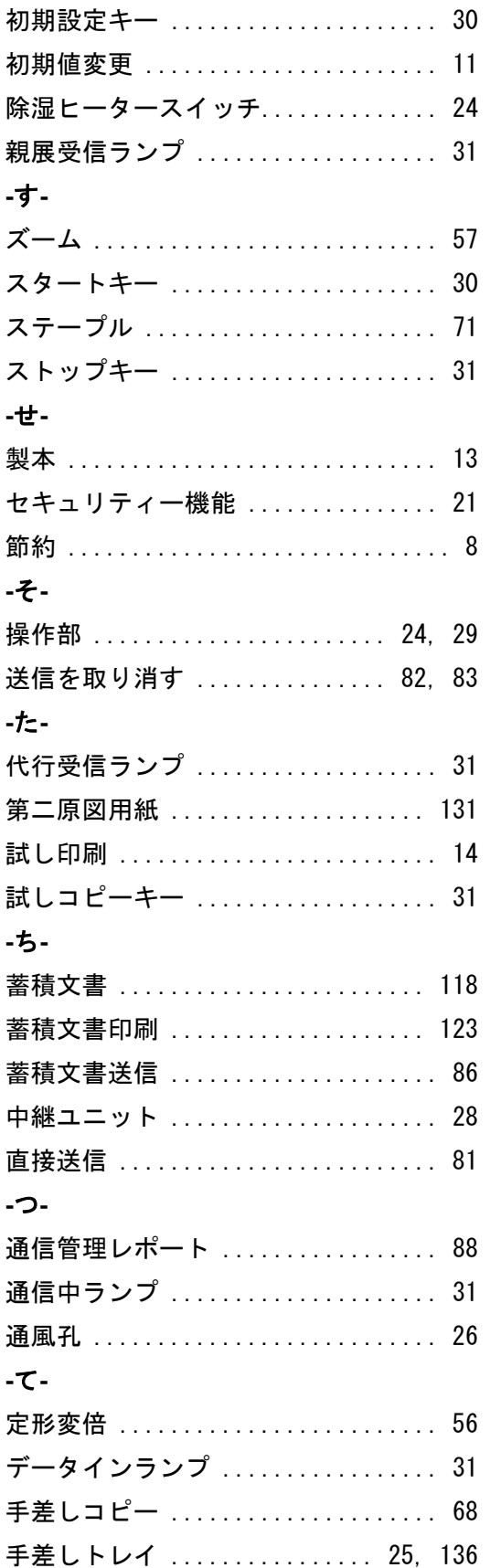

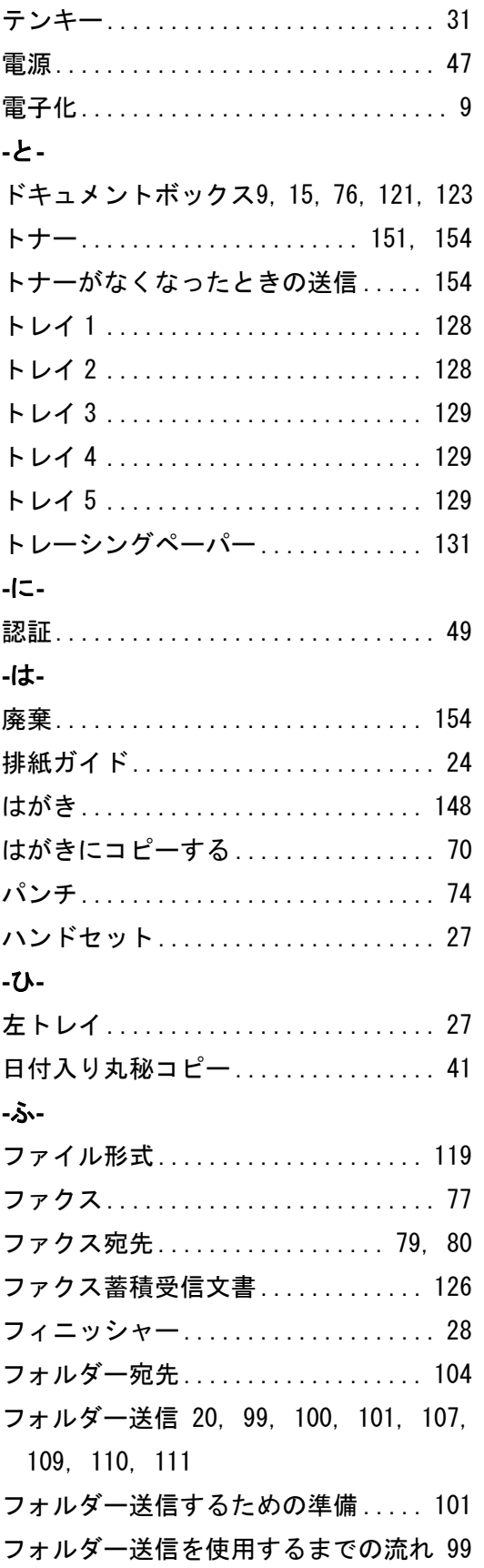

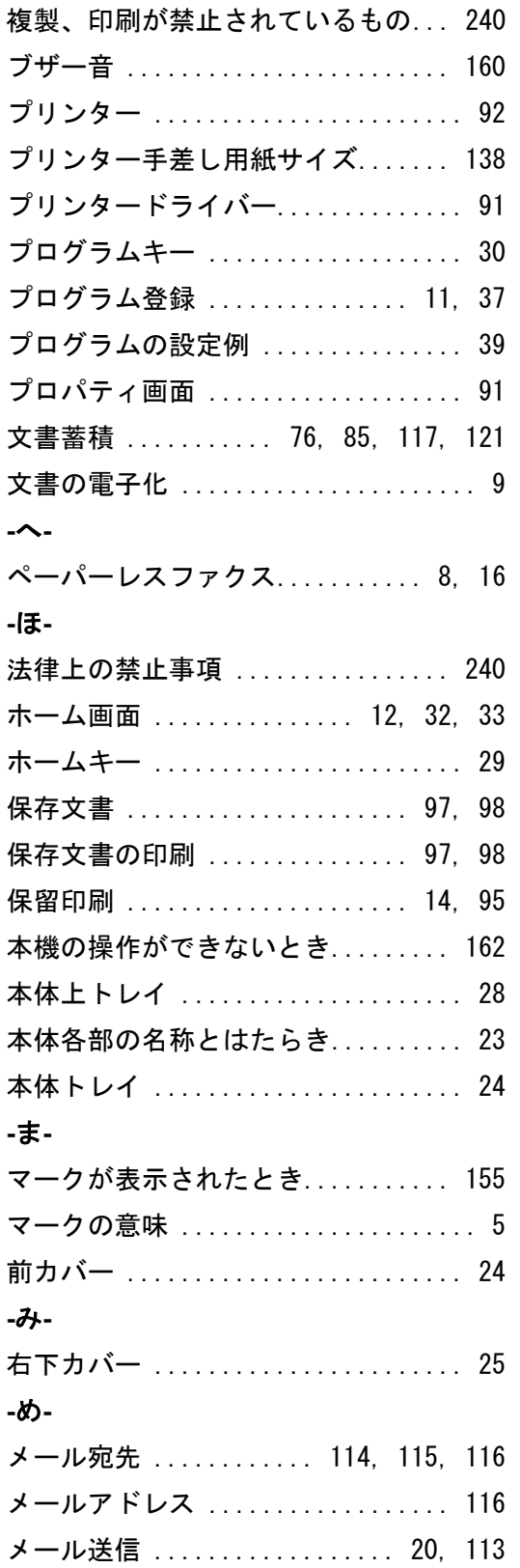

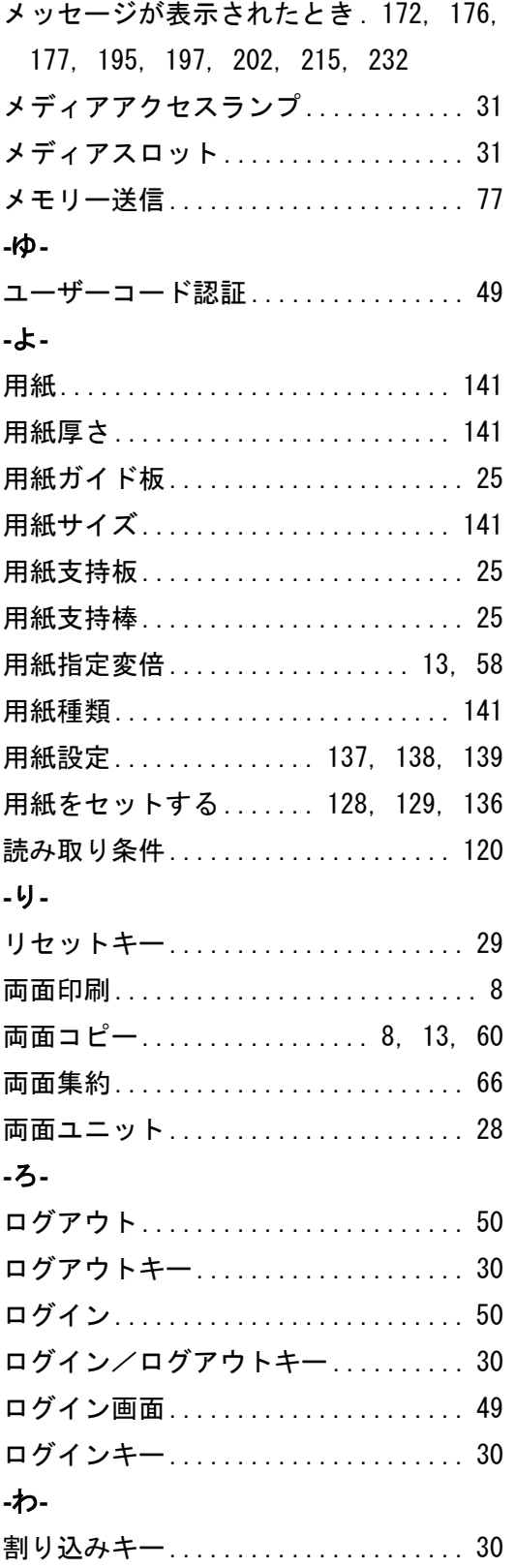

### MEMO

# SKYOCERa お客様相談窓口のご案内

# 京セラドキュメントソリューションズ株式会社 京セラドキュメントソリューションズジャパン株式会社

〒158-8610 東京都世田谷区玉川台2丁目14番9号

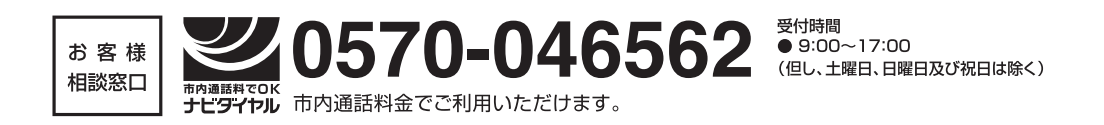

©2013KYOCERA Document Solutions Inc.CK KYOCERA は京セラ株式会社の登録商標です。

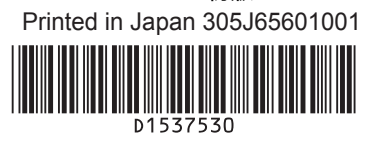

初版 2013.1